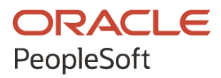

# PeopleSoft FSCM 9.2: PeopleSoft Financial Gateway

**March 2024**

**ORACLE** 

PeopleSoft FSCM 9.2: PeopleSoft Financial Gateway Copyright © 1988, 2024, Oracle and/or its affiliates.

This software and related documentation are provided under a license agreement containing restrictions on use and disclosure and are protected by intellectual property laws. Except as expressly permitted in your license agreement or allowed by law, you may not use, copy, reproduce, translate, broadcast, modify, license, transmit, distribute, exhibit, perform, publish, or display any part, in any form, or by any means. Reverse engineering, disassembly, or decompilation of this software, unless required by law for interoperability, is prohibited.

The information contained herein is subject to change without notice and is not warranted to be error-free. If you find any errors, please report them to us in writing.

If this is software, software documentation, data (as defined in the Federal Acquisition Regulation), or related documentation that is delivered to the U.S. Government or anyone licensing it on behalf of the U.S. Government, then the following notice is applicable:

U.S. GOVERNMENT END USERS: Oracle programs (including any operating system, integrated software, any programs embedded, installed, or activated on delivered hardware, and modifications of such programs) and Oracle computer documentation or other Oracle data delivered to or accessed by U.S. Government end users are "commercial computer software," "commercial computer software documentation," or "limited rights data" pursuant to the applicable Federal Acquisition Regulation and agency-specific supplemental regulations. As such, the use, reproduction, duplication, release, display, disclosure, modification, preparation of derivative works, and/or adaptation of i) Oracle programs (including any operating system, integrated software, any programs embedded, installed, or activated on delivered hardware, and modifications of such programs), ii) Oracle computer documentation and/or iii) other Oracle data, is subject to the rights and limitations specified in the license contained in the applicable contract. The terms governing the U.S. Government's use of Oracle cloud services are defined by the applicable contract for such services. No other rights are granted to the U.S. Government.

This software or hardware is developed for general use in a variety of information management applications. It is not developed or intended for use in any inherently dangerous applications, including applications that may create a risk of personal injury. If you use this software or hardware in dangerous applications, then you shall be responsible to take all appropriate fail-safe, backup, redundancy, and other measures to ensure its safe use. Oracle Corporation and its affiliates disclaim any liability for any damages caused by use of this software or hardware in dangerous applications.

Oracle®, Java, MySQL, and NetSuite are registered trademarks of Oracle and/or its affiliates. Other names may be trademarks of their respective owners.

Intel and Intel Inside are trademarks or registered trademarks of Intel Corporation. All SPARC trademarks are used under license and are trademarks or registered trademarks of SPARC International, Inc. AMD, Epyc, and the AMD logo are trademarks or registered trademarks of Advanced Micro Devices. UNIX is a registered trademark of The Open Group.

This software or hardware and documentation may provide access to or information about content, products, and services from third parties. Oracle Corporation and its affiliates are not responsible for and expressly disclaim all warranties of any kind with respect to third-party content, products, and services unless otherwise set forth in an applicable agreement between you and Oracle. Oracle Corporation and its affiliates will not be responsible for any loss, costs, or damages incurred due to your access to or use of third-party content, products, or services, except as set forth in an applicable agreement between you and Oracle.

#### **Documentation Accessibility**

For information about Oracle's commitment to accessibility, visit the Oracle Accessibility Program website at <https://docs.oracle.com/pls/topic/lookup?ctx=acc&id=docacc>.

#### **Access to Oracle Support**

Oracle customers that have purchased support have access to electronic support through My Oracle Support. For information, visit<https://docs.oracle.com/pls/topic/lookup?ctx=acc&id=info>or visit [https://](https://docs.oracle.com/pls/topic/lookup?ctx=acc&id=trs) [docs.oracle.com/pls/topic/lookup?ctx=acc&id=trs](https://docs.oracle.com/pls/topic/lookup?ctx=acc&id=trs) if you are hearing impaired.

# **Contents**

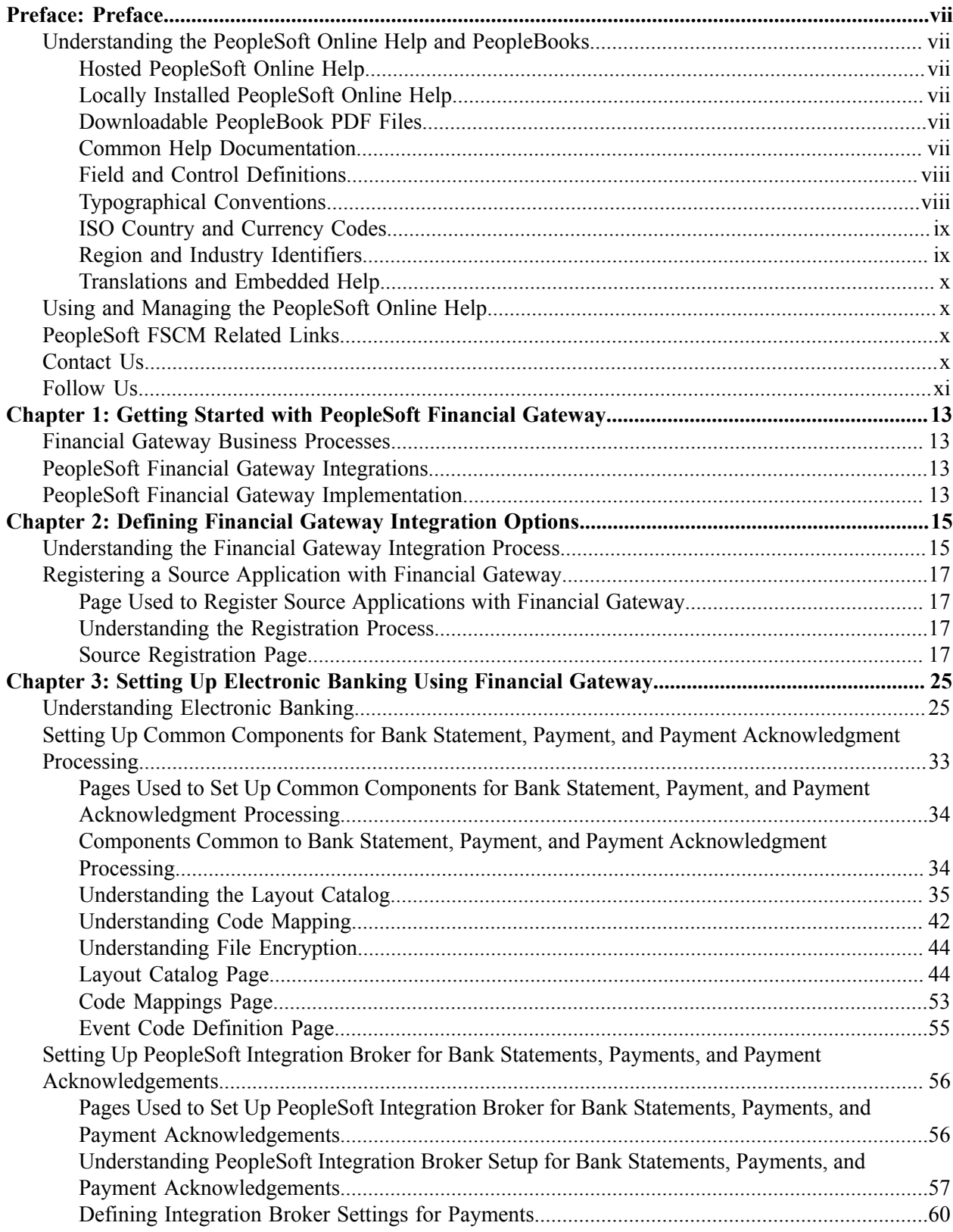

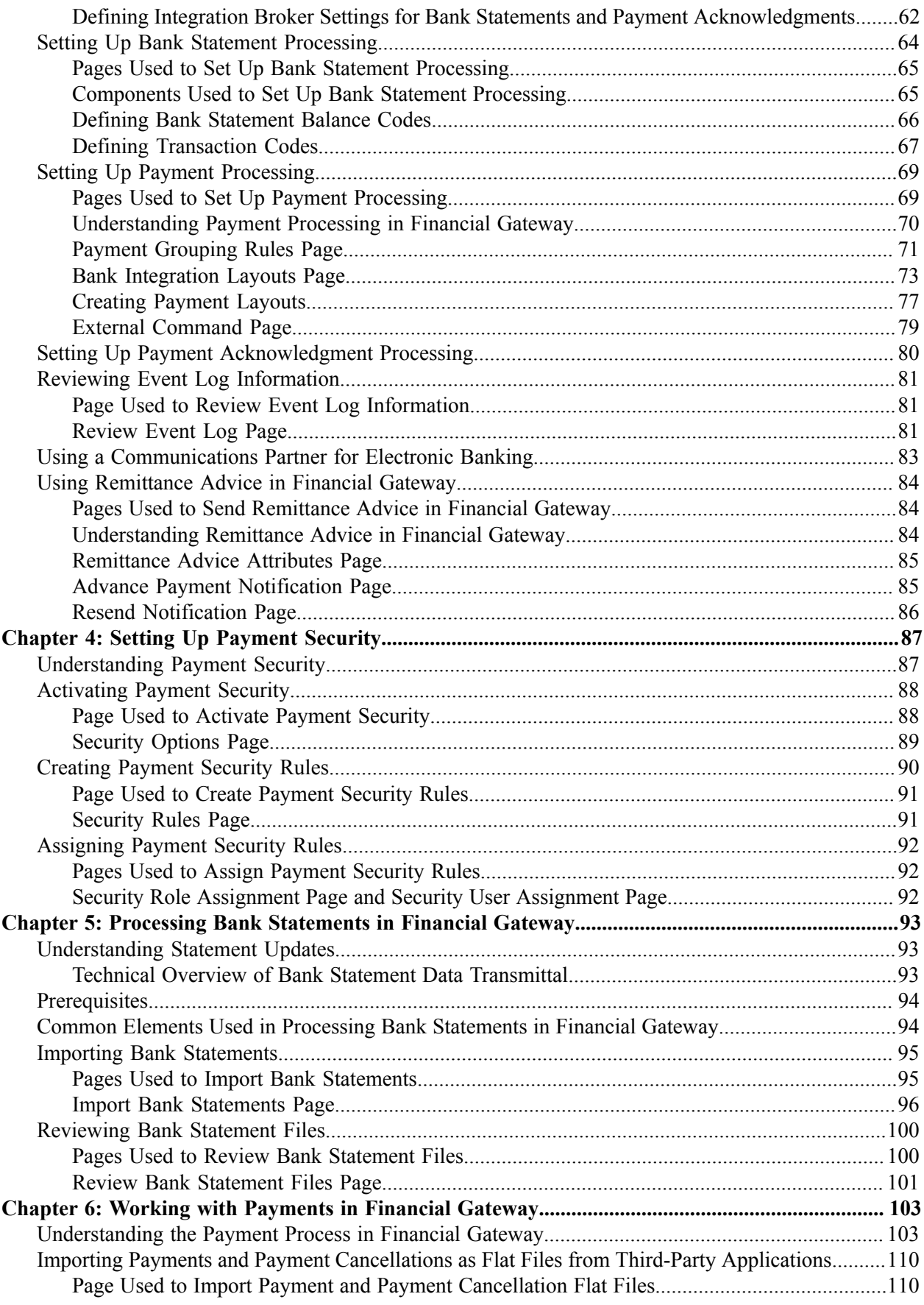

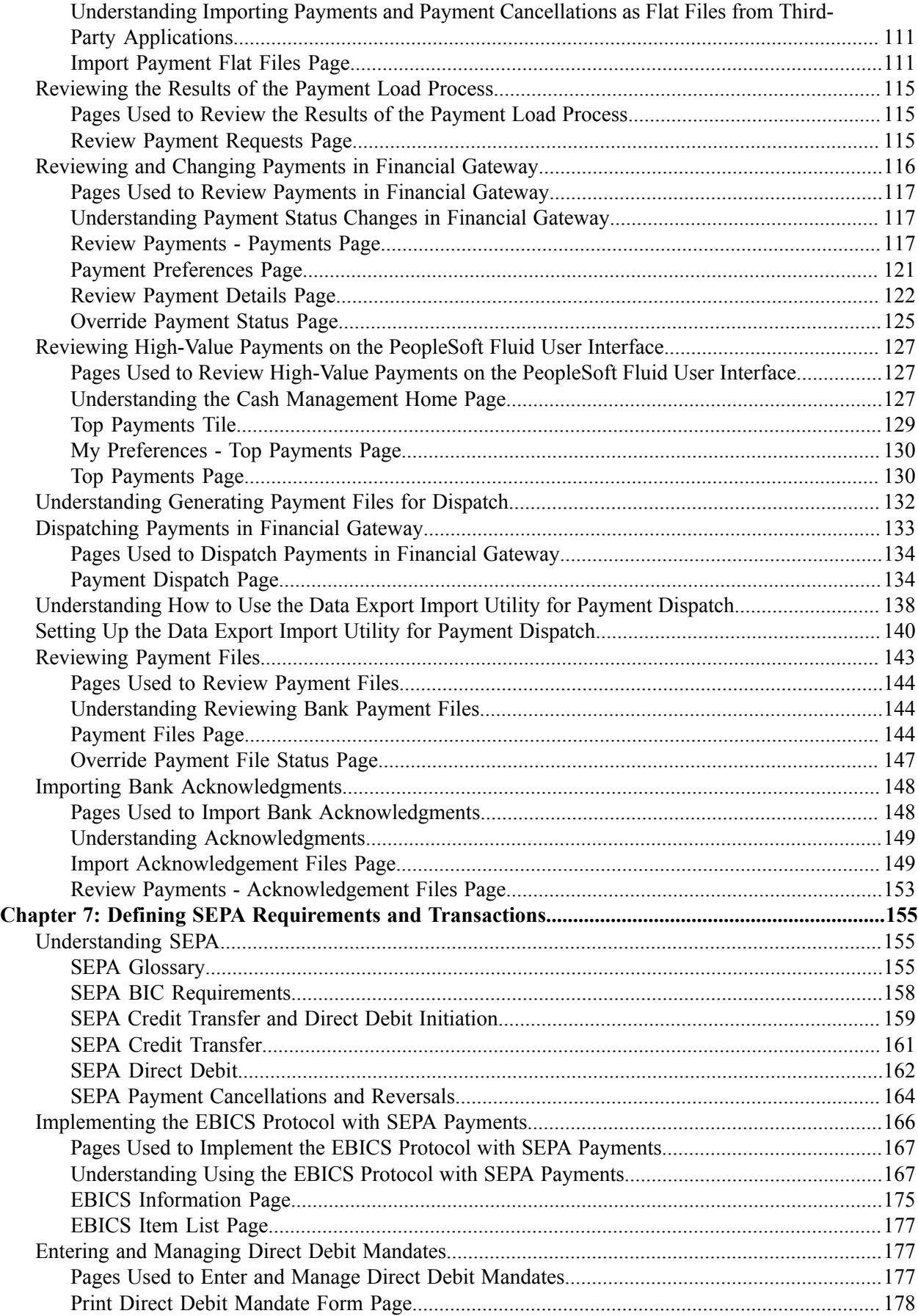

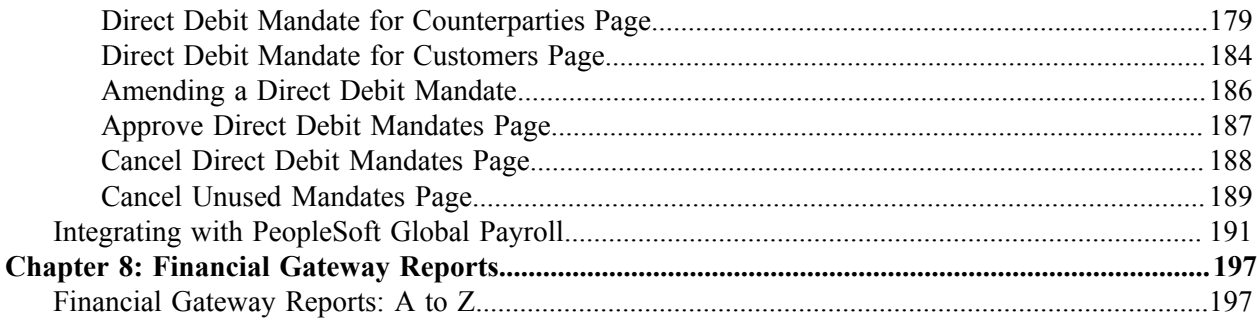

# <span id="page-6-0"></span>**Preface**

# <span id="page-6-1"></span>**Understanding the PeopleSoft Online Help and PeopleBooks**

The PeopleSoft Online Help is a website that enables you to view all help content for PeopleSoft applications and PeopleTools. The help provides standard navigation and full-text searching, as well as context-sensitive online help for PeopleSoft users.

### <span id="page-6-2"></span>**Hosted PeopleSoft Online Help**

You can access the hosted PeopleSoft Online Help on the [Oracle Help Center](https://docs.oracle.com/en/applications/peoplesoft/index.html). The hosted PeopleSoft Online Help is updated on a regular schedule, ensuring that you have access to the most current documentation. This reduces the need to view separate documentation posts for application maintenance on My Oracle Support. The hosted PeopleSoft Online Help is available in English only.

To configure the context-sensitive help for your PeopleSoft applications to use the Oracle Help Center, see [Configuring Context-Sensitive Help Using the Hosted Online Help Website.](https://docs.oracle.com/pls/topic/lookup?ctx=psoft&id=ATPB_HOSTED)

## <span id="page-6-3"></span>**Locally Installed PeopleSoft Online Help**

If you're setting up an on-premises PeopleSoft environment, and your organization has firewall restrictions that prevent you from using the hosted PeopleSoft Online Help, you can install the online help locally. Installable PeopleSoft Online Help is made available with selected PeopleSoft Update Images and with PeopleTools releases for on-premises installations, through the [Oracle Software Delivery Cloud](https://edelivery.oracle.com).

Your installation documentation includes a chapter with instructions for how to install the online help for your business environment, and the documentation zip file may contain a README.txt file with additional installation instructions. See *PeopleSoft 9.2 Application Installation* for your database platform, "Installing PeopleSoft Online Help."

To configure the context-sensitive help for your PeopleSoft applications to use a locally installed online help website, see [Configuring Context-Sensitive Help Using a Locally Installed Online Help Website](https://docs.oracle.com/pls/topic/lookup?ctx=psoft&id=ATPB_LOCAL).

## <span id="page-6-4"></span>**Downloadable PeopleBook PDF Files**

You can access downloadable PDF versions of the help content in the traditional PeopleBook format on the [Oracle Help Center.](https://docs.oracle.com/en/applications/peoplesoft/index.html) The content in the PeopleBook PDFs is the same as the content in the PeopleSoft Online Help, but it has a different structure and it does not include the interactive navigation features that are available in the online help.

## <span id="page-6-5"></span>**Common Help Documentation**

Common help documentation contains information that applies to multiple applications. The two main types of common help are:

• Application Fundamentals

• Using PeopleSoft Applications

Most product families provide a set of application fundamentals help topics that discuss essential information about the setup and design of your system. This information applies to many or all applications in the PeopleSoft product family. Whether you are implementing a single application, some combination of applications within the product family, or the entire product family, you should be familiar with the contents of the appropriate application fundamentals help. They provide the starting points for fundamental implementation tasks.

In addition, the *PeopleTools: Applications User's Guide* introduces you to the various elements of the PeopleSoft Pure Internet Architecture. It also explains how to use the navigational hierarchy, components, and pages to perform basic functions as you navigate through the system. While your application or implementation may differ, the topics in this user's guide provide general information about using PeopleSoft applications.

## <span id="page-7-0"></span>**Field and Control Definitions**

PeopleSoft documentation includes definitions for most fields and controls that appear on application pages. These definitions describe how to use a field or control, where populated values come from, the effects of selecting certain values, and so on. If a field or control is not defined, then it either requires no additional explanation or is documented in a common elements section earlier in the documentation. For example, the Date field rarely requires additional explanation and may not be defined in the documentation for some pages.

# <span id="page-7-1"></span>**Typographical Conventions**

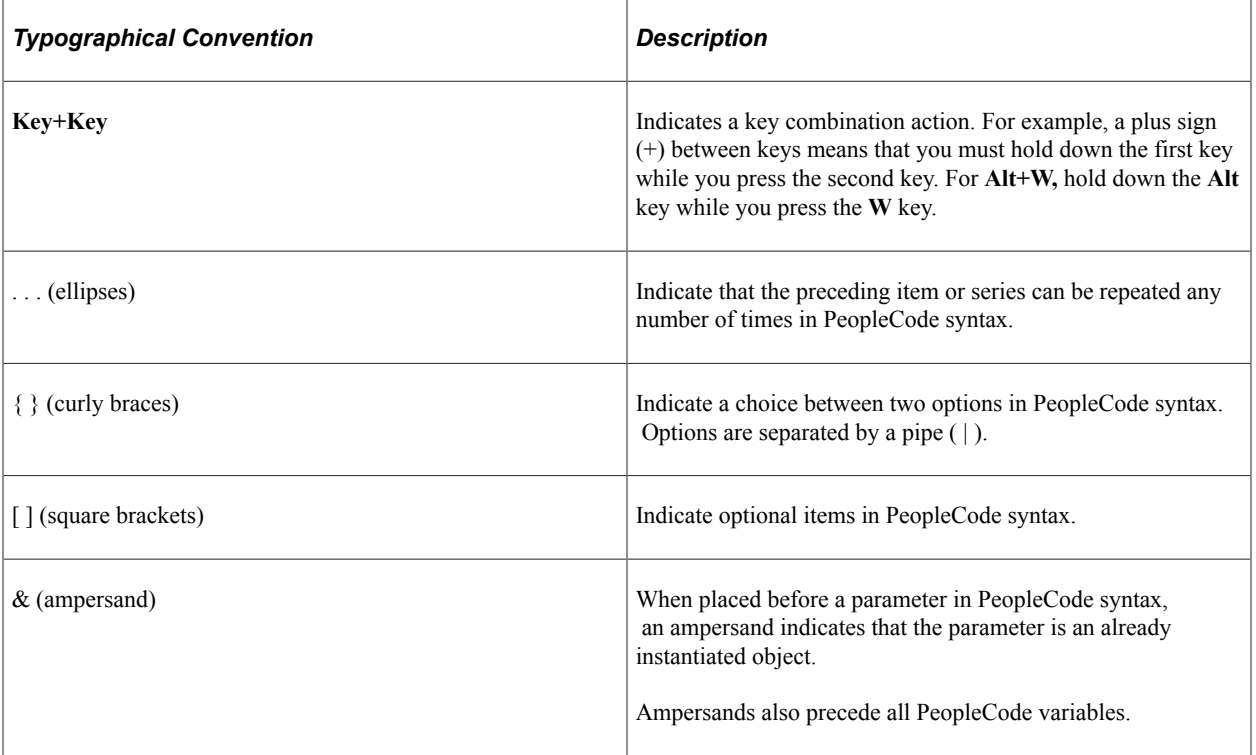

The following table describes the typographical conventions that are used in the online help.

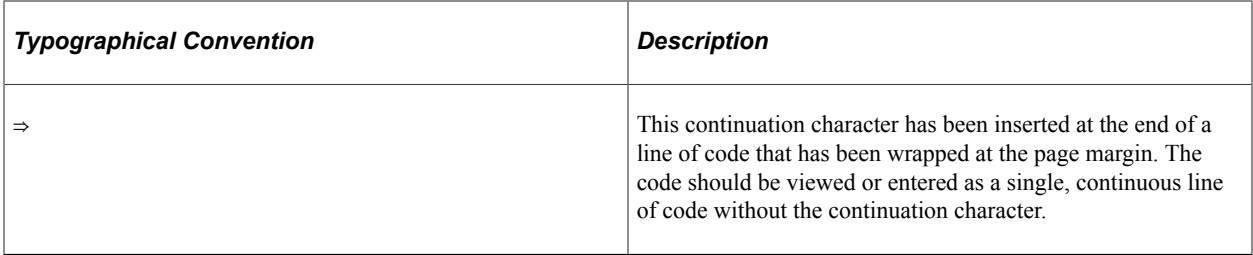

### <span id="page-8-0"></span>**ISO Country and Currency Codes**

PeopleSoft Online Help topics use International Organization for Standardization (ISO) country and currency codes to identify country-specific information and monetary amounts.

ISO country codes may appear as country identifiers, and ISO currency codes may appear as currency identifiers in your PeopleSoft documentation. Reference to an ISO country code in your documentation does not imply that your application includes every ISO country code. The following example is a country-specific heading: "(FRA) Hiring an Employee."

The PeopleSoft Currency Code table (CURRENCY\_CD\_TBL) contains sample currency code data. The Currency Code table is based on ISO Standard 4217, "Codes for the representation of currencies," and also relies on ISO country codes in the Country table (COUNTRY\_TBL). The navigation to the pages where you maintain currency code and country information depends on which PeopleSoft applications you are using. To access the pages for maintaining the Currency Code and Country tables, consult the online help for your applications for more information.

### <span id="page-8-1"></span>**Region and Industry Identifiers**

Information that applies only to a specific region or industry is preceded by a standard identifier in parentheses. This identifier typically appears at the beginning of a section heading, but it may also appear at the beginning of a note or other text.

Example of a region-specific heading: "(Latin America) Setting Up Depreciation"

#### **Region Identifiers**

Regions are identified by the region name. The following region identifiers may appear in the PeopleSoft Online Help:

- Asia Pacific
- Europe
- Latin America
- North America

#### **Industry Identifiers**

Industries are identified by the industry name or by an abbreviation for that industry. The following industry identifiers may appear in the PeopleSoft Online Help:

• USF (U.S. Federal)

• E&G (Education and Government)

# <span id="page-9-0"></span>**Translations and Embedded Help**

PeopleSoft 9.2 software applications include translated embedded help. With the 9.2 release, PeopleSoft aligns with the other Oracle applications by focusing our translation efforts on embedded help. We are not planning to translate our traditional online help and PeopleBooks documentation. Instead we offer very direct translated help at crucial spots within our application through our embedded help widgets. Additionally, we have a one-to-one mapping of application and help translations, meaning that the software and embedded help translation footprint is identical—something we were never able to accomplish in the past.

# <span id="page-9-1"></span>**Using and Managing the PeopleSoft Online Help**

Select About This Help in the left navigation panel on any page in the PeopleSoft Online Help to see information on the following topics:

- Using the PeopleSoft Online Help.
- Managing hosted Online Help.
- Managing locally installed PeopleSoft Online Help.

# <span id="page-9-2"></span>**PeopleSoft FSCM Related Links**

[Oracle Help Center](https://docs.oracle.com/en/)

[Hosted Online Help](https://docs.oracle.com/en/applications/peoplesoft/index.html)

[PeopleSoft Information Portal](http://www.peoplesoft92.com/)

[My Oracle Support](https://support.oracle.com/CSP/ui/flash.html)

Financial and Supply Chain Management information for Search Framework search engine can be found in PeopleSoft Application Fundamentals documentation. For application specific information, see the "Understanding Keyword Search within Components " (Application Fundamentals) topic.

[PeopleSoft Training from Oracle University](https://docs.oracle.com/pls/topic/lookup?ctx=psft_hosted&id=ou)

[PeopleSoft Video Feature Overviews on YouTube](http://www.youtube.com/user/PSFTOracle)

[PeopleSoft Business Process Maps \(Microsoft Visio format\)](https://support.oracle.com/epmos/faces/DocContentDisplay?id=1613605.1)

[PeopleSoft Spotlight Series](https://docs.oracle.com/cd/E52319_01/infoportal/spotlight.html)

# <span id="page-9-3"></span>**Contact Us**

Send your suggestions to psoft-infodev us@oracle.com.

Please include the applications update image or PeopleTools release that you're using.

# <span id="page-10-0"></span>**Follow Us**

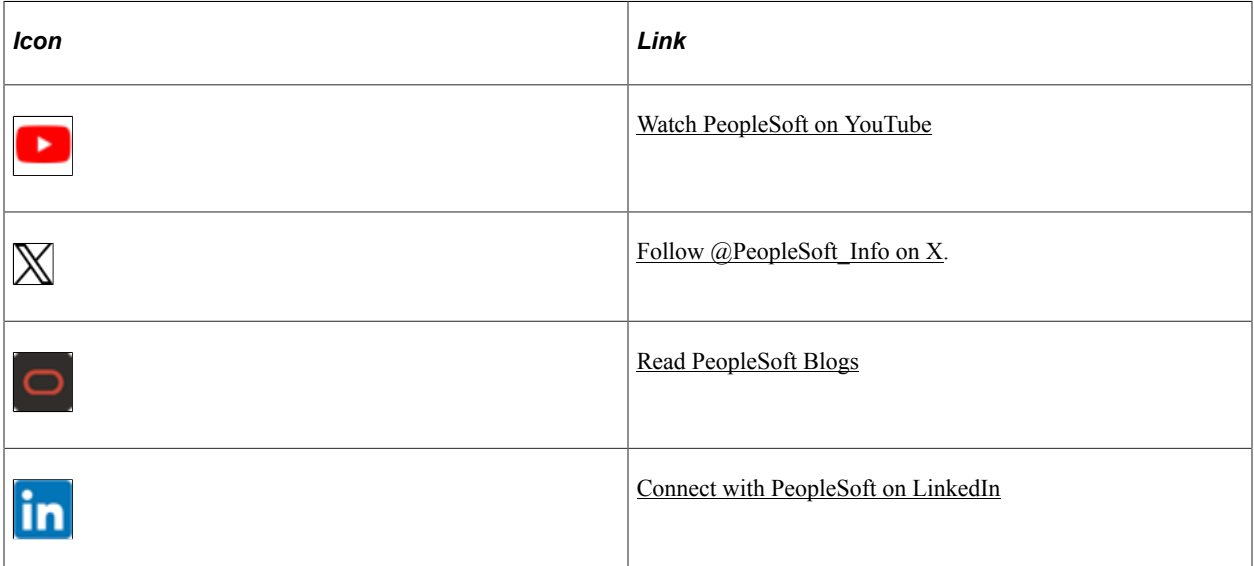

## <span id="page-12-0"></span>**Chapter 1**

# **Getting Started with PeopleSoft Financial Gateway**

# <span id="page-12-1"></span>**Financial Gateway Business Processes**

PeopleSoft Financial Gateway provides the following business processes:

- Payment processing.
- Bank statement processing.
- Payment acknowledgment processing.

This documentation covers these business processes in the business process topics.

# <span id="page-12-2"></span>**PeopleSoft Financial Gateway Integrations**

PeopleSoft Financial Gateway integrates with the following PeopleSoft applications:

- Cash Management
- Deal Management
- Accounts Receivable
- Accounts Payable
- eSettlements
- **Expenses**
- Global Payroll

This documentation covers integration considerations for both PeopleSoft applications and third-party applications in the implementation topics.

Supplemental information about third-party application integrations is located on Oracle's My Oracle Support website.

# <span id="page-12-3"></span>**PeopleSoft Financial Gateway Implementation**

Financial Gateway is a component of PeopleSoft Cash Management. The setup tasks for Financial Gateway are included among the components that you must set up for PeopleSoft Cash Management. In the planning phase of your implementation, take advantage of all Oracle sources of information, including the installation guides and troubleshooting information.

In addition, refer to the product documentation for the following:

- *PeopleTools: Setup Manager*
- *PeopleTools: Component Interfaces*
- *PeopleSoft Cash Management*

#### **Related Links**

"Establishing Cash Management Options" (PeopleSoft Cash Management)

## <span id="page-14-0"></span>**Chapter 2**

# **Defining Financial Gateway Integration Options**

# <span id="page-14-1"></span>**Understanding the Financial Gateway Integration Process**

Source applications can easily integrate with Financial Gateway to take advantage of its payment processing functionality. Financial Gateway is delivered with Cash Management and can integrate with:

- Treasury Management (Cash Management and Deal Management)
- **Receivables**
- Payables (Pay Cycle Manager)
- eSettlements
- Expenses (through Payables/Pay Cycle Manager)
- Global Payroll
- Third-party applications

For integrating with third-party applications, users can take advantage of the robust integration functionality of Financial Gateway that provides the options of using flat files, component interfaces, or PeopleSoft Integration Broker to bring payments into the system.

These are the integration methods for integrating with Financial Gateway:

• Application Class

Application classes are the most efficient method for integrating data between Financial Gateway and other PeopleSoft source applications sharing the same database. This method employs a set of objects that use message structures as parameters, and it initiates Financial Gateway processing.

See the product documentation for *PeopleTools: PeopleCode API Reference*.

Integration Broker (IB)

Integration Broker can be used for non-PeopleSoft source applications that are capable of generating XML-based messages. For non-PeopleSoft source applications, the payment message structure is the same as those that are used with application classes, but Financial Gateway processes them differently. Because third-party source applications cannot call application classes, Integration Broker is used. Third-party source systems publish messages to the Integration Broker that are then routed to subscription PeopleCode. These subscription events call the same application classes that are used in the application class method. Both an application class call from a PeopleSoft source application and the execution of subscription code by a message in the Integration Broker carry out the same logic that is used to pass the message structure to Financial Gateway and trigger processing logic.

The PAYMENT REQUEST service operation is sent from the third-party application and calls the Payment Load Application Engine process (PMT\_LOAD) that loads payments into the Financial Gateway system.

The REQUEST\_PAYMENT\_STATUS service operation is sent from the third-party applications to request the status of a payment from Financial Gateway.

The PAYMENT\_CANCEL service operation is sent from the third-party application to cancel payments and sends a message asynchronously where supported. The CANCEL\_PAYMENT service operation sends a message synchronously.

The PAYMENT\_RESPONSE service operation is sent from Financial Gateway to the third-party application in response to any of the messages described previously. The PAYMENT\_RESPONSE\_OUT\_ASYNC service operation is sent asynchronously from Financial Gateway to the third-party application in response to a payment status request.

The PAYMENT\_ACKNOWLEDGE message is used to load acknowledgement files received from the non-PeopleSoft source application. The PAYMENT\_ACKNOWLEDGE\_FILE service operation is used to load acknowledgement files received from the non-PeopleSoft source application via Integration Broker node. The acknowledgment message is published to the Integration Broker and routed to the source application. The node name of the source application may need to be captured to specifically route messages; however, a generic publish can also be used if more than one source application exists. In such cases, all involved source applications receive every acknowledgment. Hence, the file communication method depends on the connector that is used in the Integration Broker.

Each service operation has an operation type associated to it that makes it either synchronous or asynchronous.

See the product documentation for *PeopleTools: Integration Broker*.

• Flat File

For third-party source applications that are unable to create XML messages, Financial Gateway provides the Import Flat File component, which loads flat files in either predefined, comma-separated value (CSV), or fixed length field formats.

• Component Interface

Component interfaces are another alternative method for sending payments to Financial Gateway from third-party source applications that lack the ability to create XML messages. This method enables the user to write custom programs using Java or C and send payments to Financial Gateway without using flat files. PeopleSoft provides a component interface to populate payment request staging tables and submit a PAYMENT\_REQUEST IP message that calls the PaymentHandler application class to process the request.

See the product documentation for *PeopleTools: Component Interfaces*.

#### **Related Links**

[Understanding the Payment Process in Financial Gateway](#page-102-1)

# <span id="page-16-0"></span>**Registering a Source Application with Financial Gateway**

This topic provides an overview of the registration process and discusses how to register source applications that are to be integrated with Financial Gateway.

# <span id="page-16-1"></span>**Page Used to Register Source Applications with Financial Gateway**

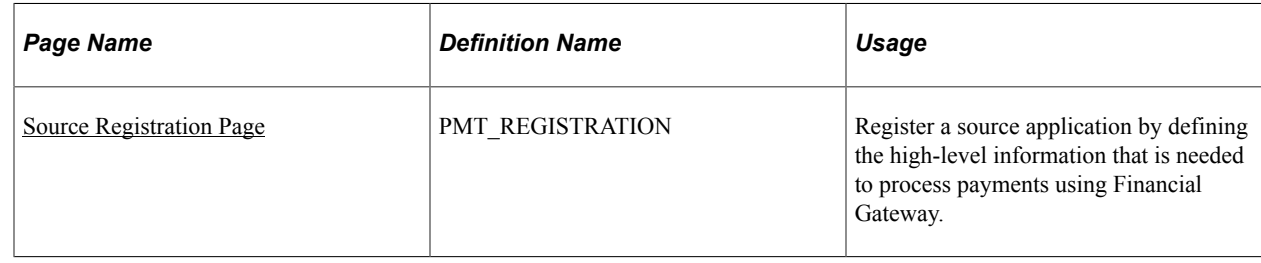

## <span id="page-16-2"></span>**Understanding the Registration Process**

To establish integration, you must first register the source applications with Financial Gateway. The registration process defines the methods and data structures that are employed to send payments from source applications to Financial Gateway and payment acknowledgments from Financial Gateway back to the source applications. Registration also defines information to be included with the payment message that is used for validating the payment, creating a unique payment ID, and determining the status of the payment during the settlement process. Integration with PeopleSoft applications is accomplished using a delivered set of integration modules.

# <span id="page-16-3"></span>**Source Registration Page**

Use the Source Registration page (PMT\_REGISTRATION) to register a source application by defining the high-level information that is needed to process payments using Financial Gateway.

Navigation:

**Financial Gateway** > **Administration** > **Source Registration**

This example illustrates the fields and controls on the Source Registration page with Financials source system (1 of 2). You can find definitions for the fields and controls later on this page.

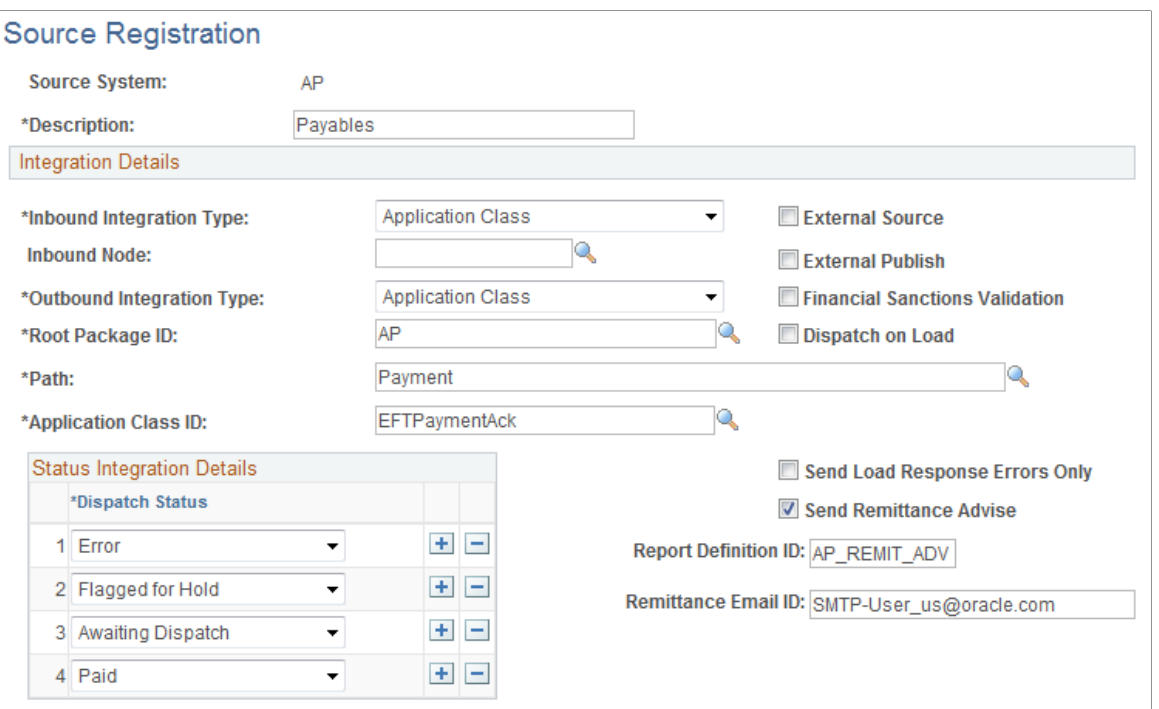

This example illustrates the fields and controls on the Source Registration page with Financials source system (2 of 2). You can find definitions for the fields and controls later on this page.

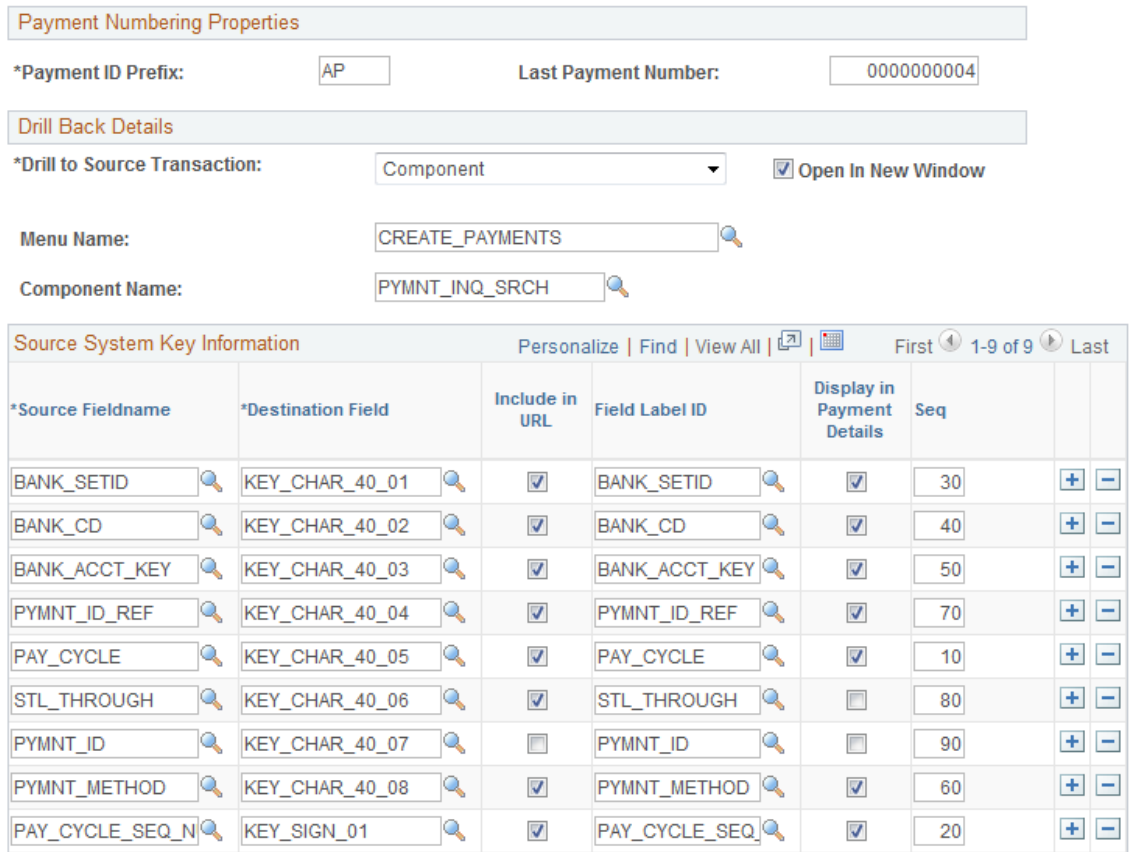

### **Integration Details**

The **Integration Details** field values are preconfigured for integration between Financial Gateway and other PeopleSoft applications. Changes should only be made for registering third-party applications.

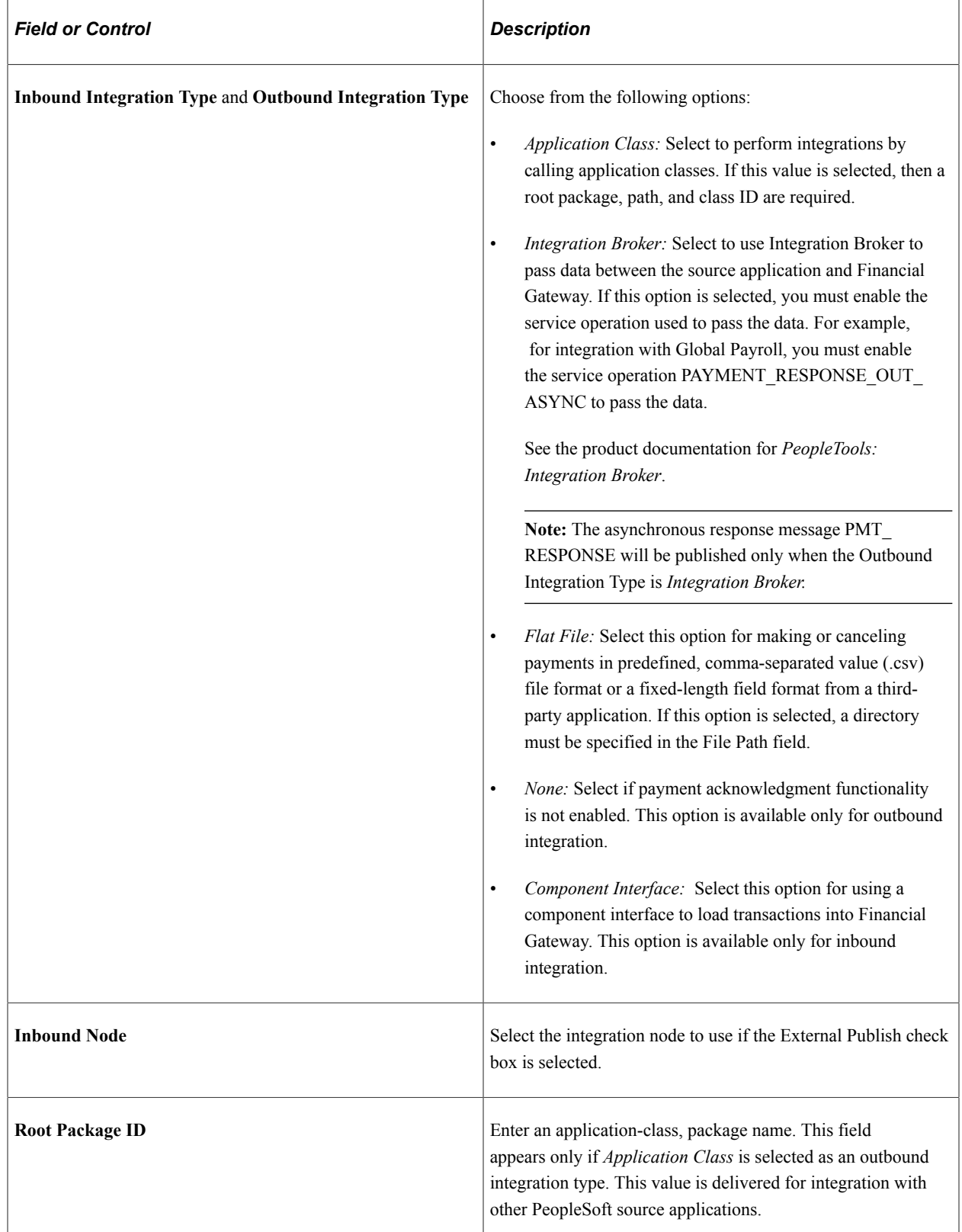

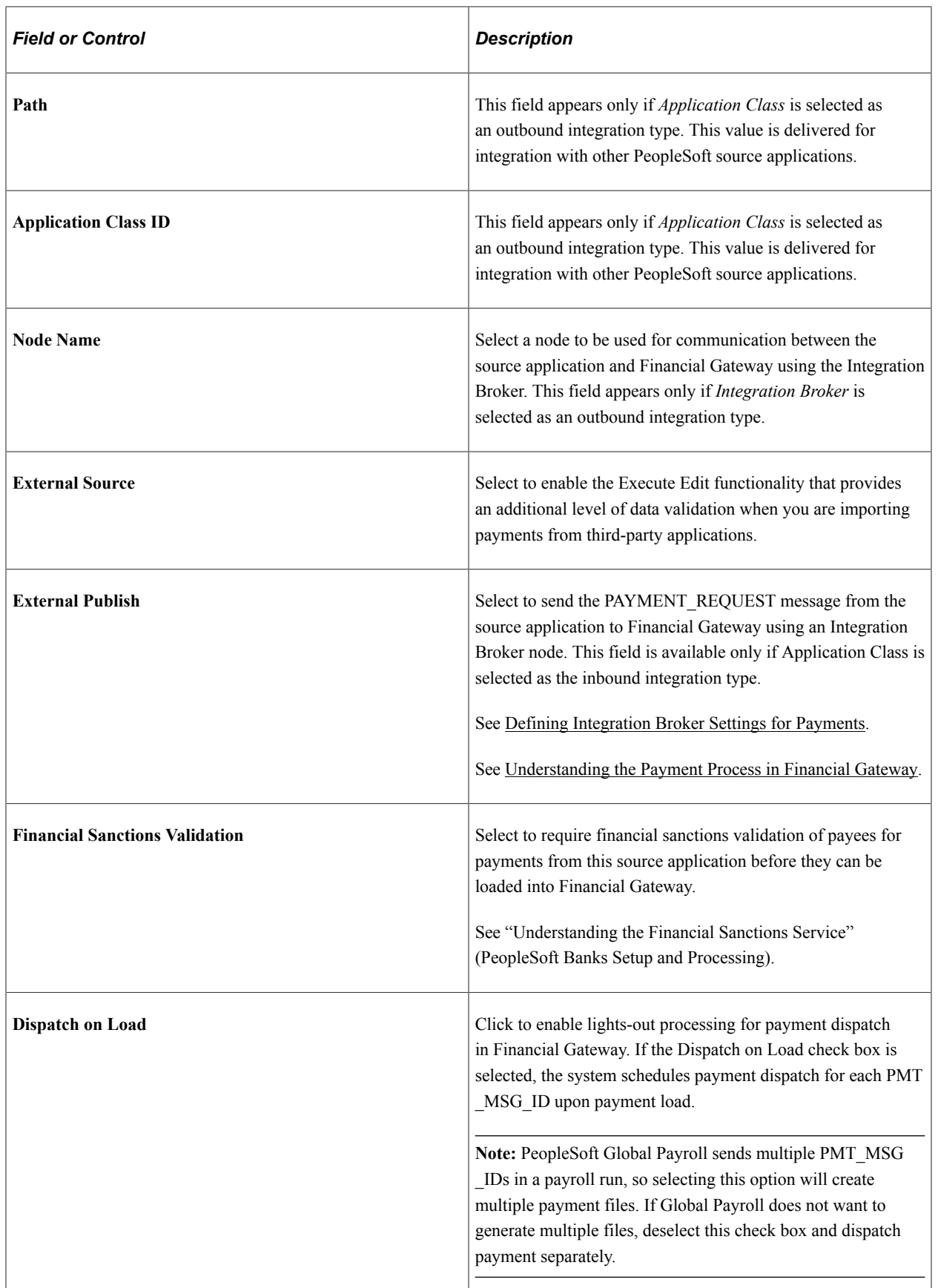

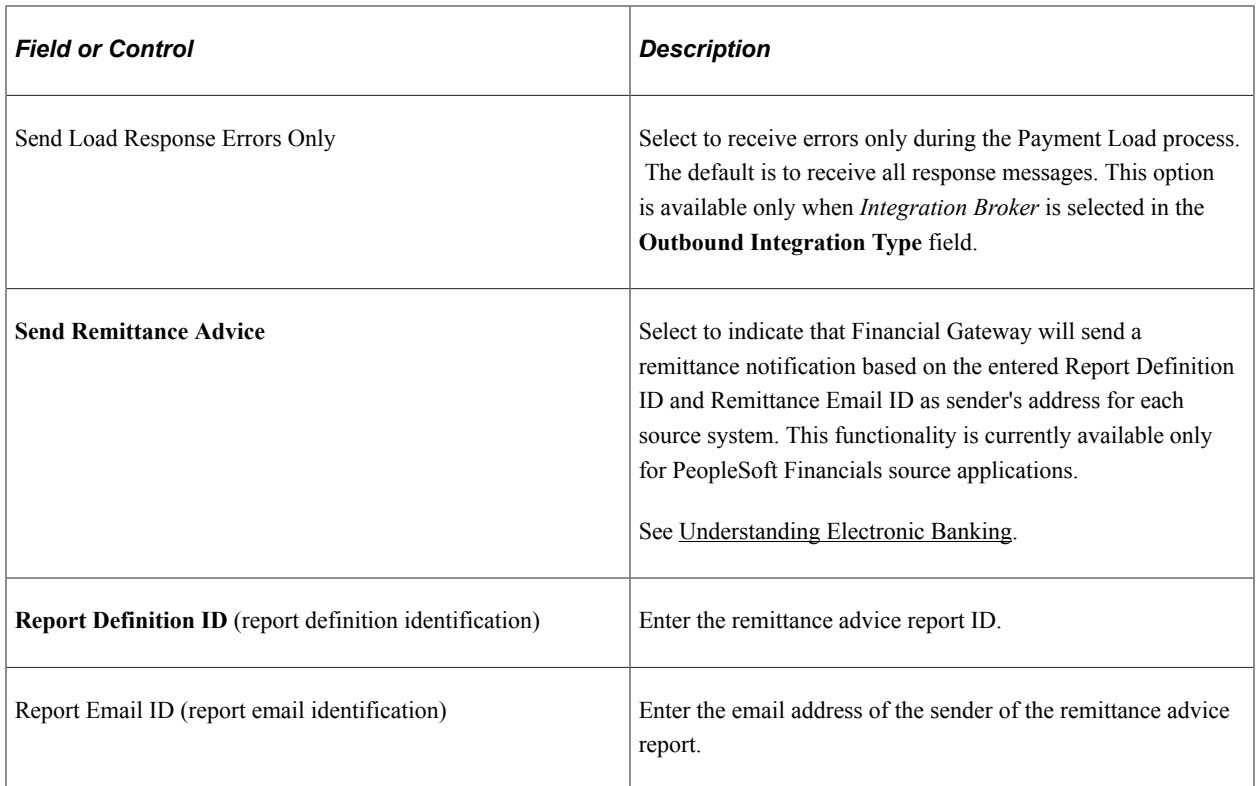

#### **Status Integration Details**

The **Status Integration Details** group box enables you to select the number and types of payment statuses for determining the progress or state of each payment that is sent to a bank from a source application through Financial Gateway. This group box does not appear if *None* is selected as the outbound integration type. Select from the following choices:

- *Canceled:* Identifies a payment that has been canceled. This status can be sent only in response to a request to cancel a payment by a source application.
- *Error:* An error message can be generated and returned during any phase of the processing. If Financial Gateway cannot resolve the error, then the error message is returned to the source system to identify that the payment will not be executed without source application rework. An error message could be returned before a loaded status. Error messages consist of an error code and a description.
- *Flagged for Hold:* The payment is being held from further processing until a manager or other approving authority gives approval to process it further.
- *Awaiting Dispatch:* The status after the payment is successfully persisted in the Financial Gateway database. A unique ID is generated in Financial Gateway and is returned to the source application with this status.

*In Process:* Payment is currently in the process of being sent to the bank by the Dispatch Payment Application Engine.

- *Dispatched to Bank:* Payment has been sent to bank. When a payment progresses to this status, it can no longer be canceled.
- *Received by Bank:* Payment has been received by bank and is being processed.

• *Paid:* Payment has been settled.

#### **Payment Numbering Properties**

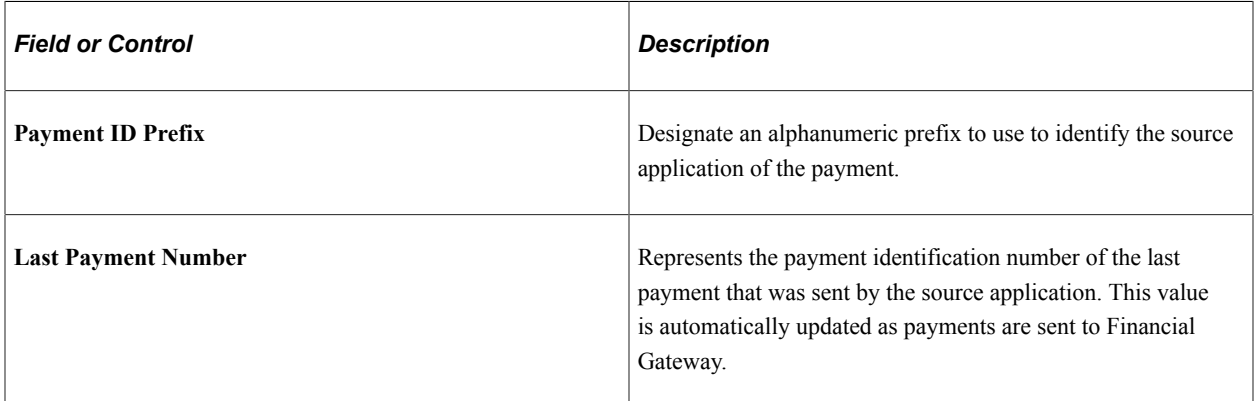

#### **Drill Back Details**

This functionality defines how the user can drill back to the source application to view details of a payment in Financial Gateway.

**Note:** Drill back functionality is currently available only in PeopleSoft Financials source applications. The **Drill to Source Transaction** field defaults to *None* for Global Payroll.

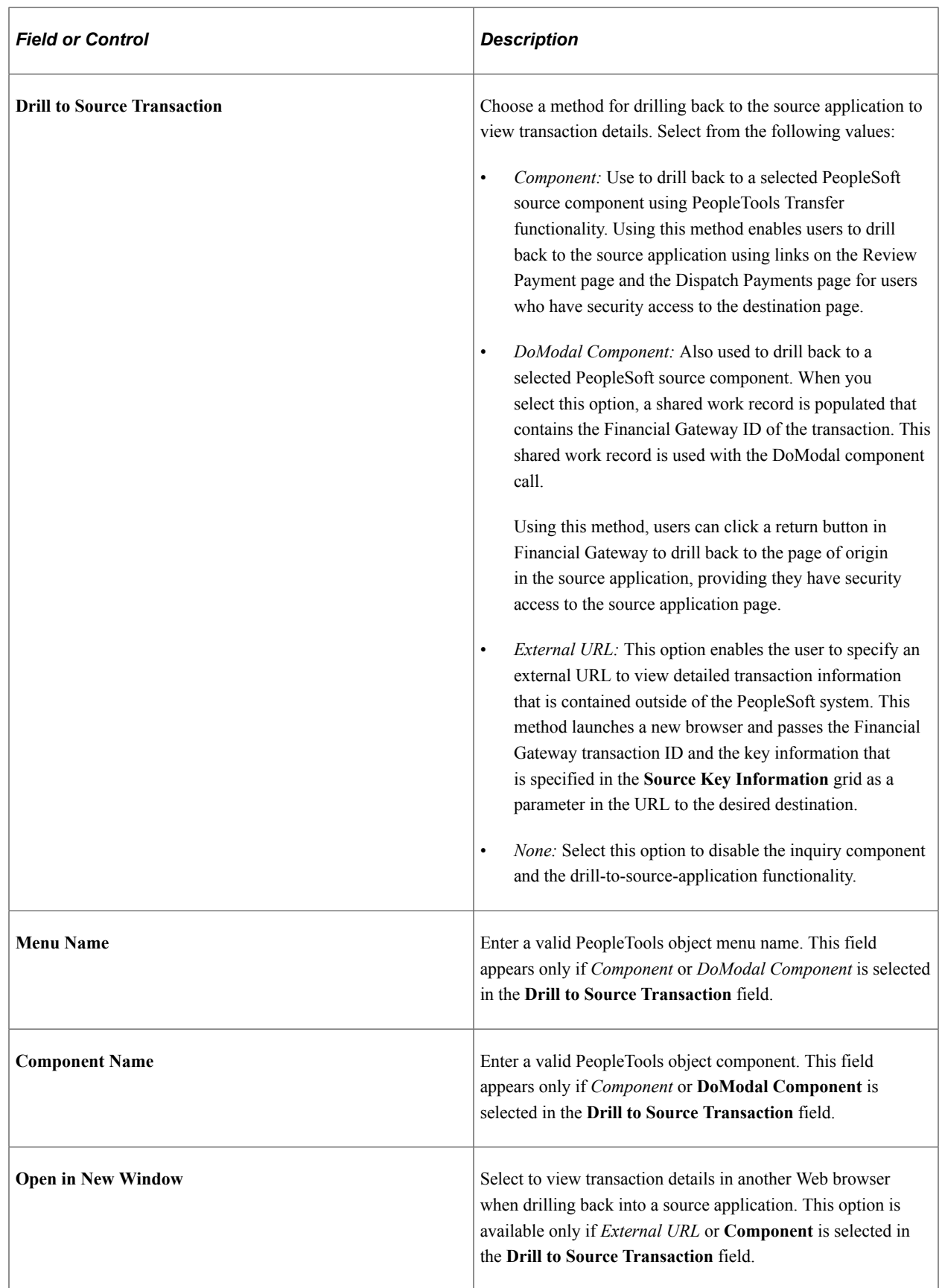

#### **Source System Key Information**

Specify the metadata that are used by Financial Gateway to retrieve payment information from the source application. The retrieved payment data can be selected for display in Financial Gateway on the [Review Payment Requests Page](#page-114-2) and the Review Payment Details Page. These field values are delivered preconfigured for PeopleSoft source applications.

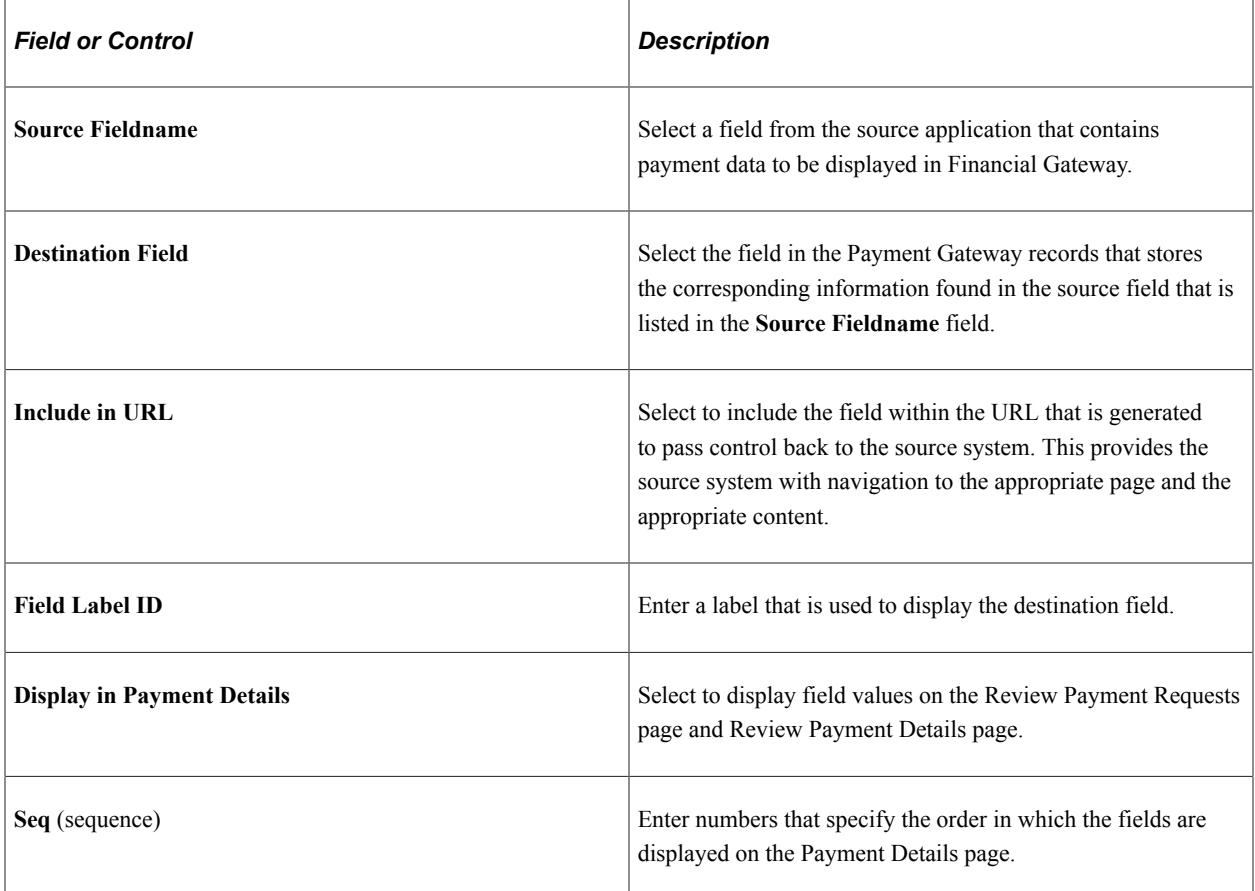

## <span id="page-24-0"></span>**Chapter 3**

# **Setting Up Electronic Banking Using Financial Gateway**

# <span id="page-24-1"></span>**Understanding Electronic Banking**

Financial Gateway provides the layouts and functionality needed to process electronic payments and load electronic bank statements and payment acknowledgments. You can also edit and expand the delivered functionality to suit your organization's needs.

You will probably want to implement both the bank statement import and payment dispatch functionality; however, you can implement just one or the other. When the payment processing is implemented, users can implement payment acknowledgment functionality as well. This topic discusses the delivered functionality and configuration instructions.

You can import a variety of bank formatted files by using:

- A file transfer protocol (FTP) file server.
- PeopleSoft Integration Broker.
- Hypertext transfer protocol (HTTP) using a uniform resource locator (URL).

See "External Accounts - Payment Methods Page" (PeopleSoft Banks Setup and Processing).

#### **Transformation Architecture**

Transformation programs (or Transforms) are application classes, PeopleSoft Application Engine (AE) programs, and BI Publisher templates that contain logic to convert source data into new output layouts. Transforms use Integration Point (IP) messages either as the source data or the transform output, depending on the direction. By using an AE for transformations, any PeopleTools technology, such as PeopleCode, Rowsets, File Layout Object, and XSLT, can be used to facilitate the creation of output layouts. Using these tools, you can create new layouts and maintain them in the standard PeopleSoft Application Designer environment. After you create a transformation program, you can register the program in the Layout Catalog for use in the processes.

For bank statement processing, the transformation program processes the bank statement as the data source. The formatting logic of the transformation AE or application class then converts the data into the BANK\_STATEMENT\_LOAD\_VERSION\_2 or BANK\_ACCT\_ANALYSIS\_LOAD IP message that is then loaded into the system.

Payment Transformation programs do the opposite by processing the data that are contained in the PAYMENT\_DISPATCH IP message into a new payment layout.

The Payment Acknowledgment Transformation Application Engine program processes the inbound data from the bank into the PAYMENT\_ACKNOWLEDGE message.

**Note:** The delivered transformations, though developed to industry standards, are designed to be customized to meet the specific requirements of individual financial institutions.

See the product documentation for *PeopleTools: Integration Broker*.

#### **Bank Statement Import Infrastructure**

This diagram illustrates the Bank Statement Import process in which a bank's bank statement data file is imported and transformed appropriately by a corresponding transformation program, which contains all the formatting data to stage the files for the Bank Statement Load Process. This load process picks up and transfers the data to the PeopleSoft application tables and makes it available for viewing and editing on the various bank statement pages.

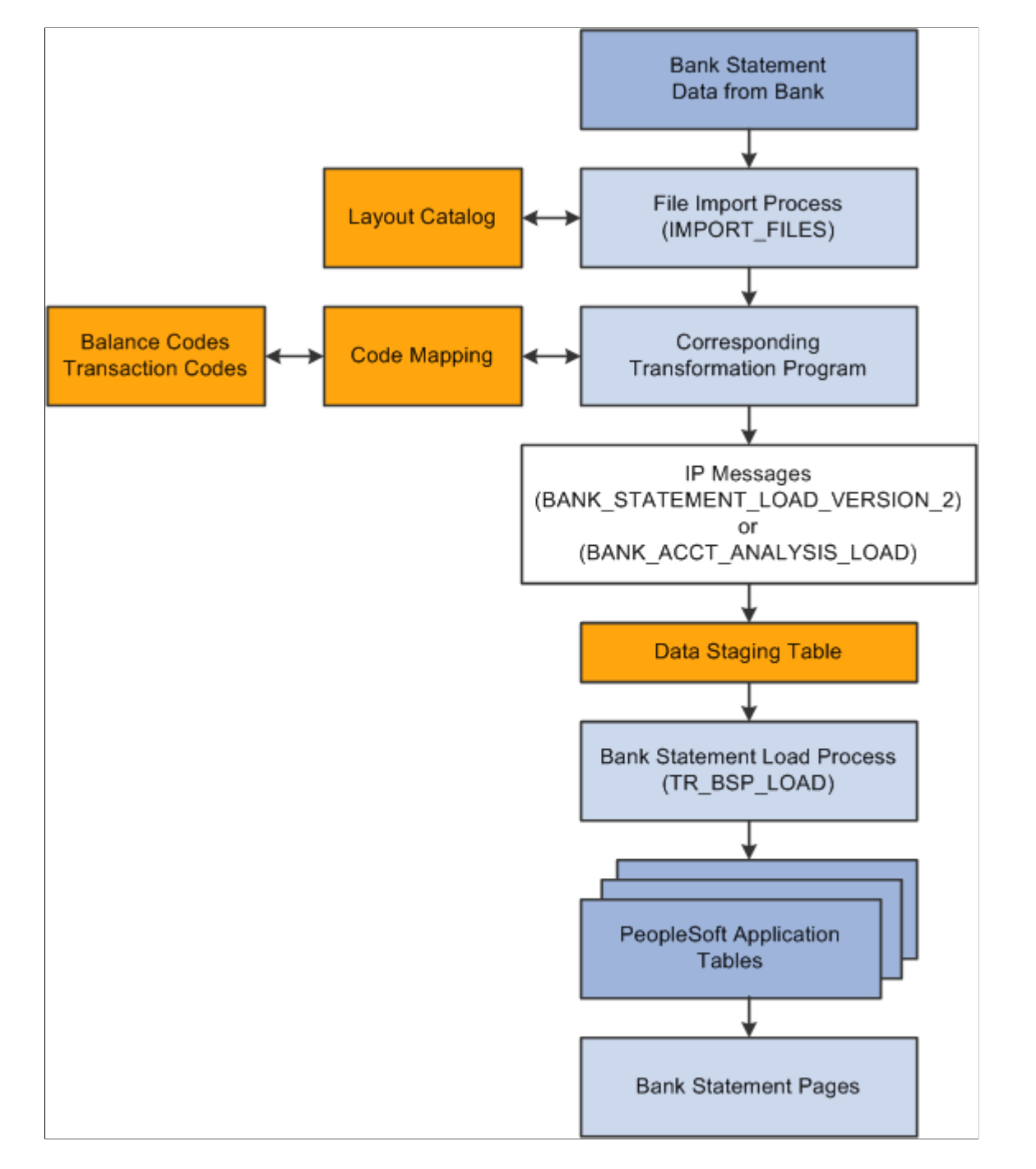

Bank Statement Import process flow from bank to PeopleSoft application

The Bank Statement Import process involves the following steps:

1. A bank administrator enters information pertaining to a bank statement data file.

This initiates the File Import Application Engine process (IMPORT\_FILES), which functions as an interface or shell to define the necessary commands for the system to import bank statements.

2. The File Import Application Engine reads the file's layout definition data (which is stored in the Layout Catalog) and calls the appropriate transformation process that corresponds to the file layout. 3. Each transformation Application Engine or application class handler has corresponding application classes that, combined with the balance and transaction codes (defined on the Balance Code and Transaction Code pages) and code mapping information (defined on the Code Mappings page), contain all of the required formatting logic to stage the data.

Using the appropriate IP message, the transformation Application Engine loads the data into the staging tables.

4. After the data are loaded into the staging tables, the Bank Statement Load Application Engine process (TR\_BSP\_LOAD) transfers the data from the staging tables to the application tables. This process also checks for duplicate entries and verifies that the data will load into the application tables properly.

When the data are in the application tables, they are available for viewing and editing on the various bank statement pages.

Using the Import Bank Statements page, you can configure the File Import Application Engine process to manage various import methods. The functionality can load data from a flat file or transmit file data from an FTP or HTTP server by using PeopleSoft Integration Broker. If you decide to import the bank statement data by using FTP or HTTP, you must also set up the standard and bank statement importspecific settings for Integration Broker. After you define the Integration Broker settings, you can select the **Use Integration Broker** check box under **Advanced Options** on the Import Bank Statements page to send the bank statement to other processes after it has been loaded.

See [Defining Integration Broker Settings for Bank Statements and Payment Acknowledgments.](#page-61-0)

#### **Bank Payment Infrastructure**

This diagram illustrates the Payment Dispatch process, which provides the functionality to generate payment files in a variety of layouts and securely transmit them to the financial institution or place the files in a directory for another system to transmit.

#### Payment dispatch process

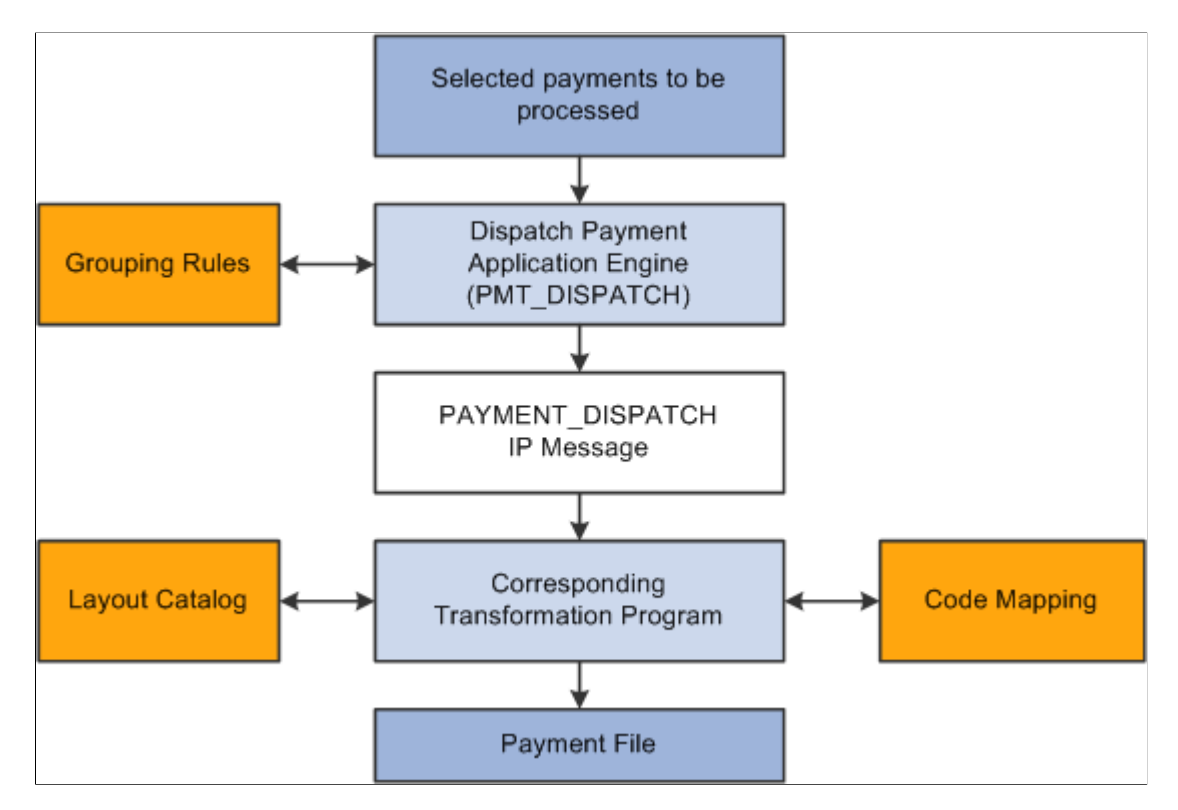

The Payment Dispatch process provides a flexible infrastructure that enables the user to define a variety of payment layouts, and encryption algorithms that are compatible with the financial institution. It also provides a structure that enables you to easily create new layouts or modify existing ones.

When you dispatch settlements for processing, you activate the Dispatch Payments Application Engine process (PMT\_DISPATCH). This process uses metadata that are defined at the bank setup level, the payment dispatch IP message (PAYMENT DISPATCH), and payment layout transformation Application Engine programs to create formatted payment files. This overall process is called the Payment Dispatch process.

The Payment Dispatch process brings together all the payment file processing features to:

- 1. Gather the bank setup metadata, such as bank integration information, payment method, payment layout, bank communication and encryption information, and payment grouping rules.
- 2. Generate the PAYMENT DISPATCH IP message.

The outbound Payment Dispatch IP is used as a data source for the transformation process. File layouts are created from the data that are contained within this message.

- 3. Transform the Payment Dispatch IP to the appropriate PeopleSoft Financials, global, payment layout or Oracle Payments layout that the bank can receive in its raw form and use to settle payments. Payment layouts have an associated Application Engine program, application class, or BI Publisher template that generates a formatted file.
- 4. Encrypt data by using PeopleTools security encryption.
- 5. Transmit the final formatted file, by publishing it to PeopleSoft Integration Broker functionality, or writing to a file and calling an external command to transmit the file.

The PAYMENT\_DISPATCH IP message is a structure to facilitate publishing payments. The supported payment methods are Automated Clearing House (ACH), Electronic Funds Transfer (EFT), direct debits (DD), and wire transfers (WIR). The IP message contains a superset of all information that is needed to settle multiple payment types on a global scale. This information includes representative parties, such as the payment originator, bank of origin, destination, destination bank, and the various settlement identification information that is required in different countries. The IP message can be received directly by the financial institution for processing in its raw format, with no transformation work required. Conversely, the IP message can be processed by a transformation program that transforms the IP message into an industry-standard, payment file layout.

The system uses the PAYMENT\_DISPATCH IP as the data source for file transformation programs—BI Publisher templates, Application Engine, or application classes—to format payment output files. You set up the transformation program in the Layout Catalog. There you specify layout information, such as the BI Publisher template, transformation Application Engine, or application class that contains the logic to generate the layout, layout-specific parameters, and supported payment methods.

**Note:** You can configure transformation Application Engine programs to use a combination of PeopleCode, file layouts, application classes, and XSLT to format files.

#### **Prenotifications**

A payment prenotification (prenote) is a zero-dollar, payment file sent to a debtor's bank to test if payments can be made to a creditor through that bank account. Financial Gateway processes prenotes similar to other payment files. Although prenotes can be sent using various payment methods, they are most often used as a prelude to ACH payment processing.

ACH prenotes:

- Are zero-dollar, payment files.
- Can be sent alone or included among payments from the same debtor to different creditors.
- Have the transaction entry code of "28," signifying a prenotification of payment.

EFT layouts are also used for transmitting direct debit prenotes in Financial Gateway. You must select the **Supports Prenotes** check box in the Bank Integration Layout Component to enable Financial Gateway to transmit prenotes. **(Banking** > **Administer Bank Integration** > **Bank Integration Layout)**

See "Selecting EFT Layouts" (PeopleSoft Receivables).

#### **Bank Payment Acknowledgments Infrastructure**

The infrastructure of the payment acknowledgments functionality is similar, though less complex, to the bank statement import infrastructure. This diagram illustrates the transmission of four types of payment acknowledgement data from a bank that received the payments from the PeopleSoft Dispatch Payments program to the PeopleSoft application that sent that payments.

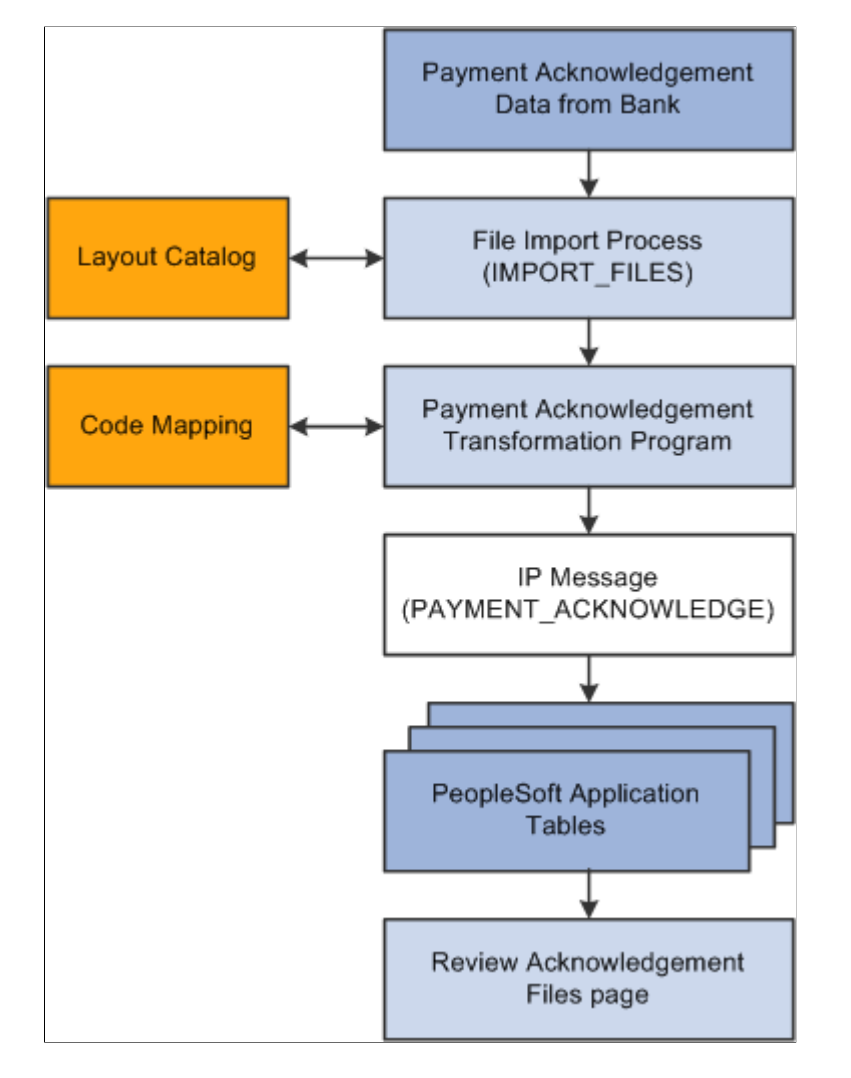

Payment acknowledgment import process flow from receiving bank to PeopleSoft applications

The Payment Acknowledgment Import process involves the following steps:

- 1. The File Import Application Engine process (IMPORT\_FILES) downloads the payment acknowledgment into the system. Four types of acknowledgement are possible.
	- The first acknowledgment—file acknowledgement—is sent after the payment file has been received and has passed basic bank validation involving checking for required fields and valid bank ID numbers. After the file has passed bank validation, and before actual settlement of the payment contents, an acknowledgement is generated to confirm whether the file is valid to continue processing or is in error.
	- The second acknowledgement—payment acknowledgement—is sent after the actual payment has been processed by a clearing network or settlement process. The second acknowledgement can take the form of either a paid confirmation or an error message. Depending on the type of payment, a bank reference to the transaction, such as a federal reference number, may be included.
	- A third type of acknowledgment notifies the sender of payment errors that resulted in a failed processing attempt.
- The fourth type of acknowledgment notifies the sender of prenotification errors. A prenotification is a file sent to the debtor's bank to test if payments may be made to a creditor through the debtor's bank account.
- 2. The Payment Acknowledgment Import Application Engine reads the file's layout definition data (which is stored in the Layout Catalog) and calls the transformation program—application class or the Payment Acknowledgment Transformation Application Engine (PMT\_ACK\_EIP)—to convert it into a PAYMENT\_ACKNOWLEDGE message and load the data into the application tables.
- 3. Payments and payment files in the Financial Gateway system are updated in accordance with the contents of the acknowledgements. If the source systems are set up to handle payment status updates, then the payments and payment files are also updated in the source systems as well.

Tracking the status of prenotes between a debtor's bank account and a particular creditor is the responsibility of the source system. Financial Gateway does not track prenote status.

4. Users access the Review Acknowledgment Files page to view a listing of the payment acknowledgment files.

#### **Methods of Bank Communications**

You can use various methods of communications to send payments to banks and receive bank statements and payment acknowledgements. Certain setup tasks are required based on the method that you use.

You can send payments that are outbound from Financial Gateway using:

• File Server

Financial Gateway sends the payment files to a specified directory on a file server. The bank uses a third-party communications tool kit to transfer the payment files from the server to the bank.

• Integration Broker

Financial Gateway sends the payment files to an Integration Broker node, which communicates with the bank using a specified connector—FTP, AS2, or HTTP.

You can import bank statements and payment acknowledgements from a bank using:

File Server

The bank uses third-party communications tool kit to transfer the bank statement or payment acknowledgement files to a specified directory on a file server. Financial Gateway uses the IMPORT\_FILES Application Engine processes to import them into the system.

• Integration Broker

The bank sends the bank statement or payment acknowledgement files to an Integration Broker node, which communicates with the Financial Gateway using a specified connector—FTP, AS2, or HTTP.

Use this table as a guide to determine the application page that you must set up to transmit a particular file type.

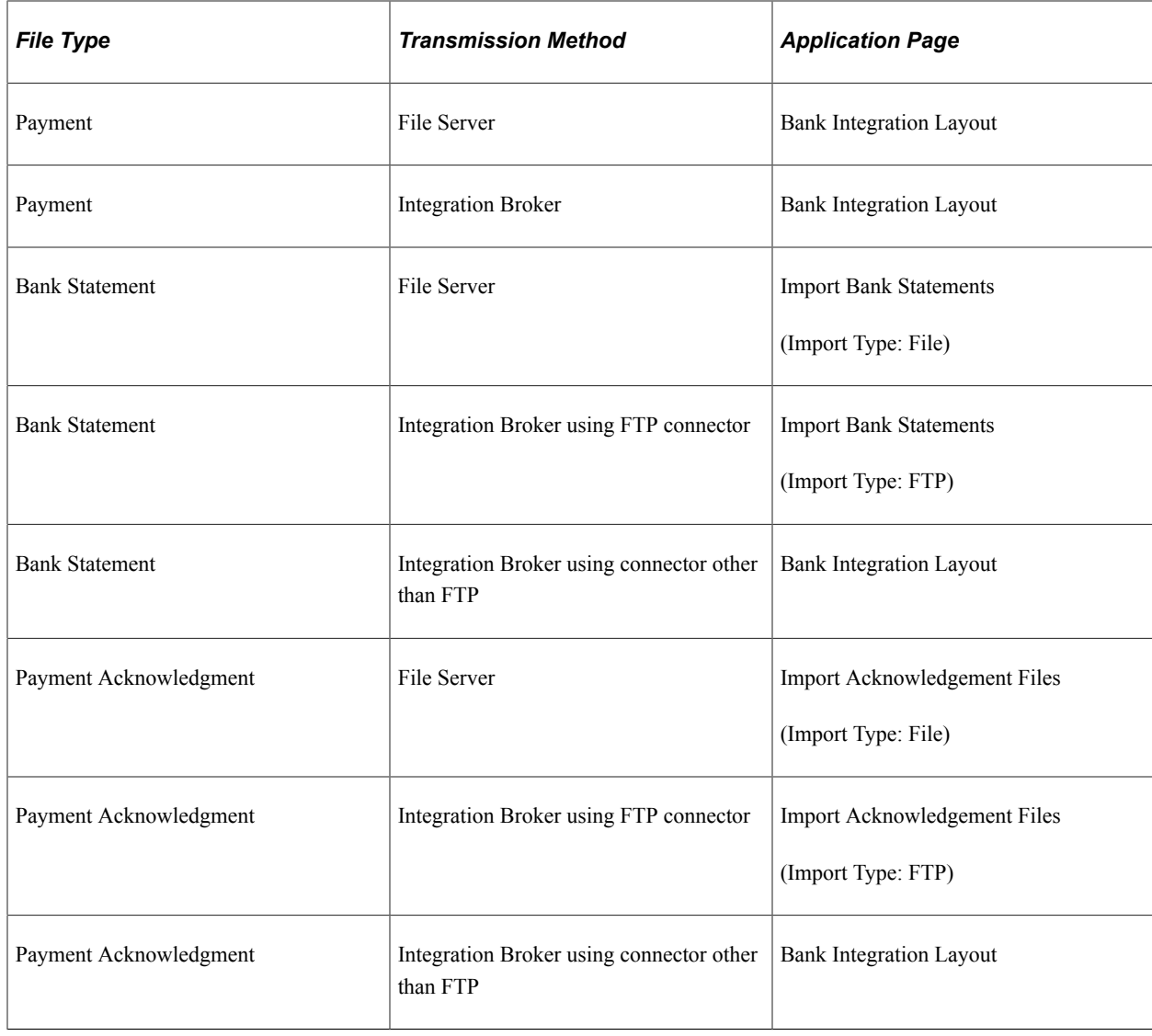

# <span id="page-32-0"></span>**Setting Up Common Components for Bank Statement, Payment, and Payment Acknowledgment Processing**

To define event code notification, use the Enter Event Code Definition component (TR\_EVENT\_CD\_DEF\_GBL).

This topic discusses how to set up components that are used to import bank statements, dispatch payments, and import bank acknowledgments.

## <span id="page-33-0"></span>**Pages Used to Set Up Common Components for Bank Statement, Payment, and Payment Acknowledgment Processing**

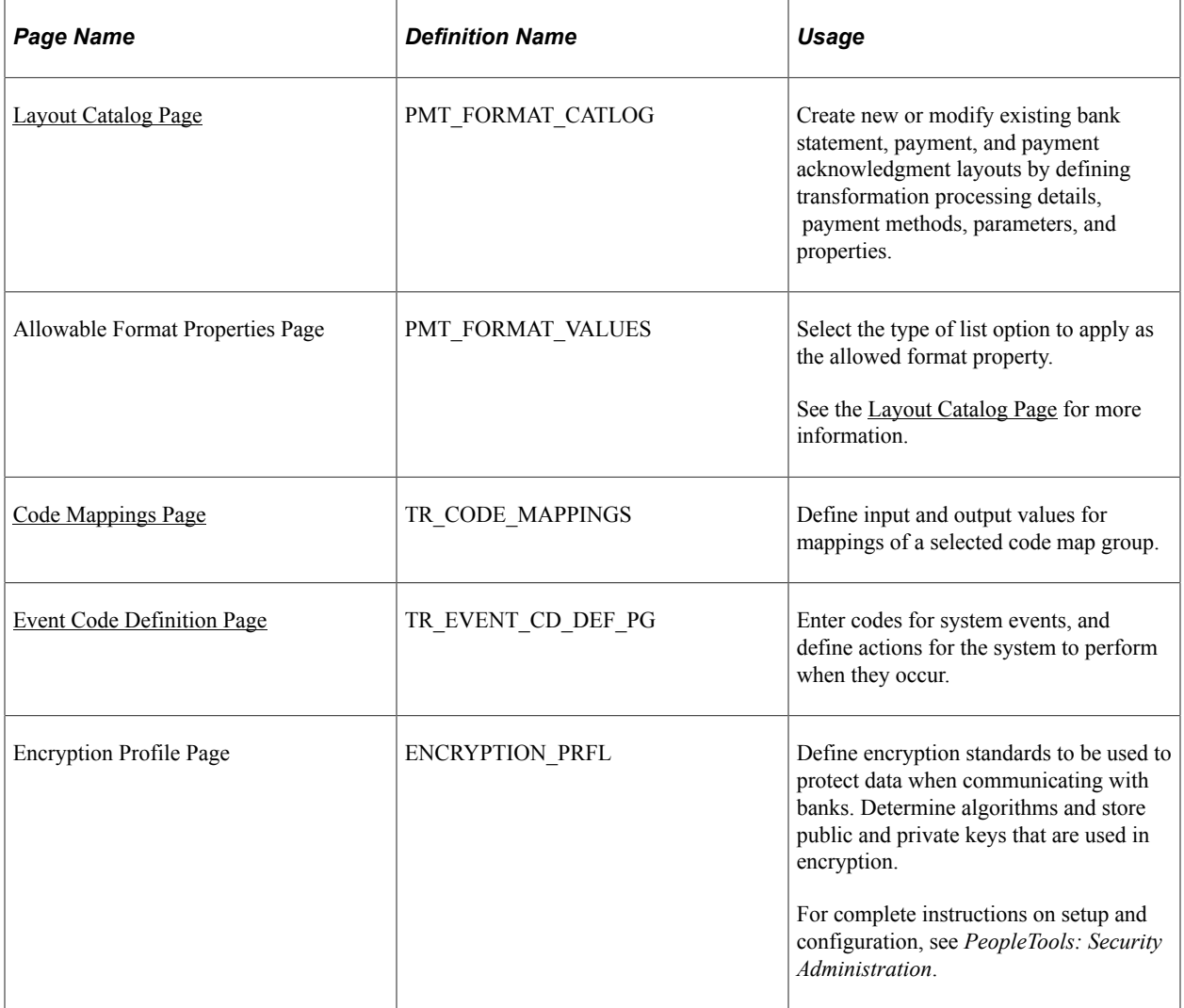

## <span id="page-33-1"></span>**Components Common to Bank Statement, Payment, and Payment Acknowledgment Processing**

These application pages are common to setting up the three electronic banking processes:

• Layout Catalog

The Layout Catalog is a repository of information that is used for establishing how data should be formatted when processing bank statements, payments, and payment acknowledgements.

• Code Mappings

For Bank Statement Import processing, you map external bank codes to their internal PeopleSoft equivalents to ensure efficient statement processing.

For Dispatch Payment processing, the Code Mappings page is used to associate PeopleSoft input code values with external bank output code values.

• (Optional) Event Code Definition

You can setup events that can occur during Bank Statement Import and Dispatch Payment processing so that interested parties will be notified by email of those events.

• (Optional) Encryption Profile

You can use encryption algorithms to secure statement and payment files that are sent between your organization and your bank.

## <span id="page-34-0"></span>**Understanding the Layout Catalog**

The Layout Catalog is the central repository for information regarding all supported bank payment, payment acknowledgment, and bank statement layouts. After a layout is added to this component, it is available for use within the system. The component contains all the information about a layout—such as the transformation Application Engine program or Application Class that contains the logic to process the layout—that the system needs at setup and runtime. This component can be configured to meet each bank's specific formatting needs.

**Note:** PeopleSoft also provides additional miscellaneous layouts in the layout catalog that are used for importing various kinds of data.

See [Layout Catalog Page.](#page-43-1)

#### **Delivered Payment Layouts**

You can view these layouts by accessing the Layout Catalog page (**Banking** > **Administer Bank Integration** > **Layout Catalog** > **Layout Catalog**).

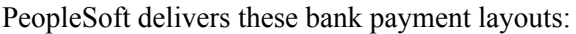

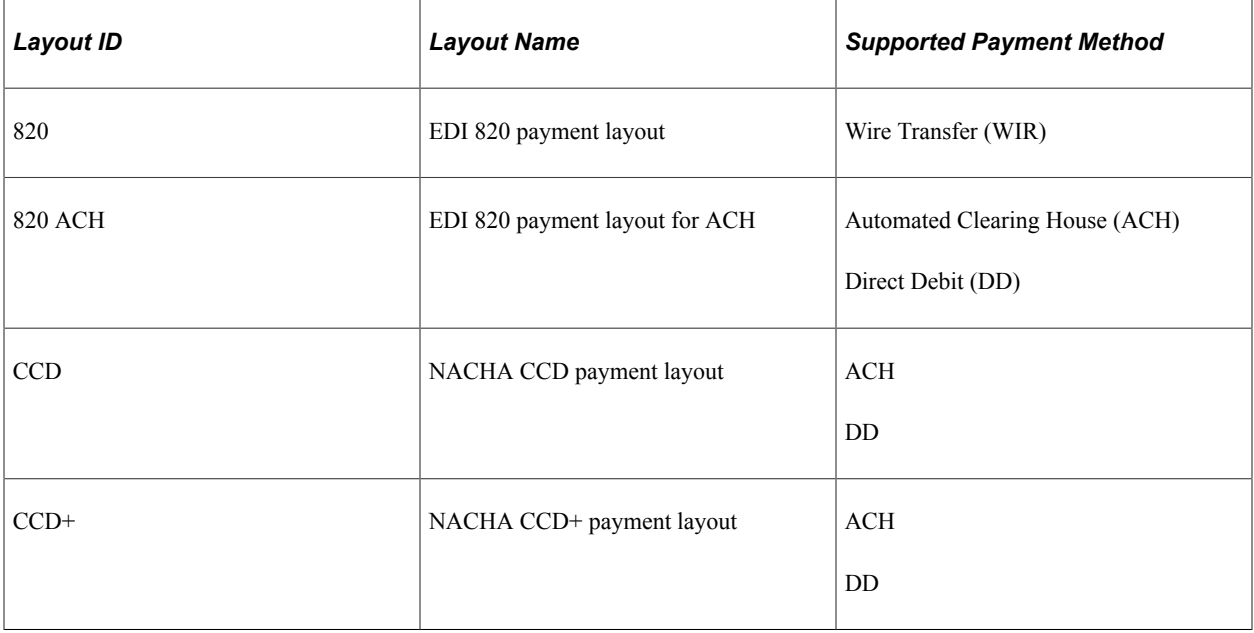

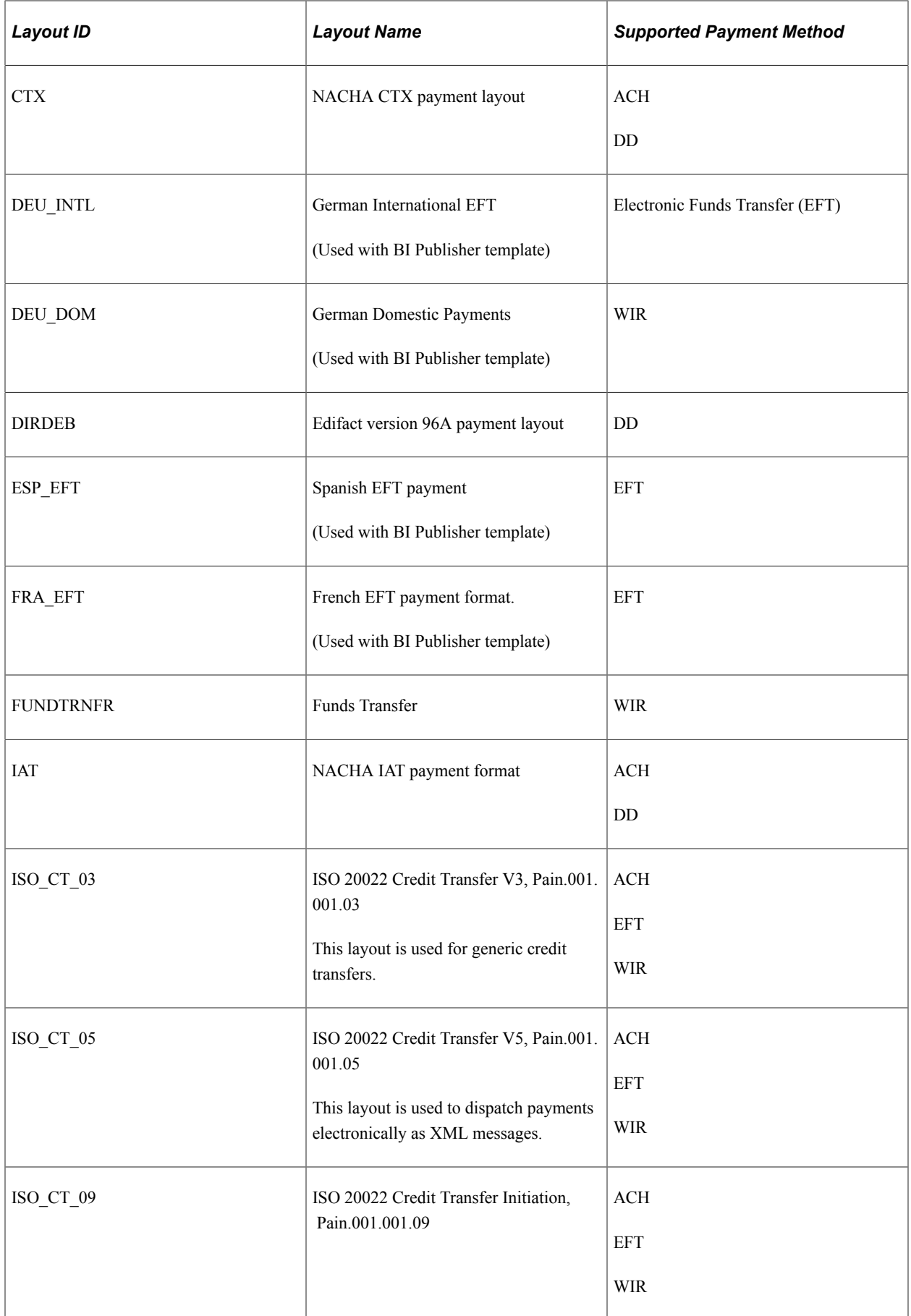
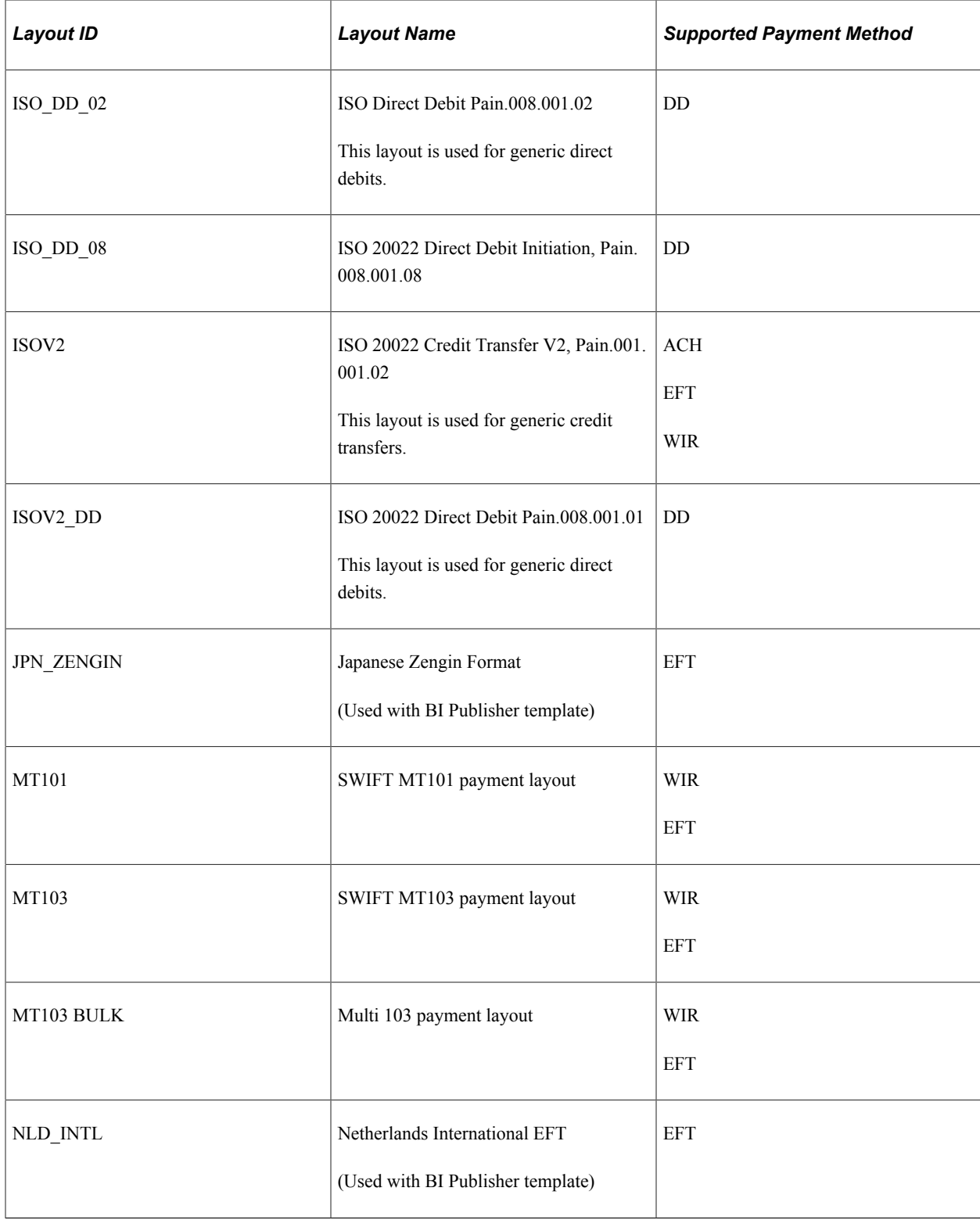

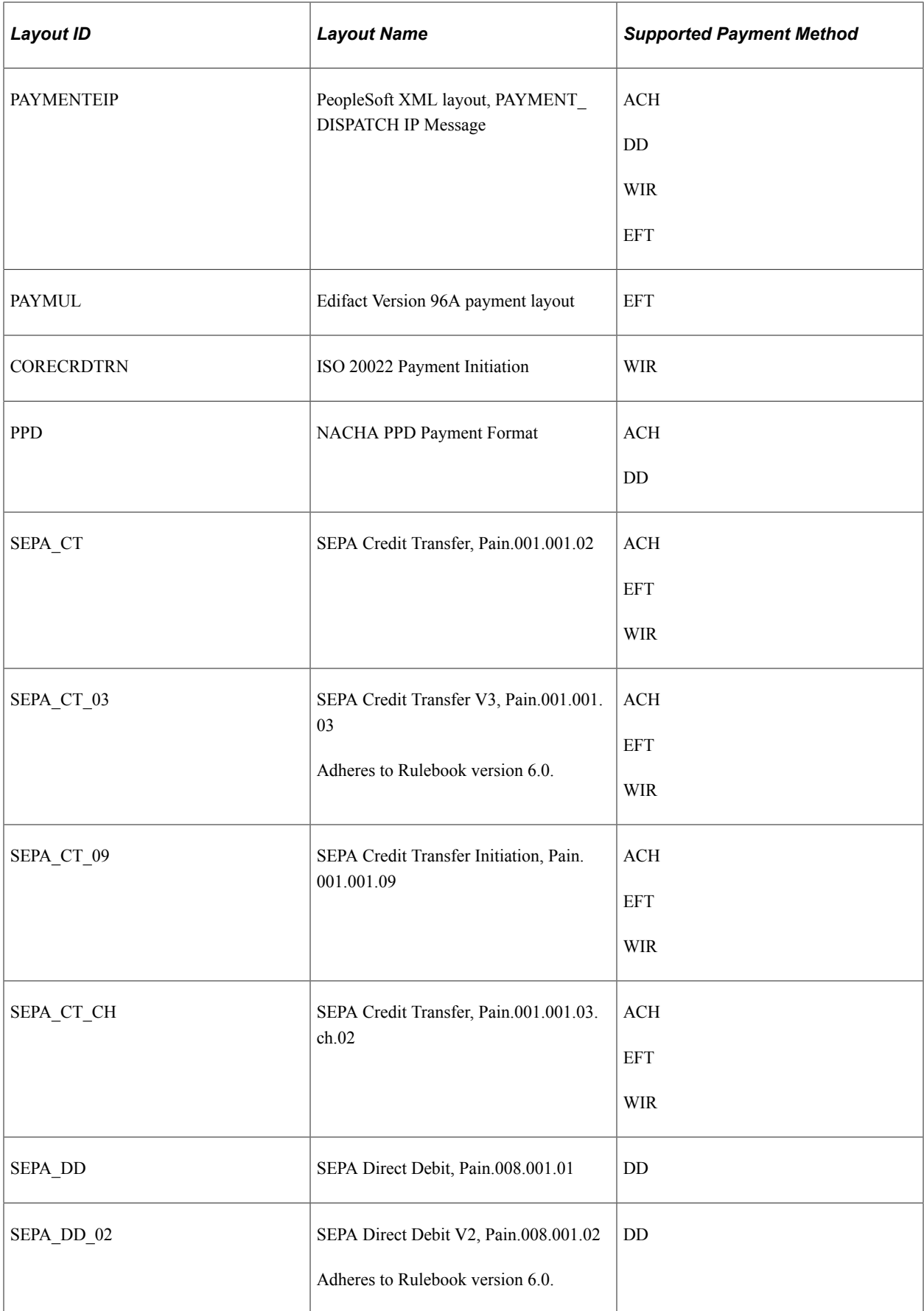

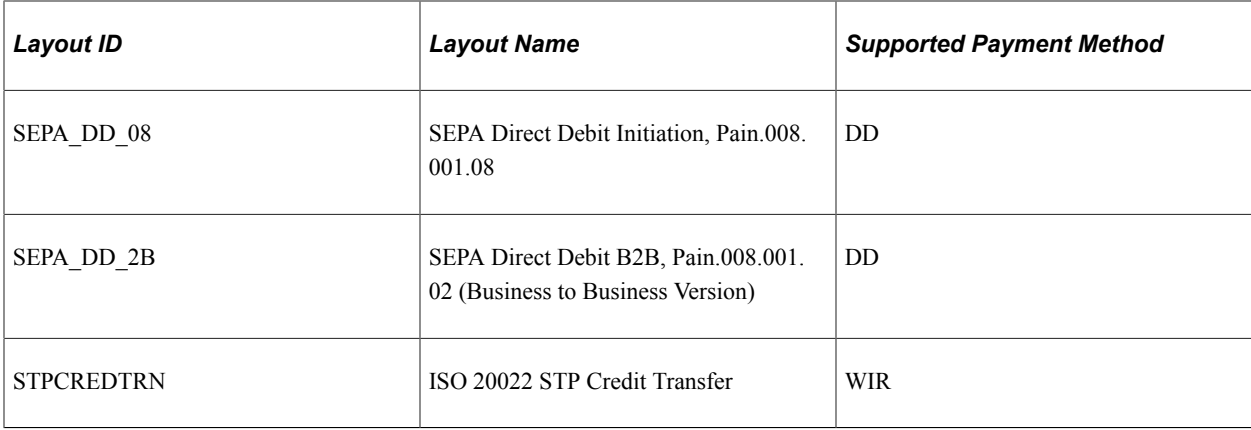

**Note:** Application-specific requirements may use slightly different versions of the above formats.

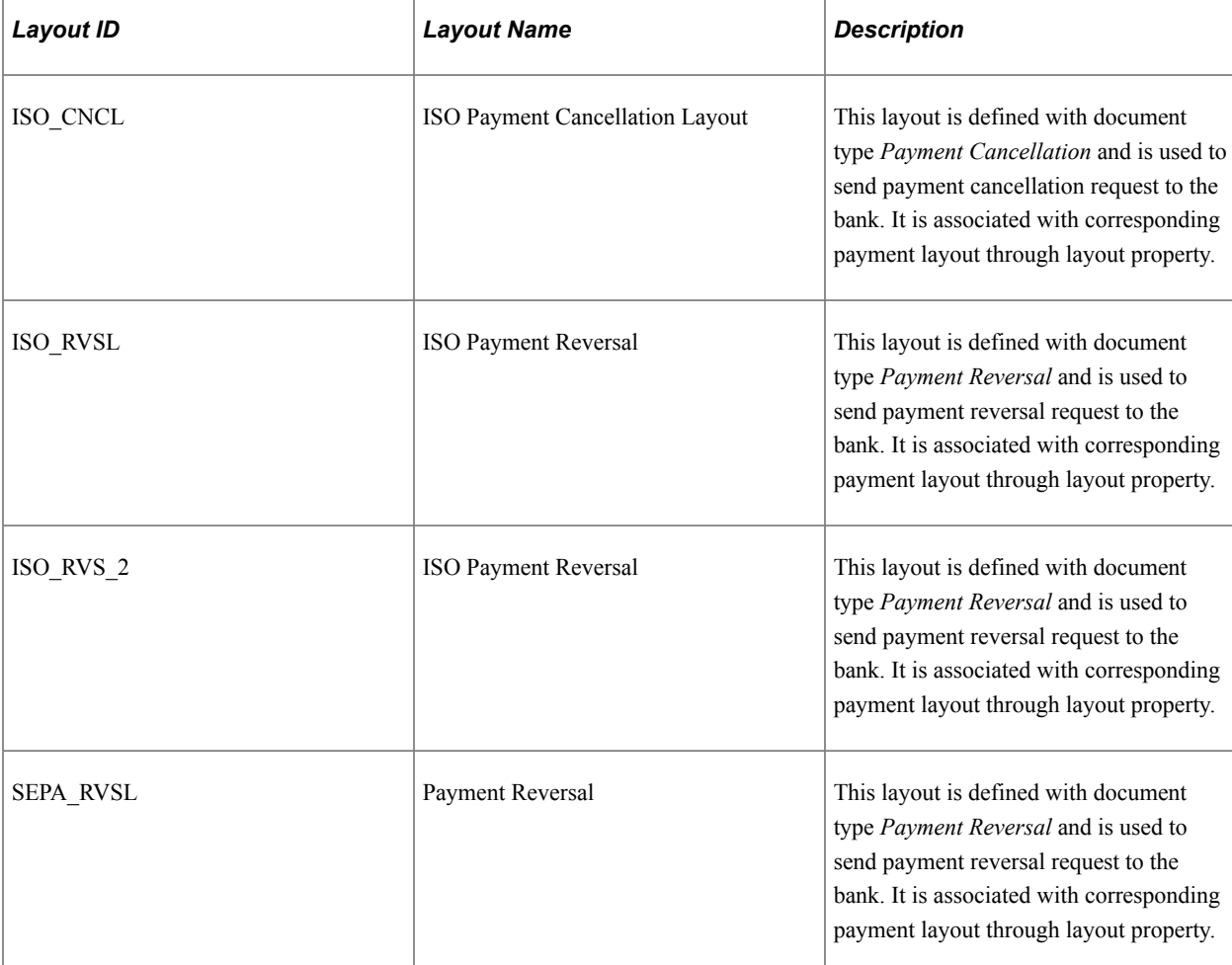

Delivered system-defined payment layout properties:

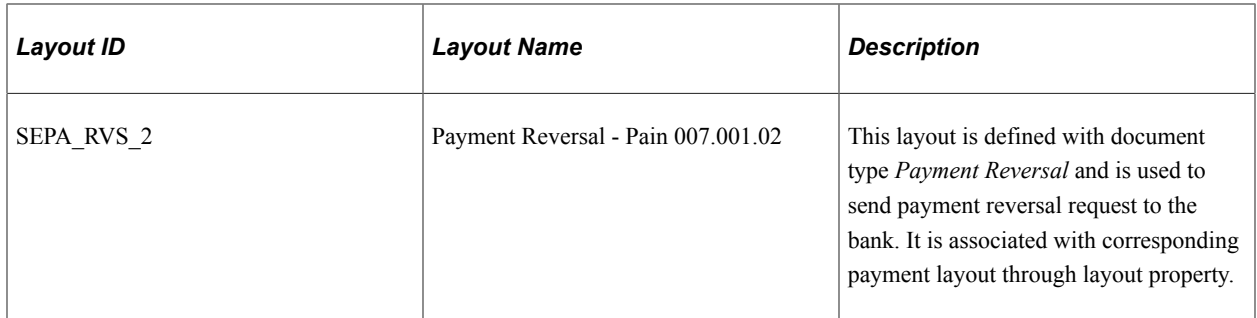

#### **Delivered Bank Statement Layouts**

You can view these layouts by accessing the Layout Catalog page (**Banking** > **Administer Bank Integration** > **Layout Catalog** > **Layout Catalog**).

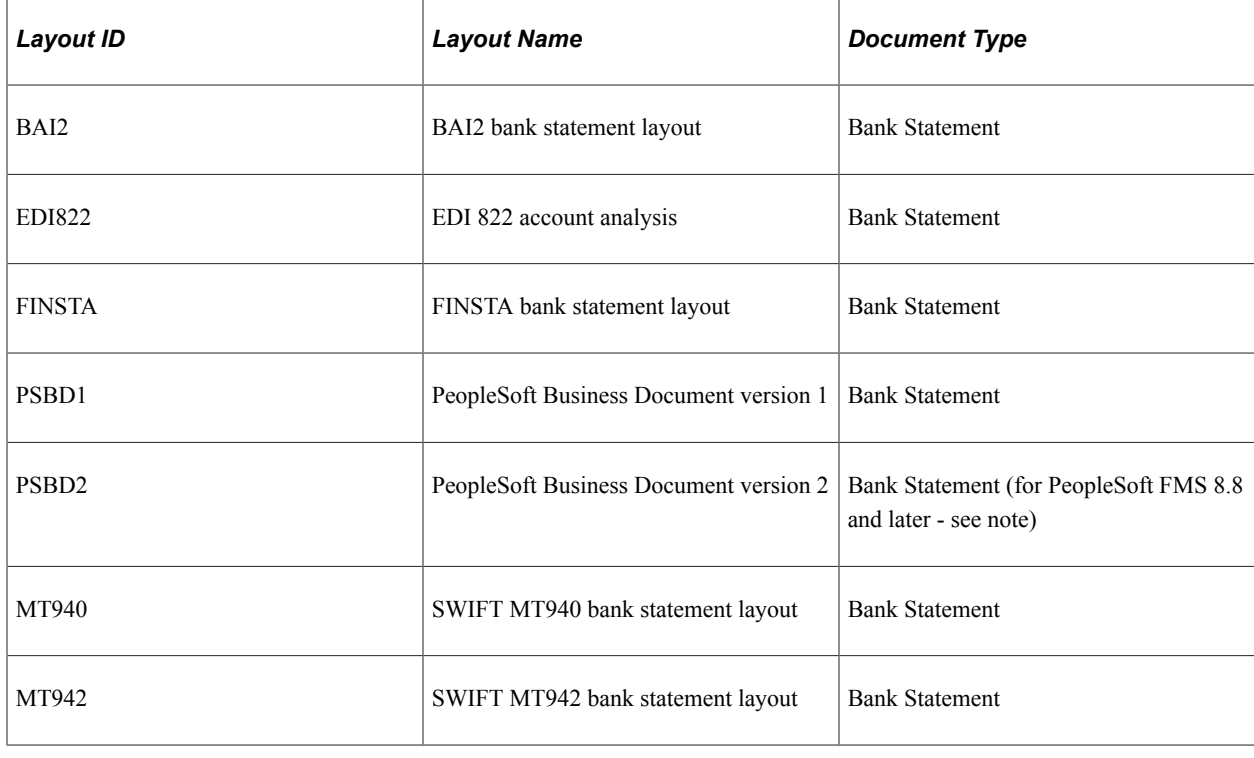

PeopleSoft delivers these bank statement layouts:

**Note:** You can import bank-statement, data files using the PSBD2 layout if you have Cash Management 8.8 or a later version installed and are using a third-party communication toolkit that has the capability of processing files in XML format. Sample files that can be used as guidelines for transforming bank statement date files into the PSBD2 layout can be found on Oracle's My Oracle Support website.

### **Delivered Bank Payment Acknowledgment Layouts**

You can view these layouts by accessing the Layout Catalog page (**Banking** > **Administer Bank Integration** > **Layout Catalog** > **Layout Catalog**).

PeopleSoft delivers these Payment Acknowledgment layouts:

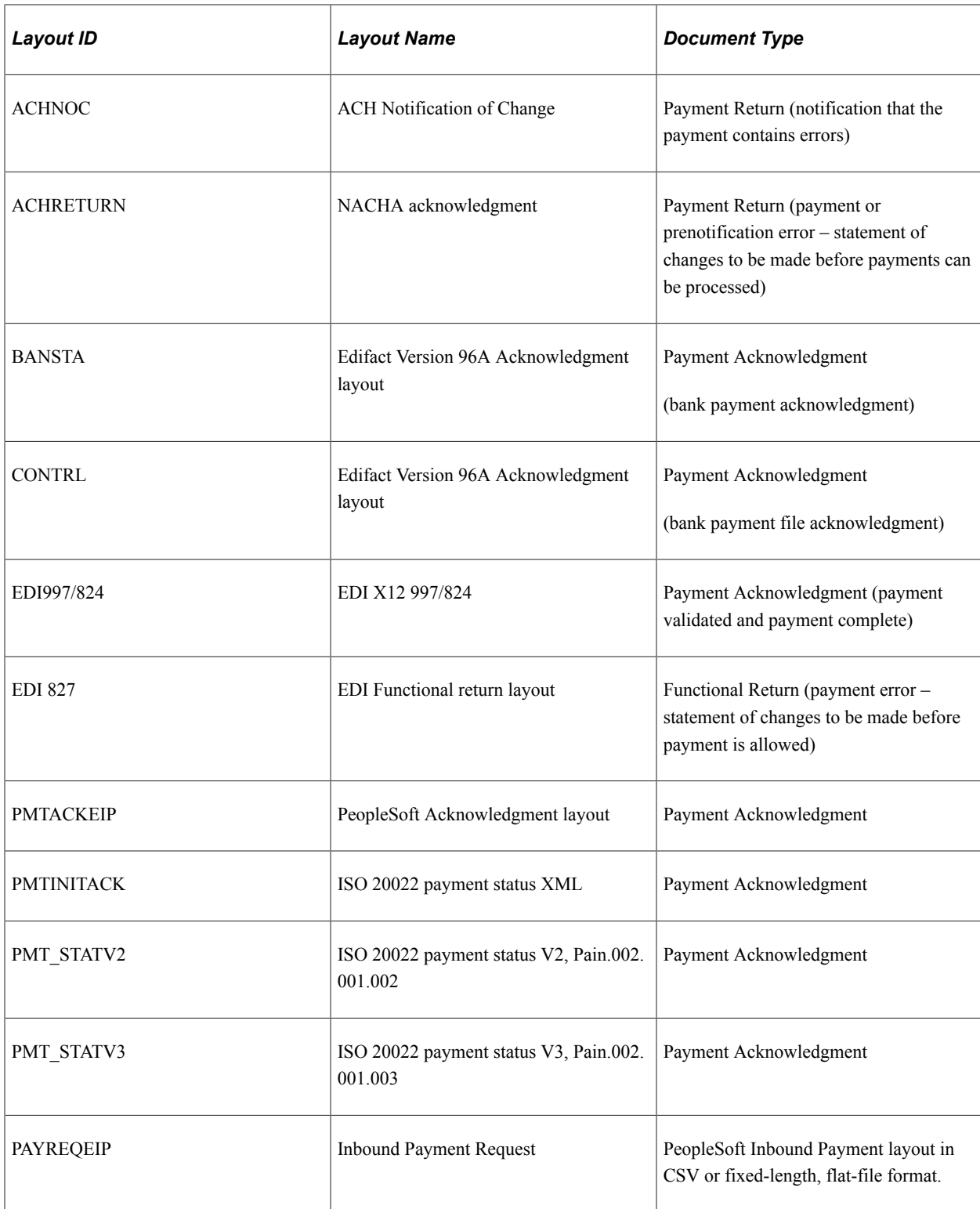

### **Delivered Miscellaneous Layouts**

You can view these layouts by accessing the Layout Catalog page (Banking, Administer Bank Integration, Layout Catalog, Layout Catalog).

PeopleSoft delivers these additional layouts:

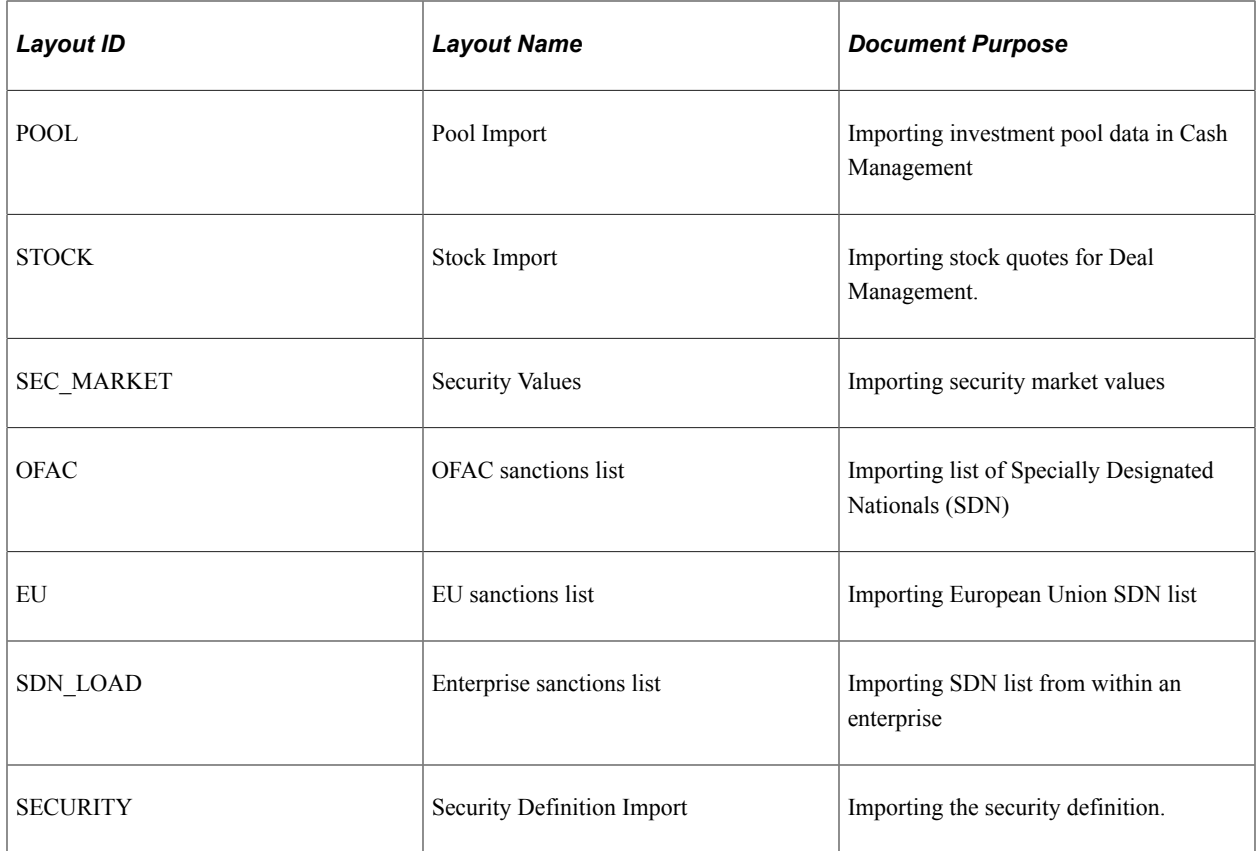

See "Understanding the Financial Sanctions Service" (PeopleSoft Banks Setup and Processing).

See "Maintaining Pool Positions" (PeopleSoft Cash Management).

See "Maintaining Equities" (PeopleSoft Deal Management).

#### **Related Links**

"Importing Security Definitions and Market Values" (PeopleSoft Deal Management)

### **Understanding Code Mapping**

Code Mappings enable you to define the mappings between external system codes with their equivalent internal PeopleSoft codes. For example, PeopleSoft stores *03* account types as checking accounts, and the required code for the EDI 820 bank statement layout is *DA* for deposit account. Code mappings are used to map these hard-coded field values to each other so that the transformation program component can use them. This allows a single transformation program to be used across multiple banks even though the program may need different code mappings.

Code mappings are most useful for fields that may change for every bank. Bank statement processing uses mappings for three fields: bank statement codes, reconciliation or "recon" codes, and statement activity types. For example, a bank identifies certain miscellaneous fees with the numeric code *564.* If you define it as a *Bank Fee,* you can assign the input value of 564 to the output value of *BKFEE.* Other banks may use a different value to identify bank fee.

See "Defining Statement Activities" (PeopleSoft Banks Setup and Processing).

There are three levels to the code mapping data-structure hierarchy:

- Code Map Group: The highest level, this is a container for all the fields for a given code map set. For instance, a code map group could represent all the code mappings for a particular bank.
- Code Map Header: The second level, this represents a particular field for which the transformation Application Engine obtains the code map.
- Code Map Items: The items contain all the possible input and output values for a particular field or header.

To access Code Mappings defined in the database, use an application class entitled *CodeMapper* within the transformation program.

### **Class CodeMapper**

To access Code Mappings, which is defined in the database, use an application class entitled CodeMapper within the transformation program. This table provides the details of the CodeMapper Application Class (Package - TR\_CODE\_MAPPING.Utilities).

**Note:** The CodeMapper application class should only be accessed by advanced users to customize their layouts or create a new layout program.

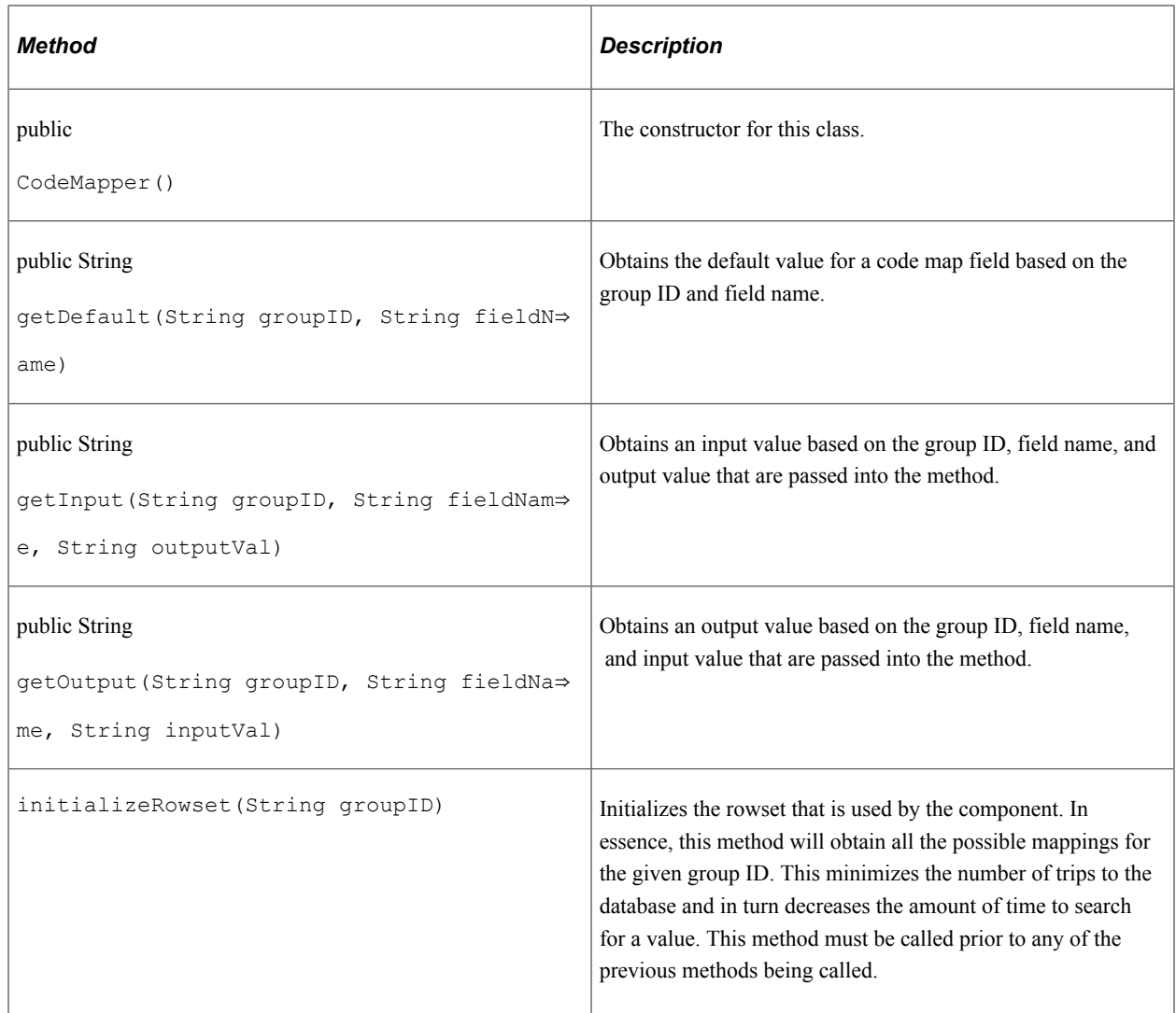

The following code sample illustrates how to use the CodeMapper class within PeopleCode:

```
/* Import the code mapping class into the people code where it is to be
called */
import TR_CODE_MAPPING:Utilities:CodeMapper;
/* Initialize the object (this initiates the constructor for the class */
&oMapper = create CodeMapper();
/* Initializes the object to contain the data for the given Group */
&oMapper.initializeRowset(&strGroupID);
/* Obtain the output value for the given Group ID, the field called
"BANK STMT CODE" and the value in &strInput */
&strOutput = &oMapper.getOutput(&strGroupID, "BANK_STMT_CODE", &strInput);
```
### <span id="page-43-1"></span>**Understanding File Encryption**

The files that are sent to and received from your bank during the Dispatch Payment and Bank Statement processes can be encrypted and decrypted. This functionality is provided by the PeopleSoft Encryption Technology (PET), which supports several industry standard encryption formats that are used by a large number of banks. To enable encryption and decryption, you need to create encryption profiles in PeopleTools (**PeopleTools** > **Security** > **Encryption** > **Encryption Profile**). For complete instructions on setup and configuration, see *PeopleTools: Security Administration*.

The general steps for setting up an encryption profile are:

- 1. Consult your bank to determine a common algorithm to use.
- 2. Install the required toolkit to produce the encryption format.
- 3. Load public and private keys into the PeopleTools PET Keyset store.

### <span id="page-43-0"></span>**Layout Catalog Page**

Use the Layout Catalog page (PMT\_FORMAT\_CATLOG) to create new or modify existing bank statement, payment, and payment acknowledgment layouts by defining transformation processing details, payment methods, parameters, and properties.

Navigation:

#### **Banking** > **Administer Bank Integration** > **Layout Catalog**

This example illustrates the fields and controls on the Layout Catalog page (1 of 2). You can find definitions for the fields and controls later on this page.

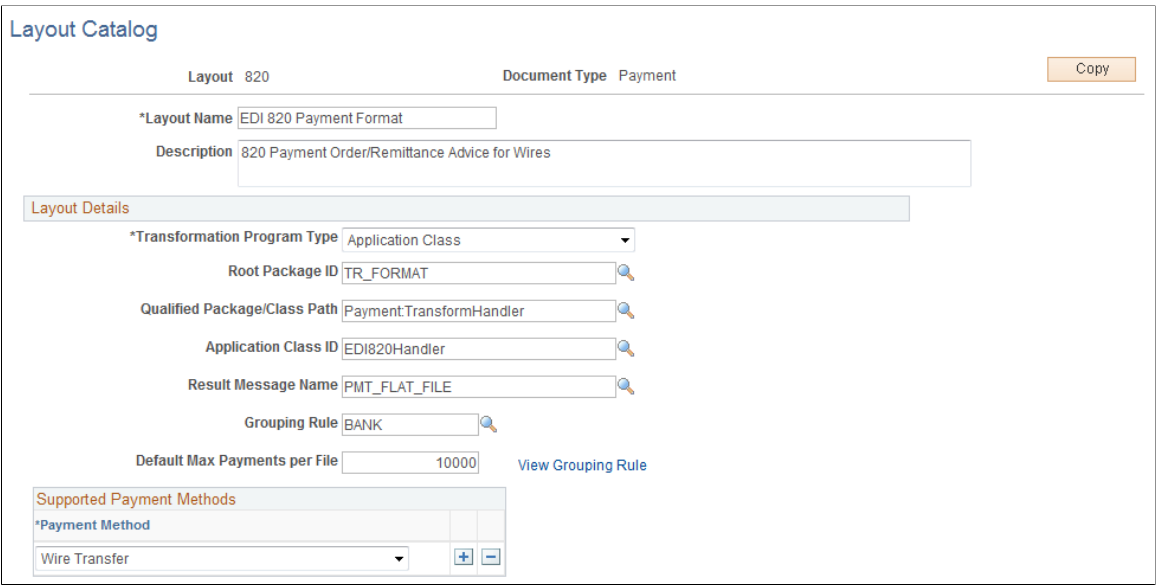

This example illustrates the fields and controls on the Layout Catalog page (2 of 2). You can find definitions for the fields and controls later on this page.

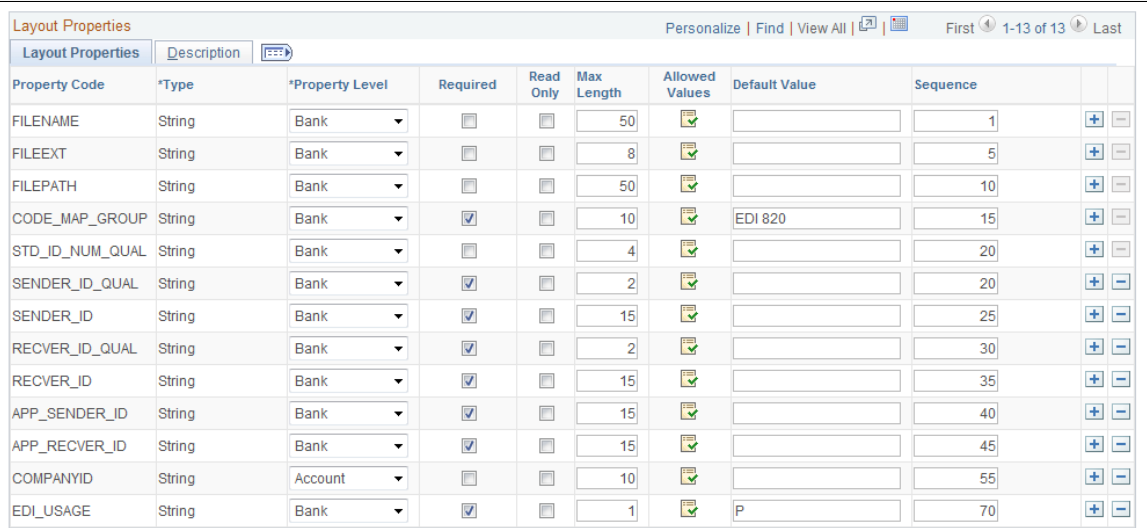

Define the file layouts, output type, and integration options that a particular bank supports. The catalog stores information about the layout, the program name containing the logic to generate or process the layout, and additional required setup or processing parameters that the layout requires.

If the bank does not support any of the delivered layouts or has a modified version of a delivered layout, you can create a new layout or edit a delivered layout. After a new or modified layout is added to the Layout Catalog, it is available for use in the system.

If you are adding new layouts or editing existing layouts for an organization's payment processing requirements, you must first create the new layout before you can continue this setup procedure. Follow the procedures to create a new layout that are outlined in the sections Defining Payment Grouping Rules,

Defining Code Mappings for Banks Statements, Payments, and Payment Acknowledgments, and Creating Payment Layouts. Then add the new layout to the Layout Catalog.

See [Understanding the Layout Catalog](#page-34-0).

See [Code Mappings Page.](#page-52-0)

See [Creating Payment Layouts.](#page-76-0)

## **Layout Details**

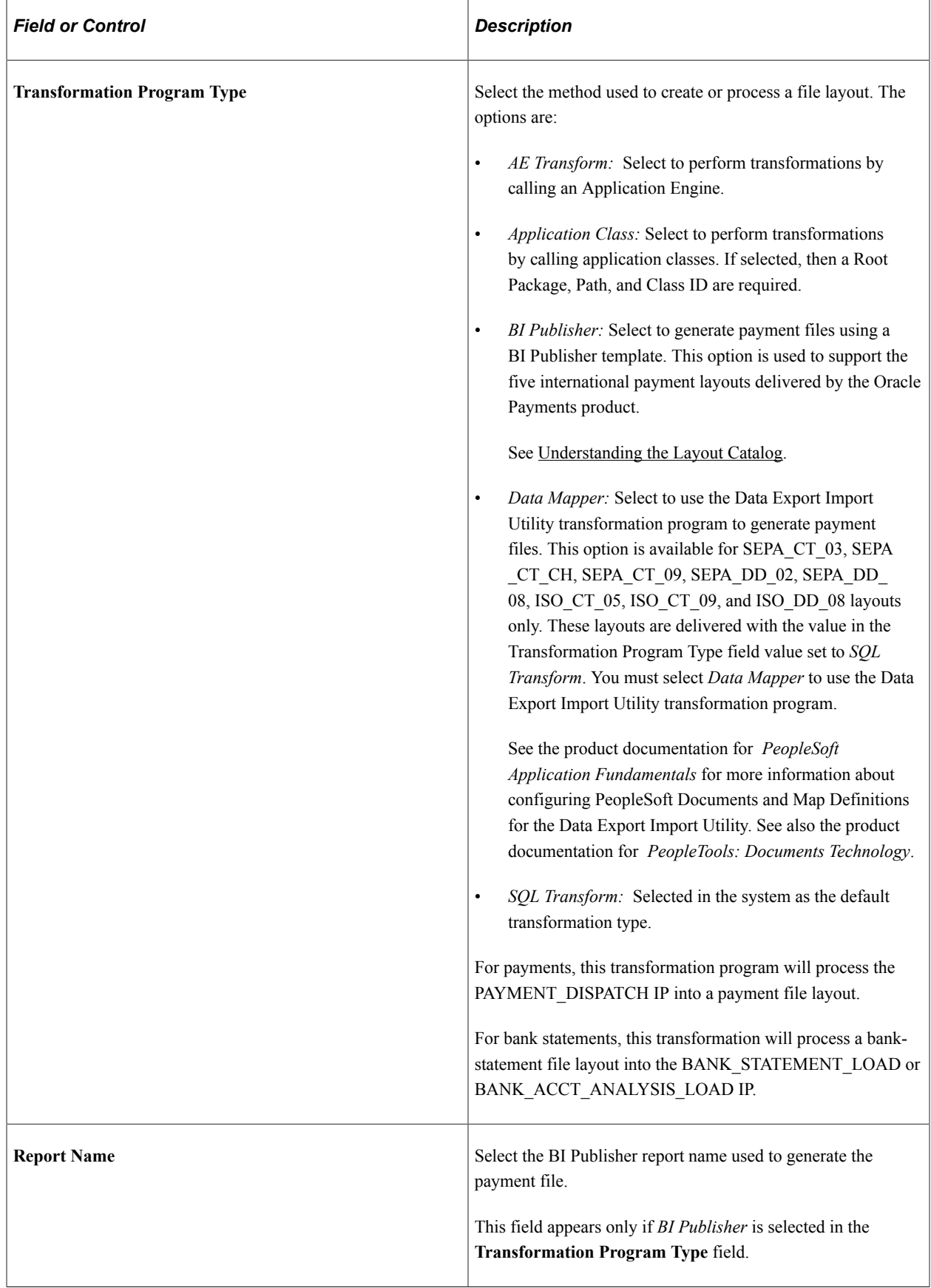

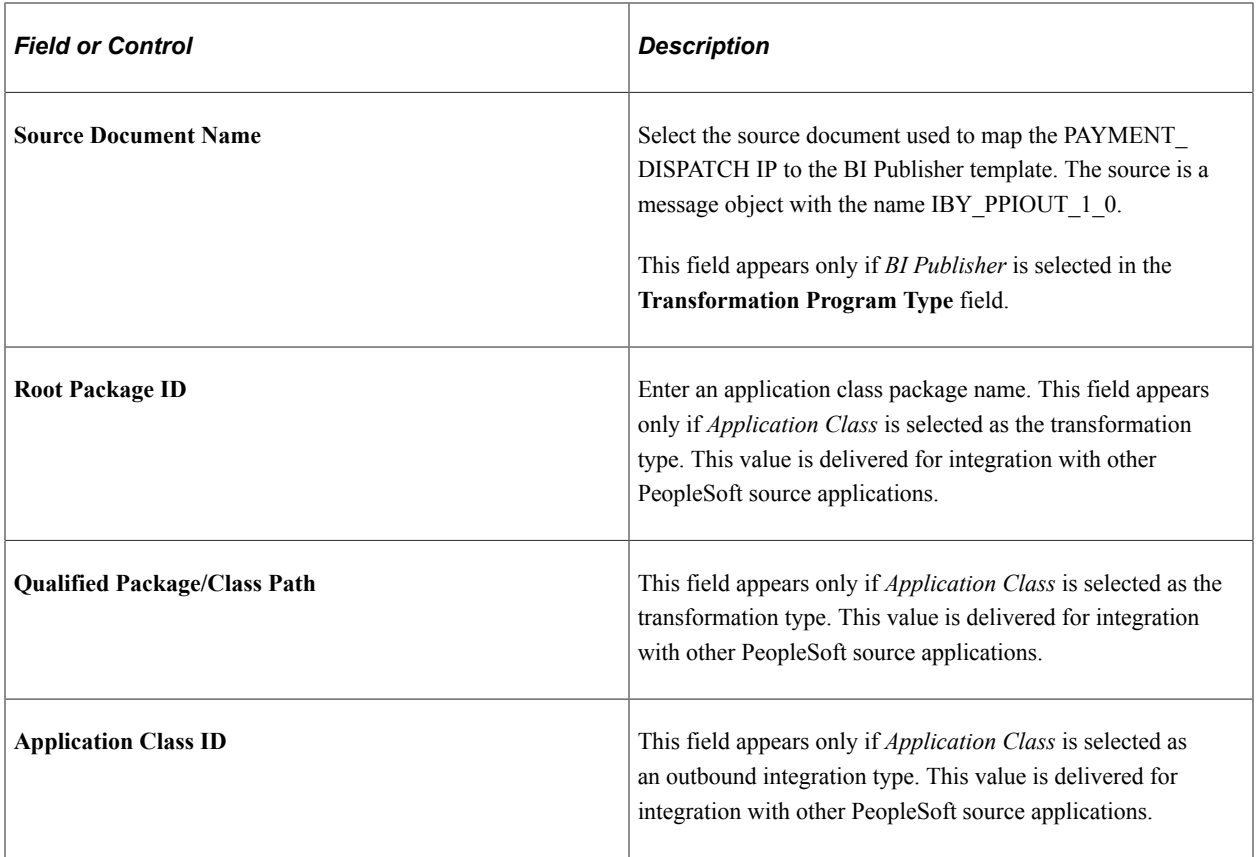

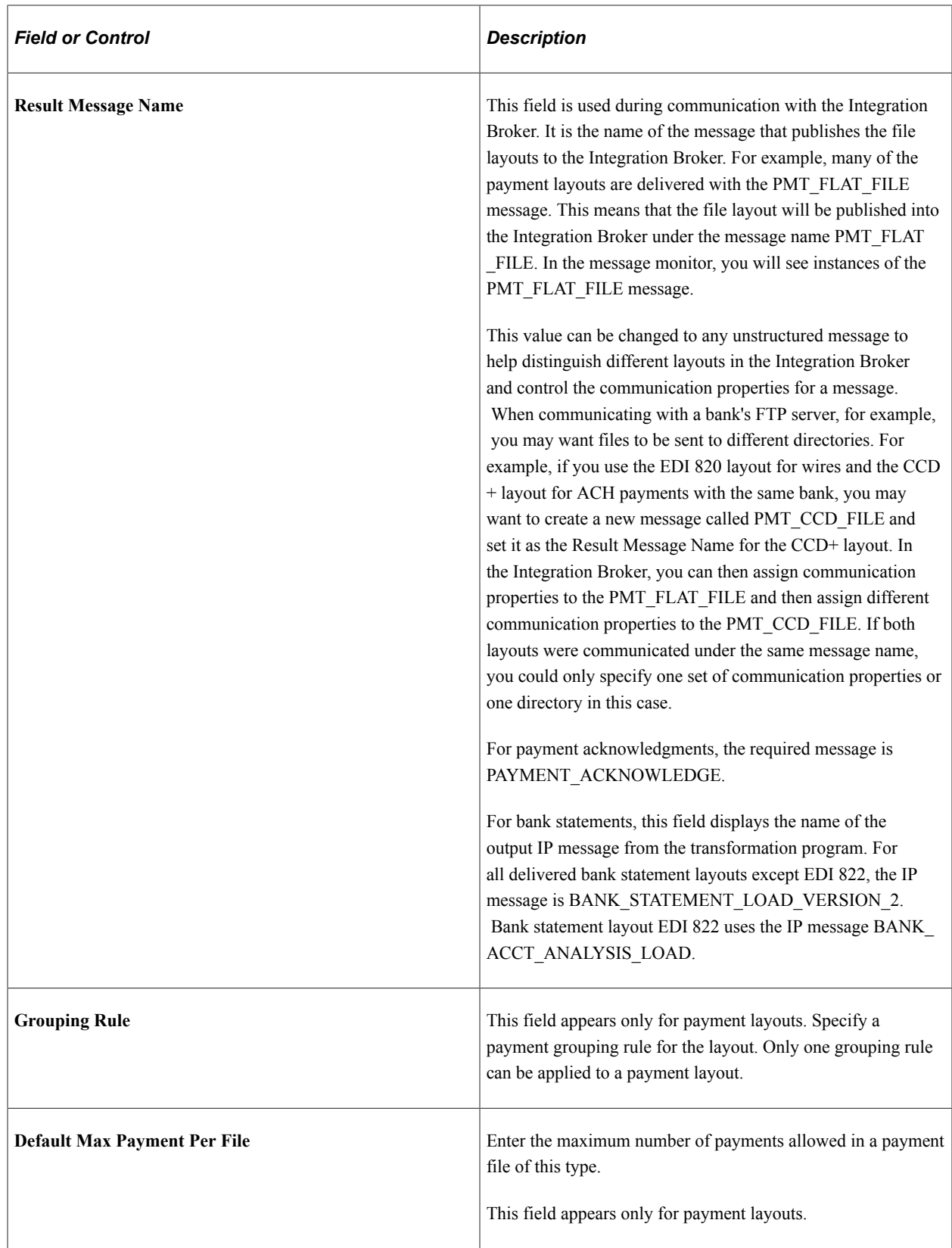

### **Supported Payment Methods**

This group box appears only for payment layouts and is used for defining the specific payment methods that are supported by the payment layout.

Select a layout payment method. Values are:

- *Automated Clearing House*
- *Direct Debit*
- *Electronic Funds Transfer*
- *Wire Transfer*

See the payment layout table for a list of delivered layouts and their corresponding payment methods.

See [Understanding the Layout Catalog](#page-34-0).

### **Layout Properties**

Layout Properties are information that is needed by a transformation program to successfully create and process a layout. A layout property can be anything, but generally is either a data value that is needed by a layout that is not captured in the system or a processing flag that is needed by a transformation program. These properties are defined at design time, bound with values at setup time, and available to the transformation program at runtime. The values for these defined properties are captured at setup time for every bank.

For example, the layout property SENDER ID, which is used by the EDI 820 payment layout, identifies the ID of the party that is sending the file. No field is defined in Financial Gateway to store this value, yet this layout requires the property at runtime. Adding SENDER\_ID to the layout properties allows this value to be set up for every bank. At runtime, this value is available to the transformation program to be included in the 820 layout.

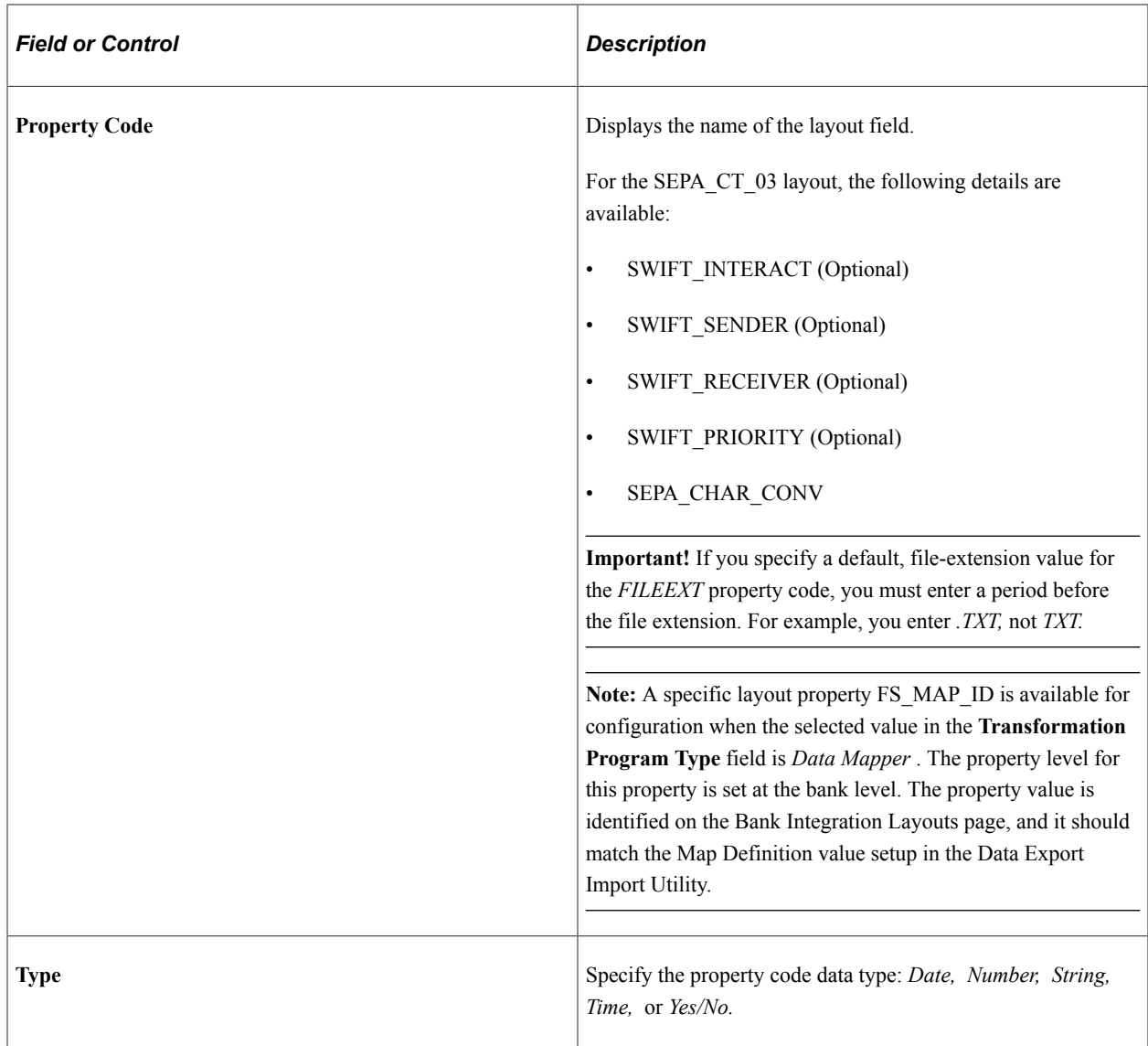

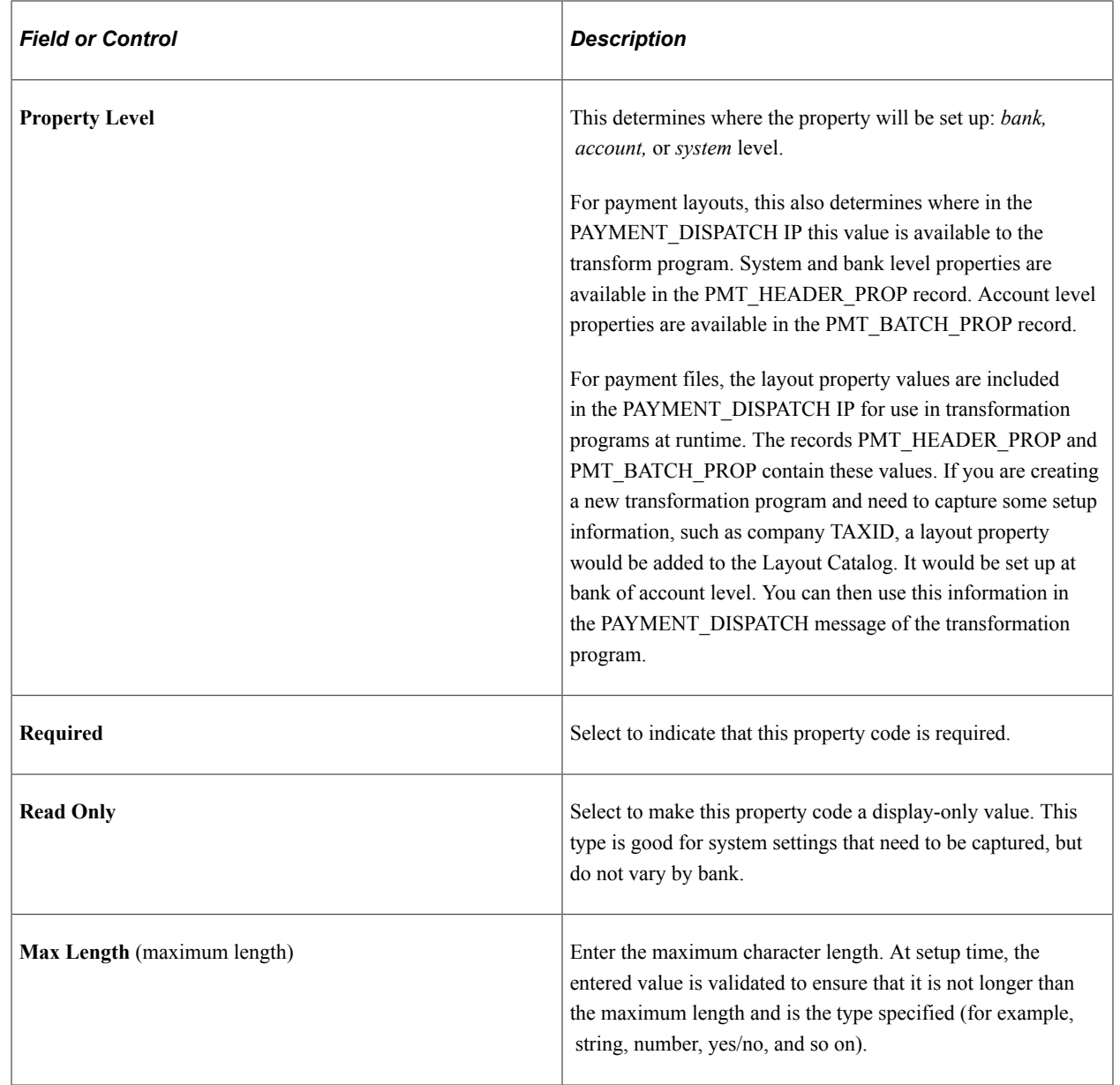

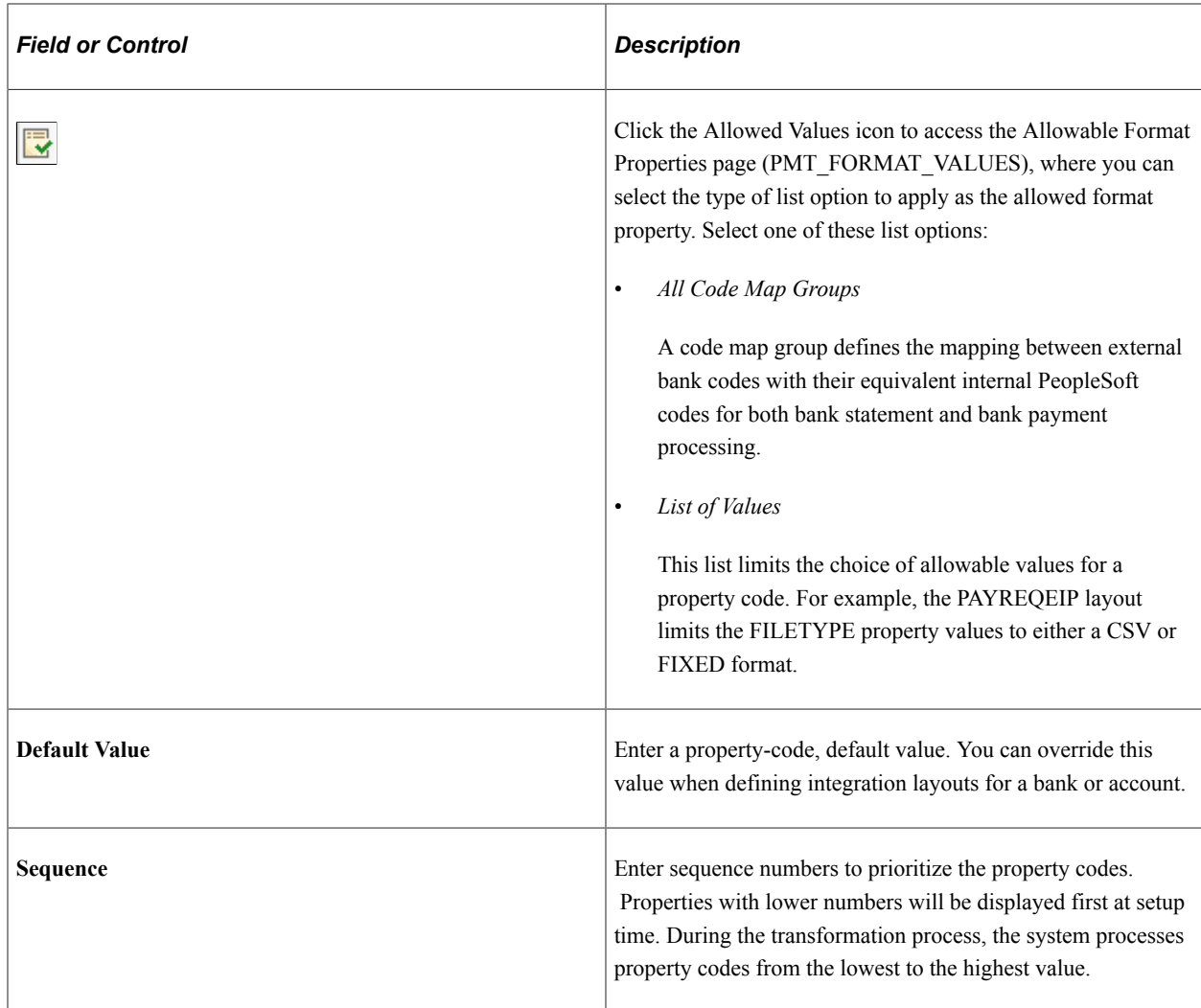

# <span id="page-52-0"></span>**Code Mappings Page**

Use the Code Mappings page (TR\_CODE\_MAPPINGS) to define input and output values for mappings of a selected code map group.

Navigation:

**Banking** > **Administer Bank Integration** > **Bank Integration Code Map**

This example illustrates the fields and controls on the Code Mappings page. You can find definitions for the fields and controls later on this page.

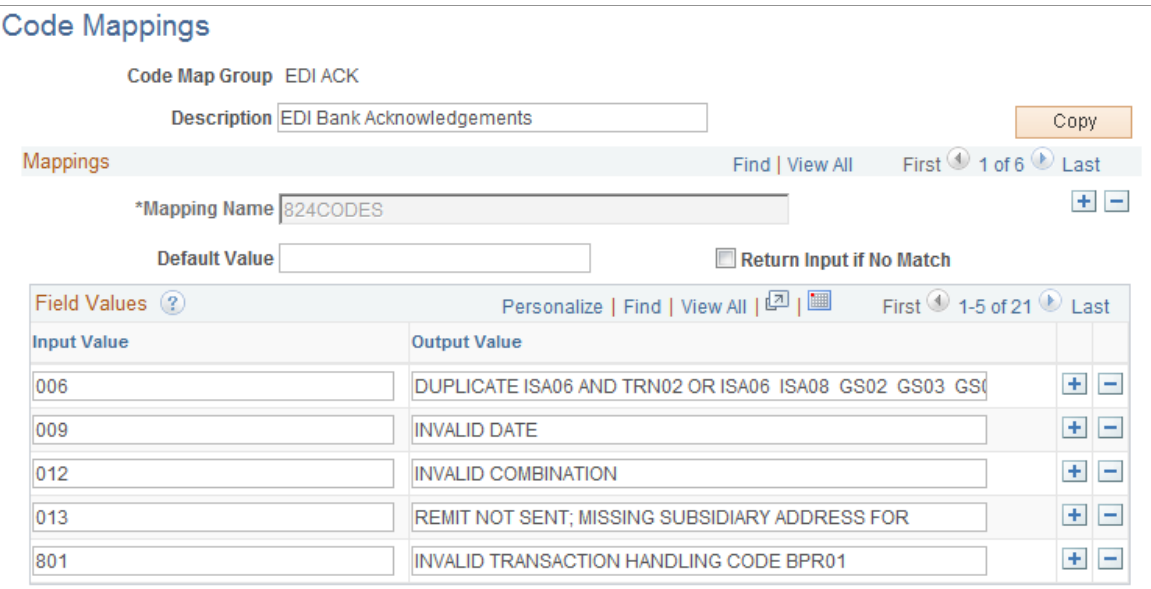

This page enables you to define the mapping between external bank codes with their equivalent internal PeopleSoft codes for both bank statement and bank payment processing.

Bank statement processing uses mappings for three fields: **Bank Statement Codes, Reconciliation Codes,** and **Statement Activity Types.**

For example, a financial organization identifies certain miscellaneous fees with the numeric code 564. If you define a statement activity type of *Bank Fee (BNKFEE),* you can assign the input value of 564 to the output value of *BNKFEE.*

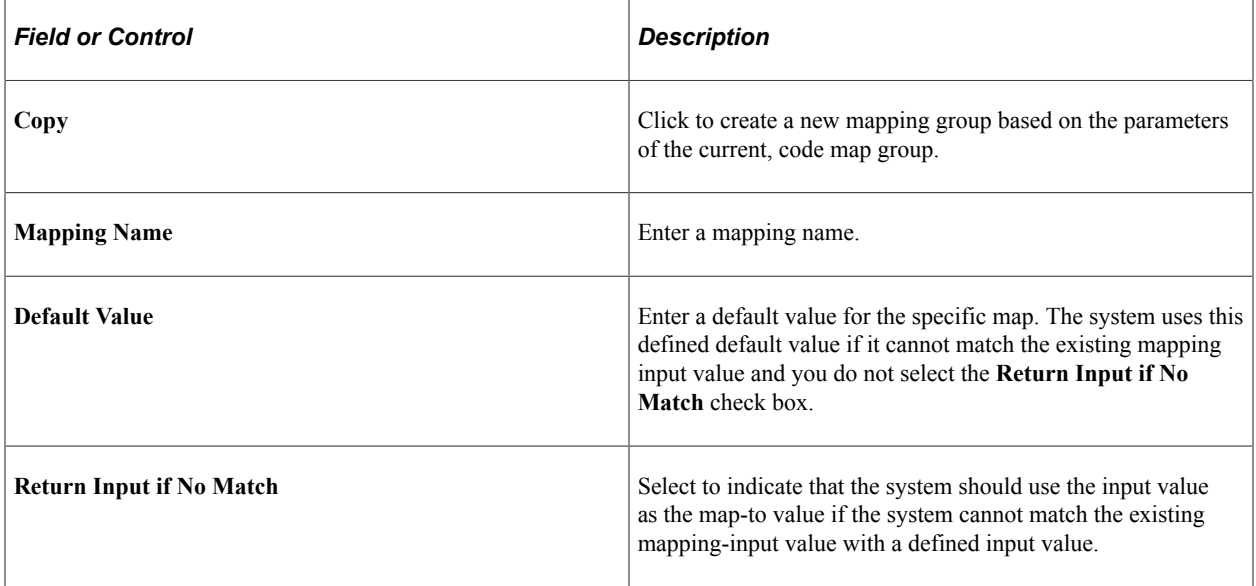

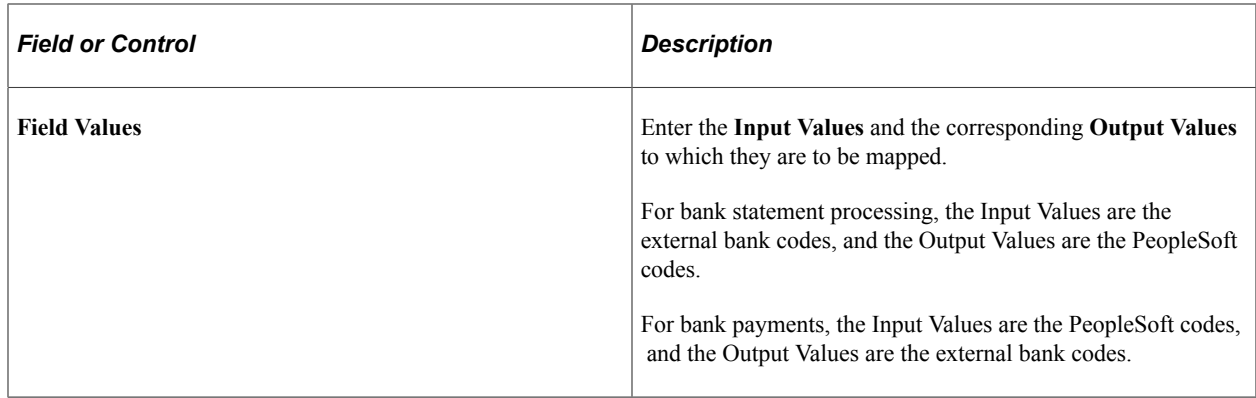

# <span id="page-54-0"></span>**Event Code Definition Page**

Use the Event Code Definition page (TR\_EVENT\_CD\_DEF\_PG) to enter codes for system events, and define actions for the system to perform when they occur.

Navigation:

#### **Set Up Financials/Supply Chain** > **Product Related** > **Treasury** > **Enter Event Code Definition**

This example illustrates the fields and controls on the Event Code Definition page. You can find definitions for the fields and controls later on this page.

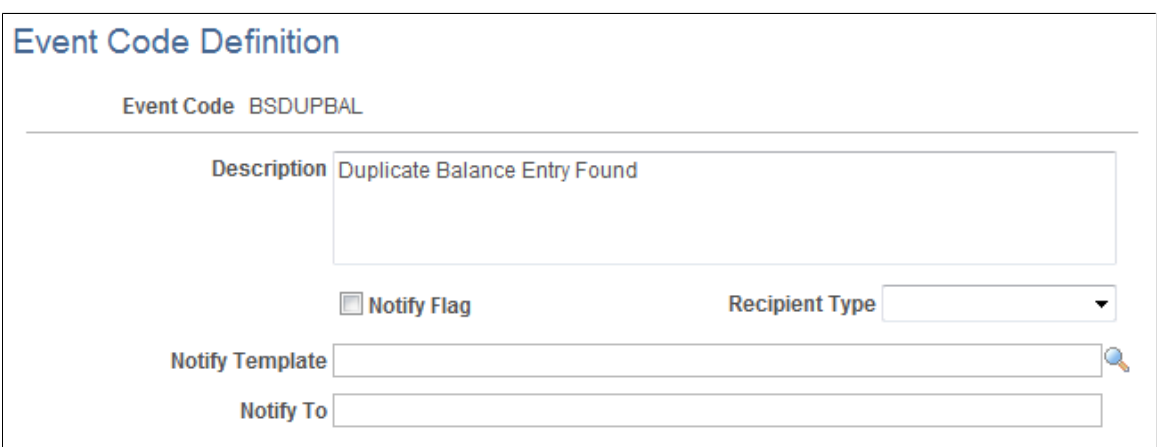

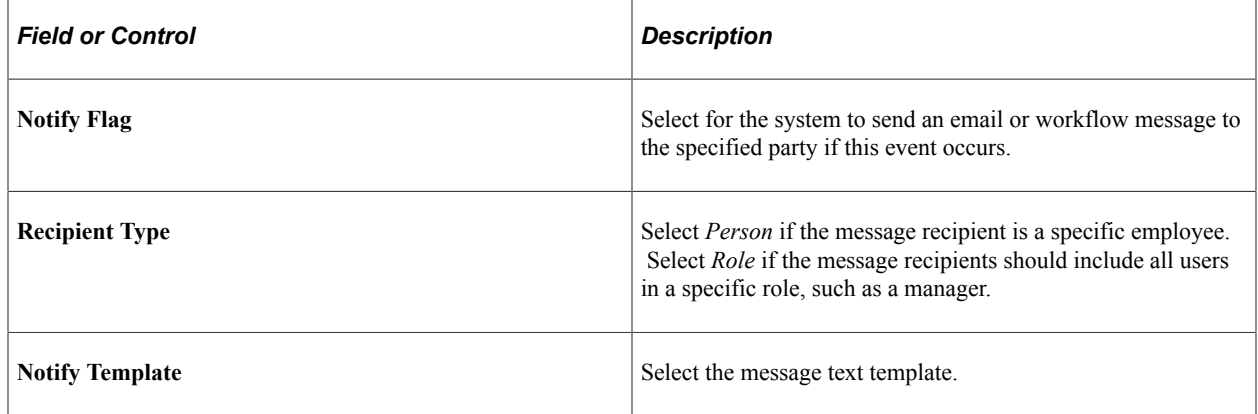

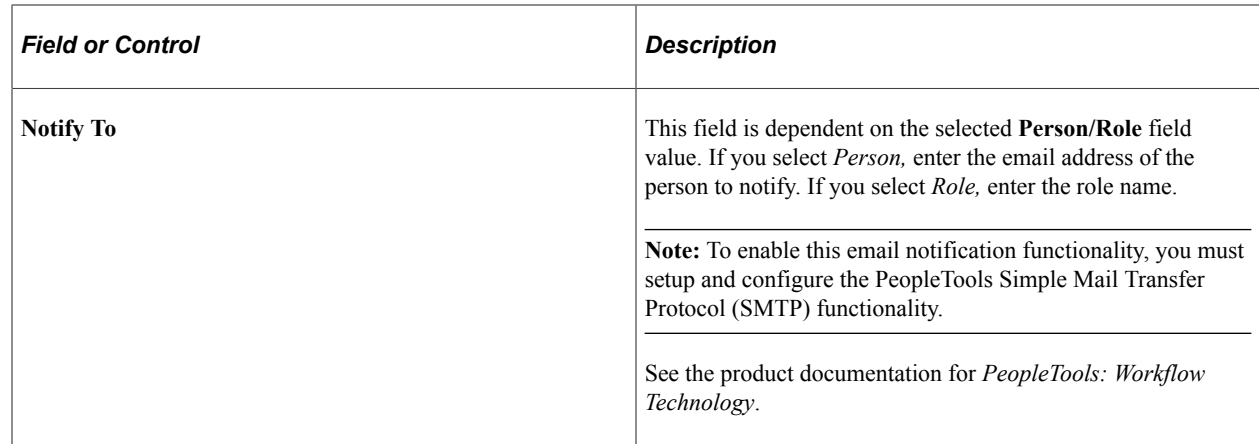

# <span id="page-55-0"></span>**Setting Up PeopleSoft Integration Broker for Bank Statements, Payments, and Payment Acknowledgements**

This topic discusses how to set up PeopleSoft Integration Broker for bank statements, payments, and payment acknowledgements. For more information, refer to the product documentation for *PeopleTools: Integration Broker* and *PeopleTools: Integration Broker Administration*.

## **Pages Used to Set Up PeopleSoft Integration Broker for Bank Statements, Payments, and Payment Acknowledgements**

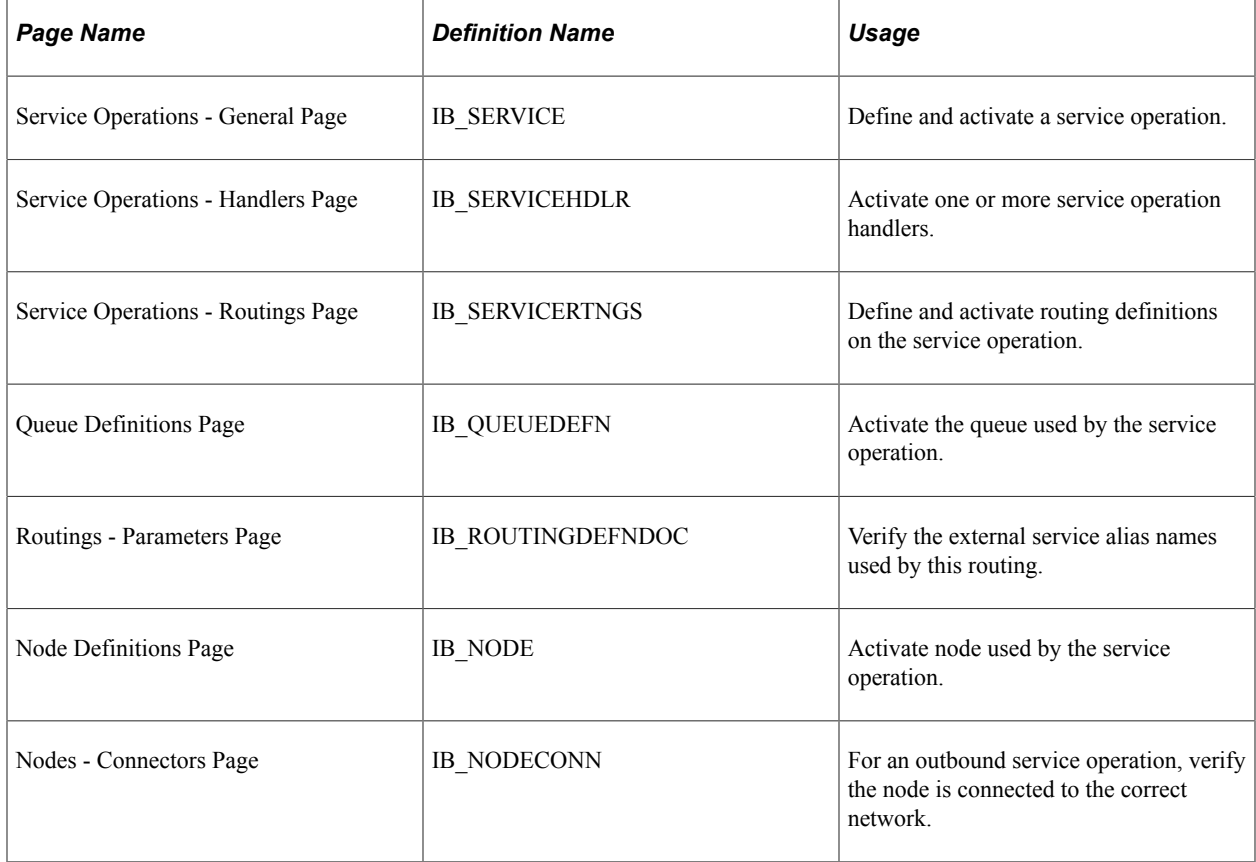

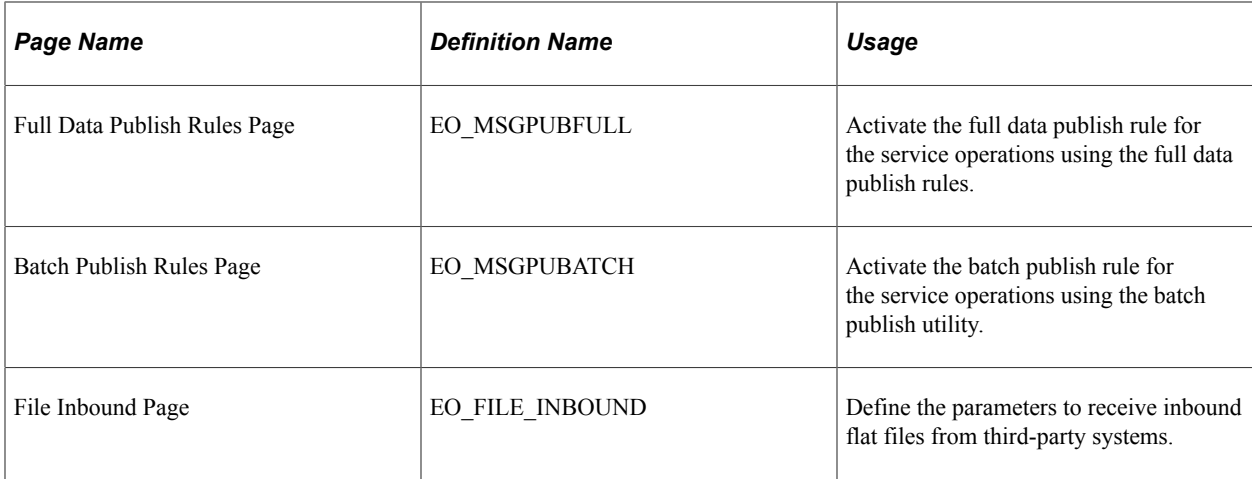

## **Understanding PeopleSoft Integration Broker Setup for Bank Statements, Payments, and Payment Acknowledgements**

PeopleSoft Integration Broker is delivered with many integration points to send and receive data with a third-party system. These integration points are implemented using service operations. PeopleSoft delivers the service operations in PeopleSoft Integration Broker with a default status of *Inactive.* You must activate each service operation before attempting to send or receive data from a third-party source.

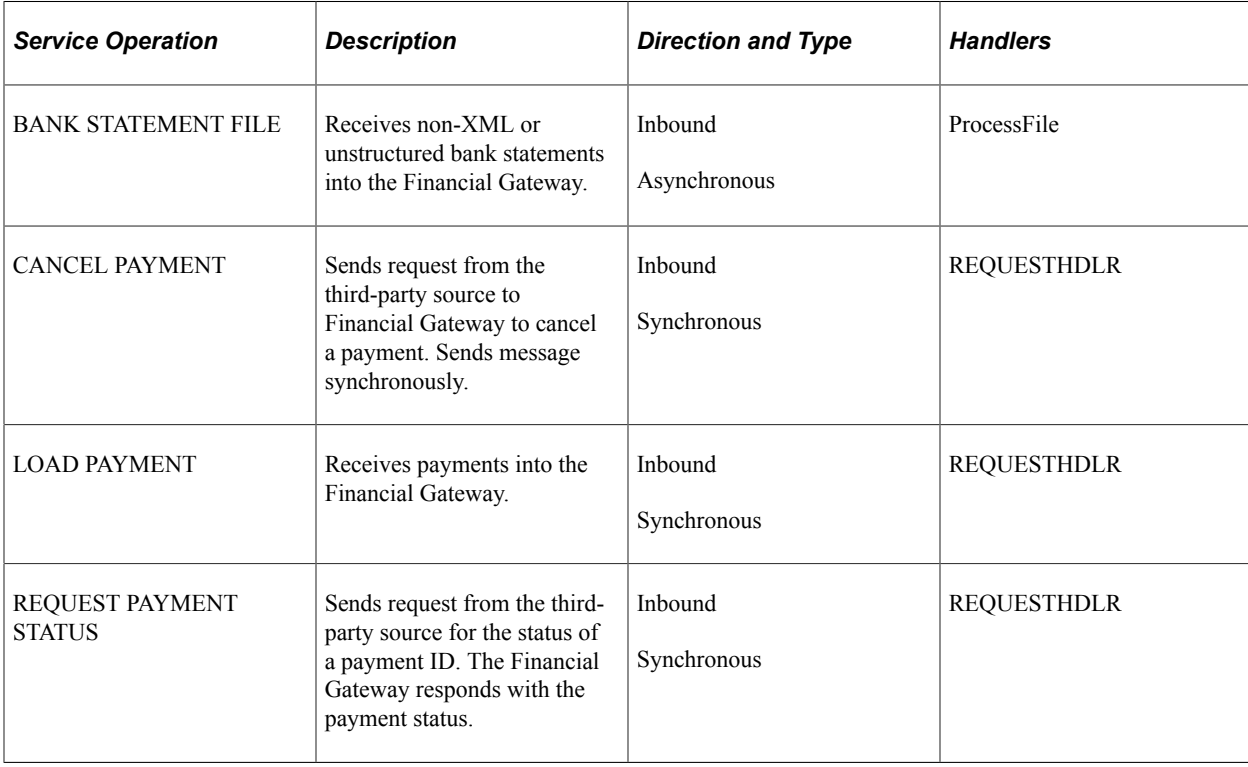

The service operations for PeopleSoft Cash Management's Financial Gateway include:

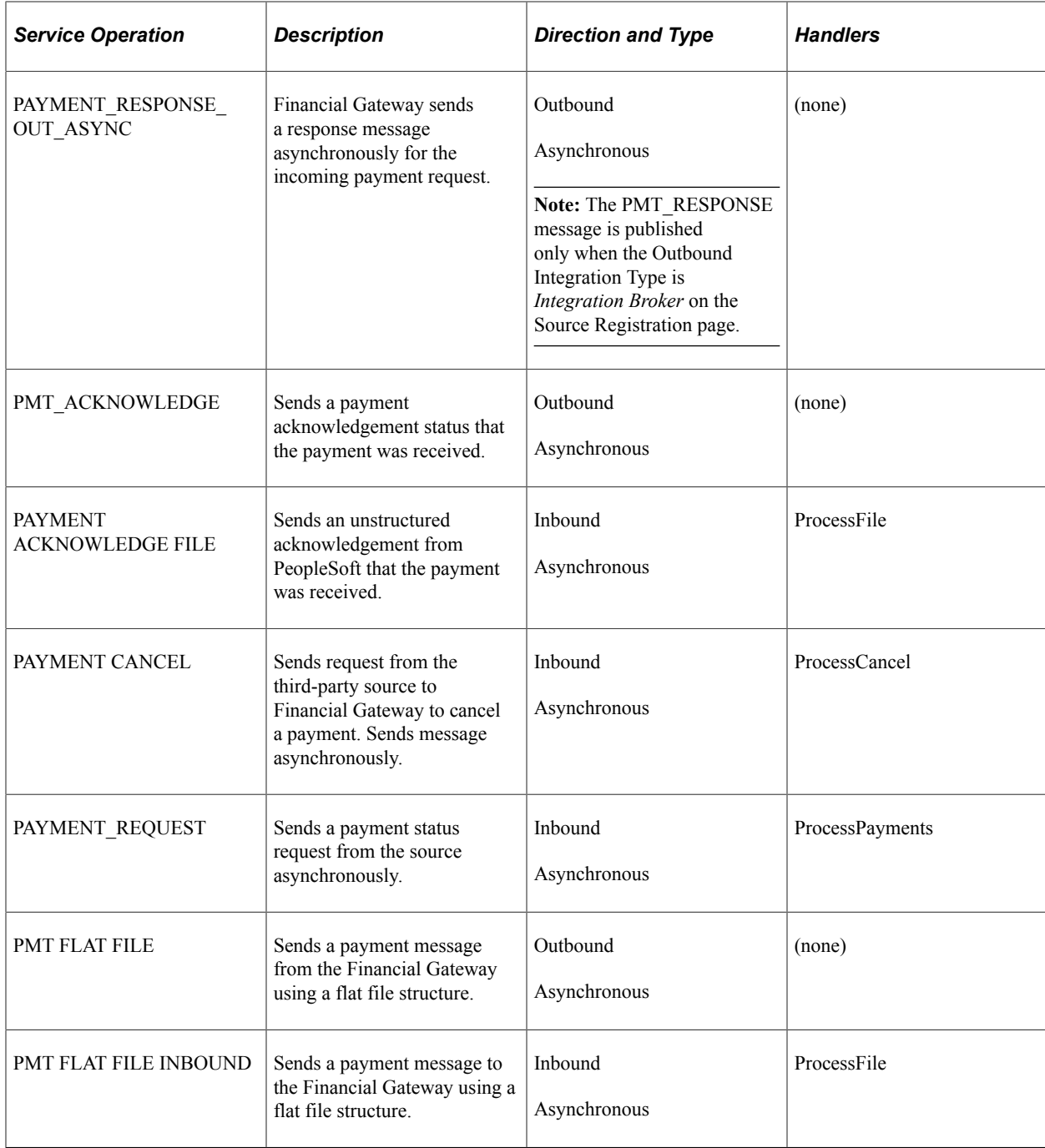

### **Setting Up Service Operations**

To activate a service operation, complete the following steps in PeopleSoft Integration Broker:

1. Activate the service operation.

On the General tab of the Service Operations component, select the Active check box for the applicable service operation version. If the desired version is not the default version for the service operation, the default version must also be activated.

2. For asynchronous service operations only, verify the queue is running.

On the General tab of the Service Operations component, select the View Queue link at the bottom of the page. On the Queue Definitions page, verify the Queue Status field has a value of *Run.*

3. Activate the service operation handlers.

**Note:** This step does not apply to all service operations.

On the Handlers tab of the Service Operations component, select the value of *Active* in the Status field for all needed handlers.

- For inbound asynchronous service operations, activate the OnNotify handler.
- For inbound synchronous service operations, activate the OnRequest handler.
- If you are using chunking on an outbound service operation, activate the OnRoute handler.
- 4. Activate the service operation routings.

On the Routings tab of the Service Operations component, activate a routing definition for each node that will send or receive data. To activate a routing, select the check box next to the routing definition and click the Activate Selected Routings button.

- Activate an inbound routing to receive data into PeopleSoft Financial Gateway.
- Activate an outbound routing for sending data to a third-party system or another PeopleSoft product.
- Activate a local routing for sending data using an effective-dated outbound service operation.
- Activate a local routing to receive inbound flat files.
- You must activate at least one routing if the data are being sent in an XML format.
- You can skip this step if a batch publish rule is set up to post to a flat file only.
- 5. Verify the routing definition parameters.

On the Routings page of the Service Operations component, select the link attached to the routing definition name. This link accesses the Routing Definitions component. Select the Parameters tab and complete the following steps:

- Confirm the external alias name in the External Alias field for the routing is correct. When sending or receiving data, the Integration Broker determines which routing to use by referring to the external alias name, not the routing name.
- Add or verify the transform programs on this routing definition. A routing definition defines the sending and receiving nodes for a transaction and specifies any inbound and outbound transformations to invoke. A transform program is a type of PeopleSoft Application Engine program that can convert data from one format to another; for example, from XML to a flat file. Use a transform program when one node sends a request or response message with a data structure different from the structure required by the other node. Many predefined routings are delivered with transform programs. You must decide, based on your unique situation, to change, remove, and add transform programs. For example, some delivered transform programs convert

data to the EDI format, if you are not using EDI then you will want to use a different routing definition or remove that transform program from the routing definition.

6. Verify the node from the routing is active.

Go to the Node Definitions page and verify the Active Node check box has been selected for any sender or receiver nodes used in the routings that you activated on your Service Operations - Routings page. Financial Gateway communicates with the third-party bank using an Integration Broker node with a specified connector. The Integration Broker contains a set of communication connectors that will provide connectivity with most banks. The most common connectors used are the FTP, FTPs, AS2, HTTP, HTTPS, FILE, and JMS.

- 7. For an outbound service operation, verify the node or routing is connected to the correct network.
- 8. For inbound service operations using a flat file, define the inbound file rule and run control parameters:
	- For X.12 formatted EDI files, use the Inbound File Loader Rules page and the Inbound File Processing run control under the Integration Broker menu.
	- For PeopleSoft formatted files, use the File Inbound page and the Inbound File run control under the Enterprise Components menu.

**Note:** For complete information on the setup and use of service operations, see the product documentation for *PeopleTools: Integration Broker* your PeopleTools release.

### **Defining Integration Broker Settings for Payments**

Use the Node Definitions page (IB\_NODE) to activate node used by the service operation.

Navigation:

**PeopleTools** > **Integration Broker** > **Integration Setup** > **Nodes** > **Node Definitions**

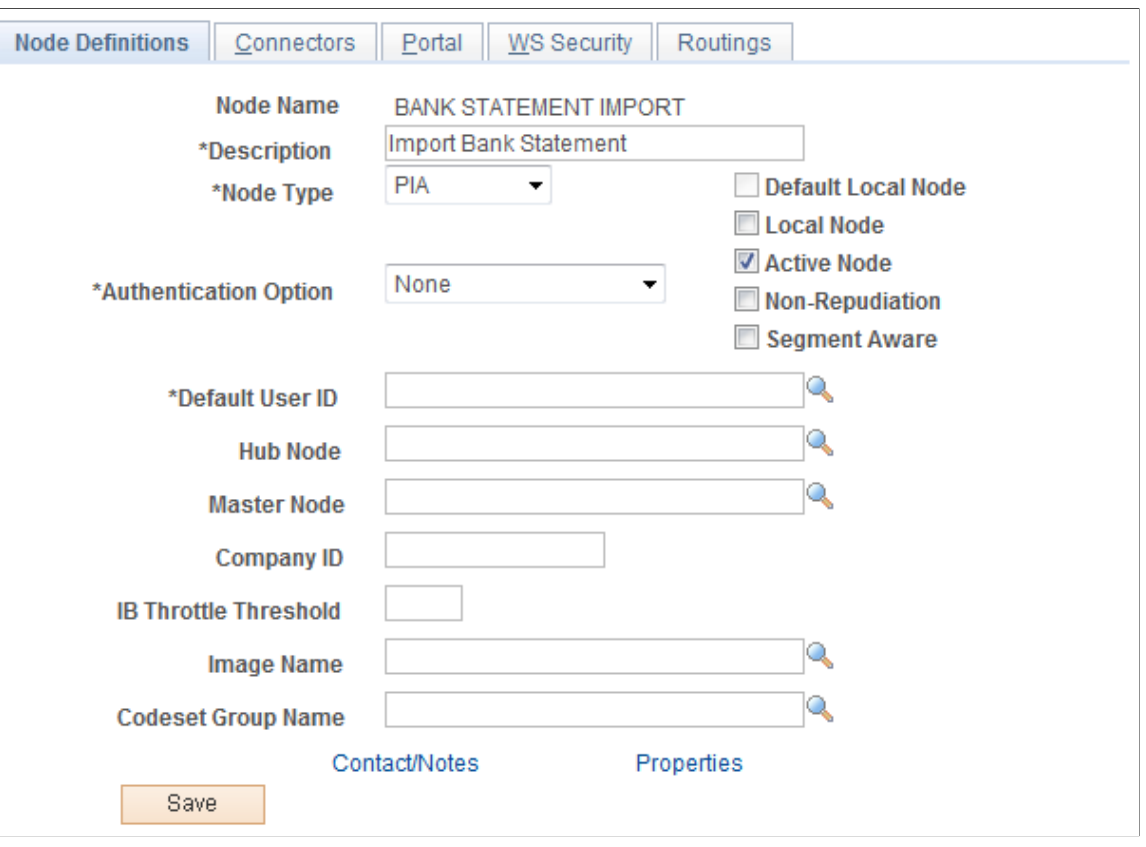

This example illustrates the fields and controls on the Node Definitions page.

Payment files can be sent to the Integration Broker for communication with your bank. The Integration Broker contains a set of communication connectors that will provide connectivity with most banks. The most common connectors used are the FTP, FTPs, AS2, HTTP, HTTPS, FILE, and JMS.

The Bank Integration Layouts component enables you to specify an output type for payment files. If you select Integration Broker, then a node must be entered. At runtime, the payment will be asynchronously published to this node in the Integration Broker. Integration Broker then provides the communication functionality.

Before you begin enabling Integration Broker service operations, you must set up the basic Integration Broker settings, such as Gateway, and application server with service operations enabled, domain active, channels active, messages active, and so on.

Define the settings to process payment files through PeopleSoft Integration Broker using an output-type service operation.

- 1. Create a node definition that represents the bank on the Node Definitions page.
- 2. Activate a corresponding outbound, asynchronous service operation routing for the node definition on the Service Operations - Routings page.

PeopleSoft delivers the PMT\_FLAT\_FILE service operation for the delivered layouts. Both the layouts and the corresponding service operation are configured to be published to the Integration Broker. To implement payment processing functionality, select the PMT\_FLAT\_FILE service operation.

3. Complete the Nodes - Connectors page.

Define connector properties information at the node or node transaction level on the Connectors page.

Integration Broker comes with a variety of connectors that can be used. The primary connector for use with banks is the FTPTARGET connector. This enables you to send files using FTP and FTPs to your bank.

If you use Integration Broker with the FTP connector ID FTPTARGET and leave the FILENAME parameter blank, the PMT\_DISPATCH process will override this property and generate a unique filename for each message using the Bank Integration Layout properties FILENAME and FILEEXT to generate this value.

Some banks, however, require all files to be sent under the same filename. Therefore, define the connector property FILENAME with a value to ensure that all files are delivered to the bank with the same filename.

**Note:** You can configure your Integration Broker node to use an AS2 connector.

See the product documentation for *PeopleTools: Integration Broker* and *PeopleTools: Integration Broker Administration*.

### **Defining Integration Broker Settings for Bank Statements and Payment Acknowledgments**

Use the Integration Broker - Connectors page (IB\_NODECONN) to for an outbound service operation, verify the node is connected to the correct network.

Navigation:

**PeopleTools** > **Integration Broker** > **Integration Setup** > **Nodes** > **Connectors**

This example illustrates the fields and controls on the Integration Broker - Connectors page. You can find definitions for the fields and controls later on this page.

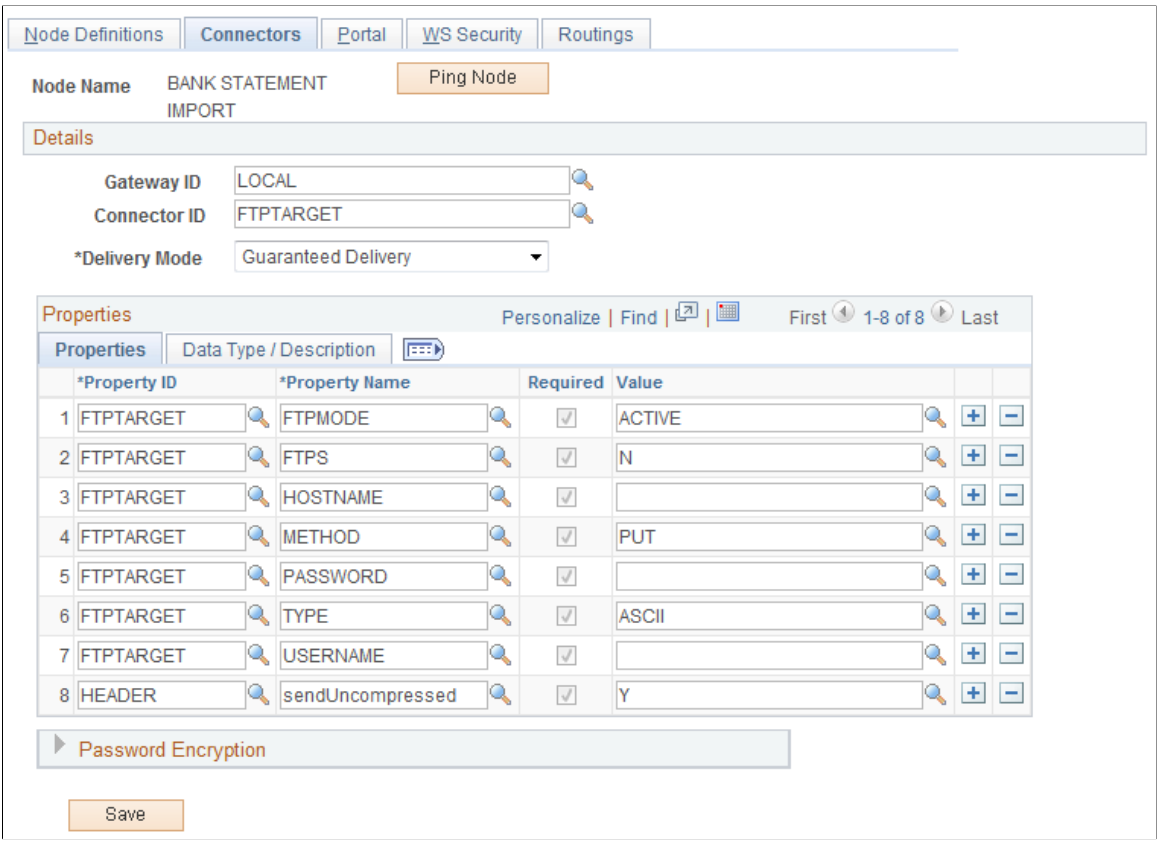

**Note:** This section describes how to set up an Integration Broker node for importing bank statement files and payment acknowledgment files from an FTP server. Files can also be imported from a bank using a file server—a method that neither employs Integration Broker nor requires setting up an Integration Broker node.

To set up an Integration Broker node for importing files from an FTP server:

1. Create a new node, name it, and enter a description for the node.

Leave the default values for all the other fields.

2. On the Connectors page, select *FTPTARGET* in the **Connector ID** field.

The appropriate properties for the FTP Target connector are displayed.

3. Enter the appropriate property values:

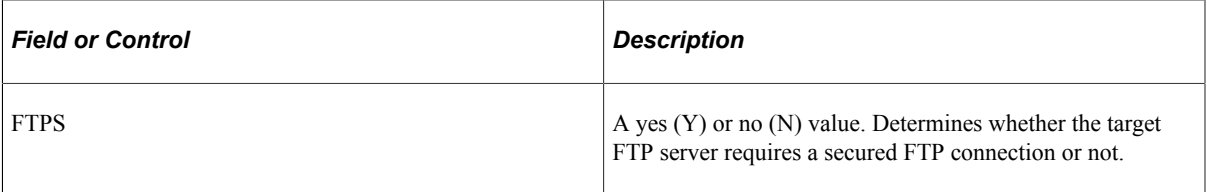

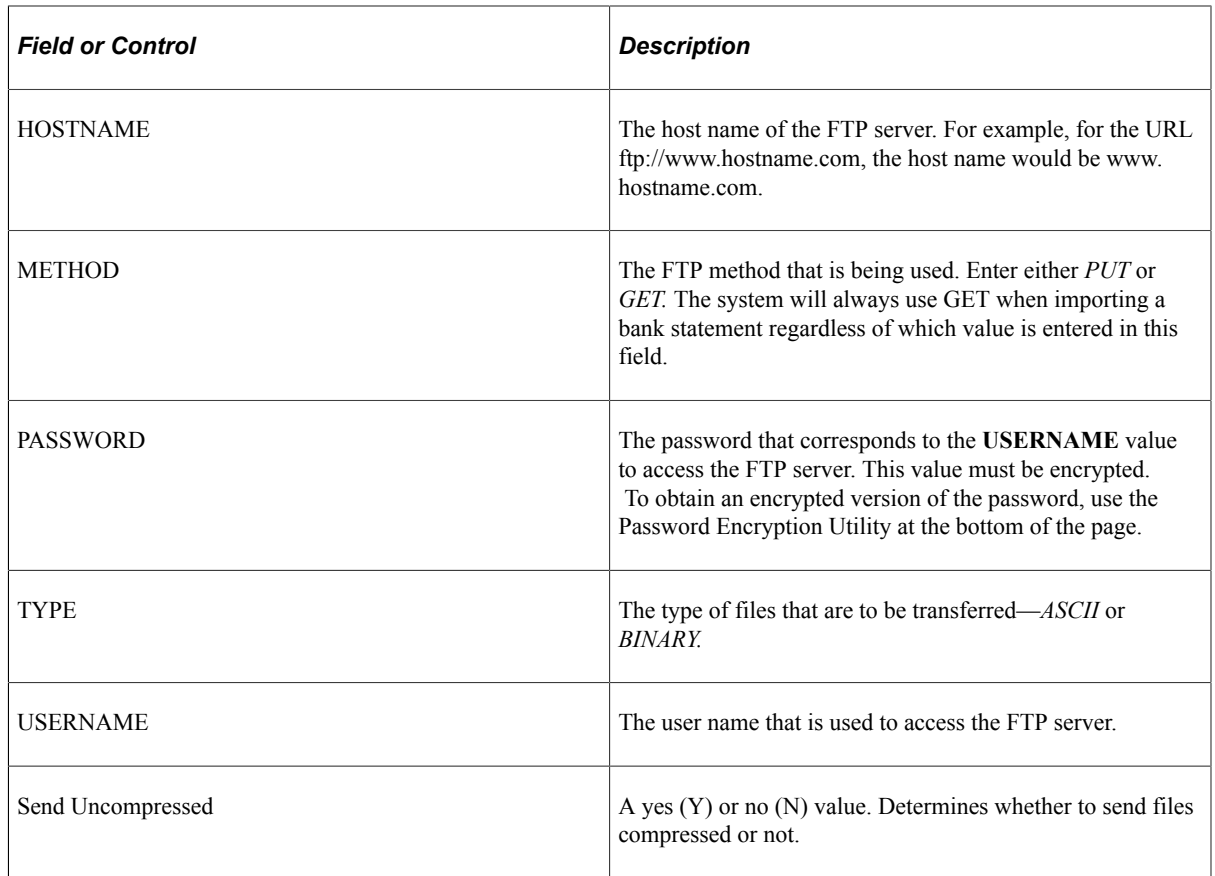

**Note:** The system uses values that are defined on the Bank Statement Import page to automatically override two node connector properties, DIRECTORY and FILENAME.

**Note:** You can configure your Integration Broker node to use an AS2 connector.

See the product documentation for *PeopleTools: Integration Broker* and *PeopleTools: Integration Broker Administration*.

# **Setting Up Bank Statement Processing**

This section describes the components that you use for setting up the Bank Statement Import process and discusses how to define balance codes and transaction codes.

## **Pages Used to Set Up Bank Statement Processing**

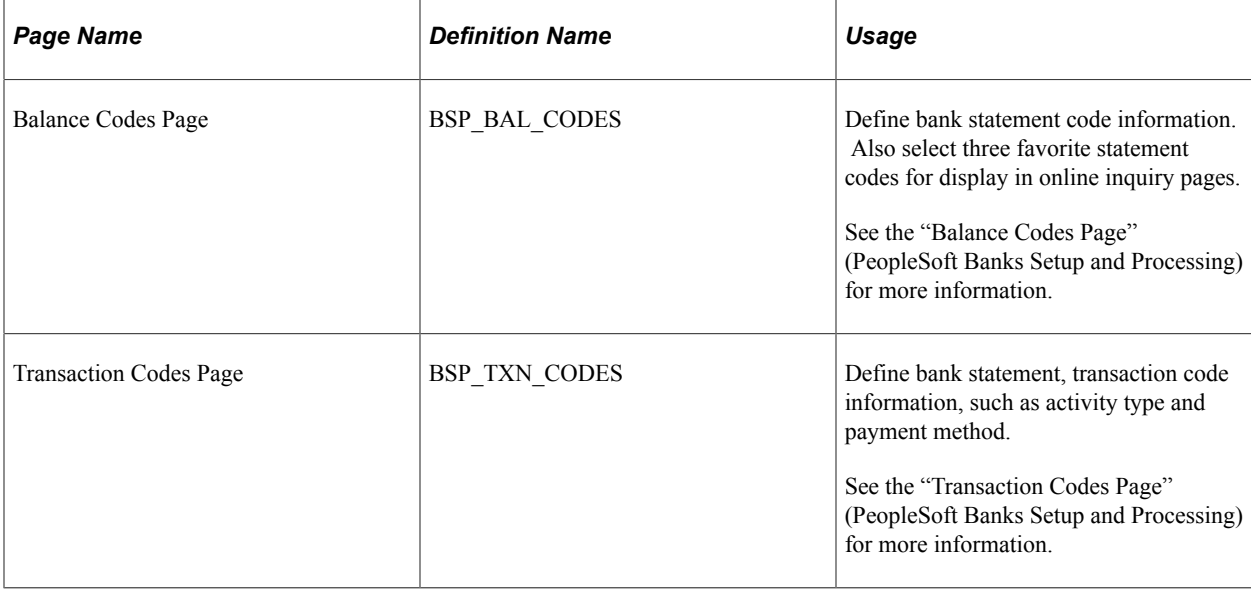

## **Components Used to Set Up Bank Statement Processing**

Use these application pages to set up the Bank Statement Import process.

• Balance Codes

Define codes that are used for bank statement balances.

See [Defining Bank Statement Balance Codes.](#page-65-0)

• Transaction Codes

Define codes that are used for bank statement transaction information.

See [Defining Transaction Codes](#page-66-0).

• Code Mappings

Define the mappings between external system codes with their equivalent internal PeopleSoft codes.

See [Code Mappings Page.](#page-52-0)

• Layout Catalog

See [Layout Catalog Page.](#page-43-0)

• (Optional) Event Code Definition

See [Event Code Definition Page](#page-54-0).

• Node Definition (required only if you are using Integration Broker)

See [Setting Up PeopleSoft Integration Broker for Bank Statements, Payments, and Payment](#page-55-0) [Acknowledgements](#page-55-0).

• (Optional) Encryption Profile

See [Understanding File Encryption.](#page-43-1)

**Note:** If you create new layouts or modify existing ones for an organization's bank-statement-processing requirements, you must add them to the Layout Catalog.

### <span id="page-65-0"></span>**Defining Bank Statement Balance Codes**

Use the Balance Codes page (BSP\_BAL\_CODES) to define bank statement code information.

Also select three favorite statement codes for display in online inquiry pages.

Navigation:

#### **Banking** > **Administer Bank Statements** > **Bank Statement Codes**

This example illustrates the fields and controls on the Bank Statement Codes - Balance Codes page. You can find definitions for the fields and controls later on this page.

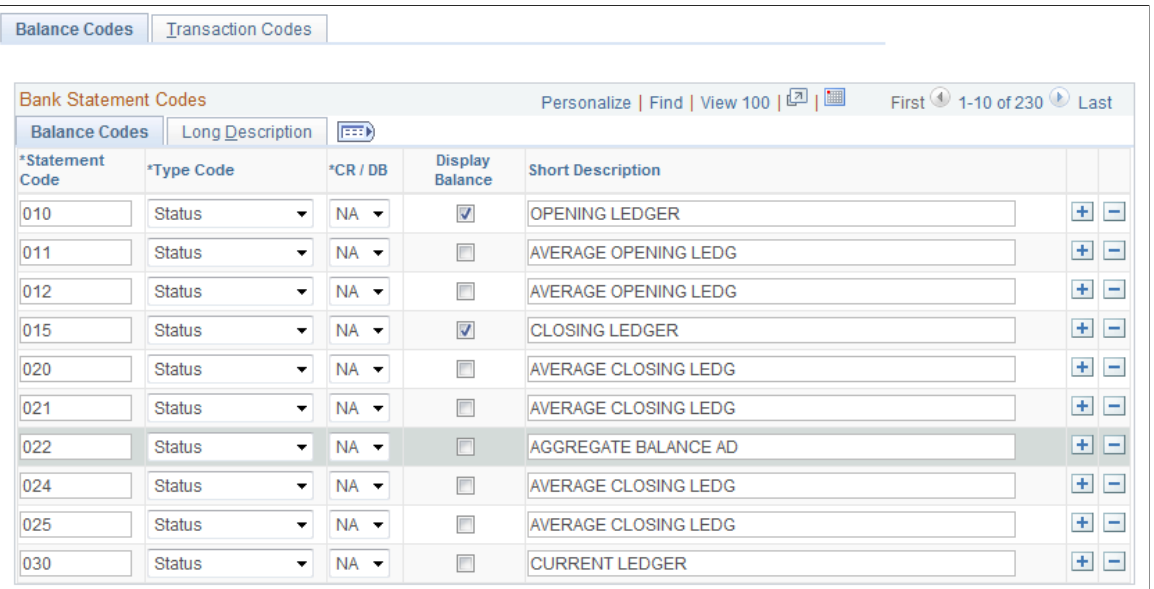

Assign balance codes to each balance line and determine how the reconciliation process manages them. Assign a balance code to each balance entry that is received electronically or entered manually.

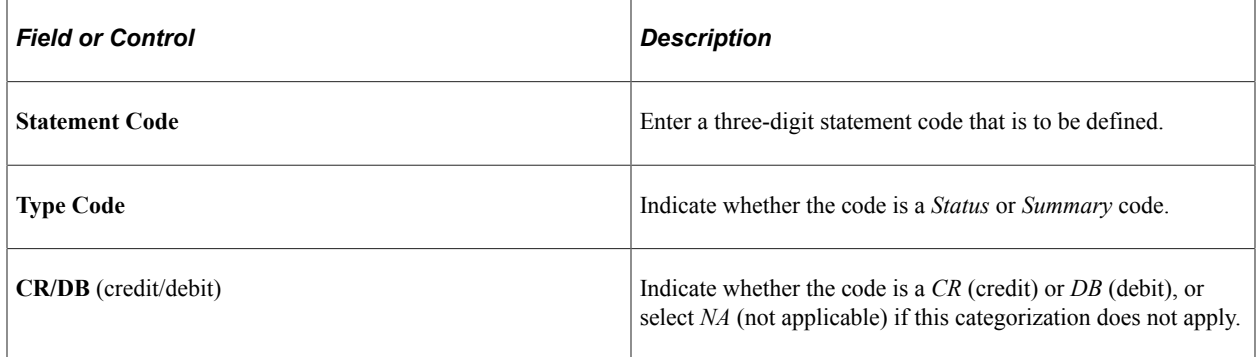

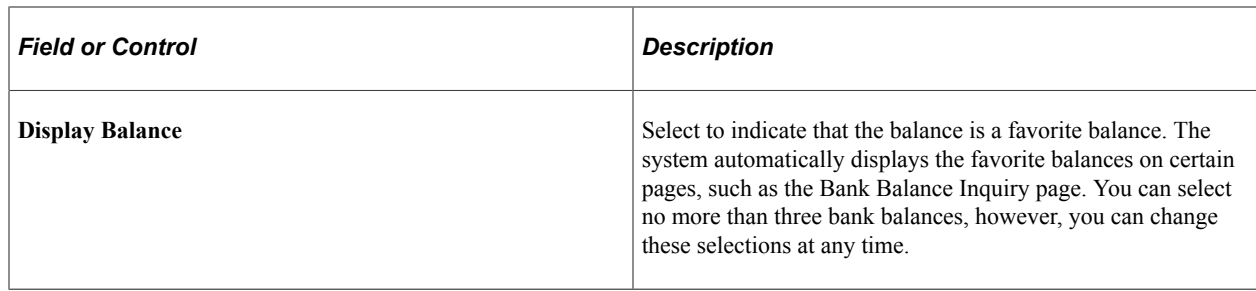

## <span id="page-66-0"></span>**Defining Transaction Codes**

Use the Bank Statement Codes - Transaction Codes page (BSP\_TXN\_CODES) to define bank-statement, transaction-code information, such as activity type and payment method.

Navigation:

#### **Banking** > **Administer Bank Statements** > **Bank Statement Codes** > **Transaction Codes**

This example illustrates the fields and controls on the Bank Statement Codes - Transaction Codes page. You can find definitions for the fields and controls later on this page.

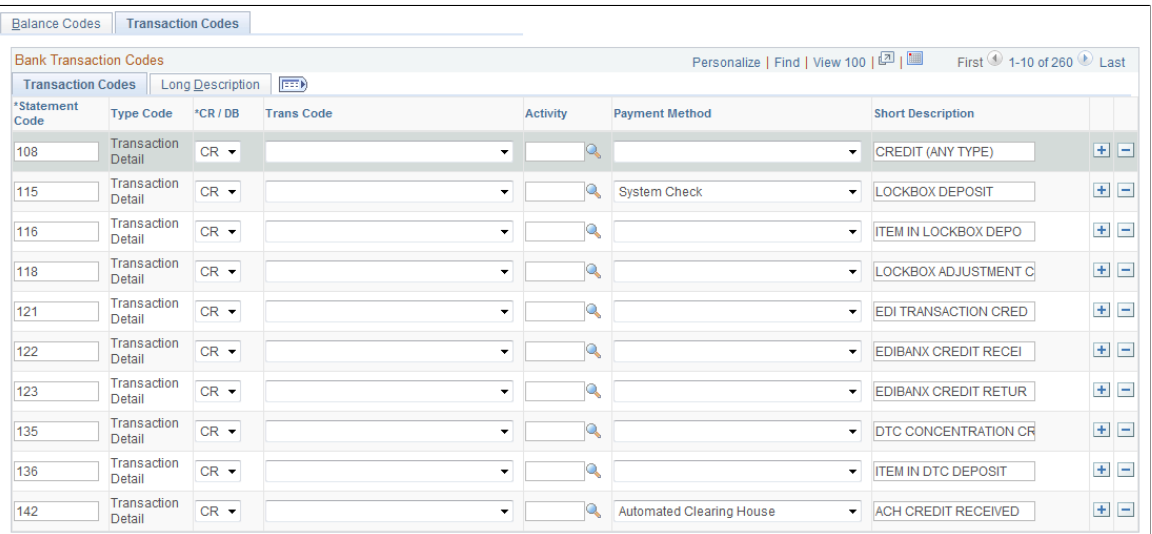

The system assigns transaction codes to each bank-statement-transaction line during electronic load or manual entry. The transaction code determines how reconciliation processes the specific line item.

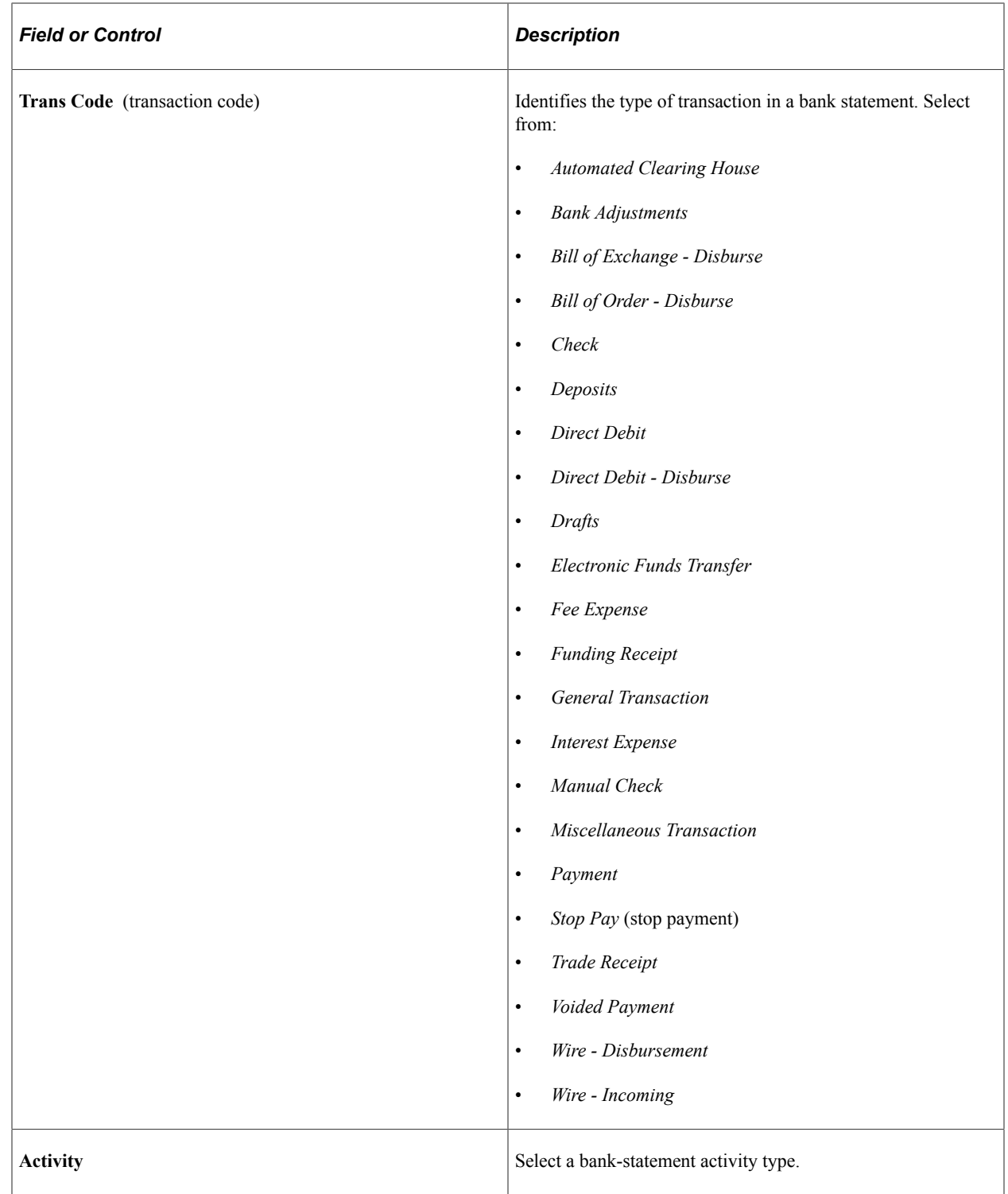

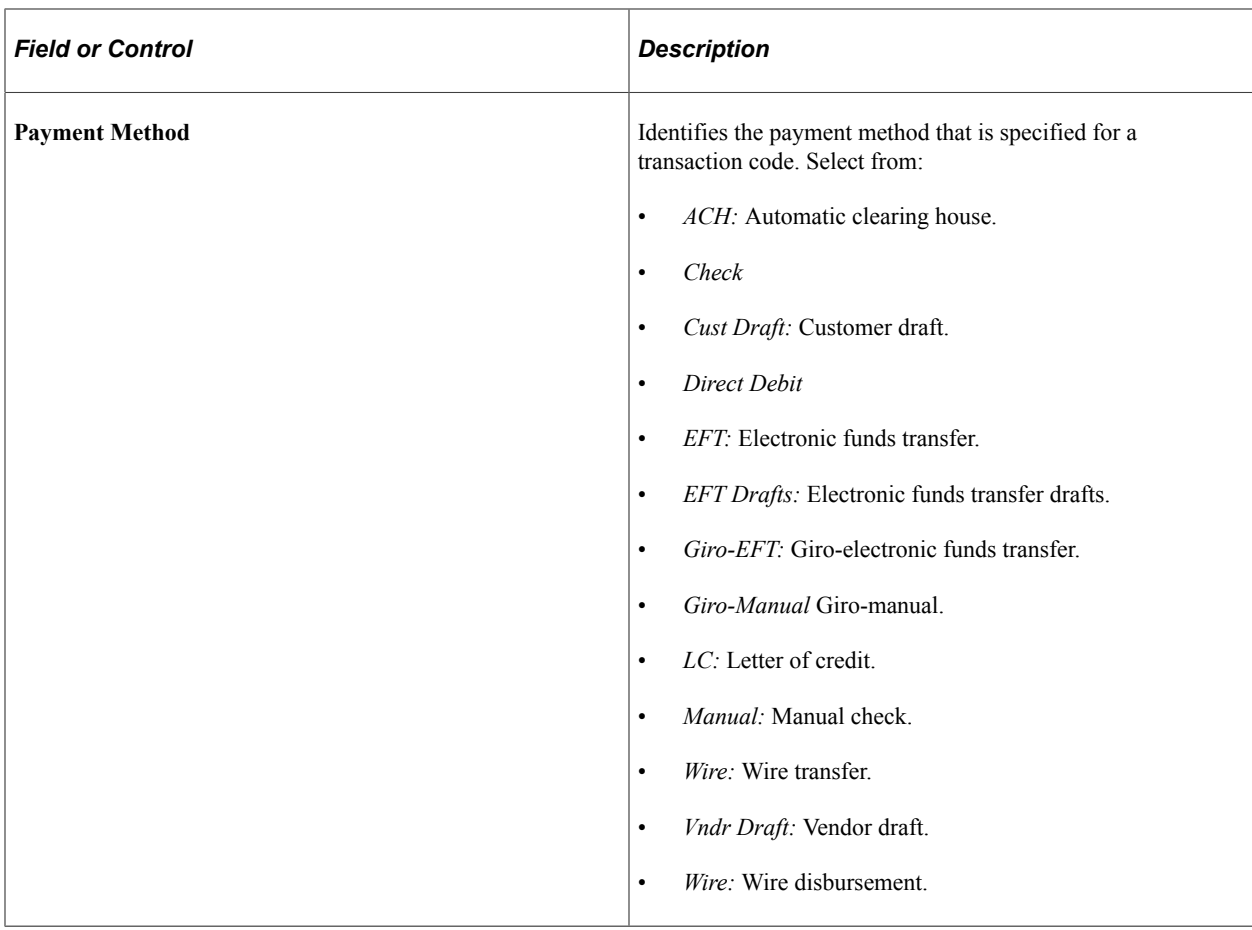

### **Related Links**

"Defining Statement Activities" (PeopleSoft Banks Setup and Processing)

# **Setting Up Payment Processing**

This topic discusses the pages and functionality that are involved in Financial Gateway electronic banking payment processing.

### **Pages Used to Set Up Payment Processing**

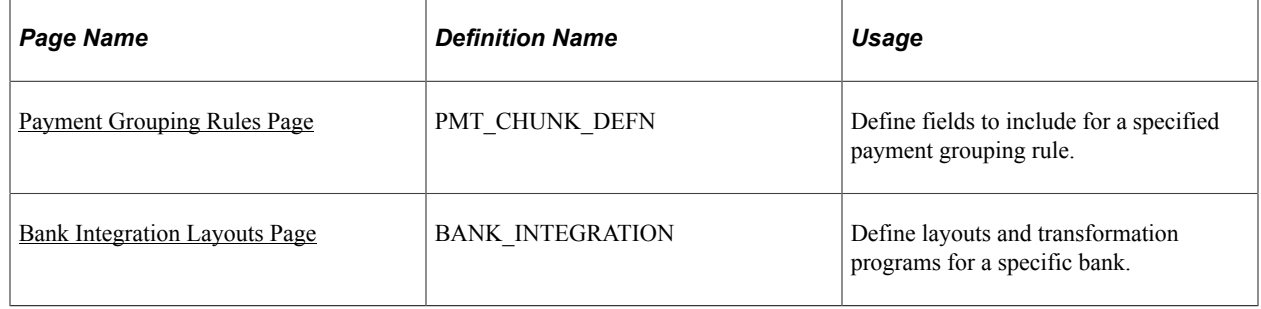

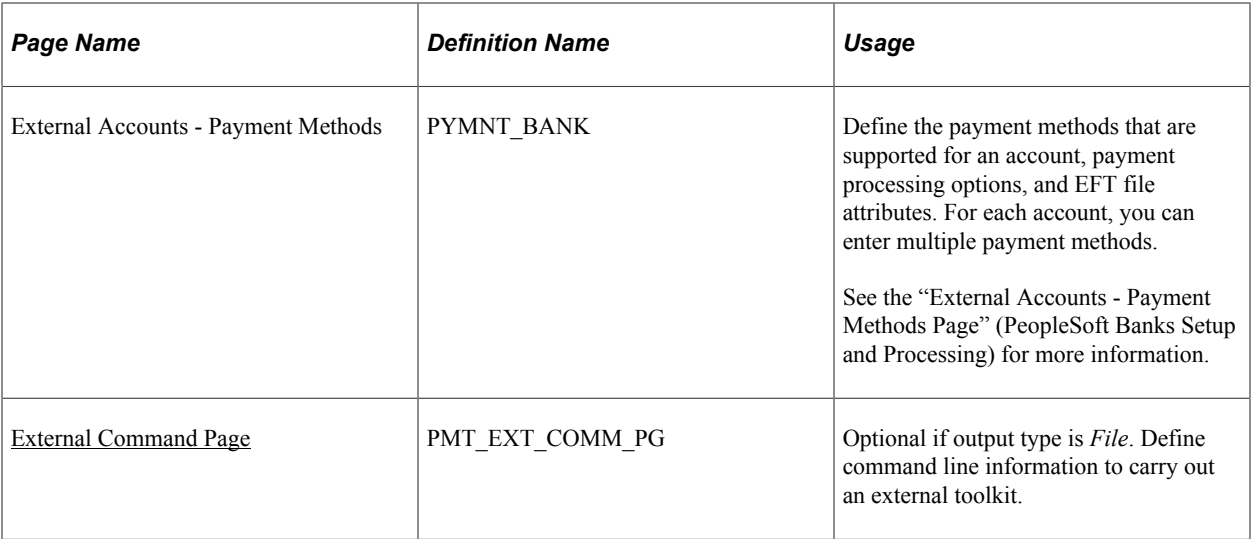

### **Understanding Payment Processing in Financial Gateway**

To define external commands, use the External Command component (PMT\_EXT\_COMM\_CMP\_GBL).

This list describes the pages and functionality that are involved in Financial Gateway electronic banking payment processing:

Payment Grouping Rules

Definitions of rules that determine what payments can be grouped together in the same file.

See [Payment Grouping Rules Page.](#page-70-0)

• Layout Catalog

See [Layout Catalog Page.](#page-43-0)

• Code Mappings

See [Code Mappings Page.](#page-52-0)

• (Optional) Event Code Definition

See [Event Code Definition Page](#page-54-0).

• Node Definition (required only if you are using Integration Broker to transmit payment files)

See [Setting Up PeopleSoft Integration Broker for Bank Statements, Payments, and Payment](#page-55-0) [Acknowledgements](#page-55-0).

• (Optional) Encryption Profile

See [Understanding File Encryption.](#page-43-1)

• (Optional) External Commands

Captures the setup information that is needed to call third-party toolkits to provide encryption and communication of payment files. External commands can be used when you are transmitting payment files using FTP.

See [External Command Page](#page-78-0).

• Bank Integration Layouts

This component is the main setup component where file layouts, output type, and integration options are associated with a bank.

See [Bank Integration Layouts Page](#page-72-0).

• External Accounts - Payment Methods - Electronic Layouts

The Payment Methods page (**Banking** > **Bank Accounts** > **External Accounts** > **Payment Methods**) captures how each account's payment method is settled and in what layout. Payments can be settled through the Financial Gateway Dispatch Payments or the Payables Pay Cycle Manager.

See "External Accounts - Payment Methods Page" (PeopleSoft Banks Setup and Processing).

How you set up the payment processing functionality depends on the implementation. Because each organization or bank has differing payment layout requirements, delivering all possible layout variations to suit all needs would be exceedingly difficult. If you use the delivered functionality and do not need to make any modifications or changes, you have fewer setup tasks.

If you are creating new layouts or editing existing layouts for an organization's payment processing requirements, you need to first create the payment layout and all its supporting functionality. Specifically, you need to define payment grouping rules and code mappings, and you must also create the file layout objects and formatting logic for new (or modified) payment layouts.

**Note:** If you create new layouts or modify existing ones for an organization's payment processing requirements, you must add them to the Layout Catalog.

### <span id="page-70-0"></span>**Payment Grouping Rules Page**

Use the Payment Grouping Rules page (PMT\_CHUNK\_DEFN) to define fields to include for a specified payment grouping rule.

Navigation:

**Banking** > **Administer Bank Integration** > **Payment Grouping Rules**

This example illustrates the fields and controls on the Payment Grouping Rules page.

# **Payment Grouping Rules**

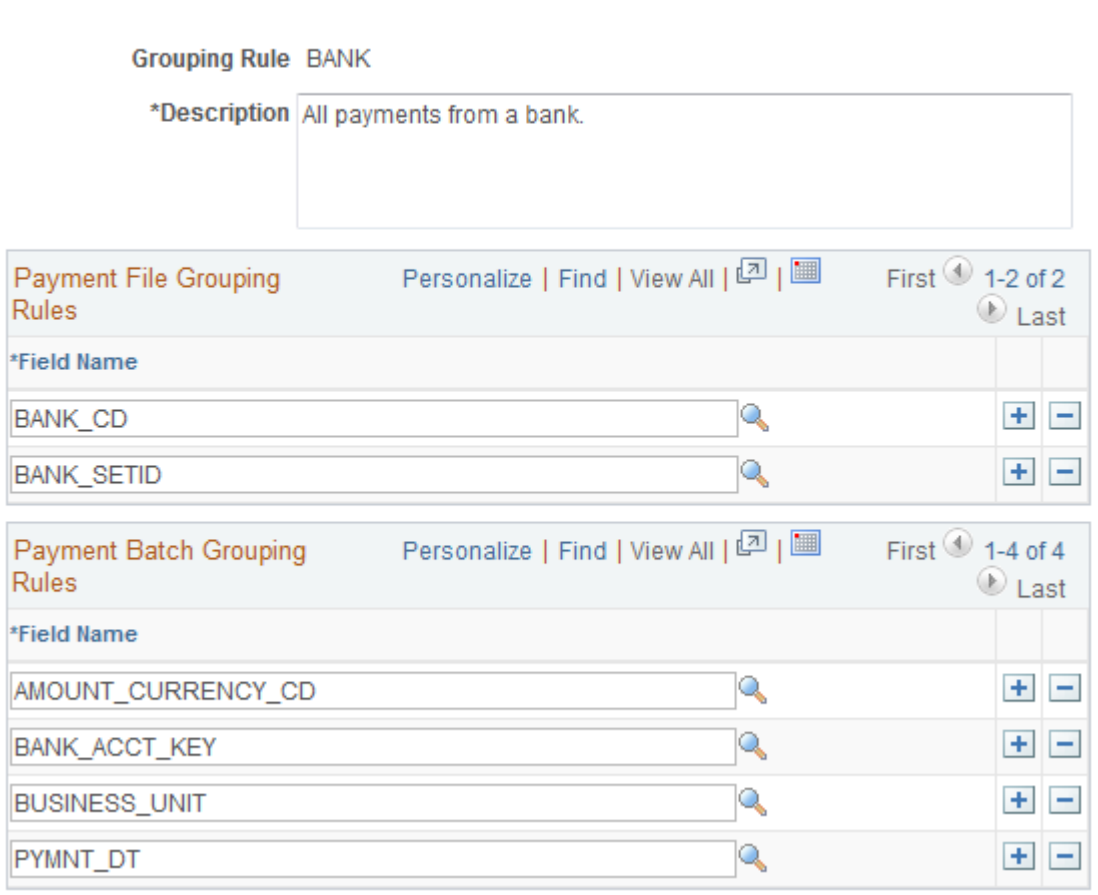

Each payment layout specification defines rules for grouping payments into the file. Grouping rules determine how payments are grouped together into payment files. Certain layouts require a different file for every payment, and other layouts require a separate file for each different business date in a file. For example, the SWIFT MT103 payment layout requires that only one payment exist in a file; therefore, the associated grouping rule is SINGLEPAYMENT.

Other layouts have different rules. For example, CCD+ files can contain payments from multiple accounts and multiple processing dates, so the grouping rule is BANK, and payments for this bank can be included in the same file. For layouts requiring payments to be processed on the same day, you can use the BANKDATE file grouping rule. You can change file grouping rules to accommodate a layout with a specific bank's requirement. To define a file grouping rule, enter the fields to group for a payment type.

There are essentially three layers of filtering that determines how payments are grouped together:

1. Initially the system groups all payments by bank code, SetID, payment layout, and payment method.

This level of filtering is hard coded in the system and cannot be changed or overwritten.

2. Next, the payment file grouping rules, entered in the top grid, further define how the payments are grouped together, thus determining how many payment files are ultimately created during the payment load process.
3. Finally, the payment batch grouping rules define how payments within a file are grouped together.

PeopleSoft delivers the following grouping rules:

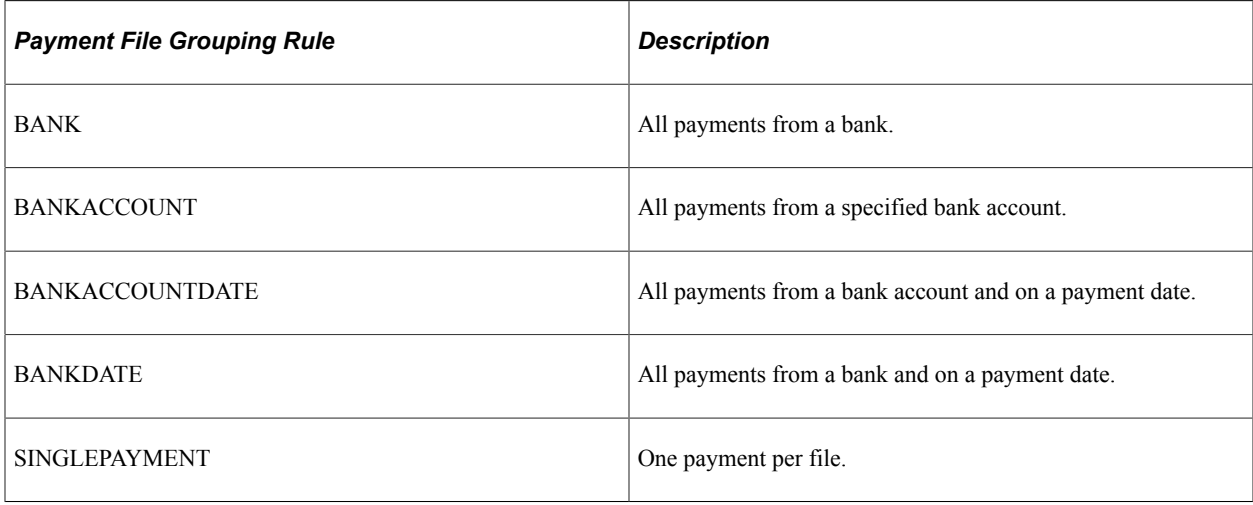

### **Payment Batch Grouping Rules**

This set of fields adds an additional level of filtering that further defines how payment lines and payments are grouped together in a file. Because some payment layouts have additional requirements, this feature allows users to further define the logic for grouping payments. An example is the payment layout using ISO 20022 XML messages (credit transfer initiation and STP credit transfer). After the payments have been grouped together in a file based on the file grouping rules, they can be further grouped by fields such as business unit, source system, currency code, payment date, and payment ID. The maximum number of additional grouping fields is ten.

### **Bank Integration Layouts Page**

Use the Bank Integration Layouts page (BANK\_INTEGRATION) to define layouts and transformation programs for a specific bank.

Navigation:

#### **Banking** > **Administer Bank Integration** > **Bank Integration Layout**

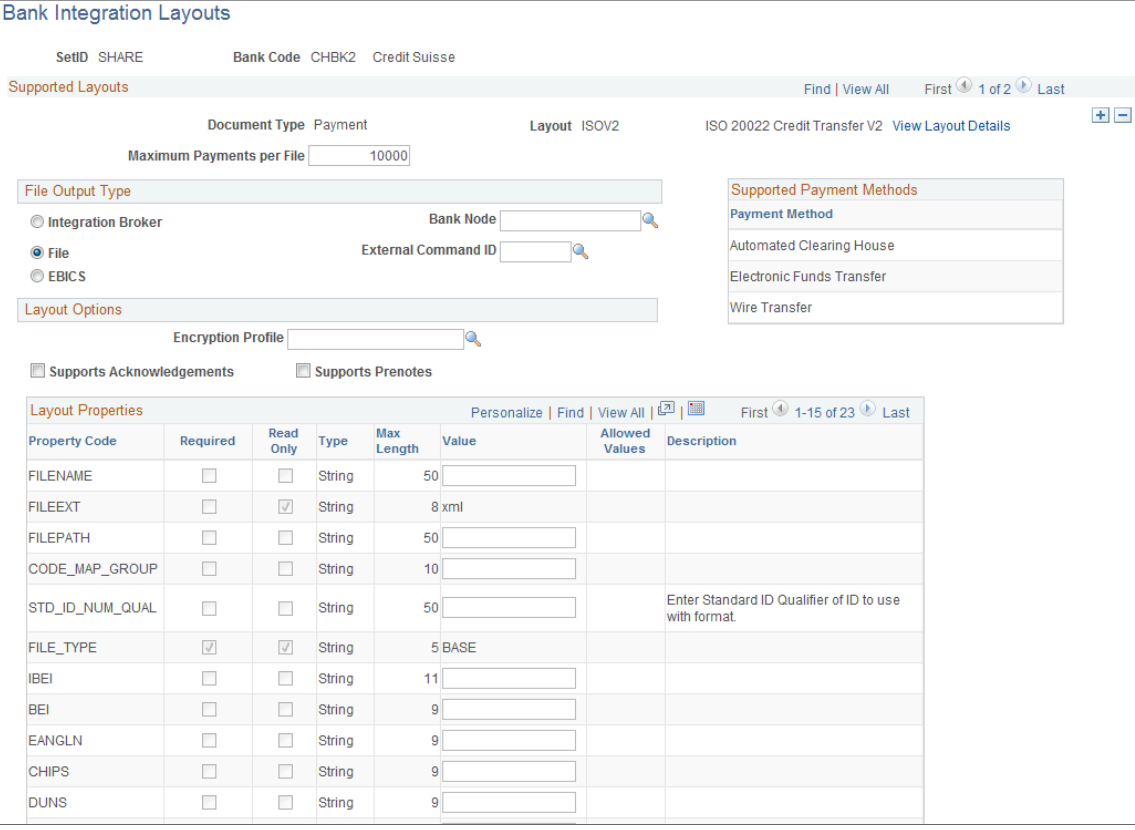

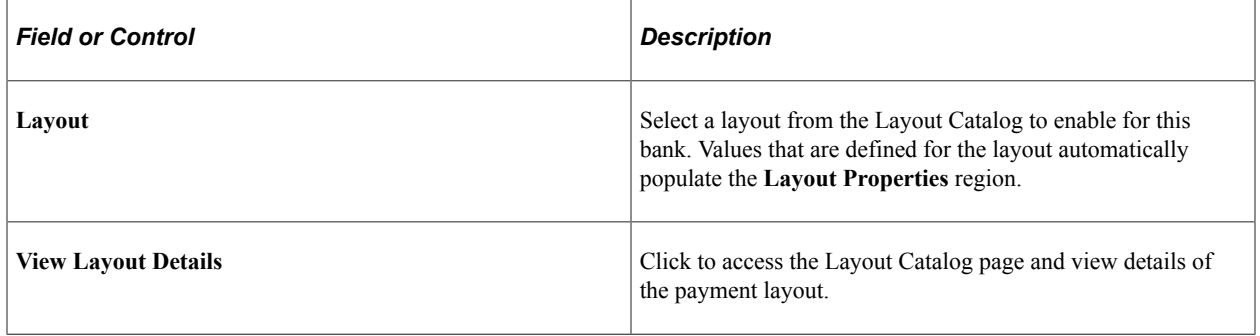

### **File Output Type**

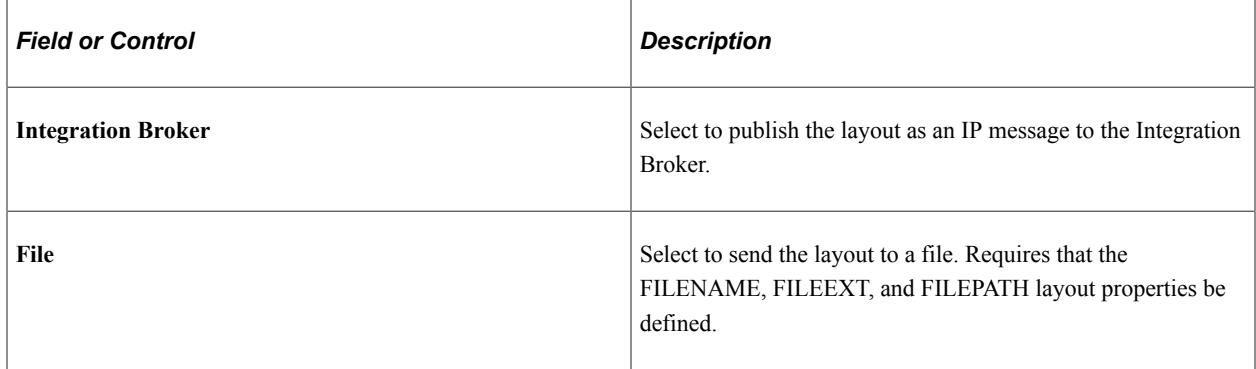

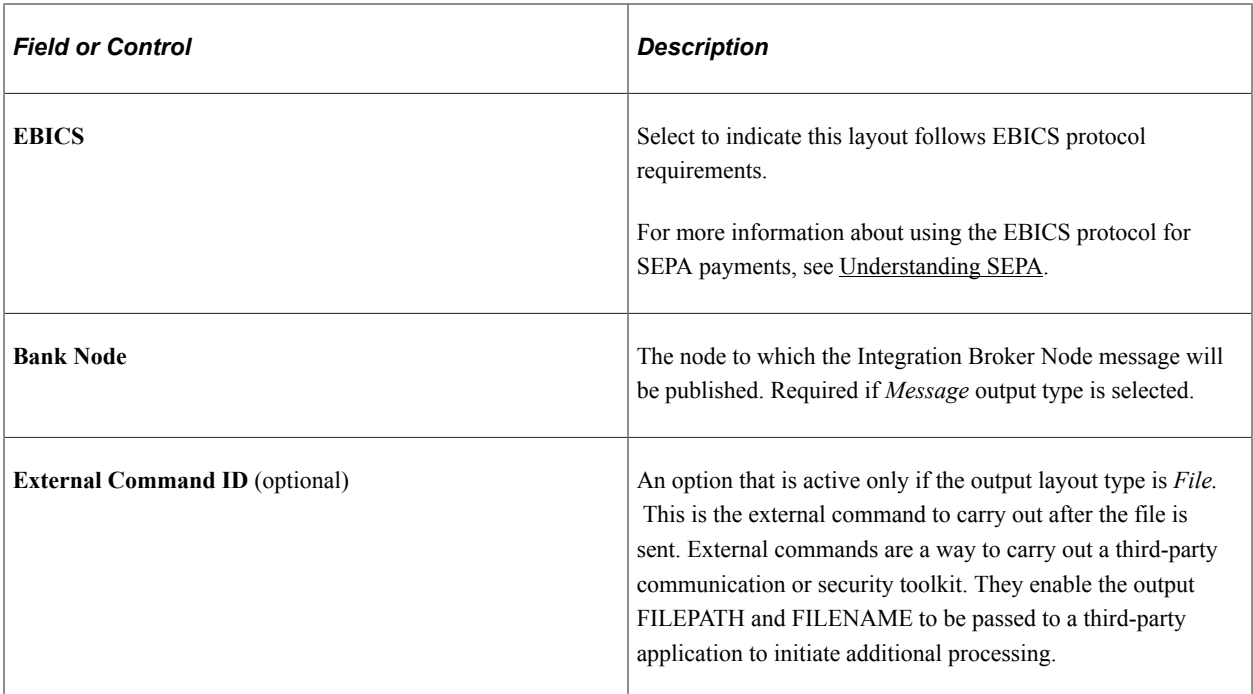

# **Layout Options**

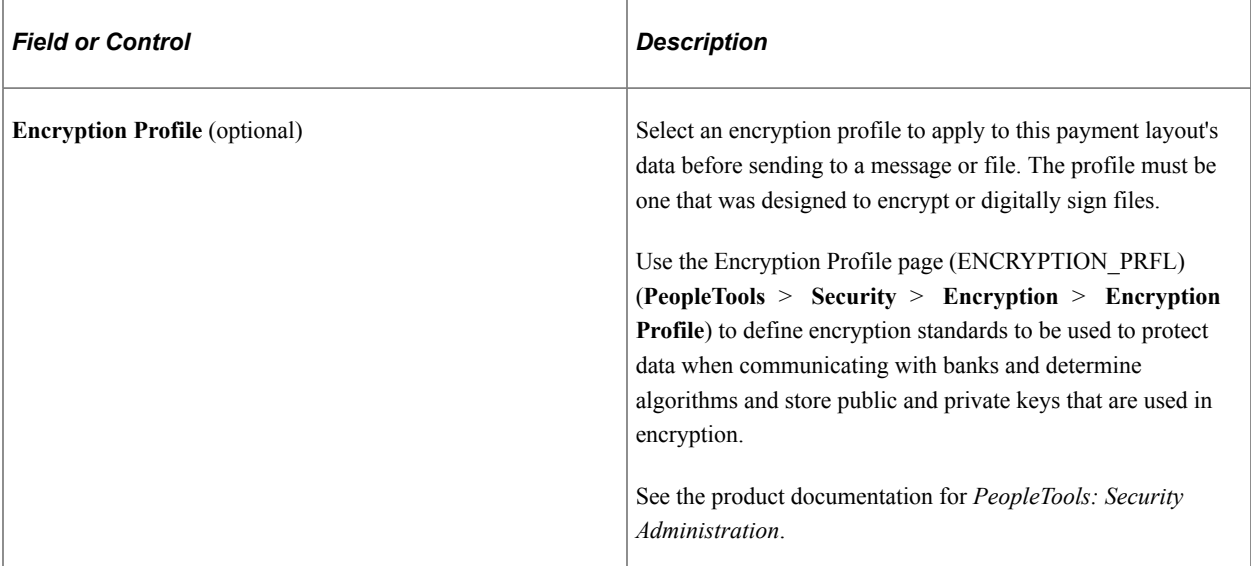

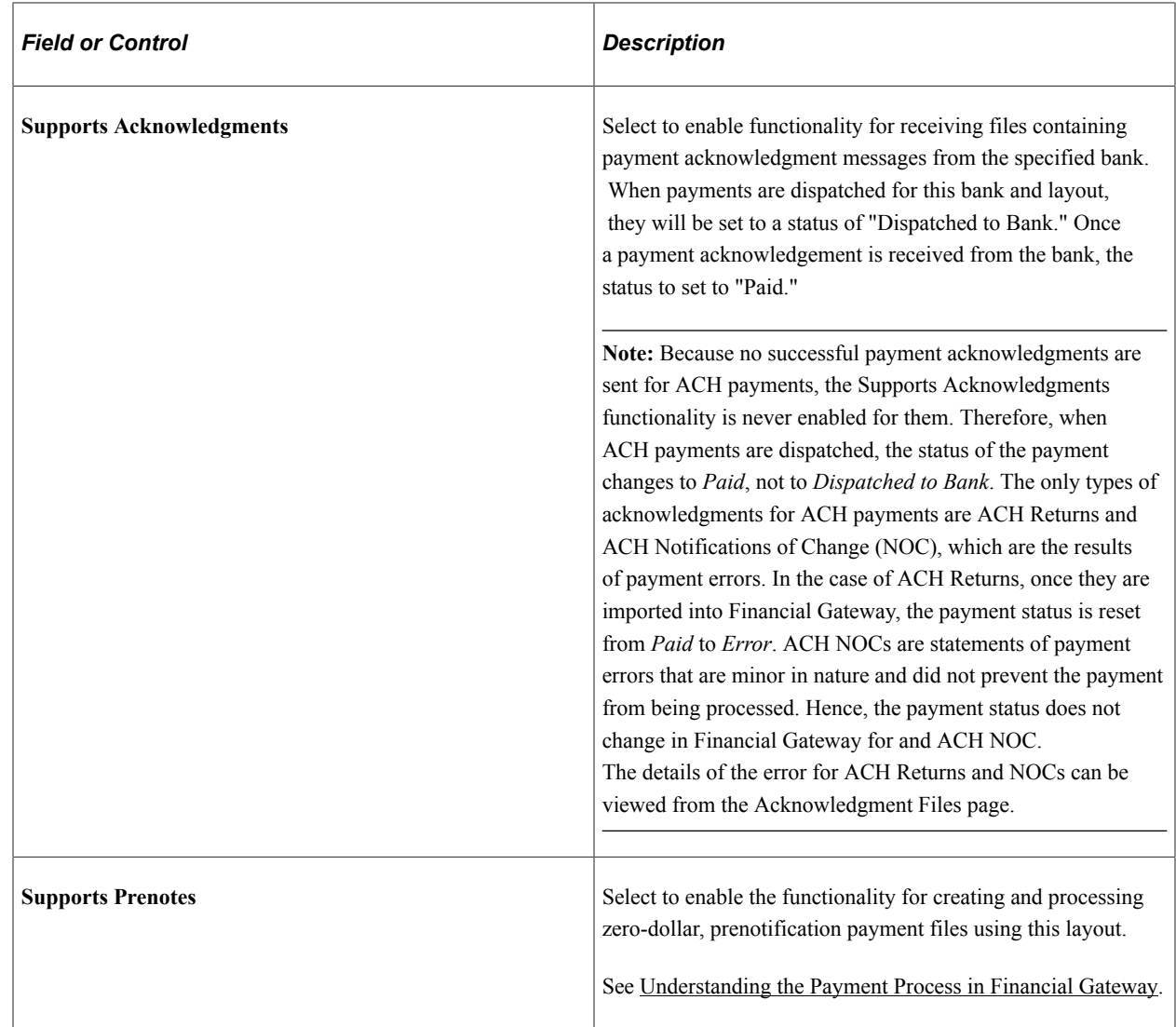

#### **Supported Payment Methods**

This group box displays payment methods that are supported by this layout.

### **Layout Properties**

A payment layout can have a number of layout properties. Three layout properties are available, however, that all payment layouts contain. This table provides examples of how to set up each of them.

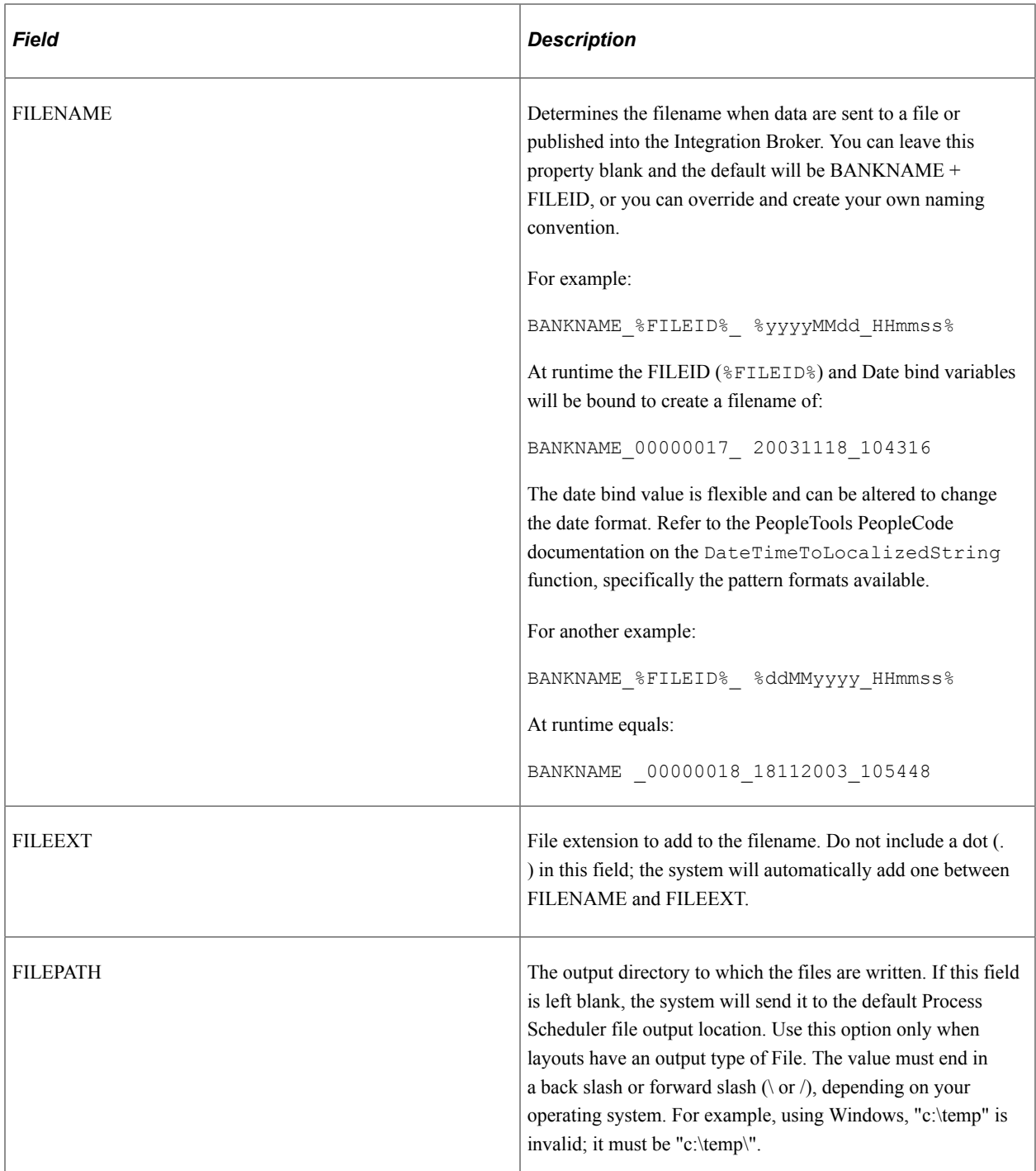

# **Creating Payment Layouts**

To create a new payment layout:

1. Work with the organization or financial institution and develop the requirements for the payment layout.

If a usable file layout object is delivered by PeopleSoft, analyze the gap between the delivered file layout object and the layout requirements.

2. Define a new file layout object.

You can save a delivered file layout object with another file name and then edit it, or you can create a new file layout object.

3. Implement the formatting logic.

PeopleSoft delivers the formatting logic in application classes that are included in the TR\_FORMAT Payment package. Use the delivered application classes, extending the logic of an existing class (or extend from the BaseFormatter application class) so as to take advantage of the delivered logic.

For example, suppose that you want to create a new CDDFormatter file layout object that includes PeopleSoft-delivered logic and also enters a value in an optional field, **Individual ID,** in the entry detail record for tracing purposes. To do this, use the following code for the application class NewCCDFormatter:

```
import TR_FORMAT:Payment:CCDFormatter;
class NewCCDFormatter extends CCDFormatter
  method populateEntryDetail (&rec as Record);
end-class
/* constructor */
method NewCCDFormatter
   %Super = create CCDFormatter ();
end-method
/* override parent method here */
method populateEntryDetail
   /+ &rec as Record +/
   %Super.populateEntryDetail (&rec);
   Local &myIndividualIDVal;
   /* add logic to get your &myIndividualIDVal here */
   &rec.ACH_INDIVIDUAL_ID.Value = &myIndividualIDVal;
end-method;
```
4. You can either create an Application Engine to call the new formatter class or specify in the layout to use the new formatter class. If choosing the Application Engine approach, write a wrapper Application Engine to invoke the new formatter class and pass in your File Layout object name.

To do this, you can copy an application class invoker Application Engine, changing the payment formatter name (such as CCDFormatter) to the new payment layout name, and changing the file layout object name to the new file layout object name.

5. Define a new Layout Catalog entry.

In addition to any parameters that you must define for this new Layout Catalog entry, define a transformation program name to the wrapper Application Engine or the new formatter class that you created in step 4.

6. To use the new layout, set up a bank account payment method (on the Banking, Administer Bank Integration, External Accounts, Payment Method page).

### **Related Links**

"External Accounts - Payment Methods Page" (PeopleSoft Banks Setup and Processing)

# **External Command Page**

Use the External Command page (PMT\_EXT\_COMM\_PG) to define command line information to carry out an external toolkit.

Optional if output type is *File*. This is the external command to carry out after the file is output. This enables you to integrate with third-party toolkits (such as security and communications toolkits) and define command parameters that call executable files, batch files, and command-line functions.

Navigation:

#### **Banking** > **Administer Bank Integration** > **External Command**

This example illustrates the fields and controls on the External Command page. You can find definitions for the fields and controls later on this page.

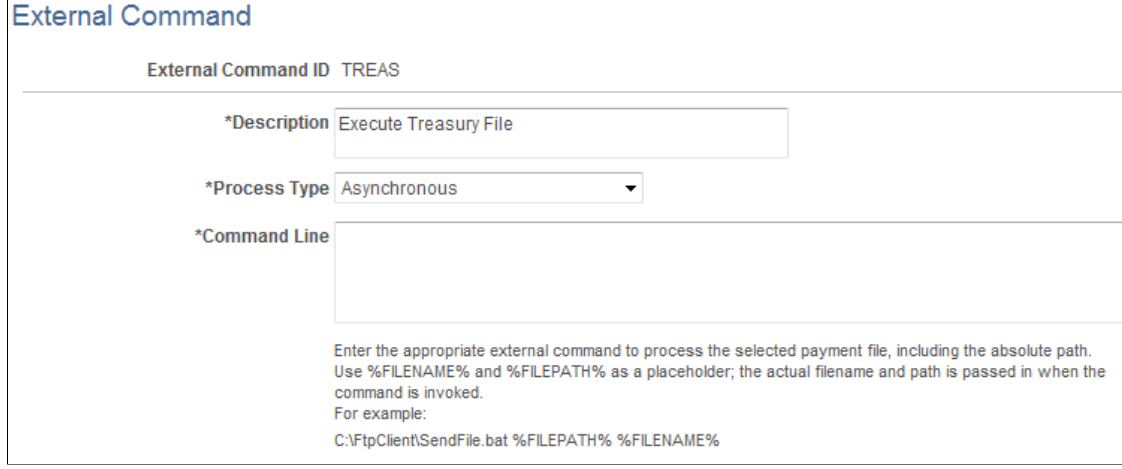

Optional if output type is file. This is the external command to execute after the file is created. External commands are a way to execute a third-party communication or security toolkit. They allow the output Filepath and Filename to be passed to a third party to initiate additional processing.

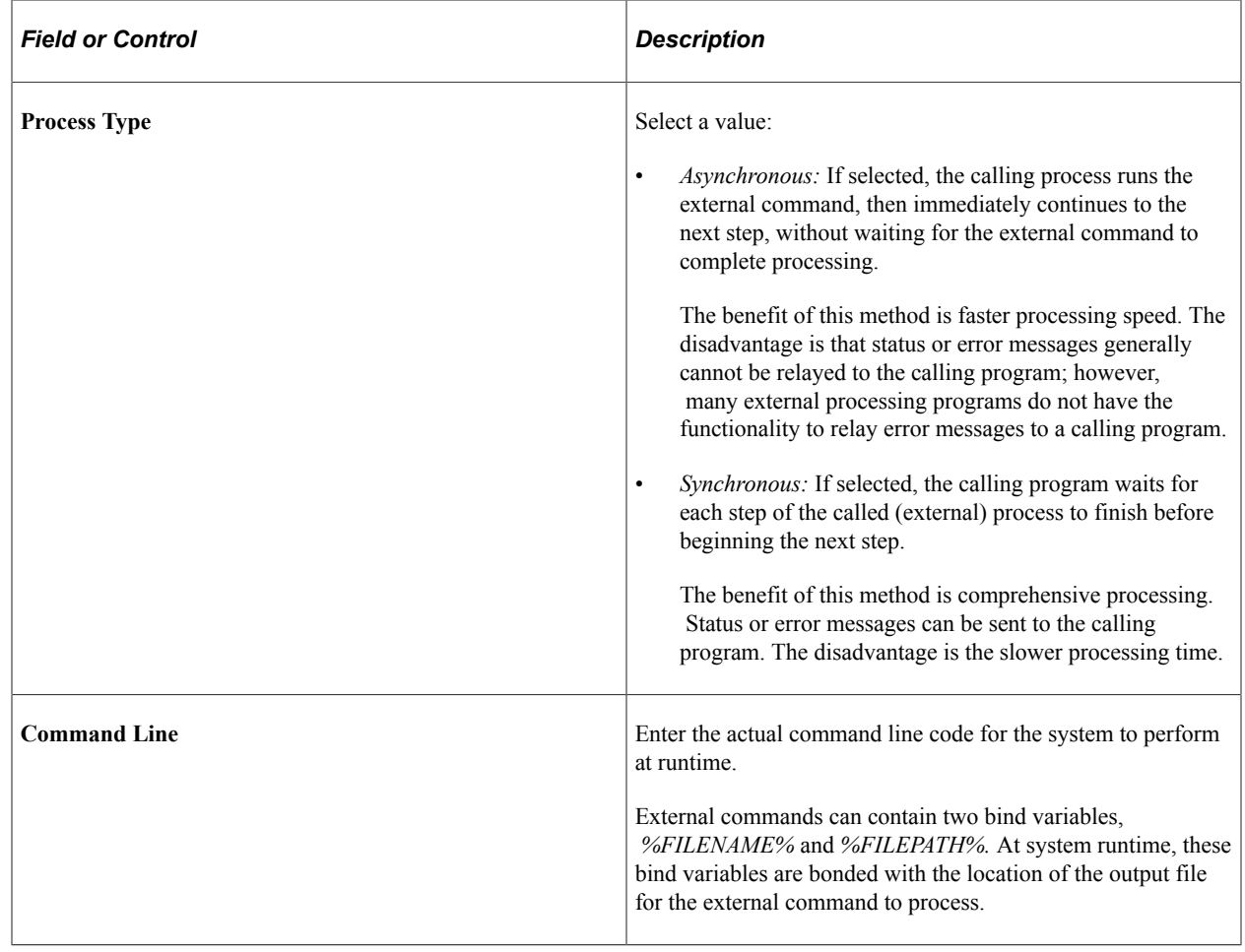

# **Setting Up Payment Acknowledgment Processing**

This section lists the pages and functionality that are used to process payment acknowledgments in Financial Gateway:

• Code Mappings

See [Code Mappings Page.](#page-52-0)

• Layout Catalog

See [Layout Catalog Page.](#page-43-0)

• (Optional) Event Code Definition

See [Event Code Definition Page](#page-54-0).

• Node Definition (required only if you are using Integration Broker)

See [Setting Up PeopleSoft Integration Broker for Bank Statements, Payments, and Payment](#page-55-0) [Acknowledgements](#page-55-0).

• (Optional) Encryption Profile

See [Understanding File Encryption.](#page-43-1)

# **Reviewing Event Log Information**

This topic discusses how to review event log information.

# **Page Used to Review Event Log Information**

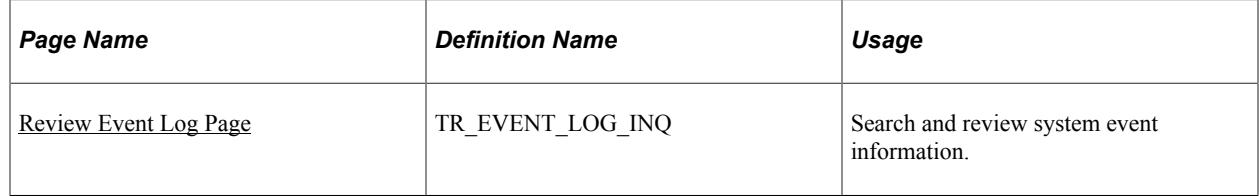

### <span id="page-80-0"></span>**Review Event Log Page**

Use the Review Event Log page (TR\_EVENT\_LOG\_INQ) to search and review system event information.

Navigation:

**Set Up Financials/Supply Chain** > **Product Related** > **Treasury** > **Review Event Log**

This example illustrates the fields and controls on the Review Event Log page. You can find definitions for the fields and controls later on this page.

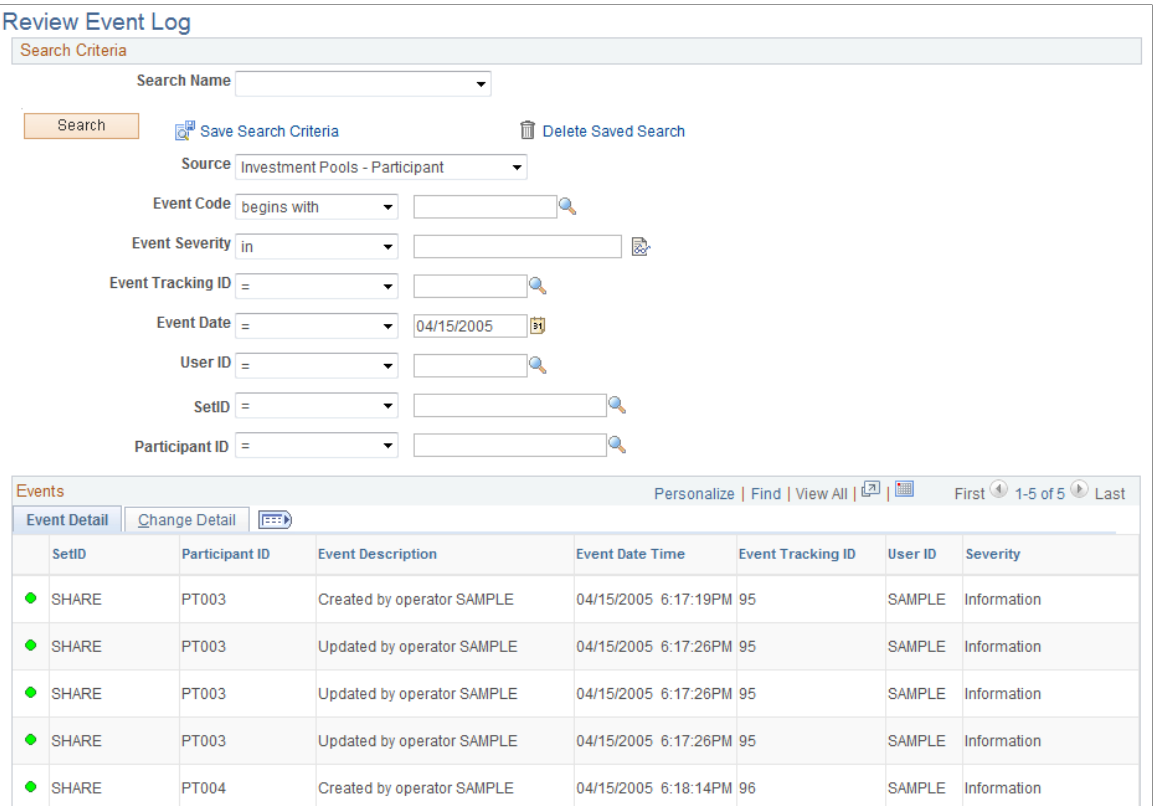

Enter the search parameters and click **Search.** Results appear in the **Review Event Details** grid.

### **Search Criteria**

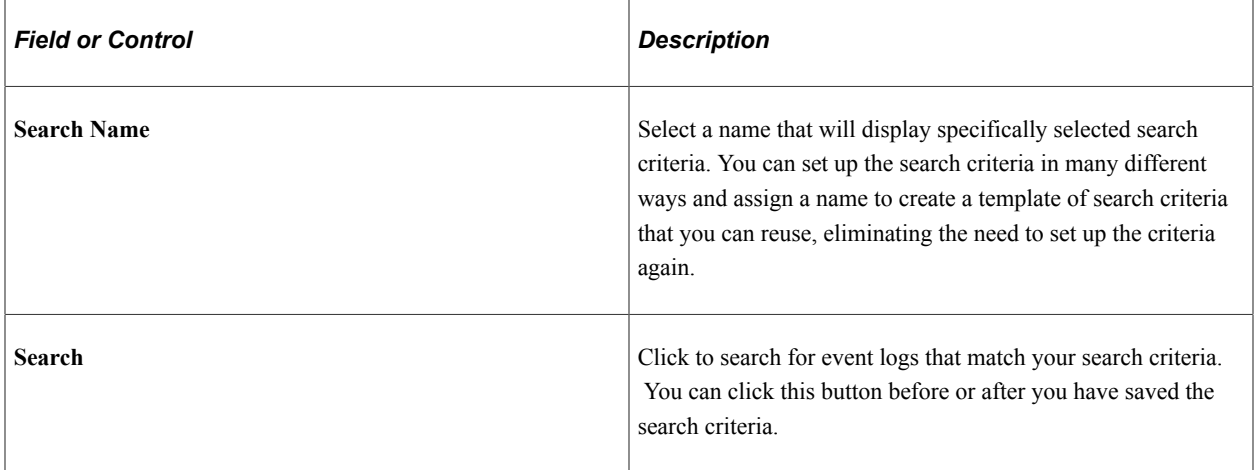

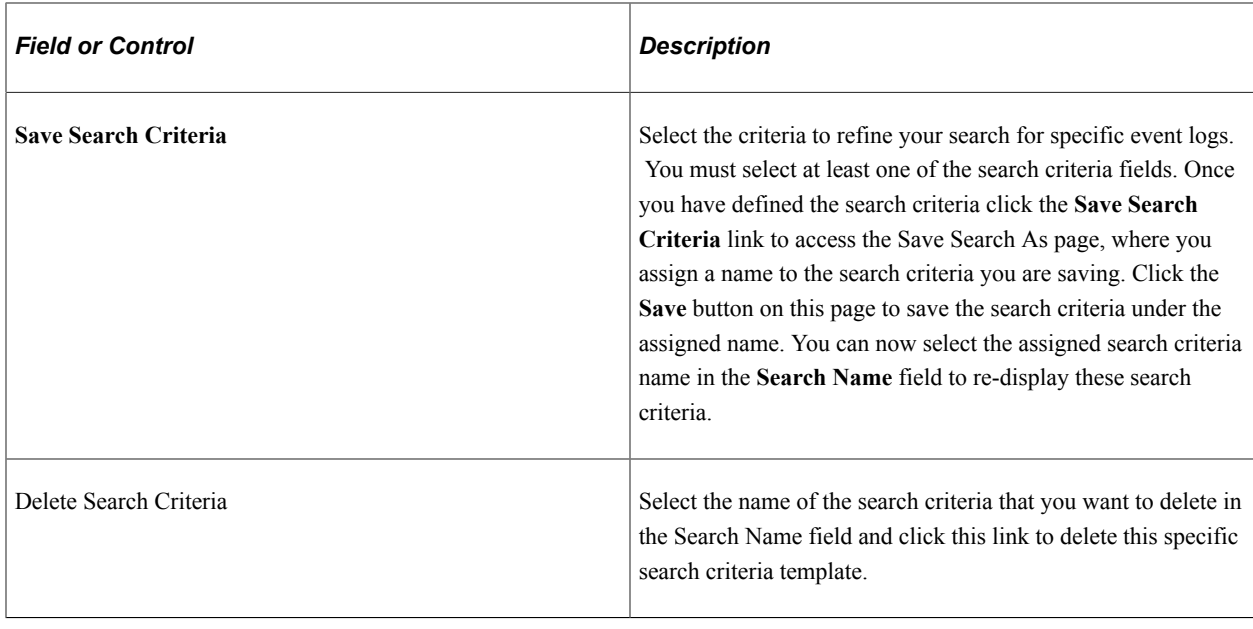

# **Using a Communications Partner for Electronic Banking**

To establish the integration between Financial Gateway banking functionality and financial institutions, refer to the installation and implementation materials that the chosen bank's communications provider provides.

PeopleSoft provides the following set of IP messages that enable data to pass between PeopleSoft applications and a communications partner:

- BANK\_STATEMENT\_LOAD\_VERSION\_2: Used for inbound or outbound previous and same-day bank statements.
- BANK\_ACCT\_ANALYSIS\_LOAD: Used for inbound and outbound fee analysis.
- PAYMENT\_DISPATCH: Used for outbound payment information.
- PAYMENT\_ACKNOWLEDGE: Used for inbound bank payment acknowledgments.

**Note:** You and the bank's third-party communications partner are responsible for complying with the PeopleSoft inbound and outbound IP message formats, and for ensuring data encryption, security, and communication between the organization and its banks. PeopleSoft is not responsible for this aspect of the implementation. In addition, the performance time to retrieve and submit bank statement information is limited by the bank communication partner's software. PeopleSoft is responsible only for the performance time of the generation and receipt of the publish/subscribe Application Messaging.

See the product documentation for *PeopleTools: Integration Broker* and *PeopleTools: Integration Broker Administration*.

# **Using Remittance Advice in Financial Gateway**

# **Pages Used to Send Remittance Advice in Financial Gateway**

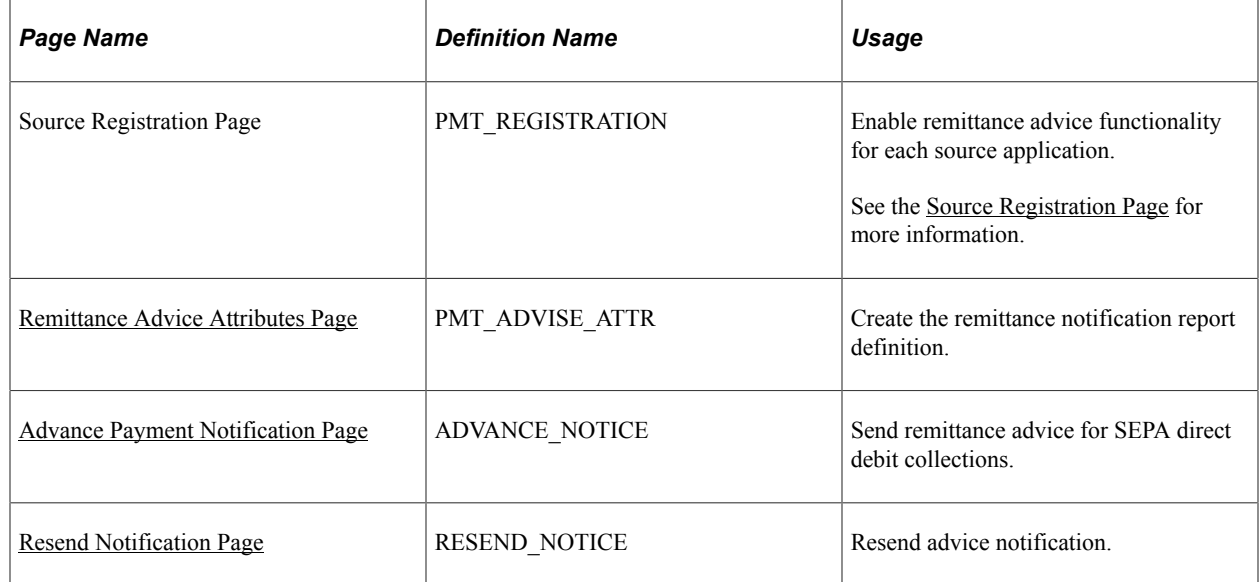

# **Understanding Remittance Advice in Financial Gateway**

Financial Gateway enables users to send remittance advice for direct debit and EFT requests to an assigned customer contact. Both Cash Management and Deal Management leverage Financial Gateway to settle Treasury payments and can utilize remittance advice functionality.

Remittance Advice functionality in Financial Gateway is based off of the Payment Detail Entry table (PMT\_DETAIL\_TBL) and additional remittance advice attributes entered on the Remittance Advice Attributes page.

The remittance notification process generates reports using BI Publisher's bursting feature to send an email message.

If a supplier or customer requires a change to the notification template, the user must add the new template in the Report Definition ID field on the Source Registration page and also add it to the Bursting page in BI Publisher.

See [Registering a Source Application with Financial Gateway.](#page-16-1)

See the product documentation for *PeopleTools: BI Publisher for PeopleSoft*.

Oracle PeopleSoft delivers Notification Composer Framework to manage the setup and administration of notifications in one central location. Once you have adopted the Notification Composer feature, you must use it to create new notifications and manage your existing notifications.

For more information about Notification Composer Framework, see "Understanding Notification Composer" (Enterprise Components)

# <span id="page-84-0"></span>**Remittance Advice Attributes Page**

Use the Remittance Advice Attributes page (PMT\_ADVISE\_ATTR) to create the remittance notification report definition.

Navigation:

• **Banking** > **Bank Accounts** > **Settlement Instructions** > **Beneficiary Bank**

Click the Remittance Advice Attributes link.

• **Cash Management** > **Fees and Transfers** > **Enter Transfer Templates** > **Destination**

Click the Remittance Advice Attributes link.

• **Cash Management** > **Fees and Transfers** > **EFT Request** > **Destination**

Click the Remittance Advice Attributes link.

Enter the remittance destination email address, an optional second email address, the remittance report name, template ID, and language preference for the XML report.

See "Beneficiary Bank Page" (PeopleSoft Banks Setup and Processing).

#### **Related Links**

"Enter Transfer Templates - Destination Page" (PeopleSoft Cash Management) "EFT Request - Destination Page" (PeopleSoft Cash Management)

# <span id="page-84-1"></span>**Advance Payment Notification Page**

Use the Advance Payment Notification page (ADVANCE\_NOTICE) to send remittance advice for SEPA direct debit collections.

Navigation:

**Financial Gateway** > **Process Payments** > **Advance Payment Notification** > **Advance Payment Notification**

This example illustrates the fields and controls on the Advance Payment Notification page.

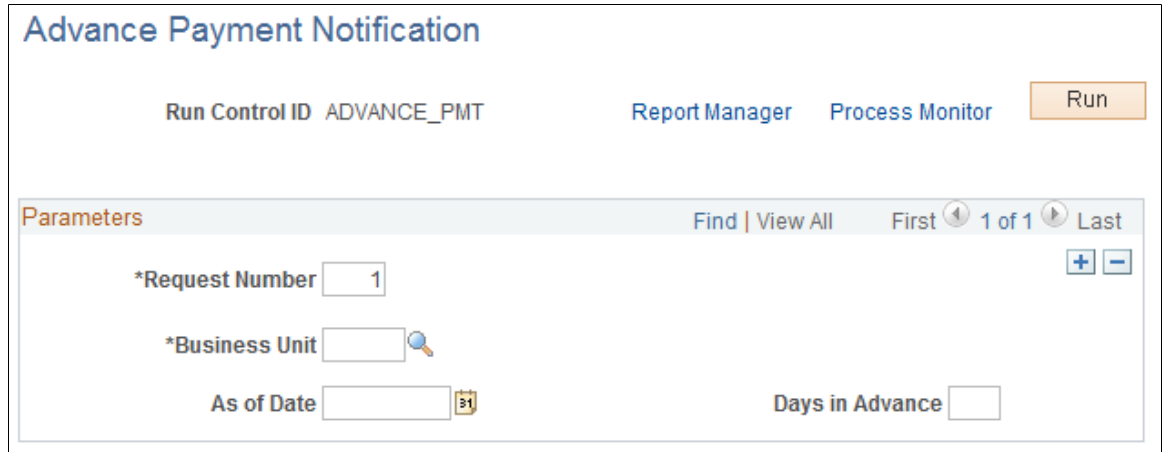

Advance payment notifications are sent for future collections to satisfy the SEPA requirement to send prior notification of intended collection instructions to the bank. You can choose to send the notification on a specific date or a specified number of days in advance of payment. Processing instructions are sent to the ADV\_NOTICE Application Engine program.

### <span id="page-85-0"></span>**Resend Notification Page**

Use the Resend Notification page (RESEND\_NOTICE) to resend advice notification.

Navigation:

#### **Financial Gateway** > **Process Payments** > **Resend Advice Notification** > **Resend Notification**

This example illustrates the fields and controls on the Resend Notification page. You can find definitions for the fields and controls later on this page.

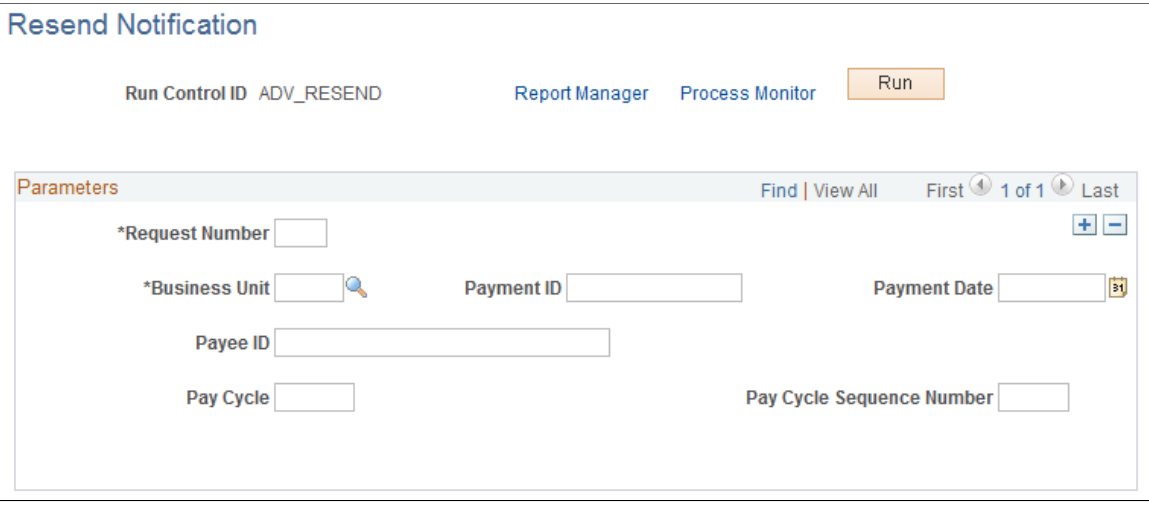

Enter the parameters and click Run.

# **Setting Up Payment Security**

# **Understanding Payment Security**

Because payments contain sensitive information, access to them should be restricted so that users can access only the payments that are needed to fulfill their job function. For example, a user whose job is to process payments for Payables should have access to only those payments that are associated with the Payables application. To address this issue, the Financial Gateway system enables an administrator to specify which types of payments users can view or process.

On all payment search pages, the payment security functionality limits the list of prompt values for secured fields to only those that meet the defined security-rule criteria. The prompt values are determined based on the rule definitions that are assigned to a given user or role.

The setup involves an administrator enabling the functionality and creating security rules that define what payments can be accessed. Next, the administrator assigns rules to user IDs or roles so that when users attempt to query payments, only those payments that comply with their assigned rules appear. Payment inquiries, whether online or in a report, filter out payments that are based on the requesting user and the criteria that are specified for them based on their user ID or their role.

This diagram defines the steps and related application pages that are necessary for setting up payment security. The Security Options page, where payment security is enabled and a user ID or role is designated. You then select the Security Rules page, where you establish rules based on the previously selected security options. Once the security rules are established, you move to either the Payment Security User Assignment page, if user ID was selected on the Security Options page, where the security rules are assigned to a user ID, or to the Payment Security Role Assignment page, if role was selected on the Security Options page, where the security rules are assigned by role.

Steps and related application pages that are necessary for setting up payment security

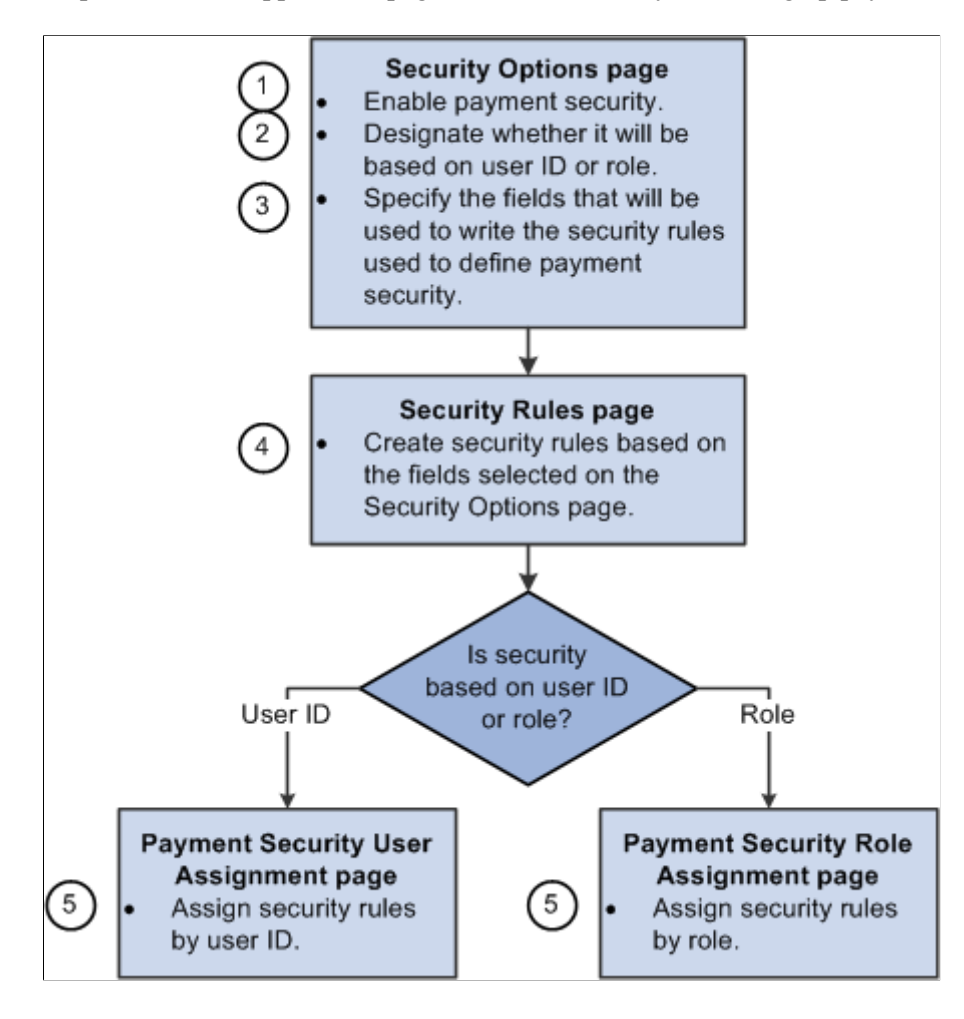

# **Activating Payment Security**

To define security user assignments, use the Security User Assignment component (PMT\_SEC\_USER\_GBL).

To define payment security rules, use the Payment Security Rules component (PMT\_SEC\_RULE\_GBL).

This topic discusses how to enable payment security.

# **Page Used to Activate Payment Security**

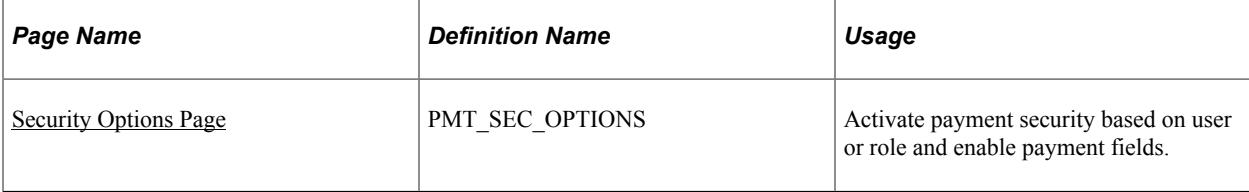

# <span id="page-88-0"></span>**Security Options Page**

Use the Security Options page (PMT\_SEC\_OPTIONS) to activate payment security based on user or role and enable payment fields.

Navigation:

#### **Financial Gateway** > **Security** > **Security Options**

This example illustrates the fields and controls on the Security Options page. You can find definitions for the fields and controls later on this page.

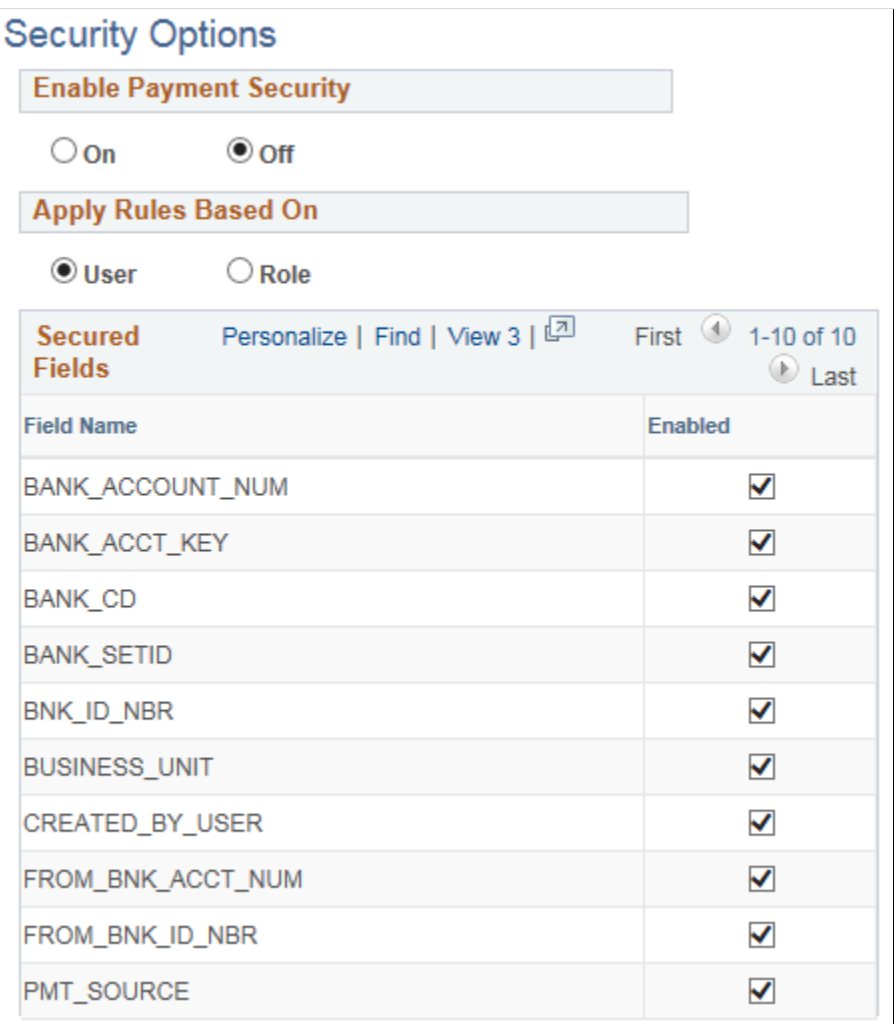

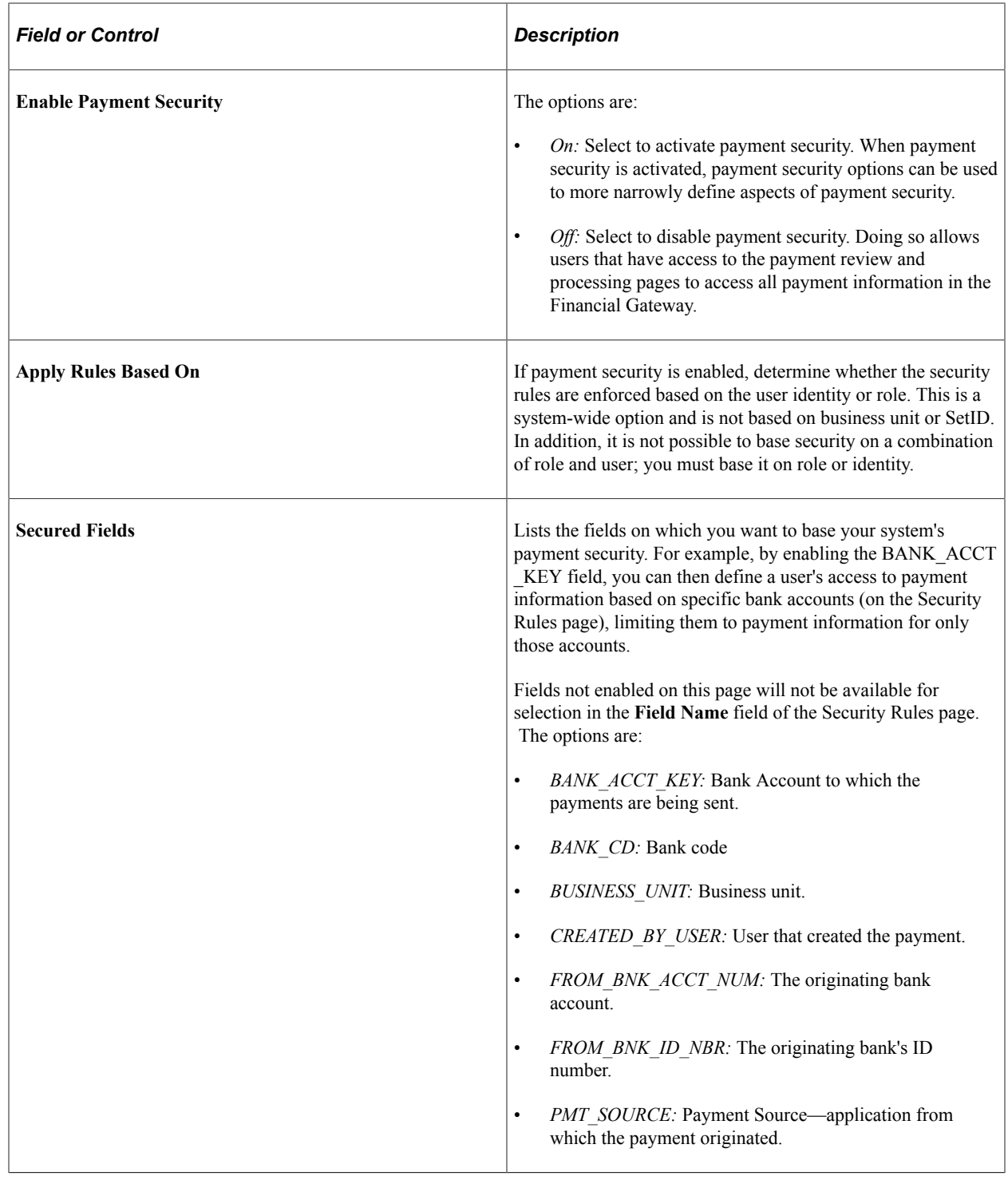

# **Creating Payment Security Rules**

The topic discusses how to define security rules.

# **Page Used to Create Payment Security Rules**

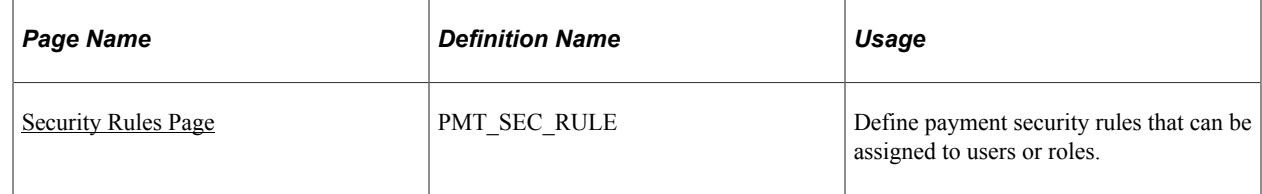

### <span id="page-90-0"></span>**Security Rules Page**

Use the Security Rules page (PMT\_SEC\_RULE) to define payment security rules that can be assigned to users or roles.

Navigation:

#### **Financial Gateway** > **Security** > **Security Rule** > **Security Rules**

This example illustrates the fields and controls on the Security Rules page. You can find definitions for the fields and controls later on this page.

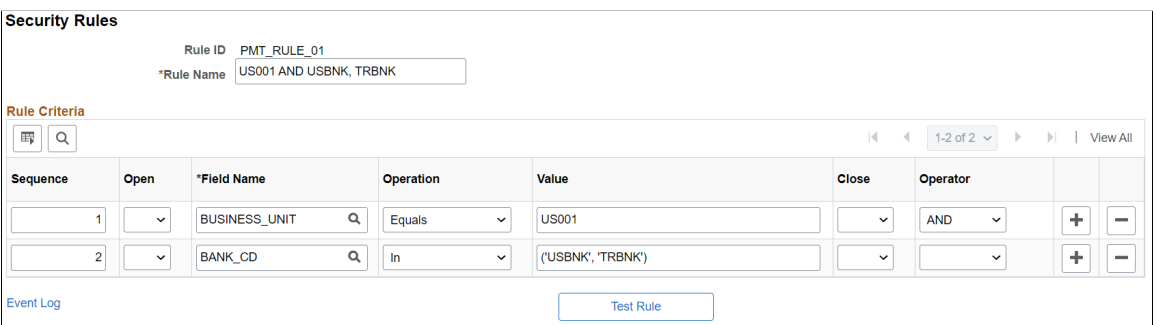

Use the **Sequence, Field Name, Operation, Value, Operator,** and **Open** and **Close** fields to create rules that specifically define which payments are accessible to the roles or users to which the rules are assigned.

Use the open and close columns fields for parentheses around SQL statements.

From PUM Image 42, the *Value* field is unavailable for editing for BANK\_ACCOUNT\_NUM and FROM\_BNK\_ACCT\_NUM field names.

This example illustrates the fields and controls on the Security Rules page with bank account number field name.

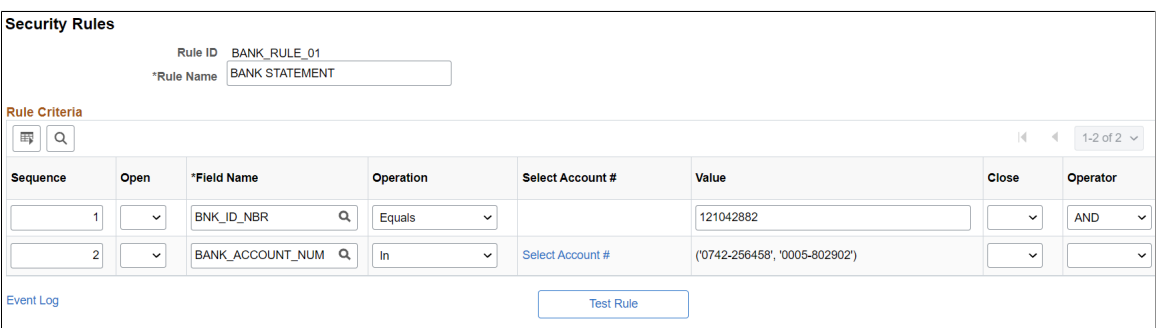

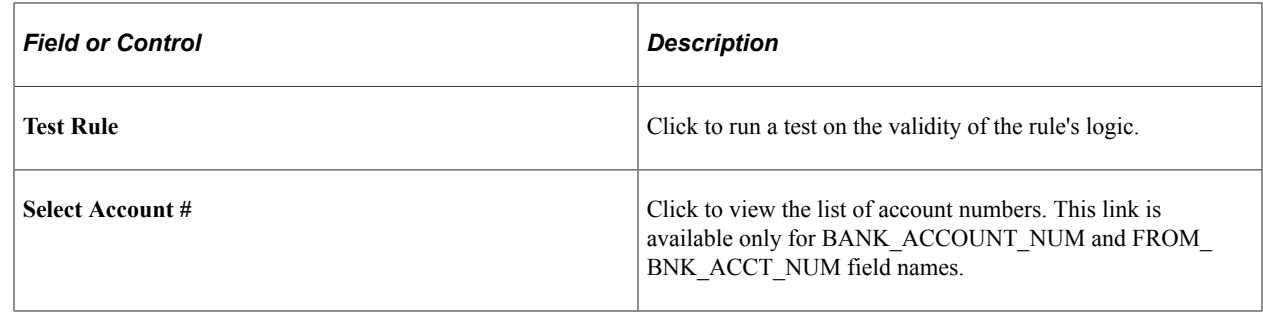

# **Assigning Payment Security Rules**

This topic discusses how to assign security rules.

# **Pages Used to Assign Payment Security Rules**

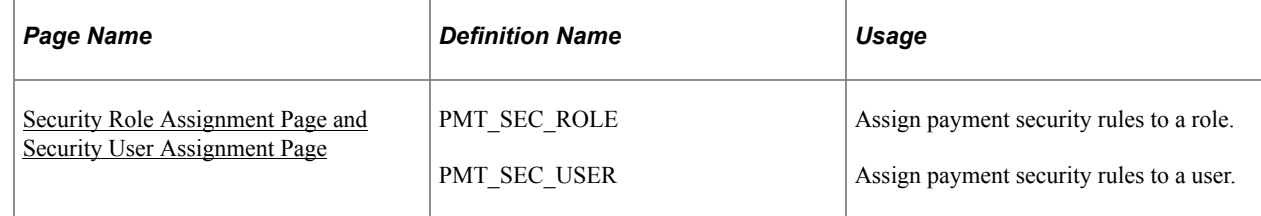

# <span id="page-91-0"></span>**Security Role Assignment Page and Security User Assignment Page**

Use the Security Role Assignment page (PMT\_SEC\_ROLE) to assign payment security rules to a role.

Navigation:

#### **Financial Gateway** > **Security** > **Security Role Assignment**

Use the Security User Assignment page (PMT\_SEC\_USER) to assign payment security rules to a user.

Navigation:

#### **Financial Gateway** > **Security** > **Security User Assignment**

This example illustrates the fields and controls on the Security User Assignment page.

**Security User Assignment** 

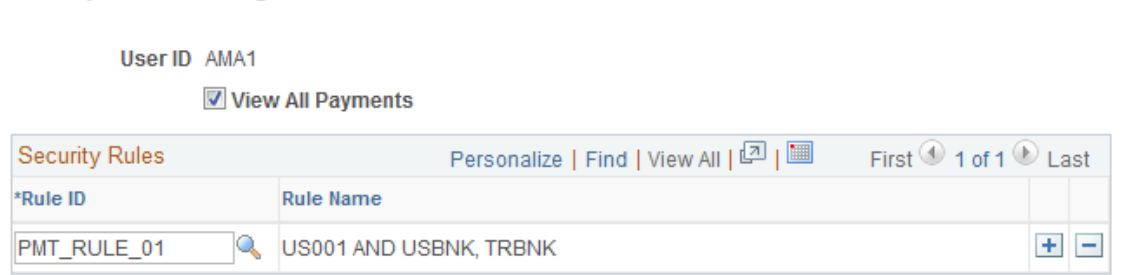

Use this page to assign rules that define the payments to which the user will have access.

# **Chapter 5**

# **Processing Bank Statements in Financial Gateway**

# **Understanding Statement Updates**

The loading of bank statement information is an integral part of the reconciliation, bank statement accounting, and cash position processes. The system processes previous-day statements that it uses for reconciliation and accounting, current-day statements for cash position worksheets, and account analysis statements for bank fee analysis. PeopleSoft enables you to enter bank statement information in one of three ways.

The first method to enter bank statement information is to import a bank statement. Using one of the many PeopleSoft-supported bank statement formats, the statement can be imported using:

- The file system in conjunction with the files name and path to it.
- A file transfer protocol (FTP) file server.
- A hypertext transfer protocol (HTTP) using a uniform resource locator (URL).

The second method, used if you receive only hardcopy statements from a bank, requires you to manually enter the statement information online using the following entry pages:

- Enter Bank Balances
- Enter Bank Statements
- Enter Internal Bank Balances
- Same Day Bank Statement

The third method of entering bank statement data is to integrate with a bank or bank communications partner by using PeopleSoft Integration Broker. See the product documentation for *PeopleTools: Integration Broker*.

#### **Related Links**

[Setting Up Common Components for Bank Statement, Payment, and Payment Acknowledgment](#page-32-0) [Processing](#page-32-0)

### **Technical Overview of Bank Statement Data Transmittal**

When you import bank statements, the data are transmitted to the PeopleSoft system, which automatically loads the data to the production tables.

To import data, you run the File Import Application Engine process (IMPORT\_FILES) from the Import Bank Statements page; this automatically loads bank statements from a file. You specify information that the system needs to retrieve the files, such as file location, layout, and type, and run the process. The process obtains the file contents, converts the content to a PeopleSoft standard layout, and loads the data into staging tables. After the files are loaded into the staging tables, the Treasury Bank Statement Load Application Engine process (TR\_BSP\_LOAD) copies the information from the staging tables into the production tables. It also determines whether a statement is a duplicate statement. Information for duplicate statements appears on the PeopleTools Process Monitor Process List (PMN\_PRCSLIST) and Message Log (PMN\_BAT\_MSGLOG) pages.

**Note:** The system considers previous day statements as duplicates if a statement already exists with the same bank ID, bank account, and as of date.

# **Prerequisites**

Prior to importing bank statements, you must perform the following tasks, as required by the particular bank integration:

- 1. Define bank statement codes.
- 2. Define transaction codes.
- 3. Define code mappings.
- 4. Review delivered bank statement layouts.
- 5. (Optional) Define event notification.
- 6. Define bank node and encryption profile settings in PeopleSoft Integration Broker.
- 7. Define bank integration layouts.

# **Common Elements Used in Processing Bank Statements in Financial Gateway**

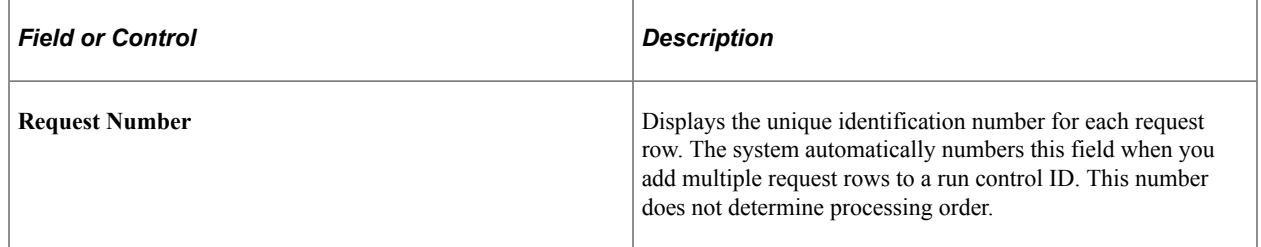

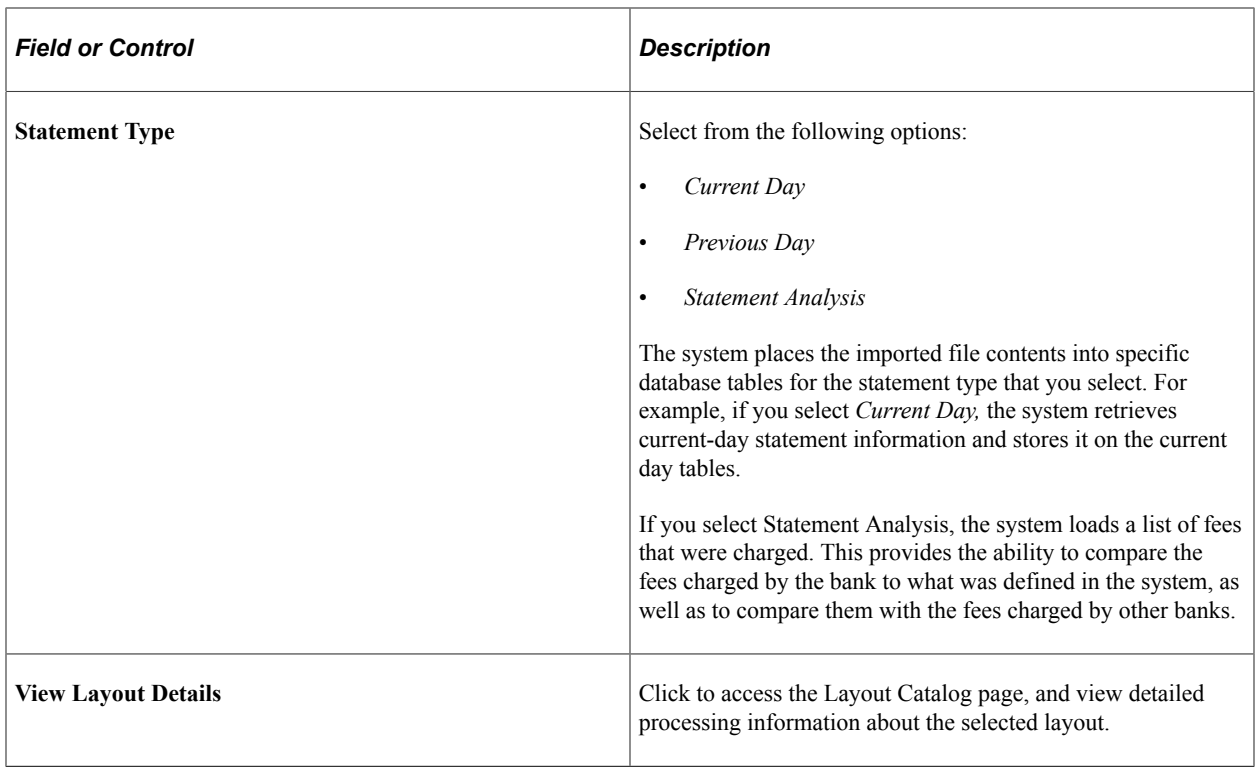

# **Importing Bank Statements**

This topic discusses how to import bank statements.

# **Pages Used to Import Bank Statements**

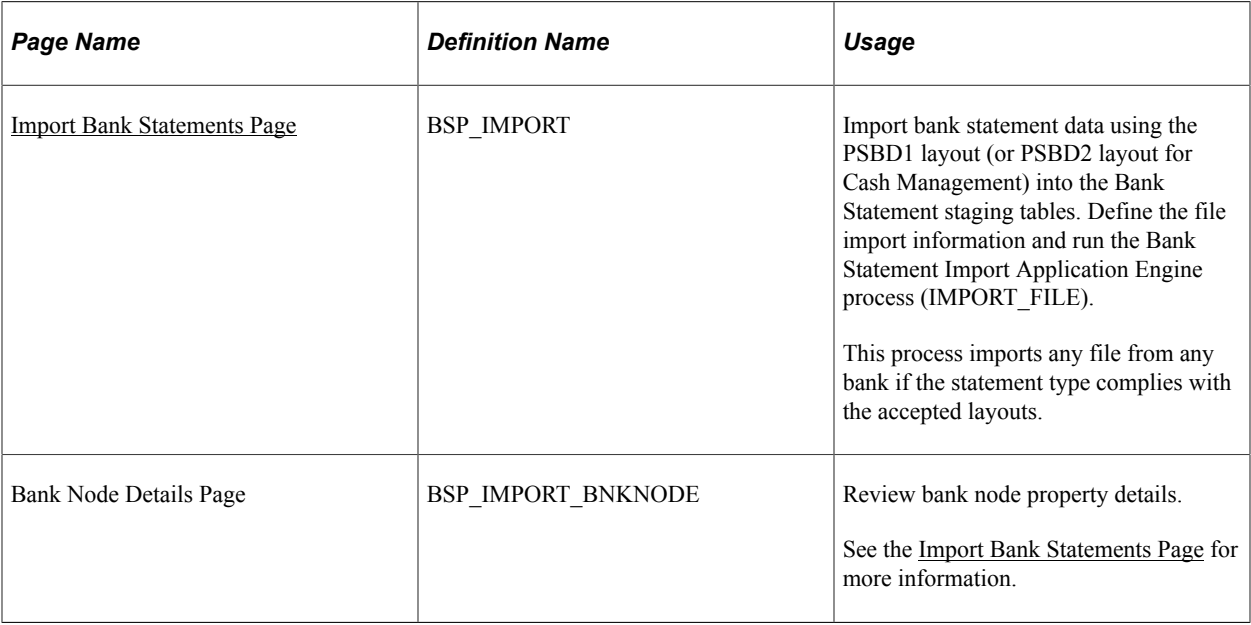

### **Related Links**

Setting Up the Bank Statement Import Process

### <span id="page-95-0"></span>**Import Bank Statements Page**

Use the Import Bank Statements page (BSP\_IMPORT) to import bank statement data using the PSBD1 layout (or PSBD2 layout for Cash Management) into the Bank Statement staging tables. Define the file import information and run the Bank Statement Import Application Engine process (IMPORT\_FILE).

This process imports any file from any bank if the statement type complies with the accepted layouts.

You can import bank statement data files using the PSBD2 layout if you have Cash Management installed and are using a third-party communication toolkit that has the capability of processing files in XML format. Sample files that can be used as guidelines for transforming bank statement data files into the PSBD2 layout can be found on Oracle's My Oracle Support website: https://support.oracle.com.

Navigation:

#### **Banking** > **Bank Statements** > **Import Bank Statement**

This example illustrates the fields and controls on the Import Bank Statements page. You can find definitions for the fields and controls later on this page.

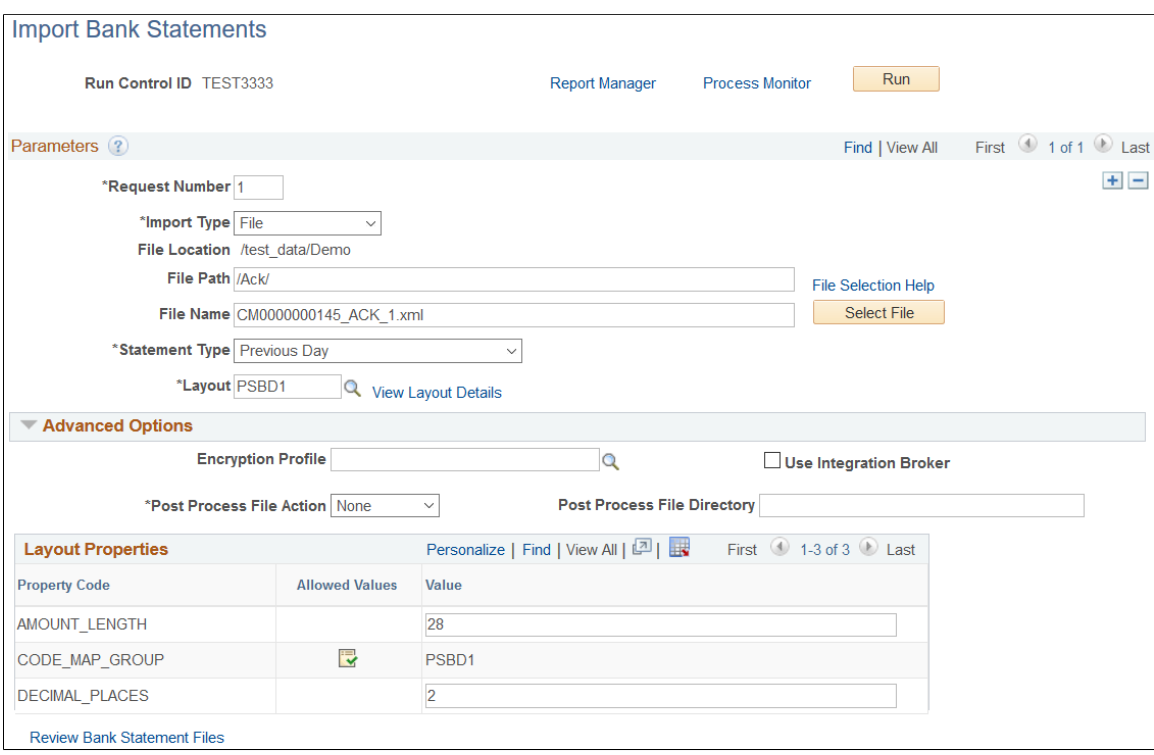

### **Parameters**

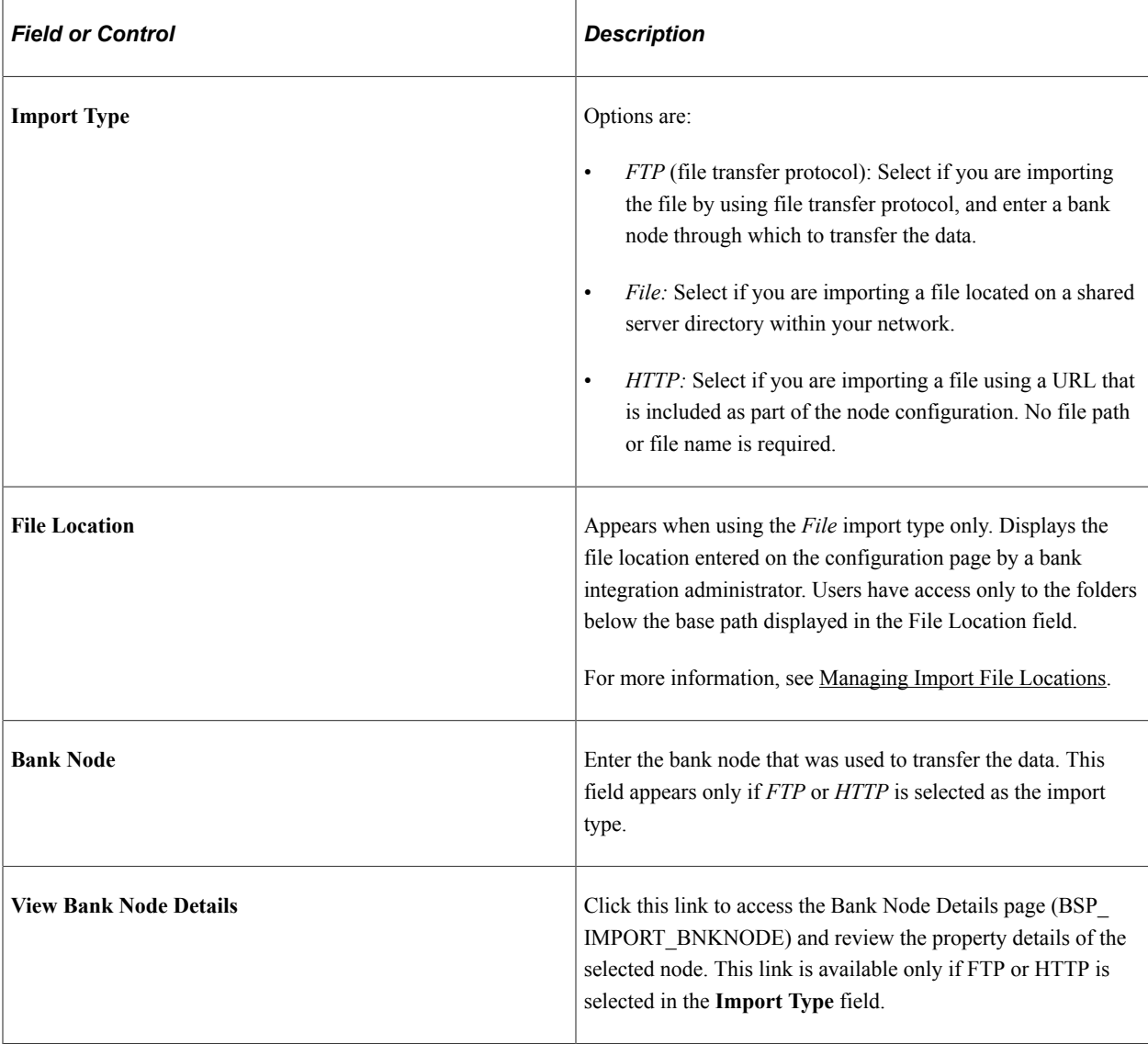

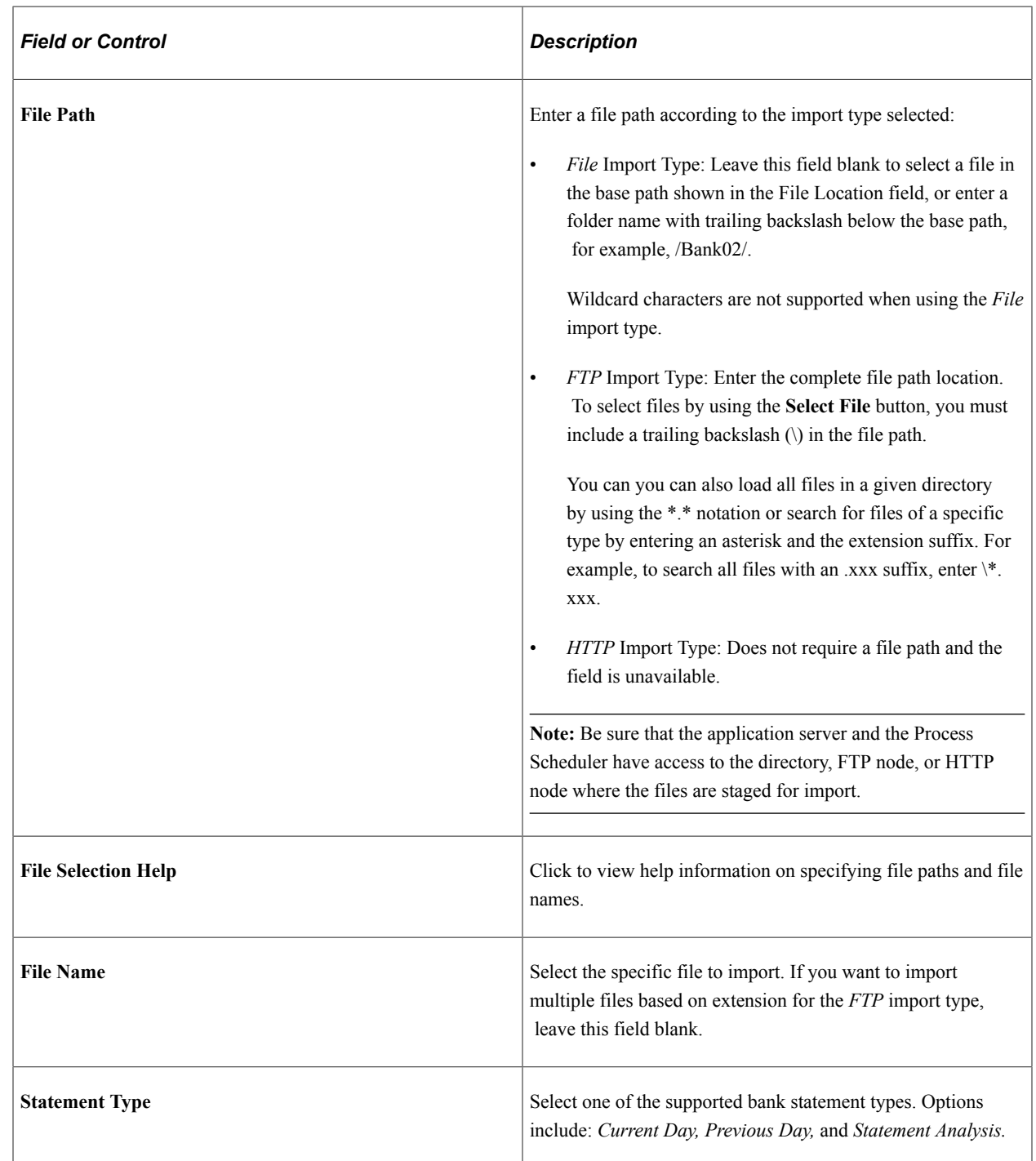

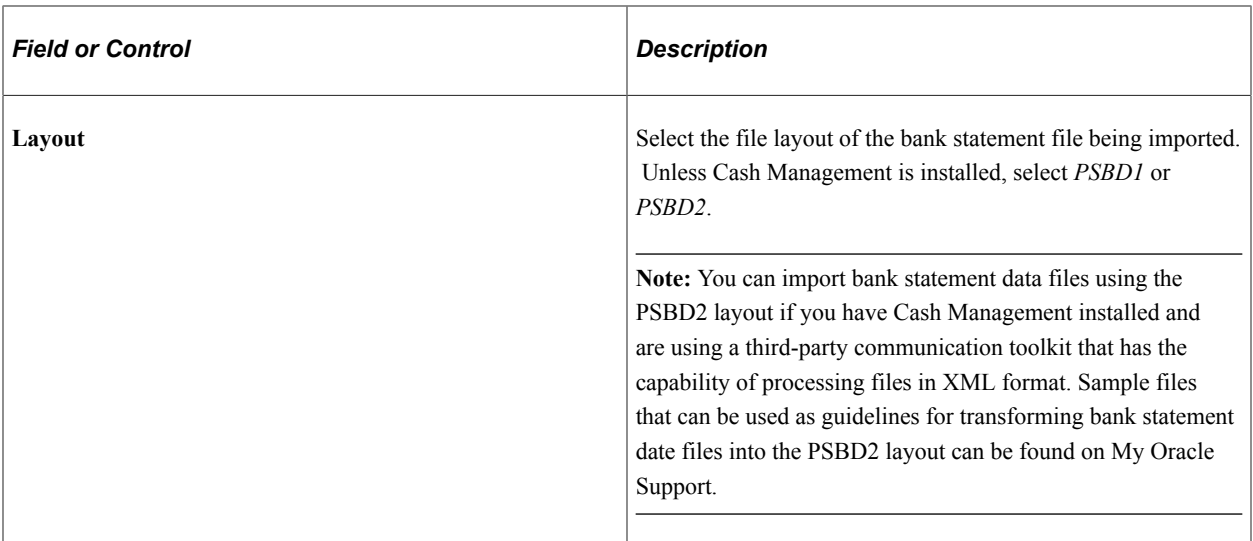

# **Advanced Options**

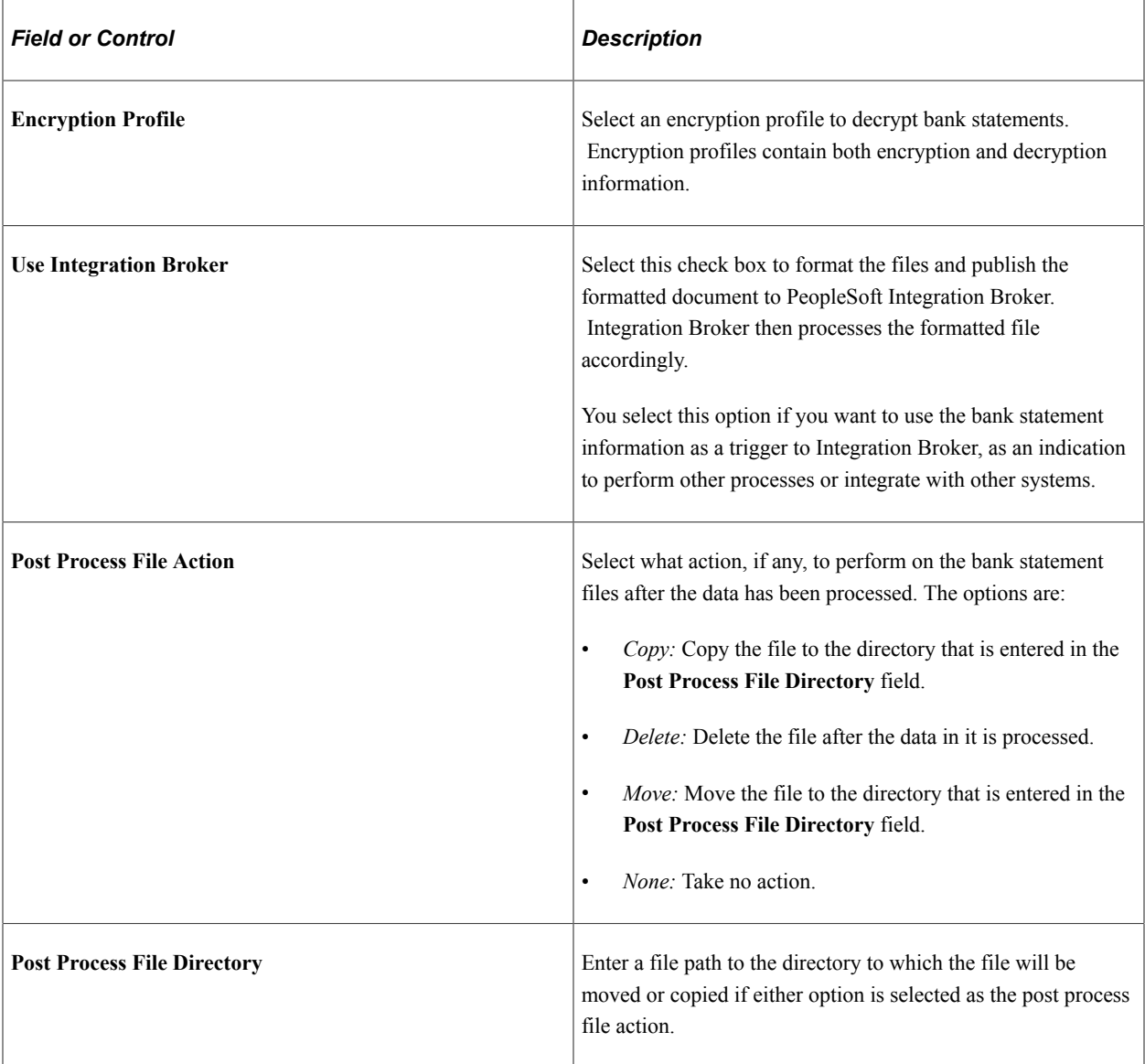

### **Layout Properties**

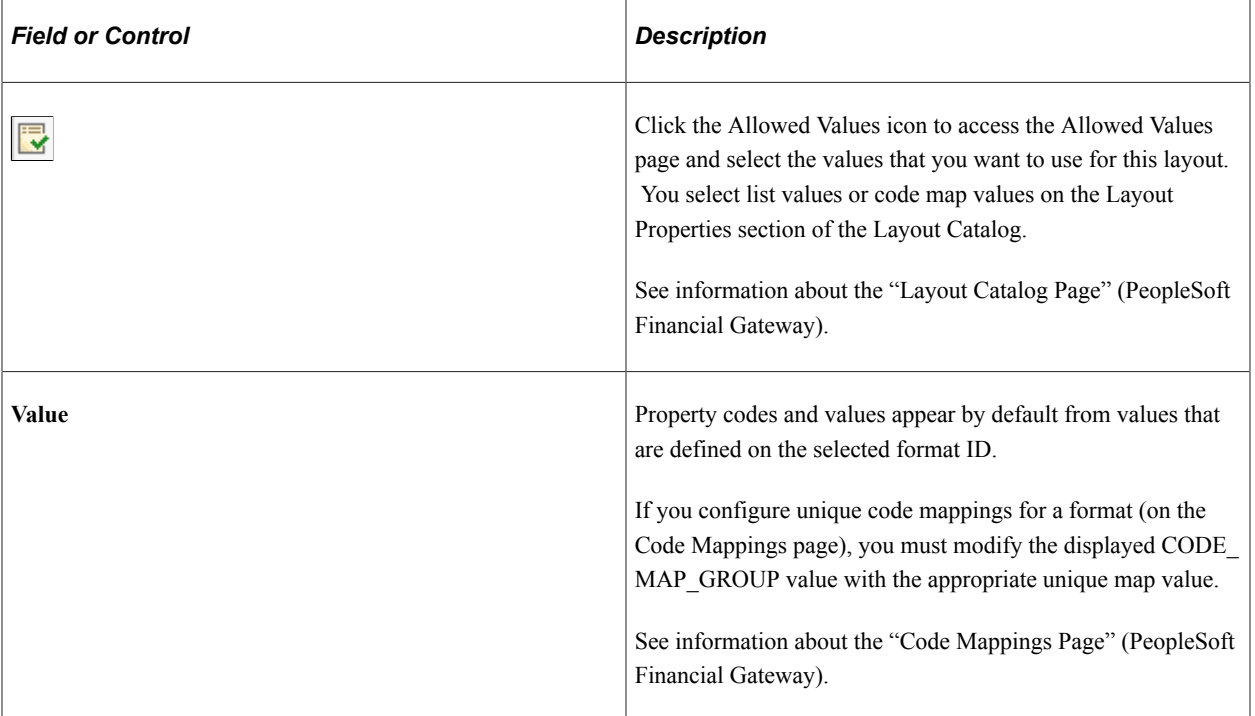

**Note:** If you are importing multiple files for a single run control ID, you must add requests (by clicking the Add button) for each file that you are requesting. Do not enter a file name, run the import process, then edit the file name and run the import process again. Doing this can result in duplicate statement loading errors.

# **Reviewing Bank Statement Files**

This topic discusses how to review bank statement files.

# **Pages Used to Review Bank Statement Files**

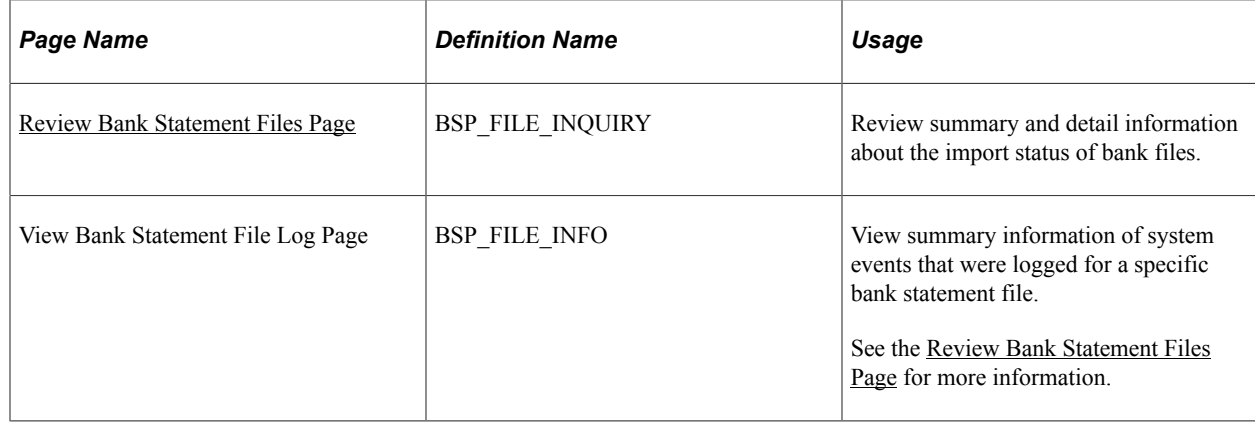

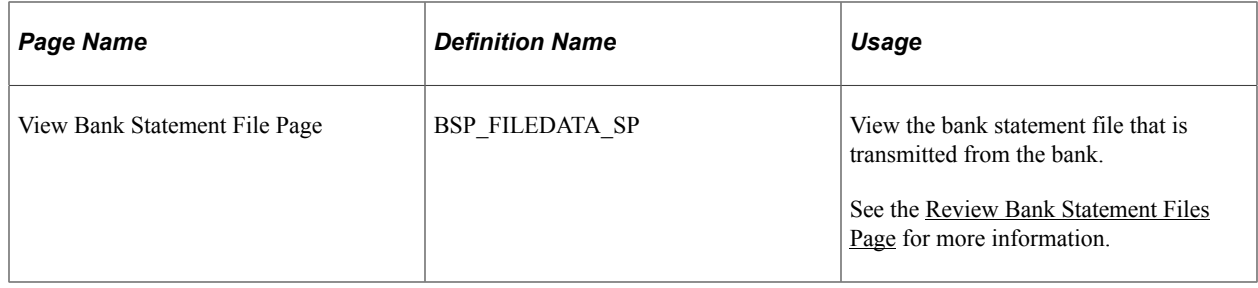

### <span id="page-100-0"></span>**Review Bank Statement Files Page**

Use the Review Bank Statement Files page (BSP\_FILE\_INQUIRY) to review summary and detail information about the import status of bank files.

Navigation:

#### **Banking** > **Bank Statements** > **Review Bank Statement Files**

This example illustrates the fields and controls on the Review Bank Statement Files page. You can find definitions for the fields and controls later on this page.

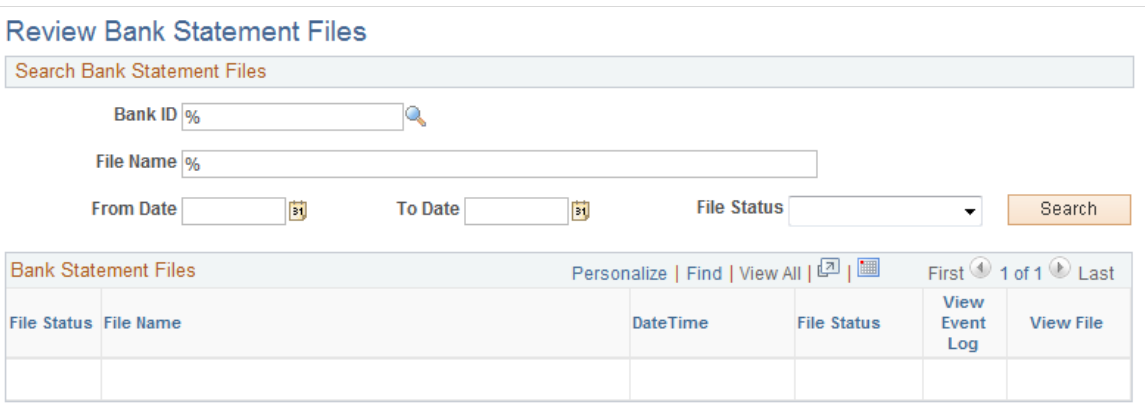

The Review Bank Statement Files page enables you to review the imported bank statement files. You can see whether the system successfully loads a file. And if a file does not load successfully, use the View Bank Statement File Log page to determine exactly where the system encounters a file loading error.

**Important!** Any user with access to these pages can view the file details. Restrict user access by using PeopleTools Security functionality.

See the product documentation for *PeopleTools: Security Administration*.

Enter search parameters on the Review Bank Statement Files page and click the **Search** button.

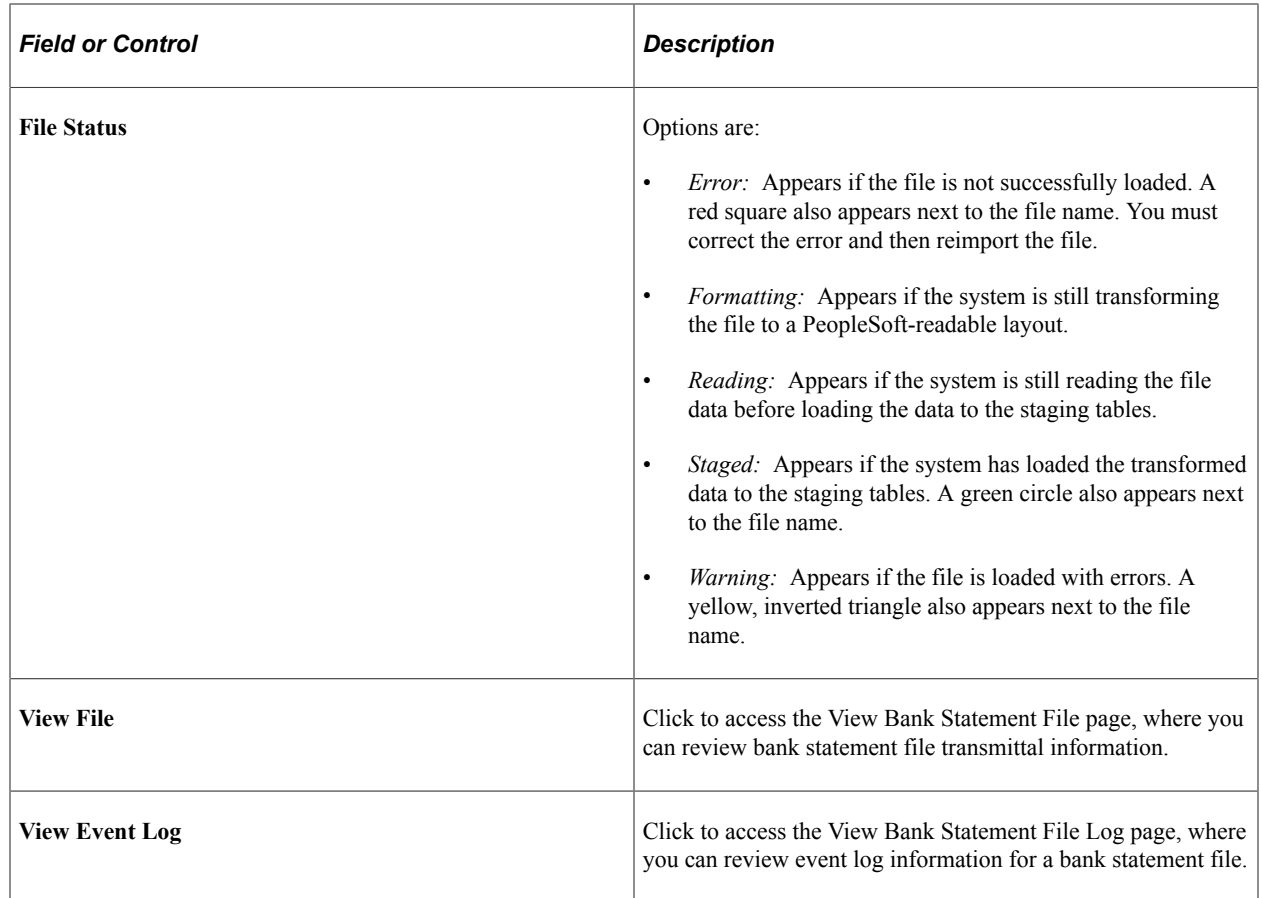

# **Chapter 6**

# **Working with Payments in Financial Gateway**

# <span id="page-102-0"></span>**Understanding the Payment Process in Financial Gateway**

This diagram illustrates the steps involved in payment and payment acknowledgment processing using Financial Gateway. PeopleSoft Treasury Management, PeopleSoft Receivables, PeopleSoft Payables, PeopleSoft Global Payroll, and certain third-party applications import payment requests to the Financial Gateway system, where users can review the payment requests and load any payment exceptions on the Payment Load Exceptions page (see [Reviewing the Results of the Payment Load Process\)](#page-114-0). Financial Gateway users review the payments and payment details and the Financial Gateway system dispatches the payments to the bank, which in turn reviews and sends acknowledgement of the receipt and contents of the payment files to the Financial Gateway system.

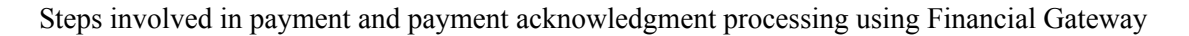

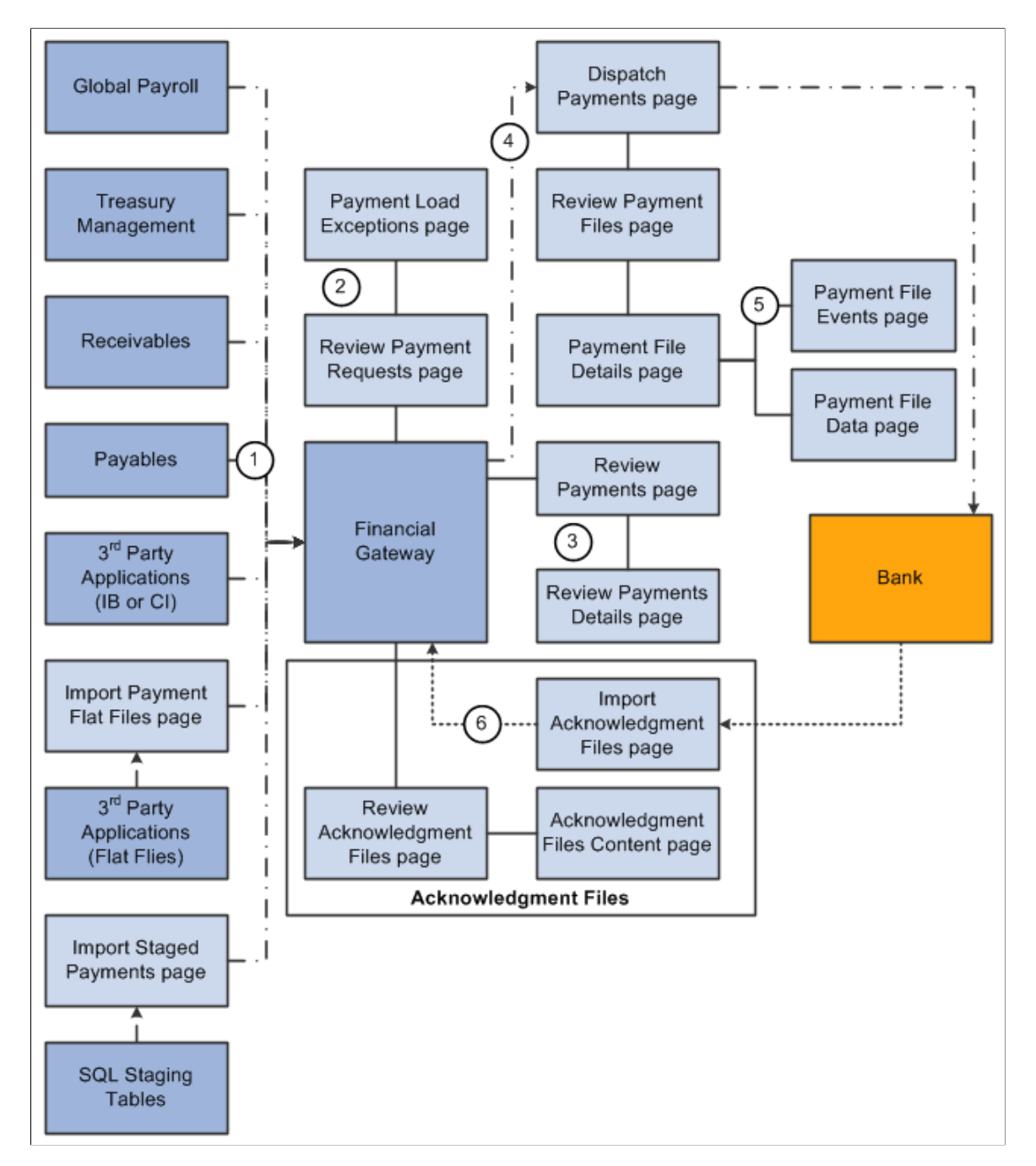

In the diagram above, the payment path is represented by the arrows with the dash/dot lines. The payment acknowledgment file path is represented by the arrows with the continuous dotted lines.

- 1. Payments are loaded into Financial Gateway from:
	- PeopleSoft source applications using the delivered integration, which involves the application class component.

See [Understanding the Financial Gateway Integration Process](#page-14-0).

• Third-party applications using a component interface.

- Third-party applications using Integration Broker.
- Third-party applications sending payments in flat-file format using the Import Payment Flat Files page.
- SQL staging tables using the Import Staged Payments page. Users can use a variety of technologies to insert the data into the SQL staging tables.

Regardless of the method used to import payments, the Payment Load Application Engine (PMT\_LOAD) process loads payments from source applications into Financial Gateway. If the payments originated from a source application for which financial sanctions validation is required, the system compares the Name and Address fields from the To Account on the payment against the Financial Sanctions list. If a potential match is found, the payment status changes to *Flagged for Hold.*

**Note:** The financial sanctions validation service is enabled at the source application level by selecting Require Payee Validation on the Source Registration page.

#### See [Source Registration Page.](#page-16-0)

- 2. You can view results of the payment load process on the [Review Payment Requests Page](#page-114-1). Details of errors that are encountered during the payment load process can be viewed on the Payment Load Exceptions page.
- 3. When the payments are in the Financial Gateway tables, you can review them using the Review Payment pages. Here payments can be approved for or held from further processing. Payments flagged by the financial-sanctions, data search are designated as a "Potential Sanction Violation" on the Payment Notes page. Administrators can perform a manual search of the financial sanctions data to verify the accuracy of the held payment, after which they can either cancel the payment or clear the flag on the payment thereby changing the status to "Awaiting Dispatch."

#### See [Reviewing Payment Files.](#page-142-0)

- 4. After the optional review process, payments are sent to the bank as payment files using the Dispatch Payment Application Engine. This process can be run manually from the Dispatch Payments page or set up to run automatically using the Schedule Payment Dispatch page.
- 5. You can obtain a variety of information using the Payment Files page.
- 6. Depending on the bank and whether your system is set up appropriately, you can download files acknowledging that the payment was received, processed, and completed, or that the payment file contained errors that must be corrected. Importing payment acknowledgment files can also be set up to run automatically using the Integration Broker. After the acknowledgment files have been downloaded, they can be reviewed for pertinent information.
- 7. If the payment files were imported using flat files, you can import a flat file for payment cancellation and cancel a payment file using the layout file, PAYCANEIP.

#### See [Understanding Electronic Banking](#page-24-0).

#### See [Understanding the Financial Gateway Integration Process](#page-14-0).

### **Integration Points**

This table lists the integration points that are used in the payment process.

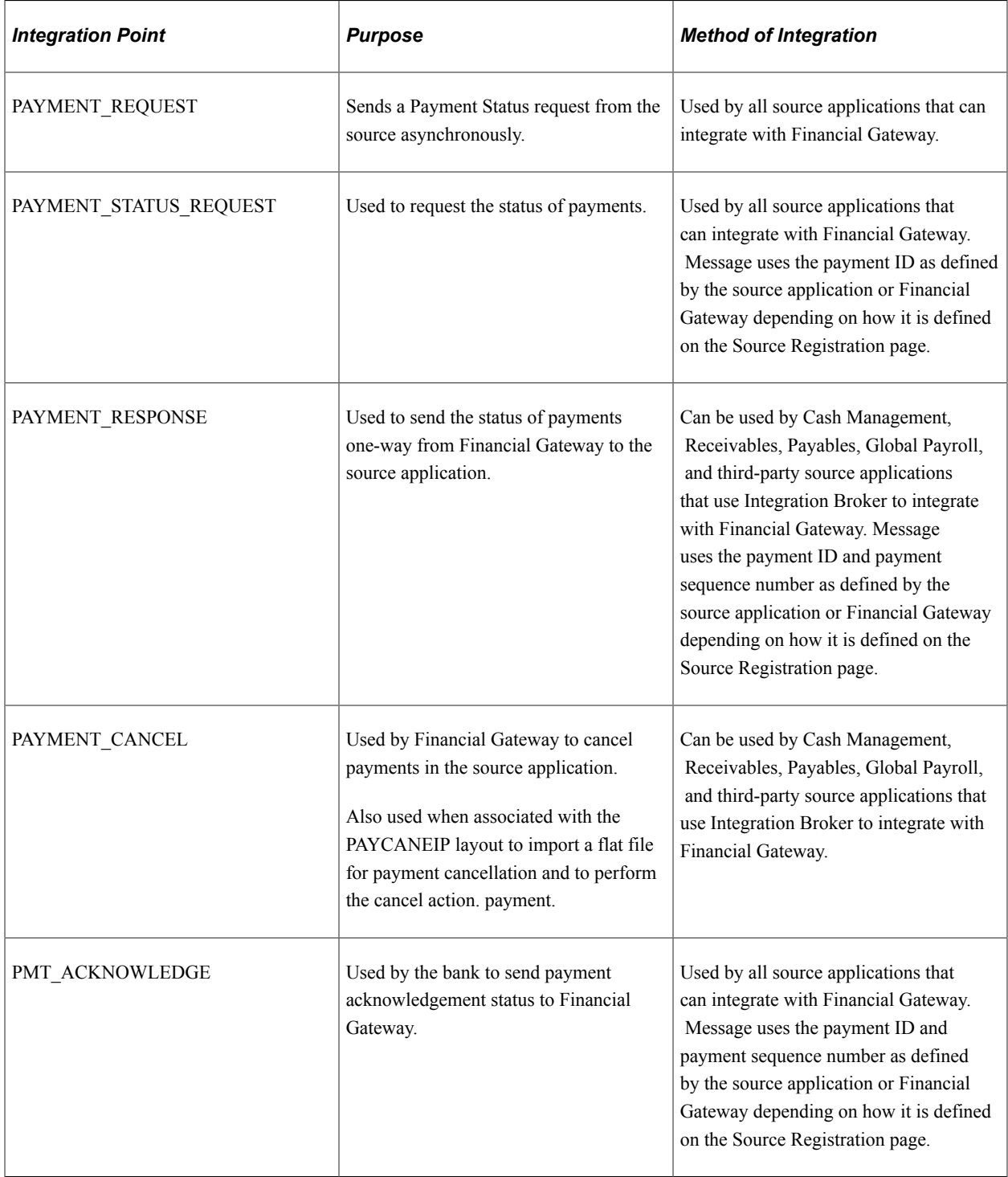

### **Integration with Global Payroll**

This diagram illustrates the steps involved in payment and payment acknowledgment processing using Financial Gateway to process Global Payroll transactions:

Steps involved in payment and payment acknowledgment processing using Financial Gateway to process Global Payroll transactions

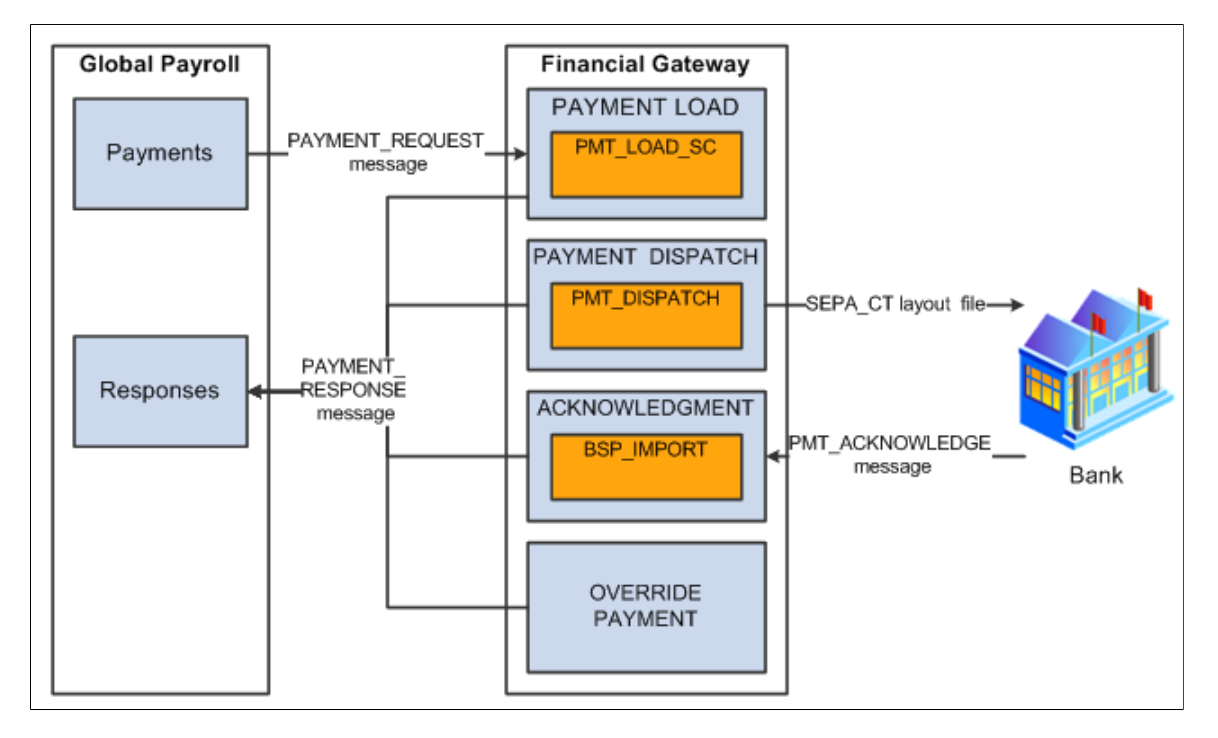

Financial Gateway receives a message from Global Payroll, and Financial Gateway then formats the SEPA XML file to send to the bank. The SEPA Credit Transfer (SEPA\_CT layout, Pain.001.001.02) is the only payment format supported from Global Payroll through Financial Gateway. After the bank sends a payment acknowledgement status to Financial Gateway, Financial Gateway sends the payment response message to Global Payroll. If Financial Gateway returns an error status for a payment, Global Payroll can change the *Error* status to *Canceled* to indicate that no further processing will occur.

See [Integrating with PeopleSoft Global Payroll](#page-190-0).

#### **ACH Prenotes and Returns**

An ACH prenote is a zero-dollar, payment sent to a debtor's bank to test if payments may be made to a creditor's bank account. If no response is sent back to the debtor, within a reasonable amount of time, it is assumed that payments can be made. If an ACH Return file is received from the creditor's bank, it will contain information that the prenote had errors that must be corrected before the creditor will accept payments from the debtor. The creditor should send a new, corrected prenote.

Financial Gateway processes prenotes similar to other ACH payments. However, tracking the status of prenotes between a debtor's bank account and a particular creditor is the responsibility of the source system.

This diagram illustrates the steps involved in the ACH prenote process in which the source system, such as PeopleSoft Payables or Receivables, sends a zero-dollar payment file (prenote) as a test to the Financial Gateway system. The Financial Gateway system dispatches the prenote file to the debtor's Financial Institution. Financial Institution sends acknowledgement that can be imported into the Financial Gateway system. The Financial Gateway system then sends this acknowledgement of payment status to the source system.

Steps involved in the ACH prenote process in which the source system, such as PeopleSoft Payables or Receivables, sends a zero-dollar payment file (prenote) as a test to the Financial Gateway system

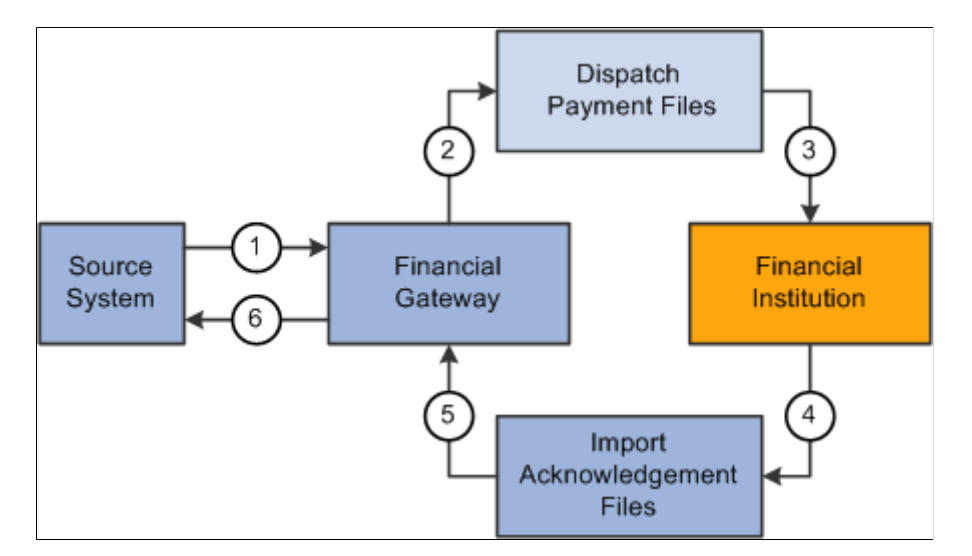

These steps correspond to the prenotification process illustrated in the above diagram:

- 1. The source system sends a prenote request to Financial Gateway.
- 2. Financial Gateway imports the prenote and creates a payment file.
- 3. The payment file is dispatched to the bank using the Dispatch Payment Application Engine.
- 4. Financial Institution sends an acknowledgement file.
- 5. Financial Gateway imports the acknowledgment files.
- 6. Financial Gateway transmits the payment status based on acknowledgment file back to the source system. The source system updates the status of the prenote. If the prenote was rejected, the source system can make the changes and resend another prenote.

**Note:** For prenotes, Financial Gateway only tracks the status of the payment transaction. Financial Gateway does not track the status of a prenote for a customer or vendor. That is the responsibility of the source system.

### **Payment Statuses**

This table lists the various statuses that a payment can have as it moves through the Financial Gateway payment process:

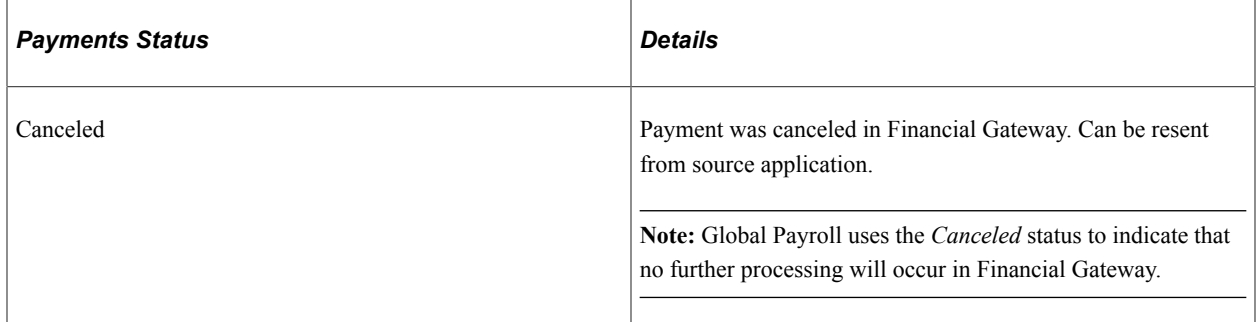
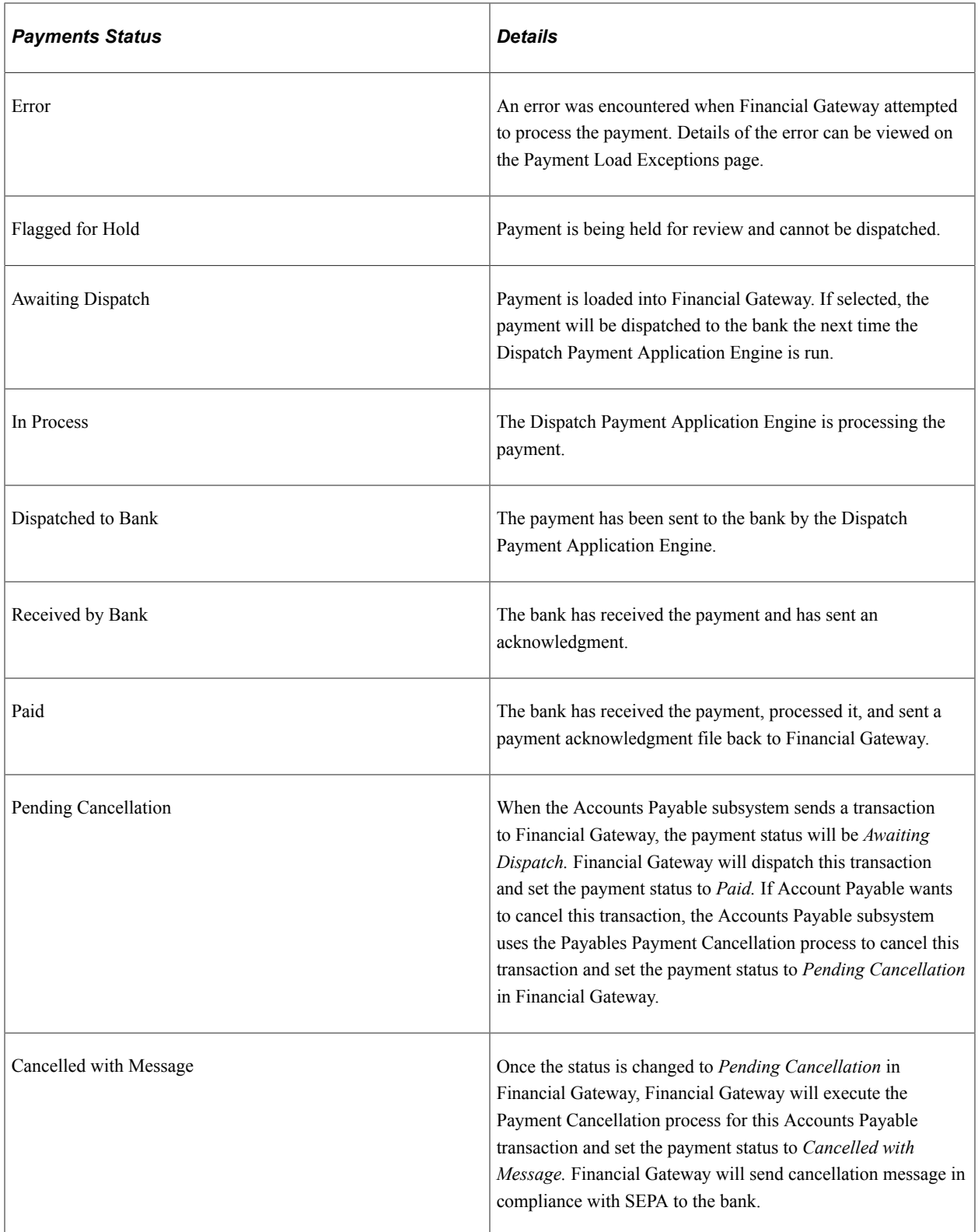

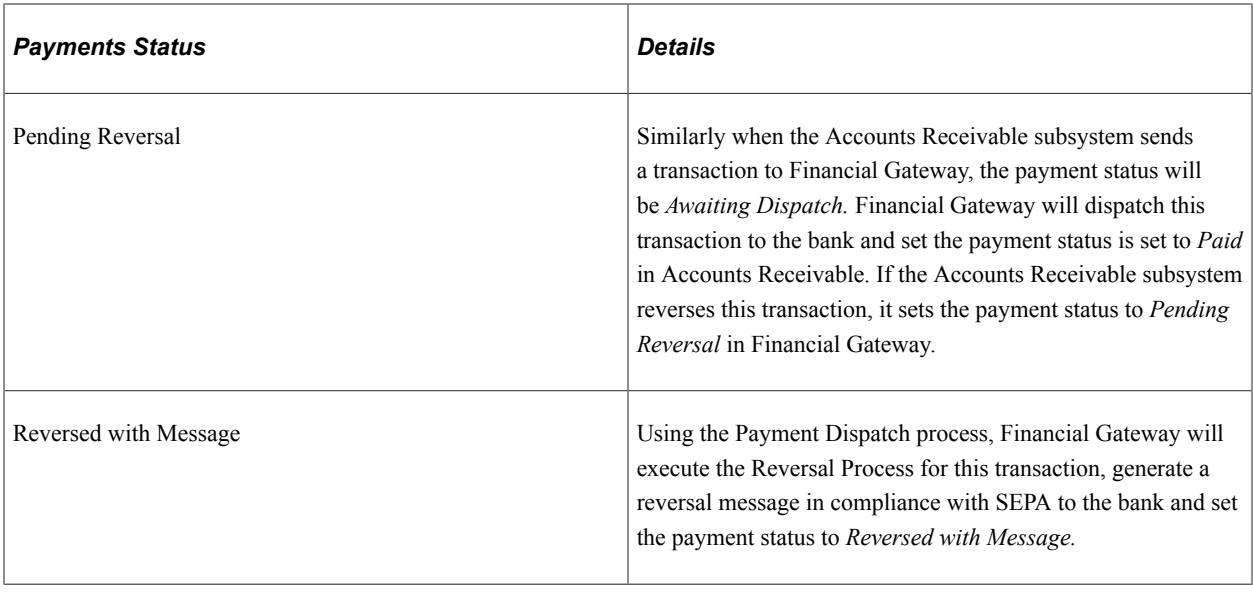

**Note:** When a layout is not set up to support acknowledgements, the payment status is set to paid when the payment is dispatched.

### **Related Links**

[Understanding the Financial Gateway Integration Process](#page-14-0)

# **Importing Payments and Payment Cancellations as Flat Files from Third-Party Applications**

This topic presents an overview and discusses how to import payment and payment cancellation flat files from third-party applications.

**Note:** This topic provides information that is necessary for importing payments and payment cancellations into Financial Gateway from third-party applications only in flat file format.

## **Page Used to Import Payment and Payment Cancellation Flat Files**

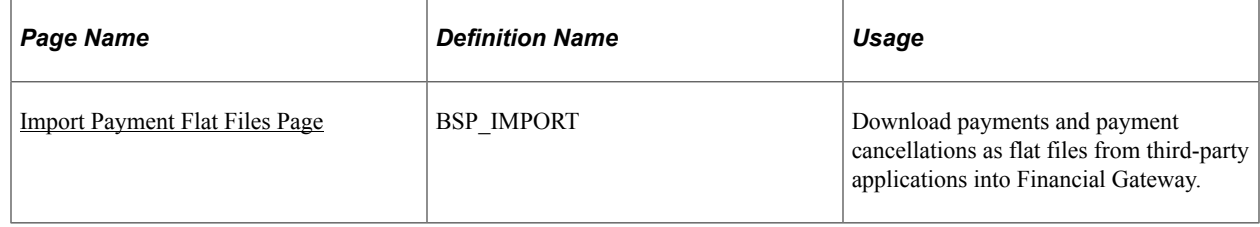

#### **Related Links**

[Understanding the Payment Process in Financial Gateway](#page-102-0)

## **Understanding Importing Payments and Payment Cancellations as Flat Files from Third-Party Applications**

You can load third-party cancel payments into Financial Gateway by using the Import Payment Flat Files component functionality. When you load canceled payments from a third-party flat file into Financial Gateway, the payment status in Financial Gateway is *Pending Cancellation.* Once the cancel file is loaded, using the PMT\_DISP\_BT process, Financial Gateway executes the Payment Cancellations process, generates a cancellation message in compliance with SEPA, and sets the payment status to *Cancelled with Message.*

## <span id="page-110-0"></span>**Import Payment Flat Files Page**

Use the Import Payment Flat Files page (BSP\_IMPORT) to download payments and payment cancellations as flat files from third-party applications into Financial Gateway.

Navigation:

#### **Financial Gateway** > **Import Payments** > **Import Payment Flat Files**

This example illustrates the fields and controls on the Import Payment Flat Files page. You can find definitions for the fields and controls later on this page.

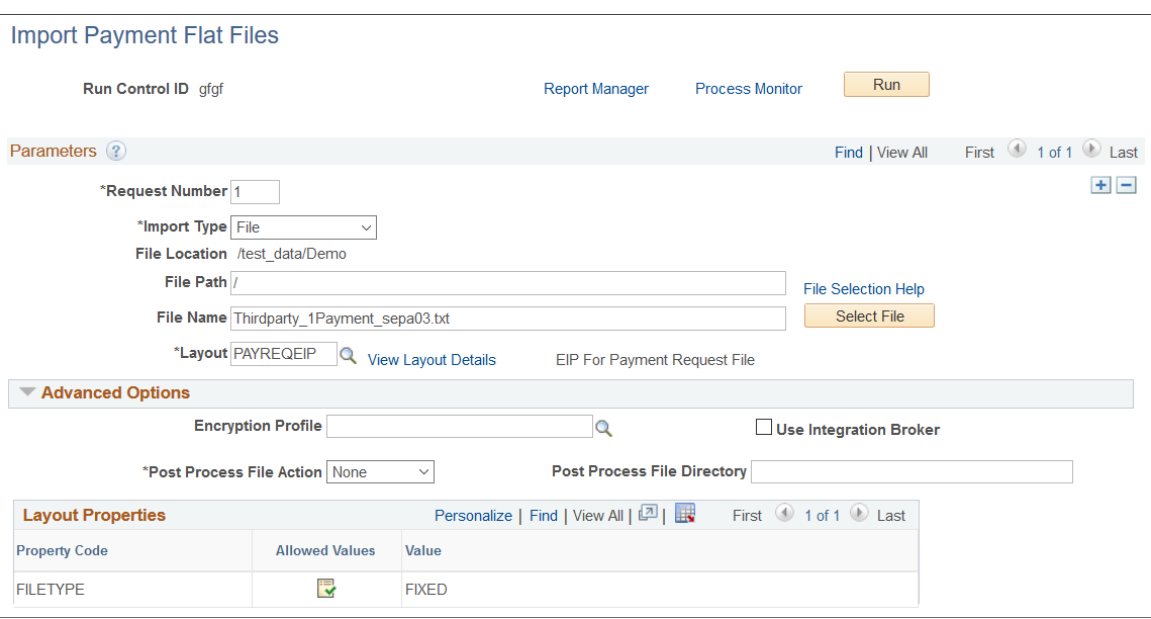

### **Parameters**

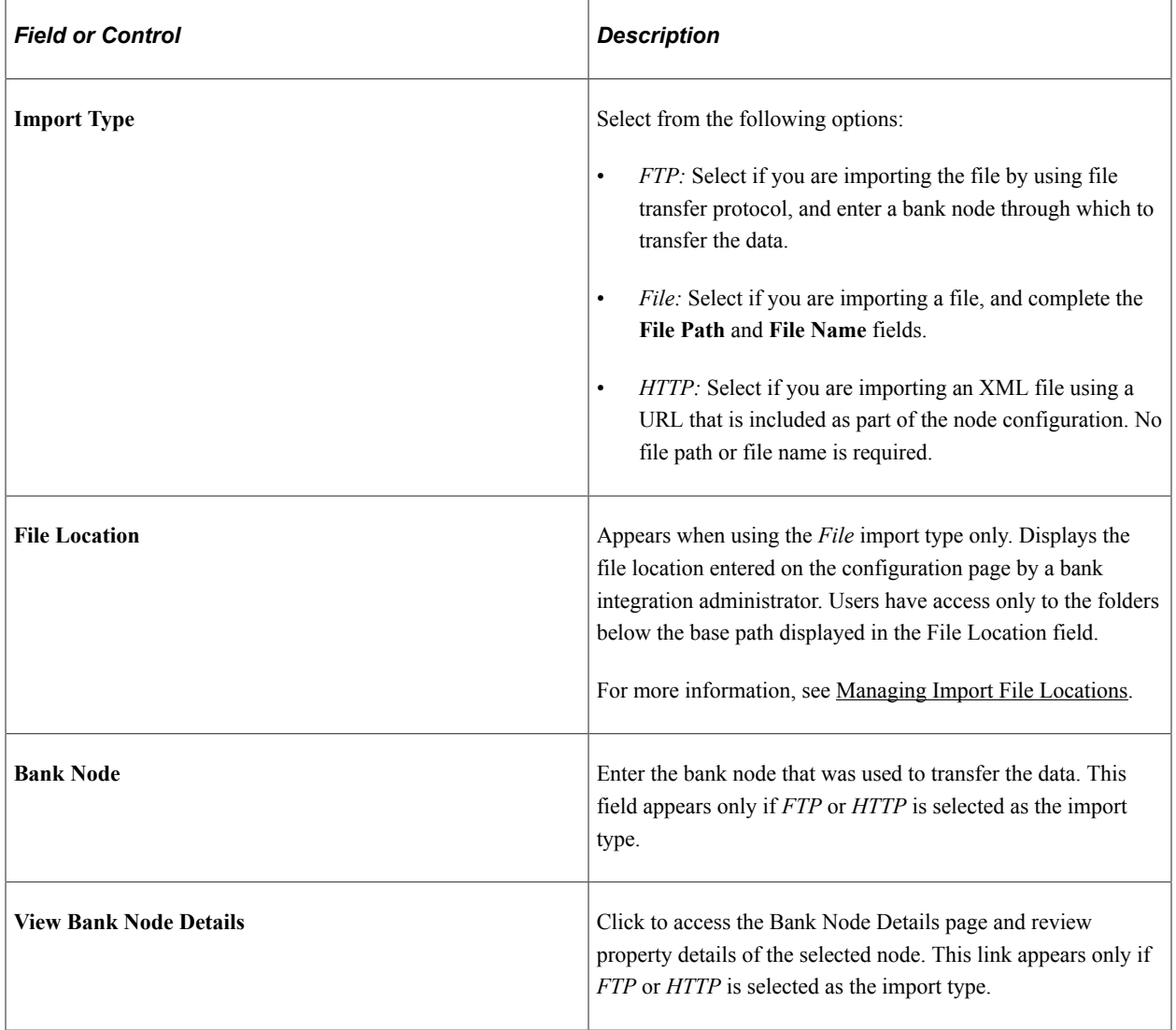

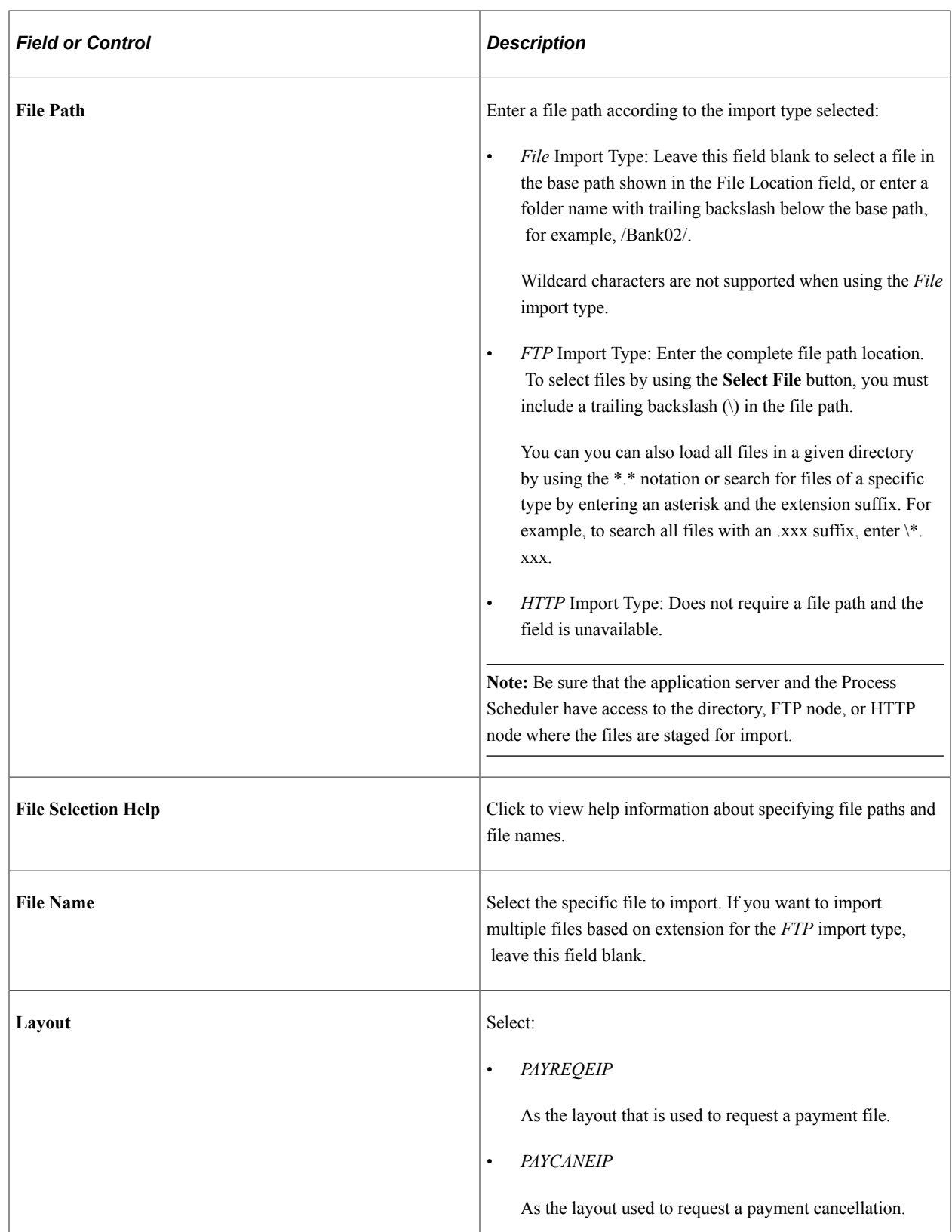

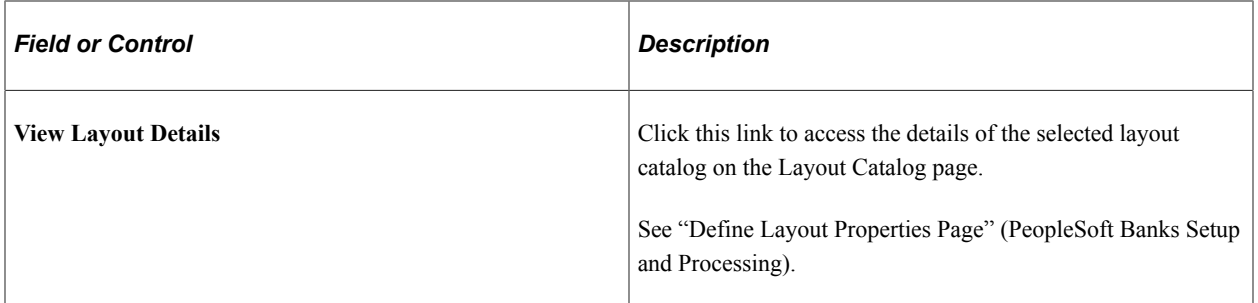

### **Advanced Options**

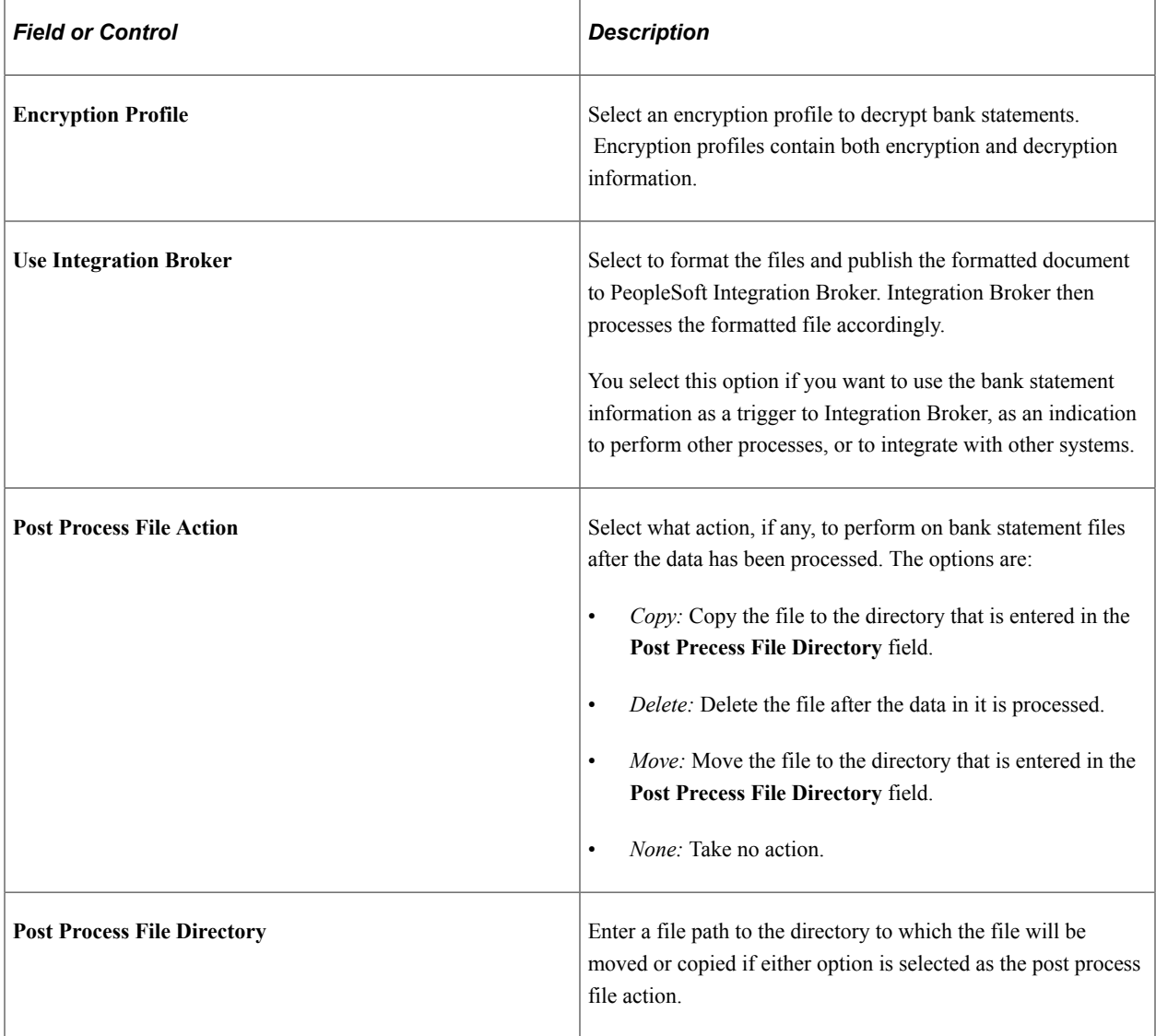

### **Layout Properties**

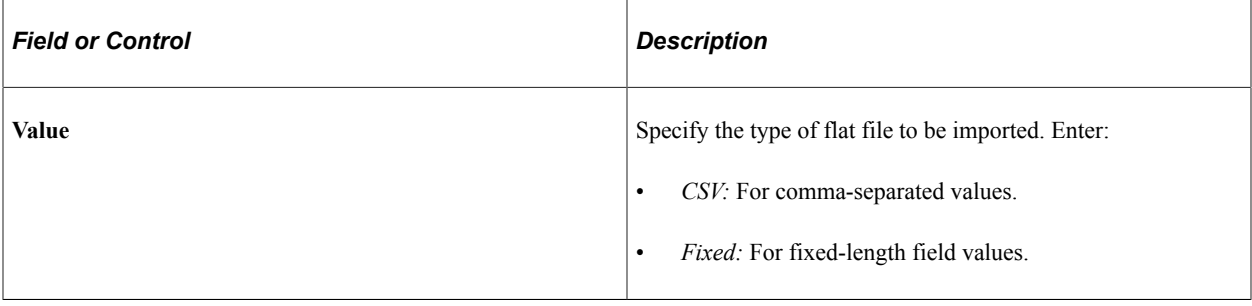

# **Reviewing the Results of the Payment Load Process**

The Payment Load Application Engine process (PAYMENT\_LOAD) loads payments from source applications into Financial Gateway, regardless of the method that is used to import payments. This topic covers how to review payment requests.

## **Pages Used to Review the Results of the Payment Load Process**

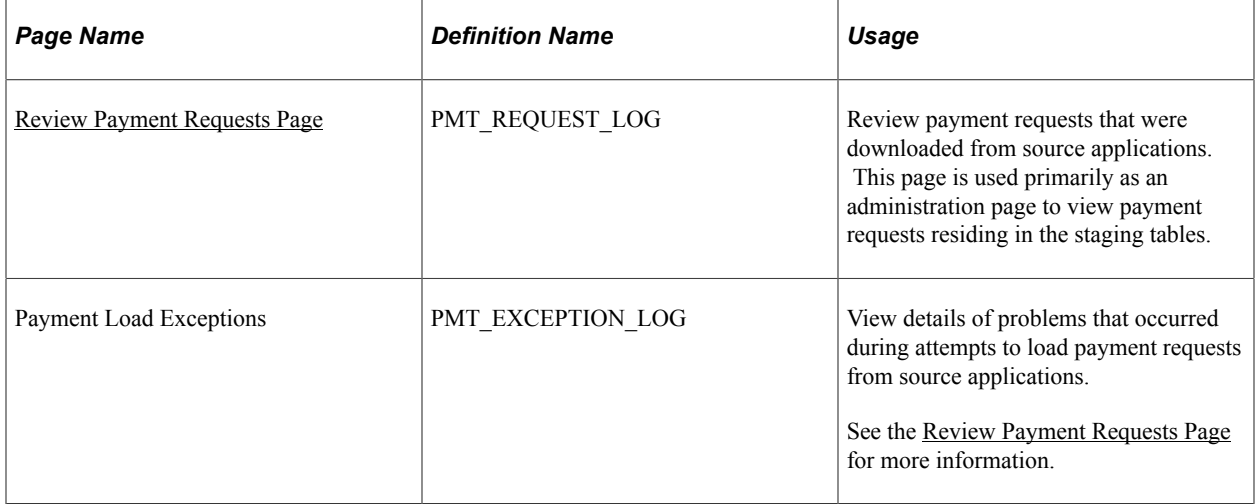

### <span id="page-114-0"></span>**Review Payment Requests Page**

Use the Review Payment Requests page (PMT\_REQUEST\_LOG) to review payment requests that were downloaded from source applications.

This page is used primarily as an administration page to view payment requests residing in the staging tables.

Navigation:

#### **Financial Gateway** > **Import Payments** > **Review Payment Requests**

This example illustrates the fields and controls on the Review Payment Requests page.

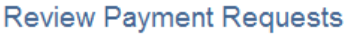

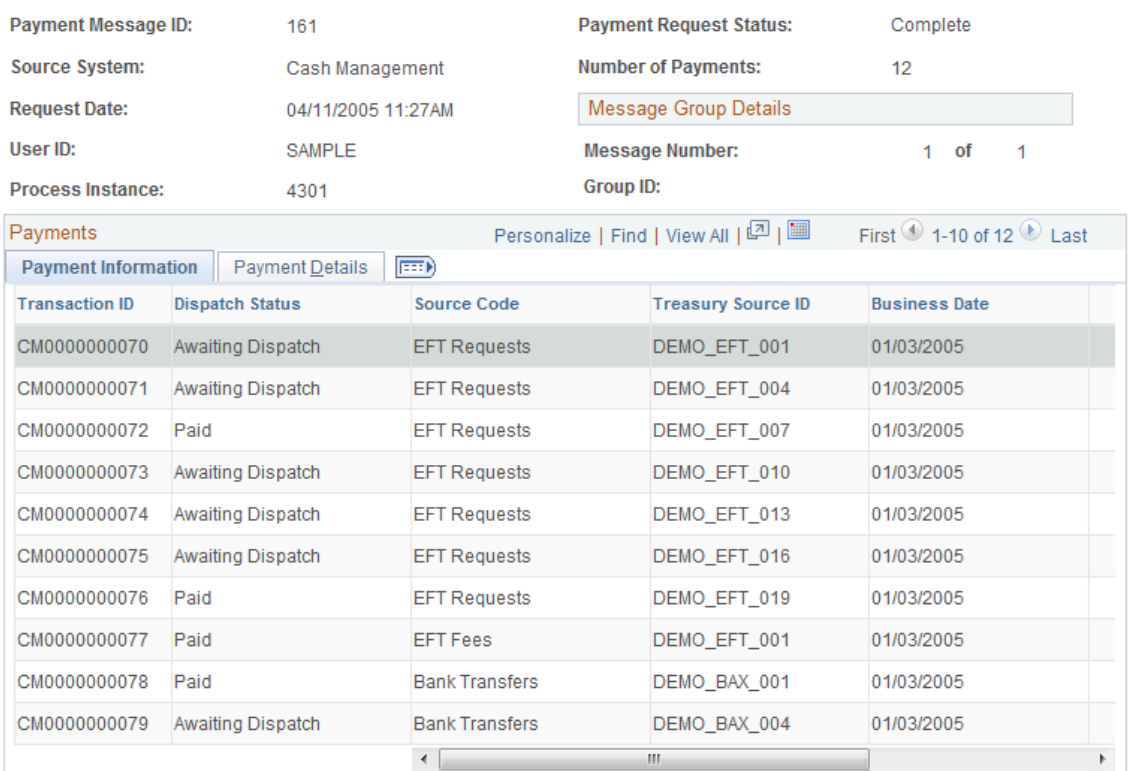

Use this page to view a listing and the status of payment requests that were made from source applications. The fields that appear in the Payments group section are source-specific key fields that were specified on the Source Registration page to appear here.

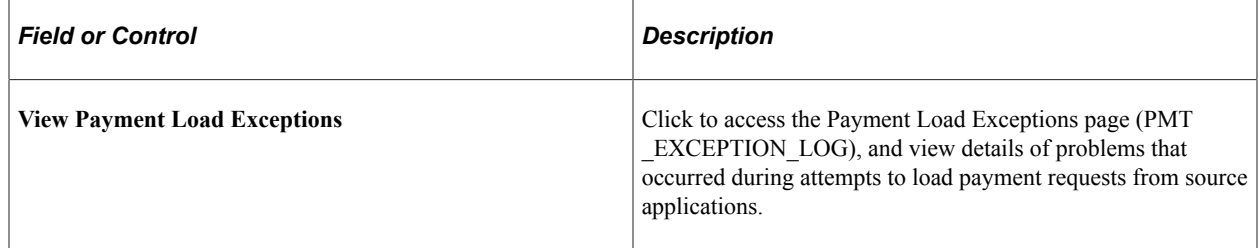

#### **Related Links**

[Registering a Source Application with Financial Gateway](#page-16-0)

# **Reviewing and Changing Payments in Financial Gateway**

This topic presents an overview and discusses how to review payments and payment details as well as change payment status.

## **Pages Used to Review Payments in Financial Gateway**

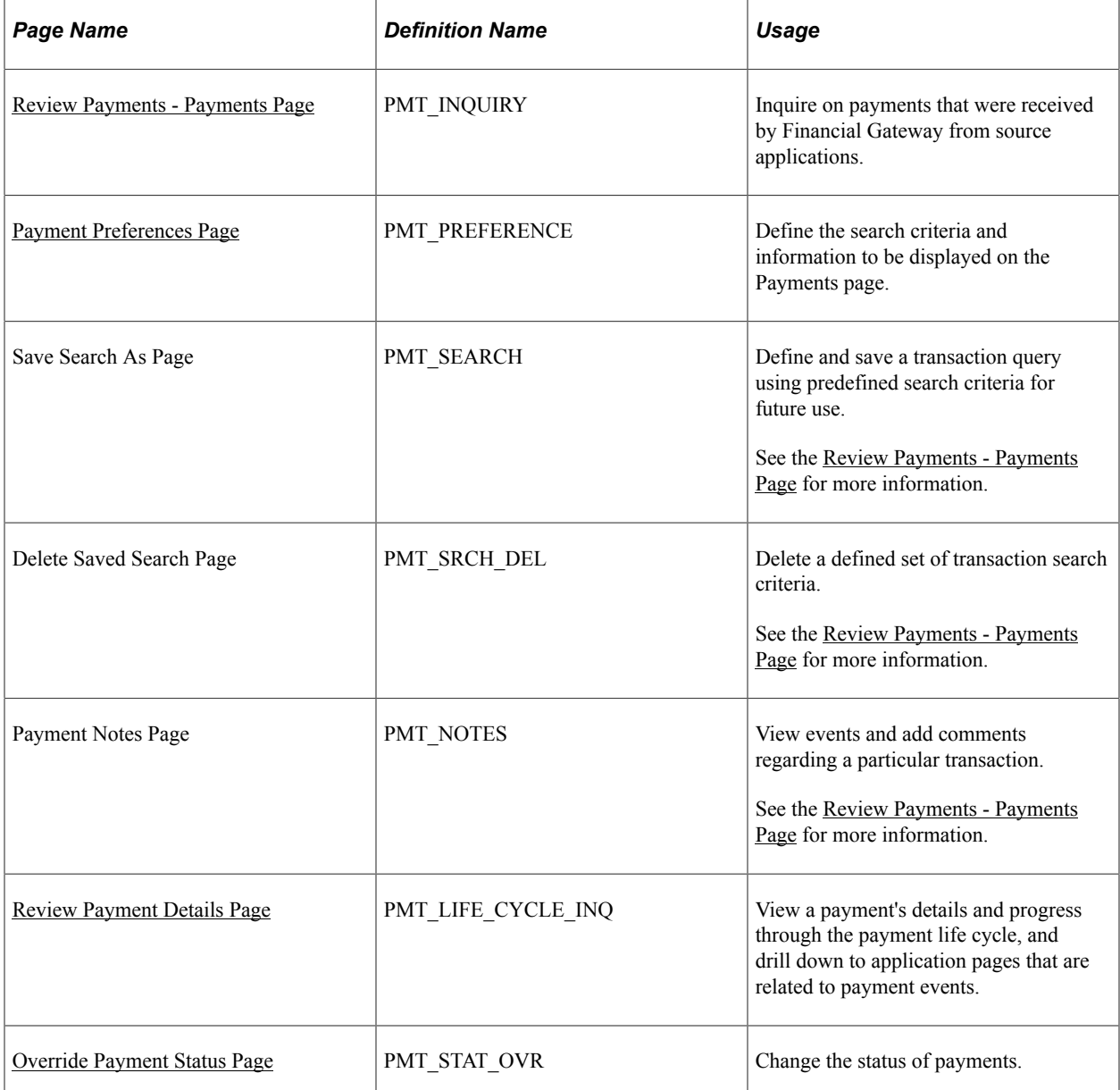

## **Understanding Payment Status Changes in Financial Gateway**

Financial Gateway has an option to change the payment status to different values using the Override Payment Status component. This component enables you to change the payment status values for accounts payable, accounts receivable, and third-party transactions.

See [Override Payment Status Page.](#page-124-0)

## <span id="page-116-0"></span>**Review Payments - Payments Page**

Use the Review Payments - Payments page (PMT\_INQUIRY) to inquire on payments that were received by Financial Gateway from source applications.

#### Navigation:

#### **Financial Gateway** > **Review Payments** > **Review Payments**

This example illustrates the fields and controls on the Review Payments - Payments page (1 of 2). You can find definitions for the fields and controls later on this page.

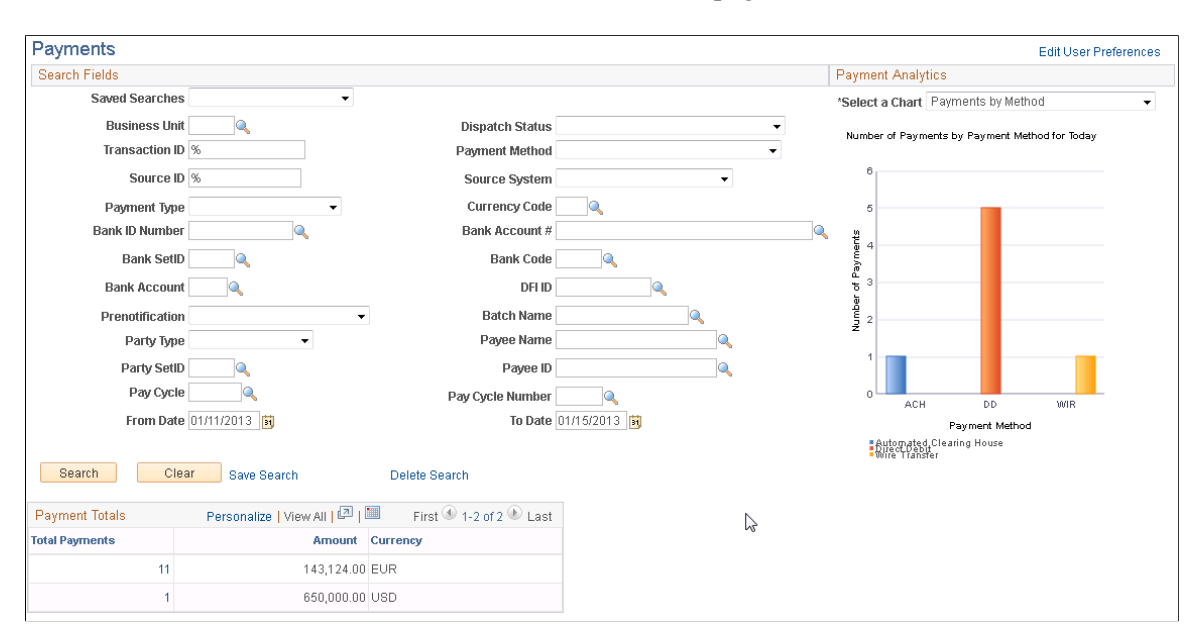

This example illustrates the fields and controls on the Review Payments - Payments page (2 of 2). You can find definitions for the fields and controls later on this page.

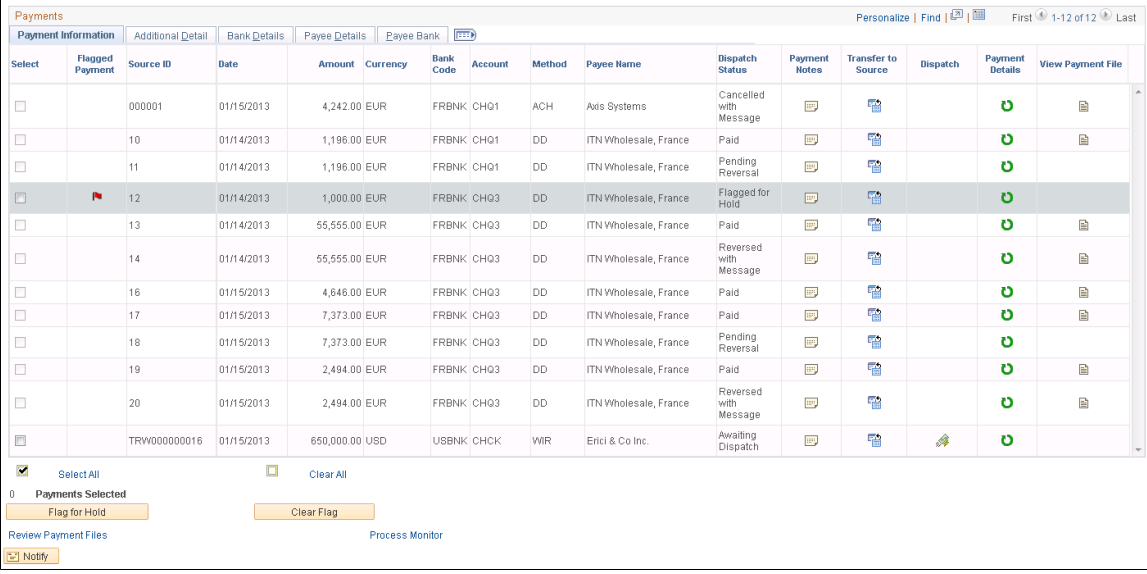

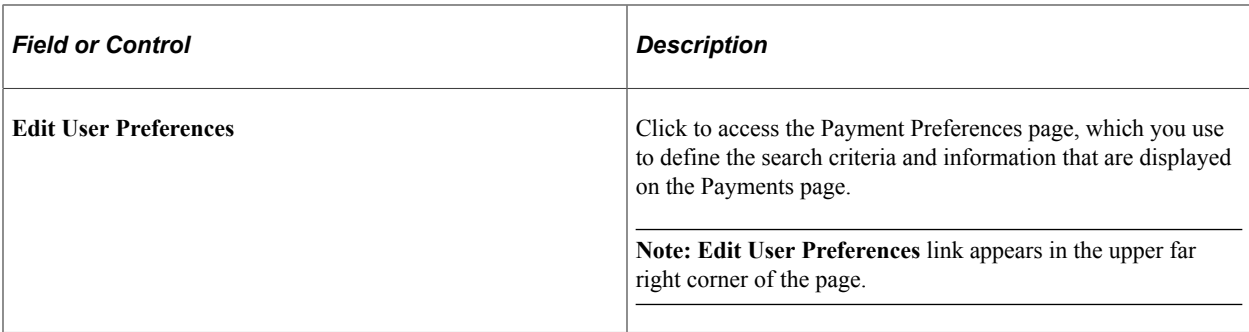

#### **Search Fields**

Use these fields to narrow your search for specific payments, or leave them blank to view all payments that were sent to Financial Gateway.

**Note:** If Financial Gateway security is enabled, users will see only the payments that meet their access criteria based on the specified security rules.

See [Understanding Payment Security.](#page-86-0)

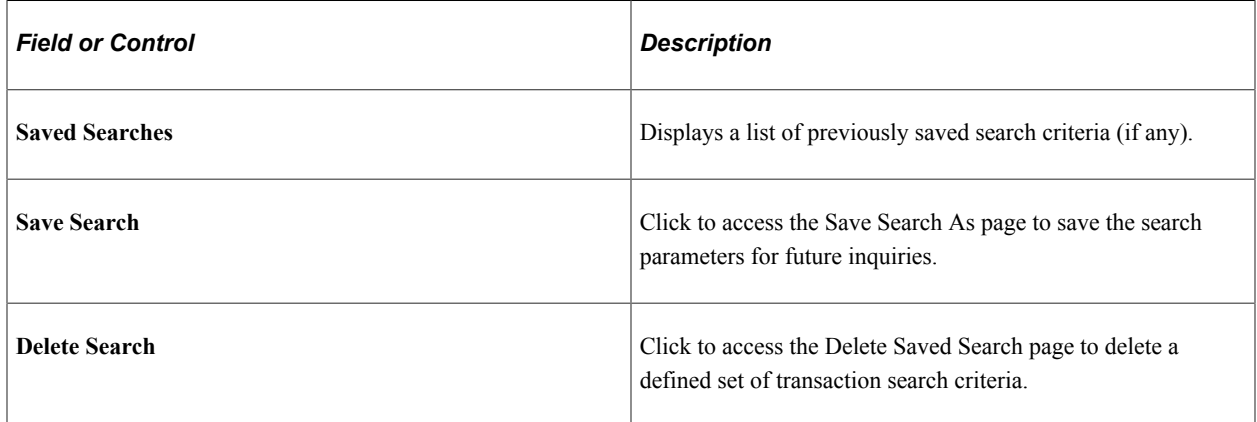

#### **Payment Analytics**

This group box provides a graphic representation of the criteria that are listed in the **Select a Chart** field. Use the Payment Preferences page to enable this functionality as well as to define the default chart to be displayed. The chart can display:

- *Total Payments by Method:* A graph of the total number of payments by payment method for the current date.
- *Payments on Hold by Source:* A graph of the total number of payments that were put on hold, grouped by source applications.
- *Payment Aging:* A graph of the total number of payments within Financial Gateway that were sent within the last five days.
- *Payments by Bank:* A graph of all payments by bank for the current day.
- *Payments in Error:* A graph of all payments within Financial Gateway that contain erroneous data.

• *Payments Awaiting Response:* A graph of all payments within Financial Gateway that have been sent to the bank, but have not yet been acknowledged.

**Note:** The chart may not display data properly if a large amount of data is selected. Because of size constraints within the page, the labels will be truncated.

### **Payment Totals**

This group box displays the number of payments that were sent to Financial Gateway grouped by currency type. If more than one type of currency is displayed, the total for each currency appears as a link. Clicking a link regenerates the rows in the **Review Payments** grid to display only transactions belonging to that specific currency type.

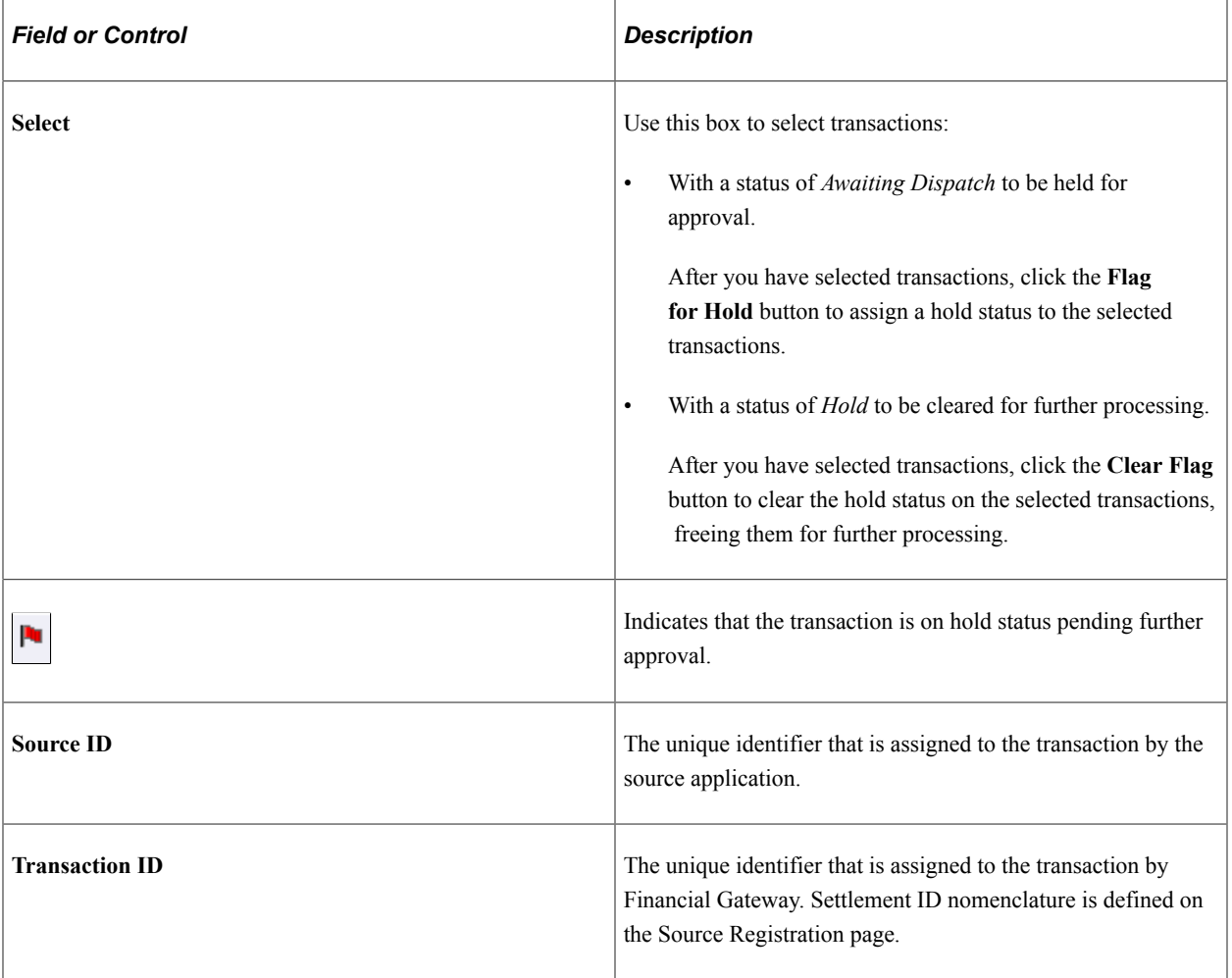

### **Payments – Payment Information**

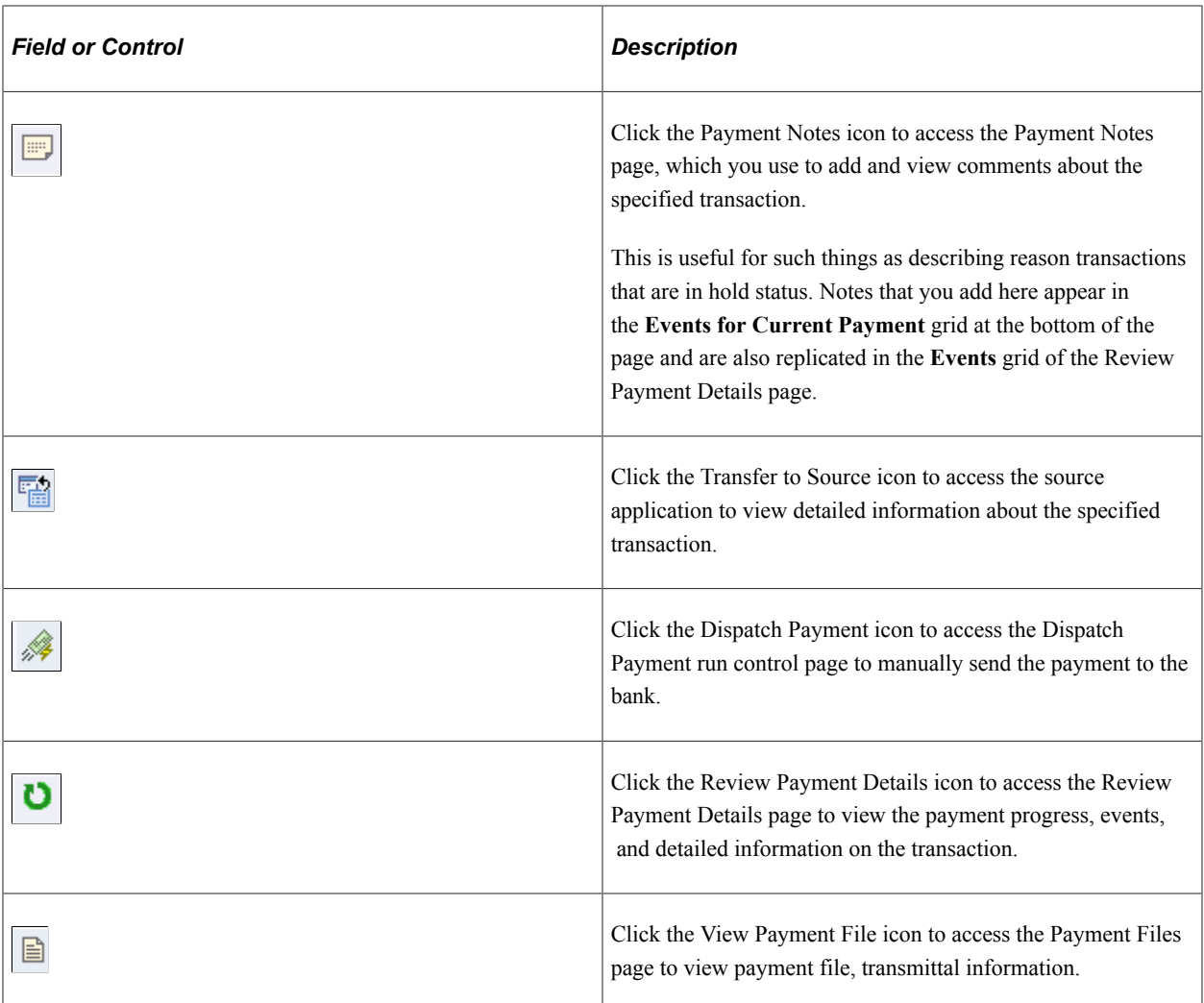

### **Bank Details**

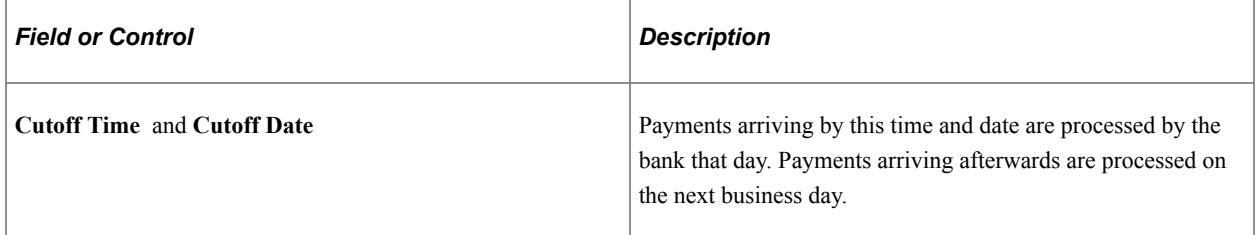

## <span id="page-120-0"></span>**Payment Preferences Page**

Use the Payment Preferences page (PMT\_PREFERENCE) to define the search criteria and information to be displayed on the Payments page.

Navigation:

Click the **Edit User Preferences** link on the Review Payments - Payments page.

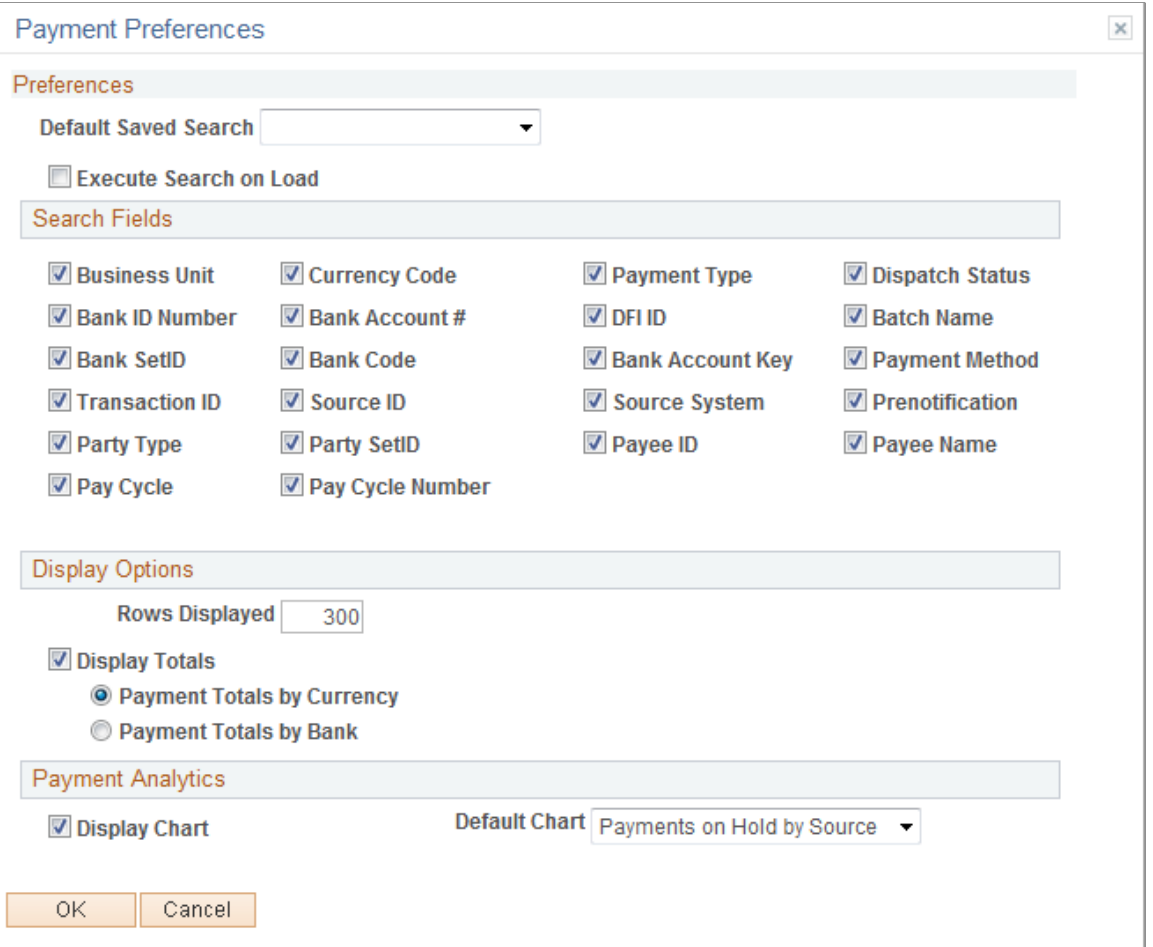

Use this page to define search criteria for the Payments page.

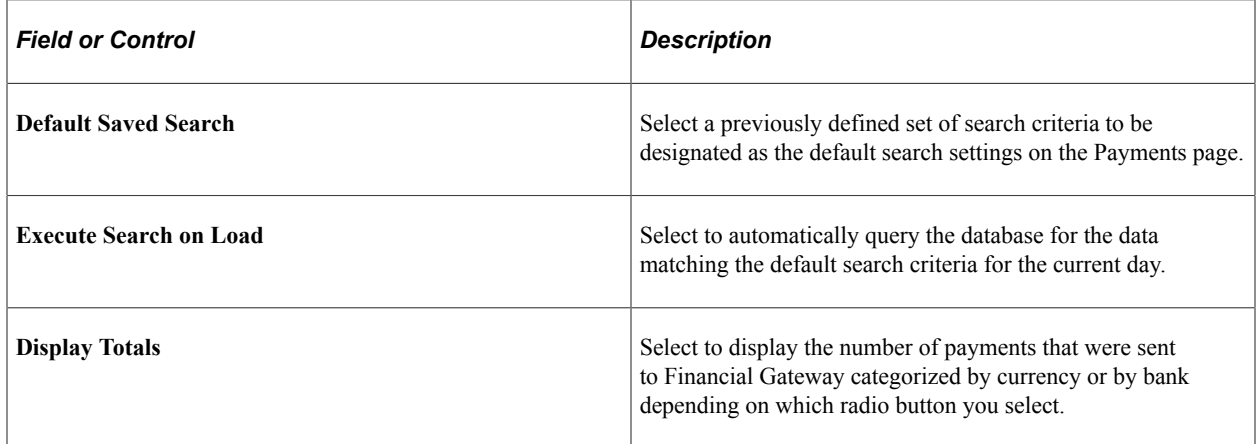

## <span id="page-121-0"></span>**Review Payment Details Page**

Use the Review Payment Details page (PMT\_LIFE\_CYCLE\_INQ) to view a payment's details and progress through the payment life cycle, and drill down to application pages that are related to payment events.

Navigation:

Click the **Review Payment Details** icon on the Review Payments - Payments page, the Dispatch Payments page, or the Payment File Data page.

This example illustrates the fields and controls on the Review Payment Details page (1 of 2).

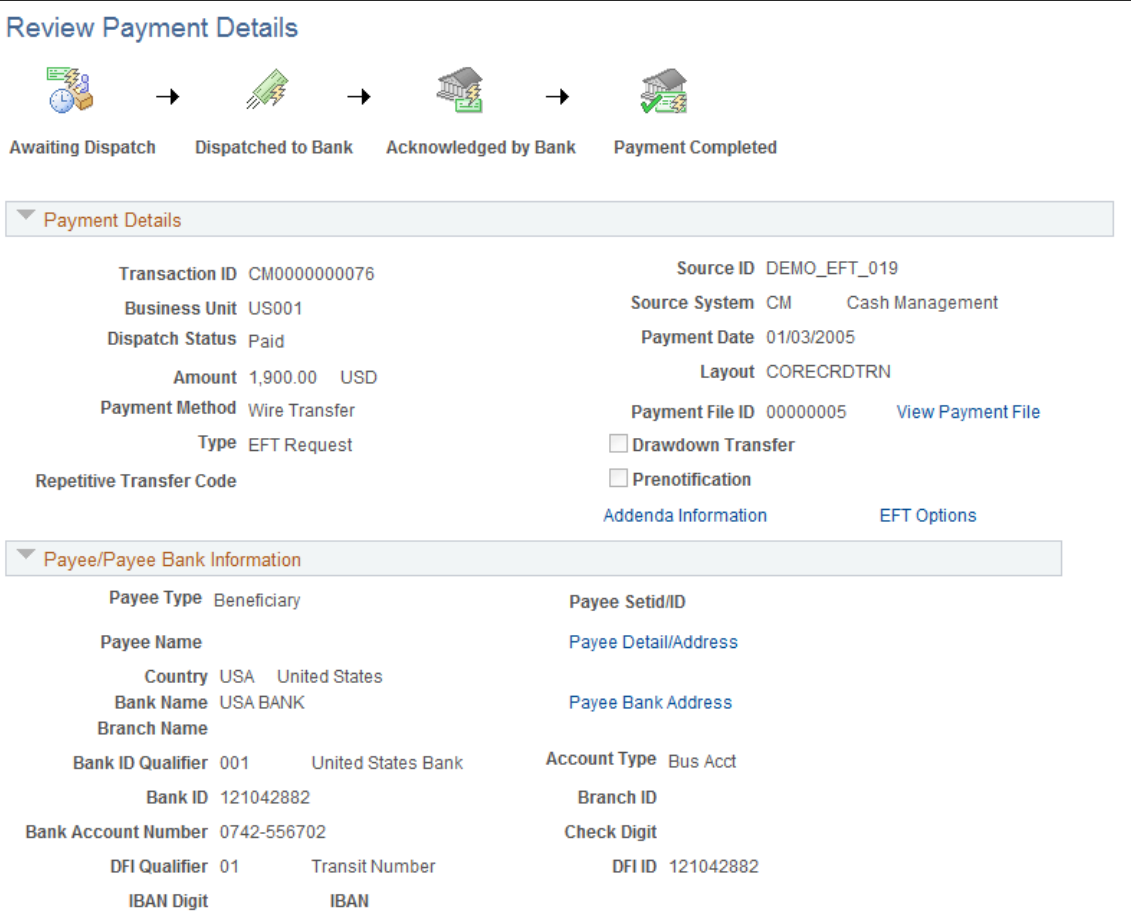

This example illustrates the fields and controls on the Review Payment Details page (2 of 2).

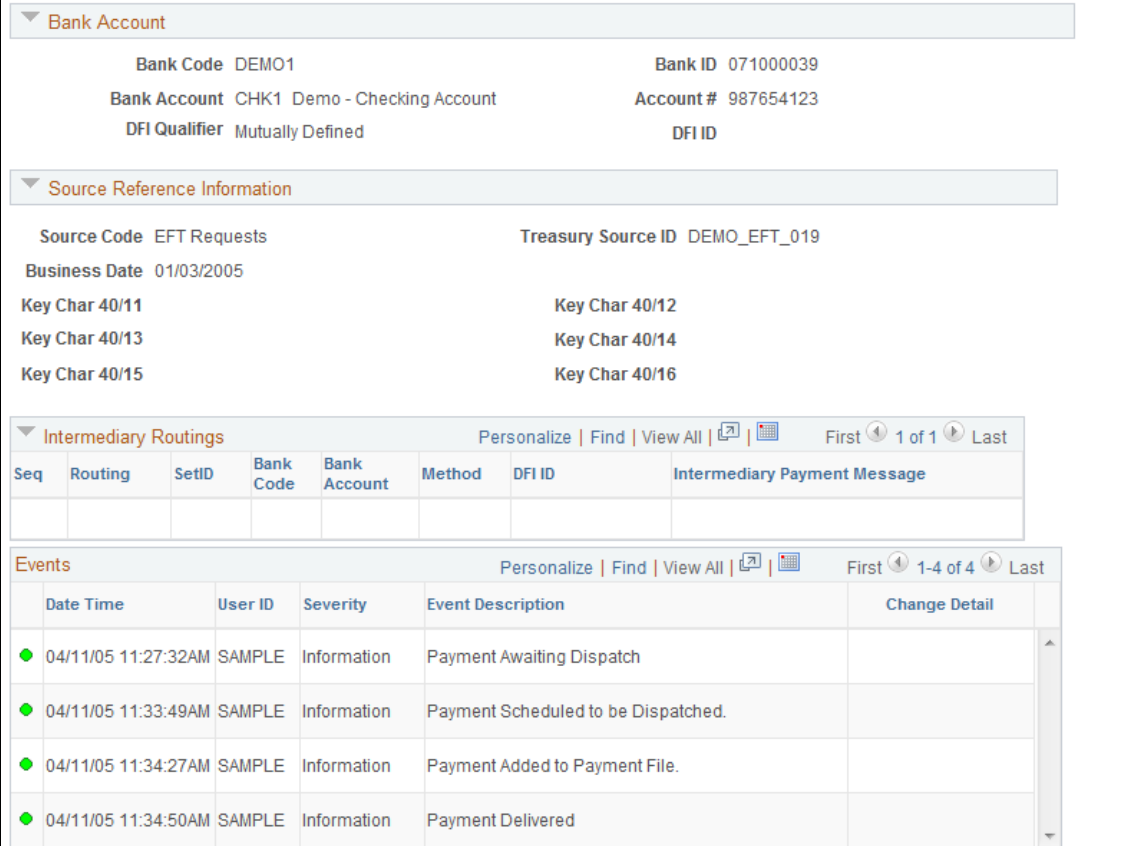

This page provides a graphical representation of the current payment's progress through the payment life cycle. The icons at the top of the page—**Awaiting Dispatch, Dispatched to Bank, Acknowledged by Bank, Payment Processed,** and **Payment Completed**—change from black and white to color as each specific event occurs, and they become enabled buttons that act as links to application pages that are related to the payment and the event. Click a button to access the associated page and view the indicated lifecycle information.

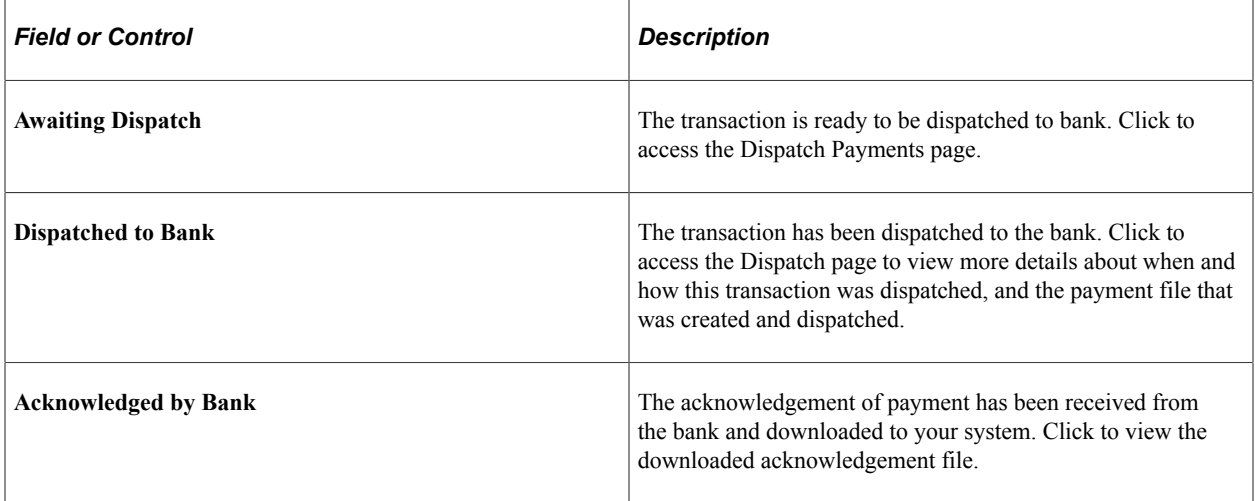

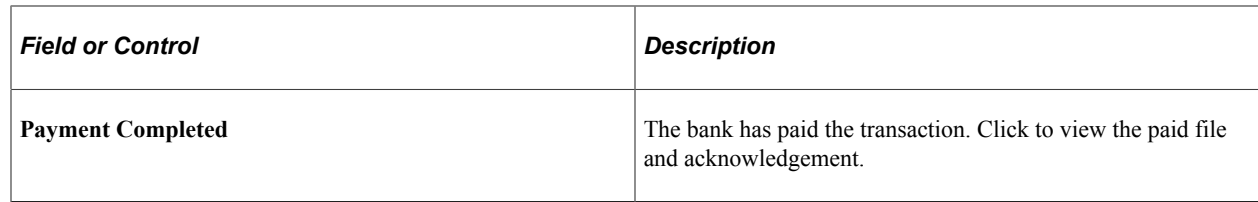

## <span id="page-124-0"></span>**Override Payment Status Page**

Use the Override Payment Status page (PMT\_STAT\_OVR) to change the status of payments.

Navigation:

#### **Financial Gateway** > **Administration** > **Override Payment Status**

This example illustrates the fields and controls on the Override Payment Status page.

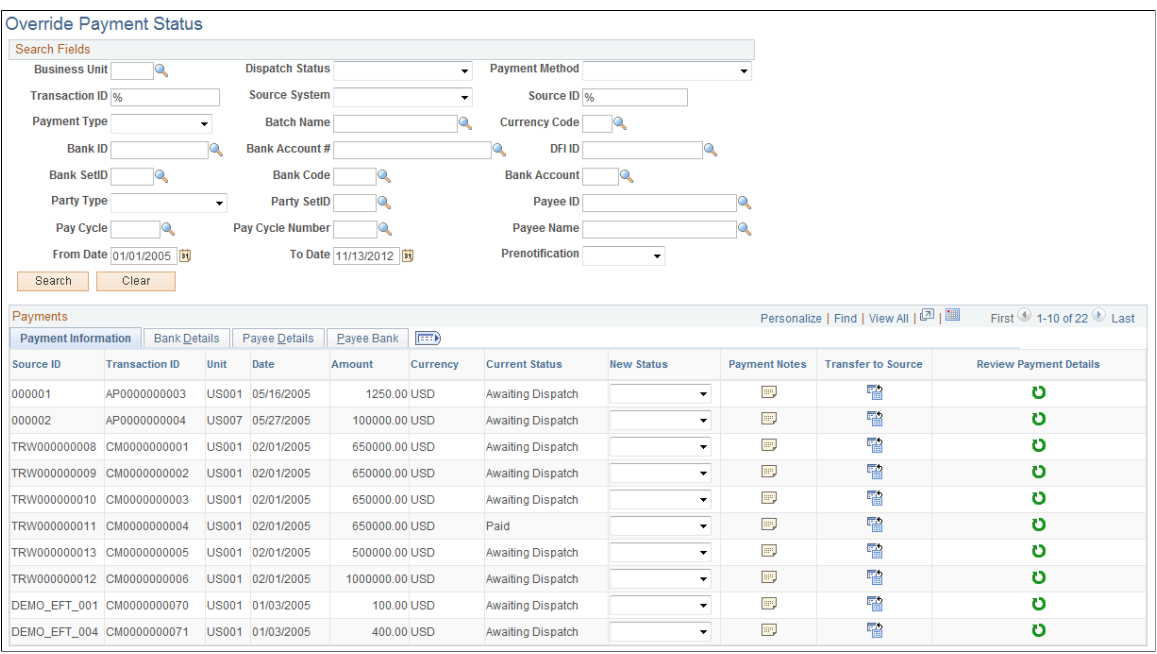

**Note:** Access to this page and the ability to change the payment status is limited to users assigned to the administrator role.

The options for changing the status of a payment are limited and depend on the current status of the payment. This table lists the options that are available for each payment status.

Financial Gateway does not allow any cancellation from its side for internal source systems, such as Deals. The onus is on the internal subsystem to cancel the payment from their module and modify the status of the payment in Financial Gateway as well.

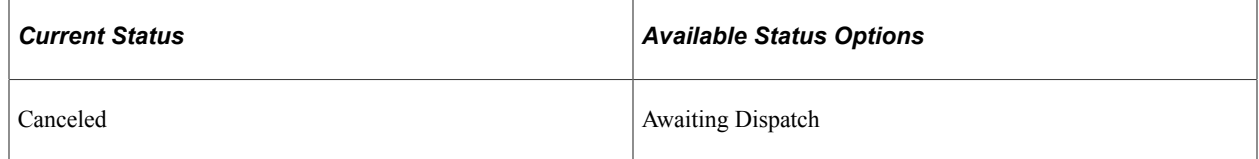

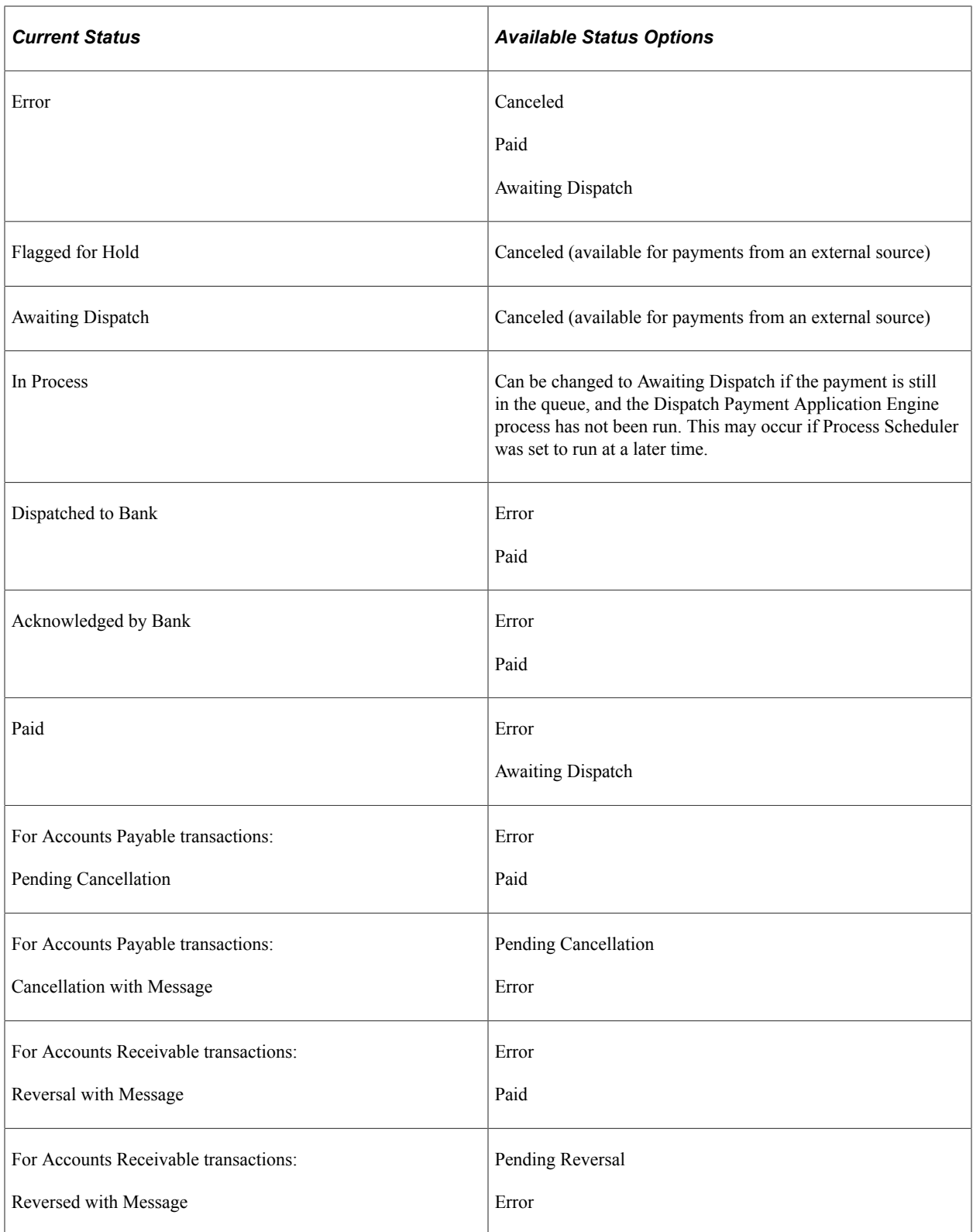

**Note:** For prenotes, Financial Gateway only tracks the status of the actual transaction. Financial Gateway does not track the status of a prenote for a customer or vendor. That is the responsibility of the source system.

# **Reviewing High-Value Payments on the PeopleSoft Fluid User Interface**

This topic discusses reviewing high-value payments on the PeopleSoft Fluid User Interface.

## **Pages Used to Review High-Value Payments on the PeopleSoft Fluid User Interface**

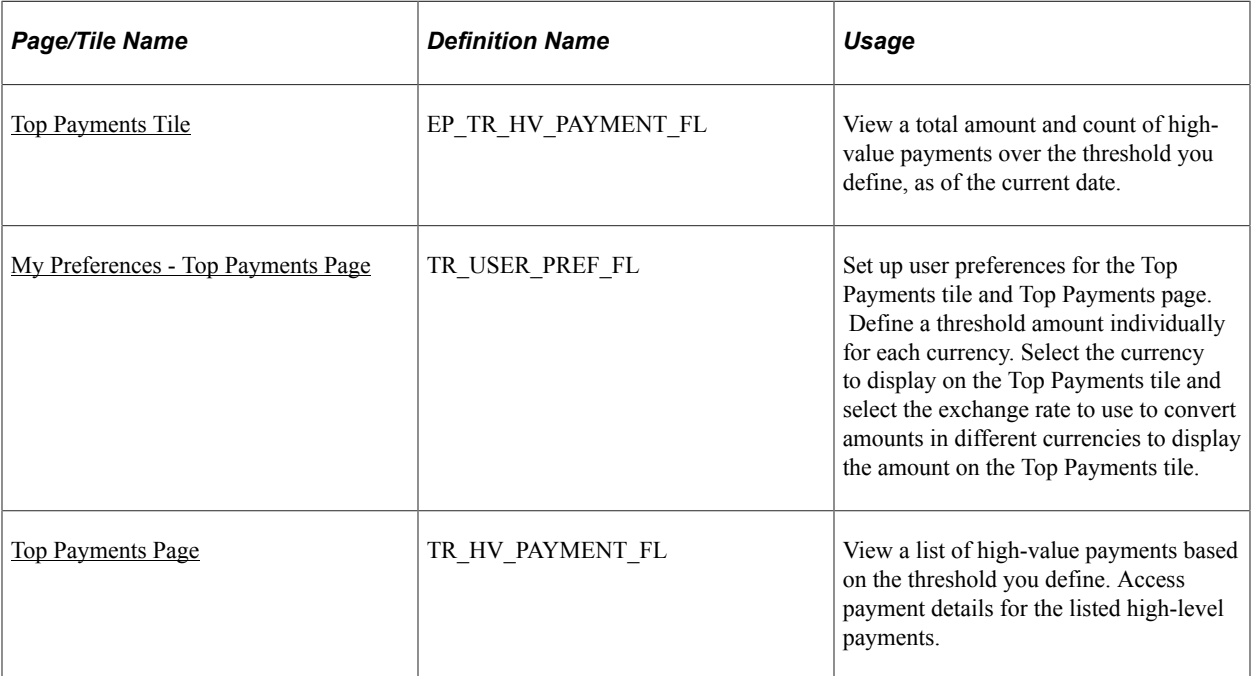

## **Understanding the Cash Management Home Page**

Based on PeopleSoft Fluid User Interface technology, the Cash Management Home page offers smart phone, tablet, and laptop users access to Cash Position/Cash Forecast, Overdraft Balances, Top Payments, and Investment data. This information can be used by Cash Managers, Deal Managers, and Treasury Managers to handle their treasury tasks performed throughout the day.

**Note:** The tiles on the Cash Management homepage and associated pages were designed using PeopleSoft Fluid User Interface technology. They can be accessed from a mobile device. See "Understanding PeopleSoft Fluid User Interface" (Application Fundamentals) and *PeopleTools: Fluid User Interface Developer's Guide* for more information.

Click to watch these short videos about [PeopleSoft Fluid User Interface - Getting Started](https://docs.oracle.com/cd/E58363_01/gsw_psft_fui.html) and [PeopleSoft](http://youtu.be/iIEcXVNtv3o) [Fluid User Experience in Financials and Supply Chain Management.](http://youtu.be/iIEcXVNtv3o)

This example illustrates the fields and controls on the Cash Management Home page. You can find definitions for the fields and controls later on this page.

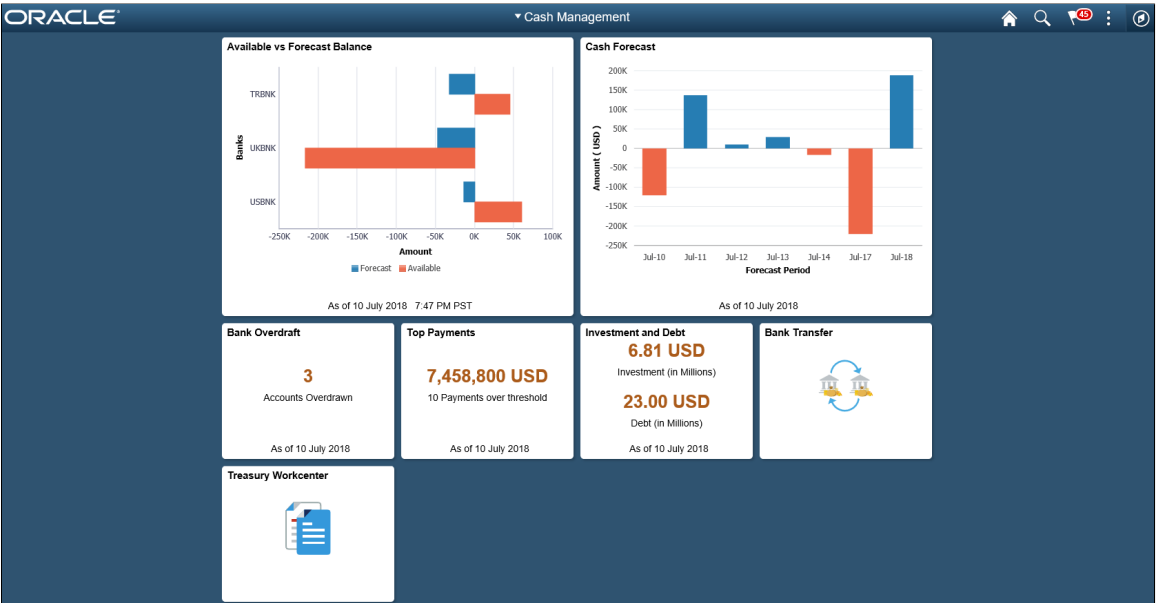

From the Cash Management Home page, users can review these areas:

• Available Balance versus Forecasted Balance by Bank

Here the Cash Manager can check the daily cash position with available bank balances. After reviewing the numbers, he can follow up with the trading desk based on the surplus or deficit.

For more information, see the "Available vs Forecast Balance Tile" (PeopleSoft Cash Management) and "Available vs Forecast Page (Fluid)" (PeopleSoft Cash Management).

• Cash Forecast

In this scenario, a Cash Manager checks the daily cash position in the morning. After reviewing the numbers, she makes a call to draw a line of credit or borrow money from the market.

For more information, see the "Cash Forecast Tile" (PeopleSoft Cash Management) and the"Cash Forecast - Summary Page (Fluid)" (PeopleSoft Cash Management).

• Overdrawn Accounts

For example, a Cash Manager reviews overdraft accounts after the current day bank statement is loaded.

For more information, see the Bank Balances Tile and the "NavBar: Bank Balances Page" (PeopleSoft Banks Setup and Processing).

• Daily High-Value Payments

The Cash Manager can review the high dollar payments going out on a daily basis.

For more information, see the [Top Payments Tile](#page-128-0) and the [Top Payments Page](#page-129-1).

• Investments and Debt

For example, a Deal Manager reviews the Investment and Debt mix and the market value of the investments and provides data to the trading desk for suitable adjustments in the Investment Portfolio.

For more information, see the "Investment and Debt Tile" (PeopleSoft Cash Management) and the "Investment and Debt Page" (PeopleSoft Cash Management).

• Bank Transfer

The Cash Manager can view or update existing bank transfer details and create new bank transfers.

For more information, see "Working with Bank Transfers on the PeopleSoft Fluid User Interface" (PeopleSoft Cash Management).

• Treasury Workcenter

For more information, see "Using the PeopleSoft Fluid Treasury WorkCenter" (PeopleSoft Cash Management)

For more information about the PeopleSoft Fluid User Interface, see the product documentation for *PeopleTools: Fluid User Interface Developer's Guide*.

### <span id="page-128-0"></span>**Top Payments Tile**

Use the Top Payments tile (EP\_TR\_HV\_PAYMENT\_FL) to view a total amount and count of high-value payments over the threshold you define, as of the current date.

Navigation:

View the tile on the Cash Management Home page.

This example illustrates the fields and controls on the Top Payments tile.

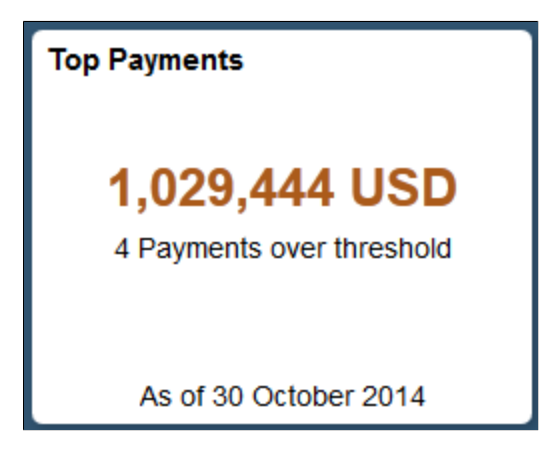

If you see a gear icon on the tile, go to the [My Preferences - Top Payments Page](#page-129-0) to complete setup.

#### **Related Links**

"Adding Homepages and Tiles" (Application Fundamentals)

## <span id="page-129-0"></span>**My Preferences - Top Payments Page**

Use the My Preferences - Top Payments page (TR\_USER\_PREF\_FL) to set up user preferences for the Top Payments tile and Top Payments page. Define a threshold amount individually for each currency. Select the currency to display on the Top Payments tile and select the exchange rate to use to convert amounts in different currencies to display the amount on the Top Payments tile.

Navigation:

Select the Top Payments tile on the Cash Management Home page, then select the Actions List icon. Select *My Preferences* from the list.

This example illustrates the fields and controls on the My Preferences - Top Payments page. You can find definitions for the fields and controls later on this page.

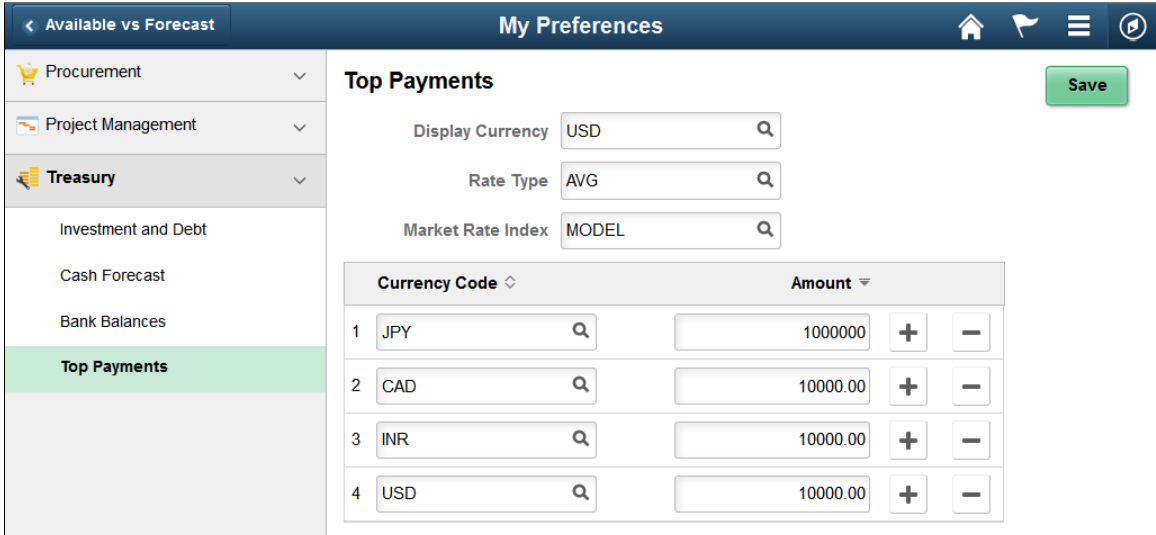

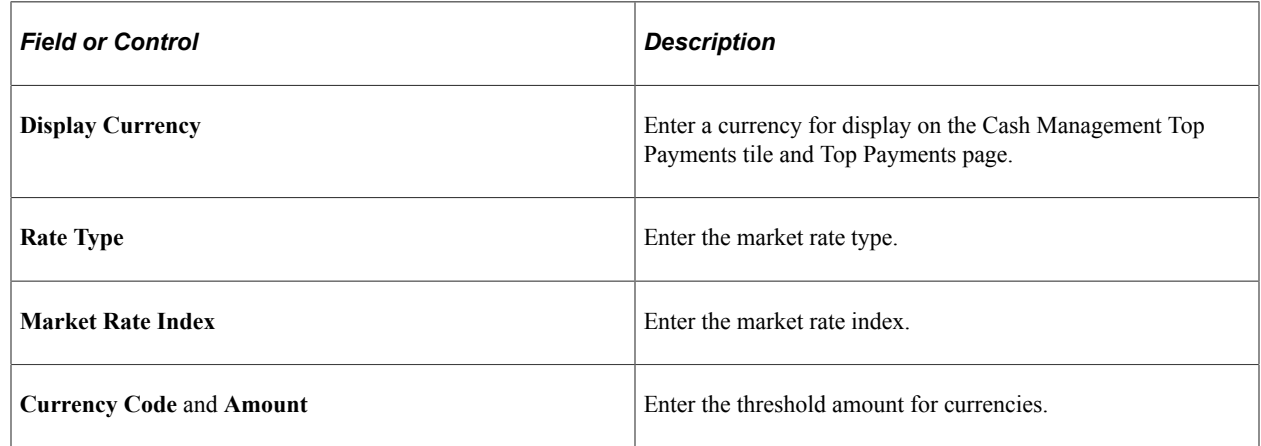

## <span id="page-129-1"></span>**Top Payments Page**

Use the Top Payments page (TR\_HV\_PAYMENT\_FL) to view a list of high-value payments based on the threshold you define.

Access payment details for the listed high-level payments.

Navigation:

Select the Top Payments tile on the Cash Management Home page.

This example illustrates the fields and controls on the Top Payments page. You can find definitions for the fields and controls later on this page.

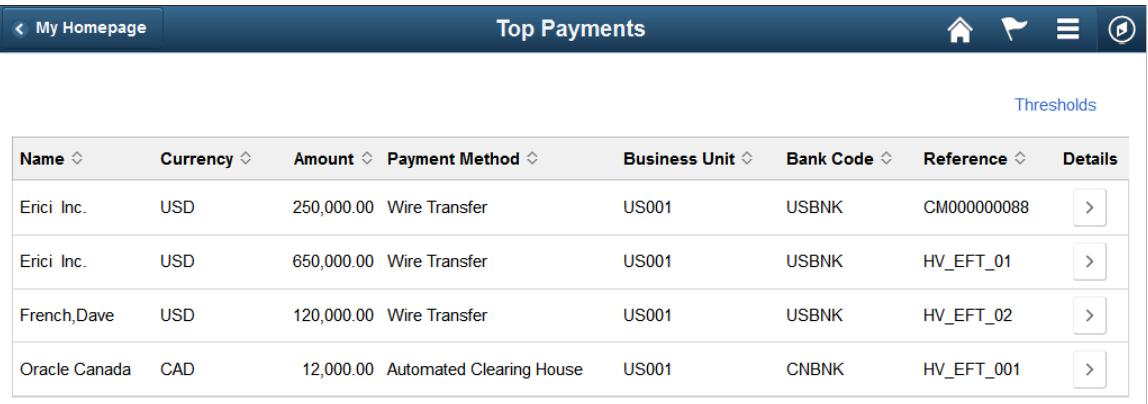

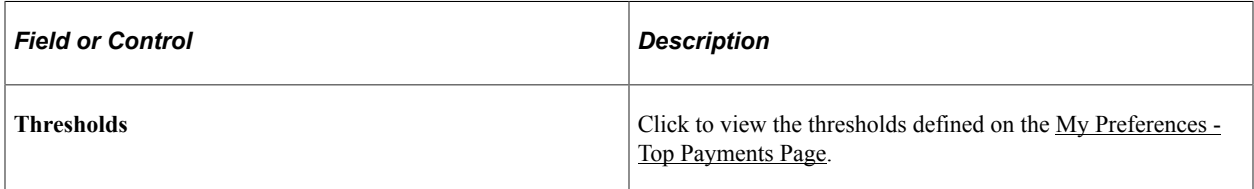

The list of high-value payments appears in a grid with the following details:

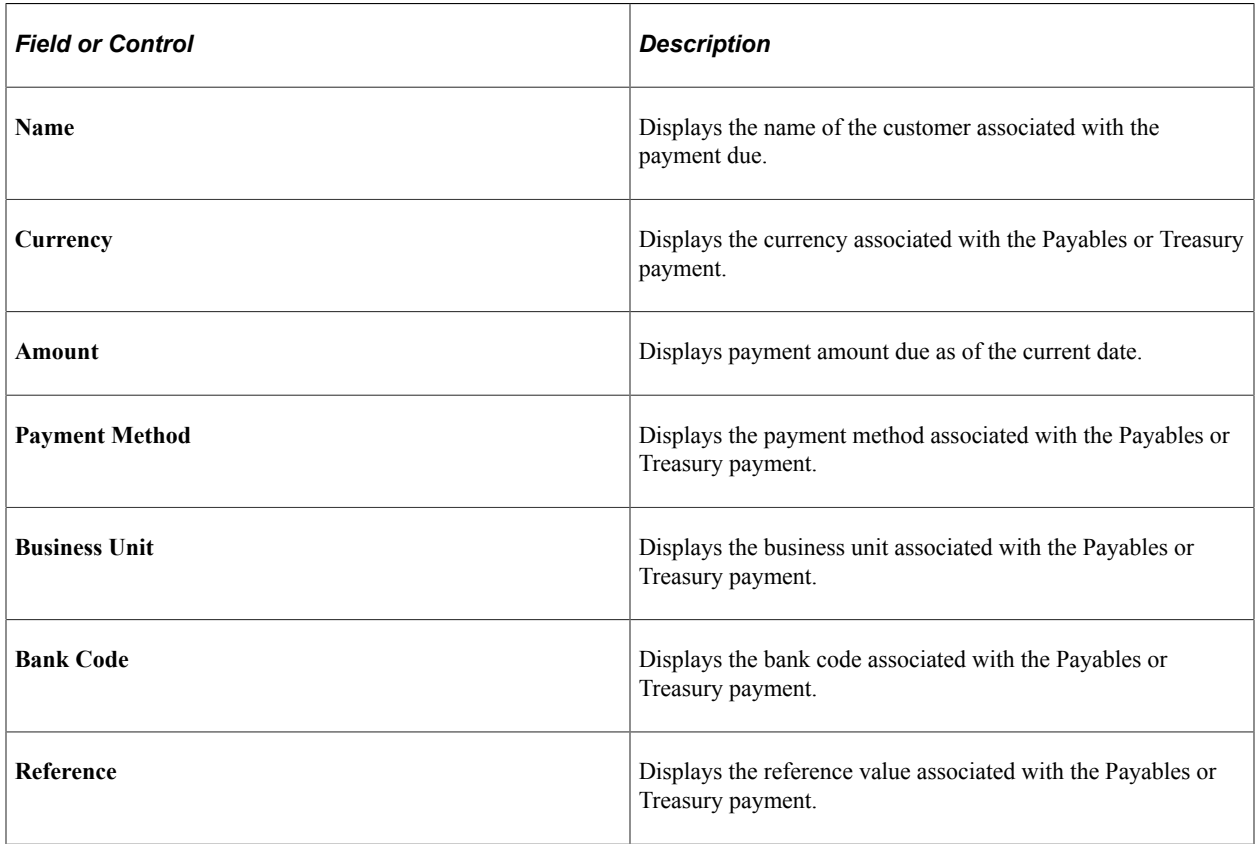

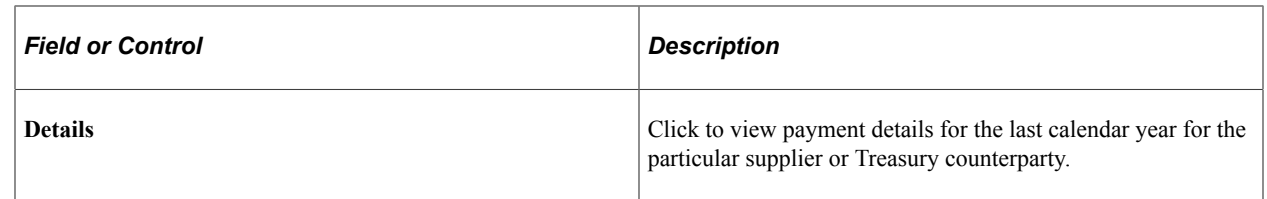

# **Understanding Generating Payment Files for Dispatch**

Users can choose from the following methods to create payment files for dispatch through Financial Gateway:

- 1. Financial Gateway layout transformation programs.
- 2. Data Export Import Utility layout transformation processing.

Financial Gateway provides transformation programs to generate payment files in various payment formats and also supports the use of the Data Export Import Utility, which provides an alternative method of layout transformation using configurable map definitions.

The following diagram shows the layout transformation processing logic during payment dispatch:

Upon payment dispatch, processing uses the Financial Gateway transformation program or the DEIU mapper API, depending on setup options. Both methods process file contents and create payment files for dispatch.

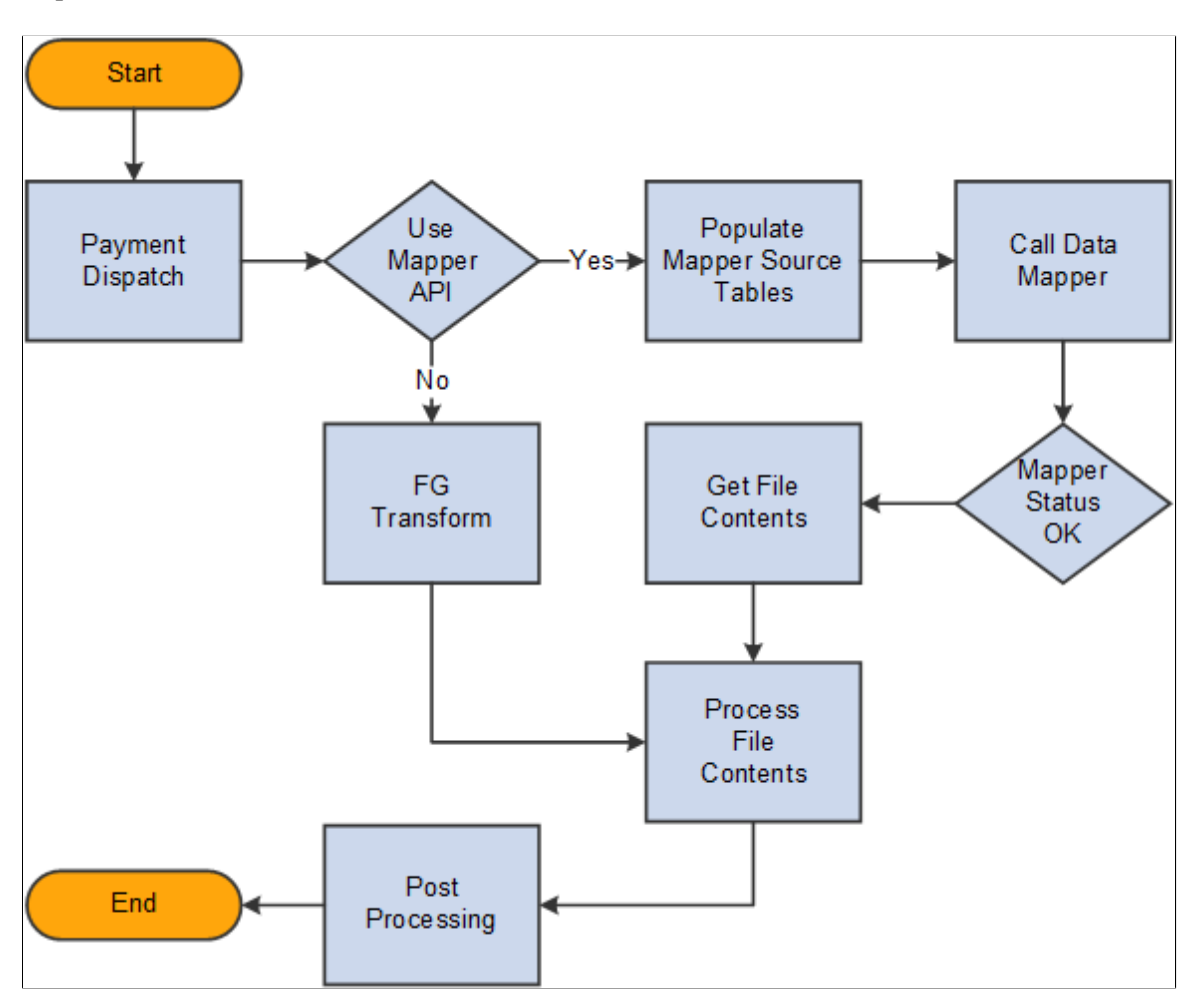

Upon payment dispatch, processing uses the Financial Gateway transformation program or the Data Export Import Utility mapper API, depending on setup options. Both methods process file contents and create payment files for dispatch.

For more information, see "Understanding the Data Export Import Utility" (Application Fundamentals).

## **Dispatching Payments in Financial Gateway**

This topic covers how to dispatch payments.

You dispatch payments in Financial Gateway by running the Payment Dispatch Application Engine process (PMT\_DISPATCH). You can run this process manually or schedule it to run at a specified time using PeopleSoft Process Scheduler.

When the Dispatch on Load check box is selected on the Source Registration page, the payment dispatch process is executed for each message ID upon payment load.

## **Pages Used to Dispatch Payments in Financial Gateway**

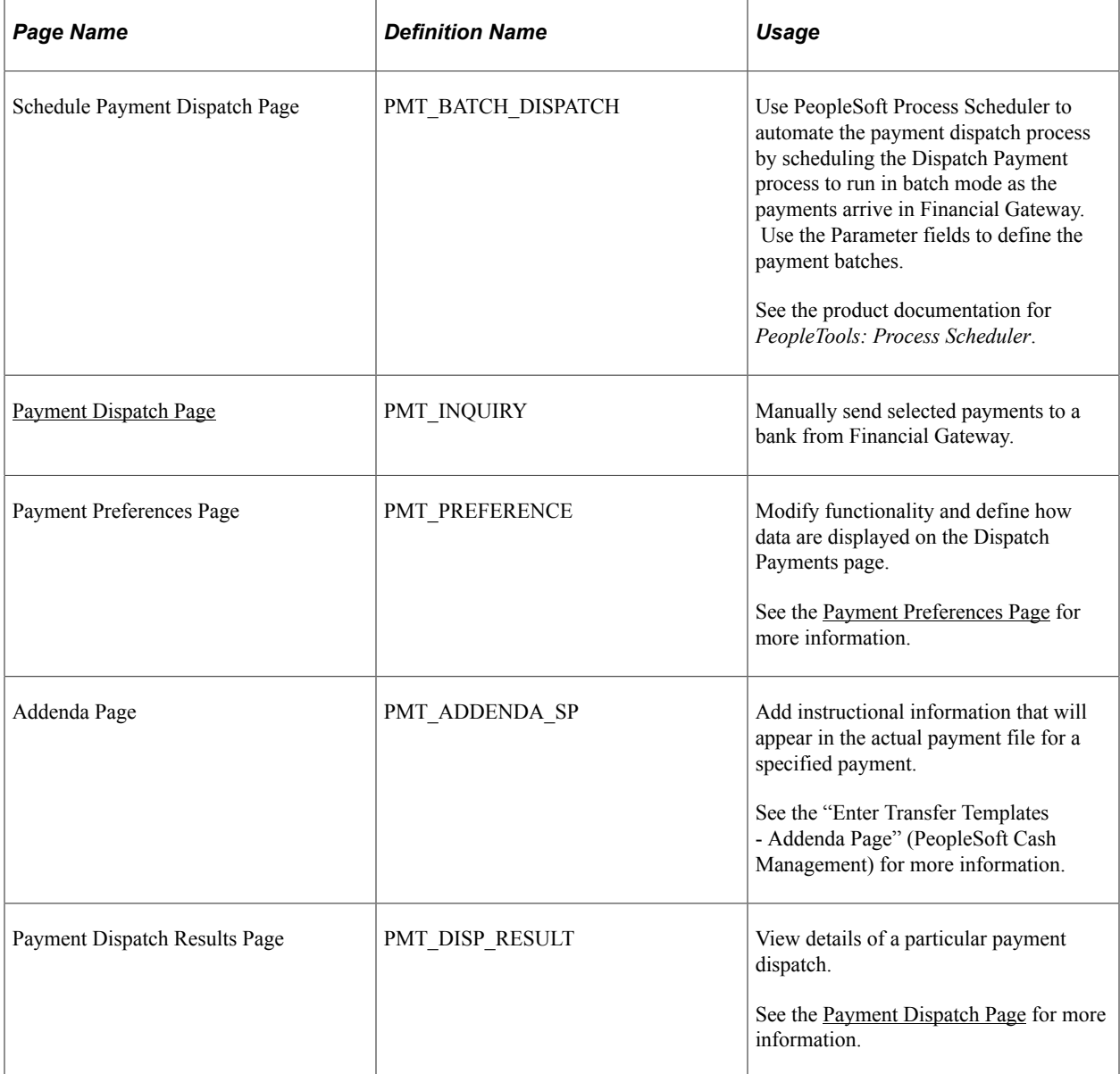

## <span id="page-133-0"></span>**Payment Dispatch Page**

Use the Payment Dispatch page (PMT\_INQUIRY) to manually send selected payments to a bank from Financial Gateway.

Navigation:

**Financial Gateway** > **Process Payments** > **Payment Dispatch**

This example illustrates the fields and controls on the Payment Dispatch page (1 of 2). You can find definitions for the fields and controls later on this page.

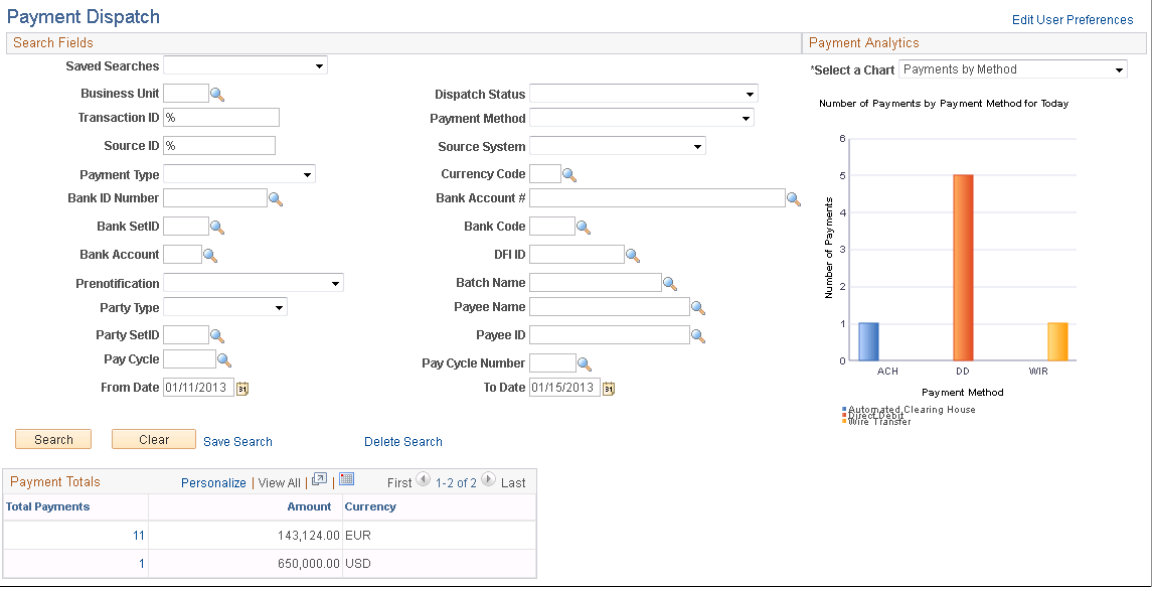

This example illustrates the fields and controls on the Payment Dispatch page (2 of 2). You can find definitions for the fields and controls later on this page.

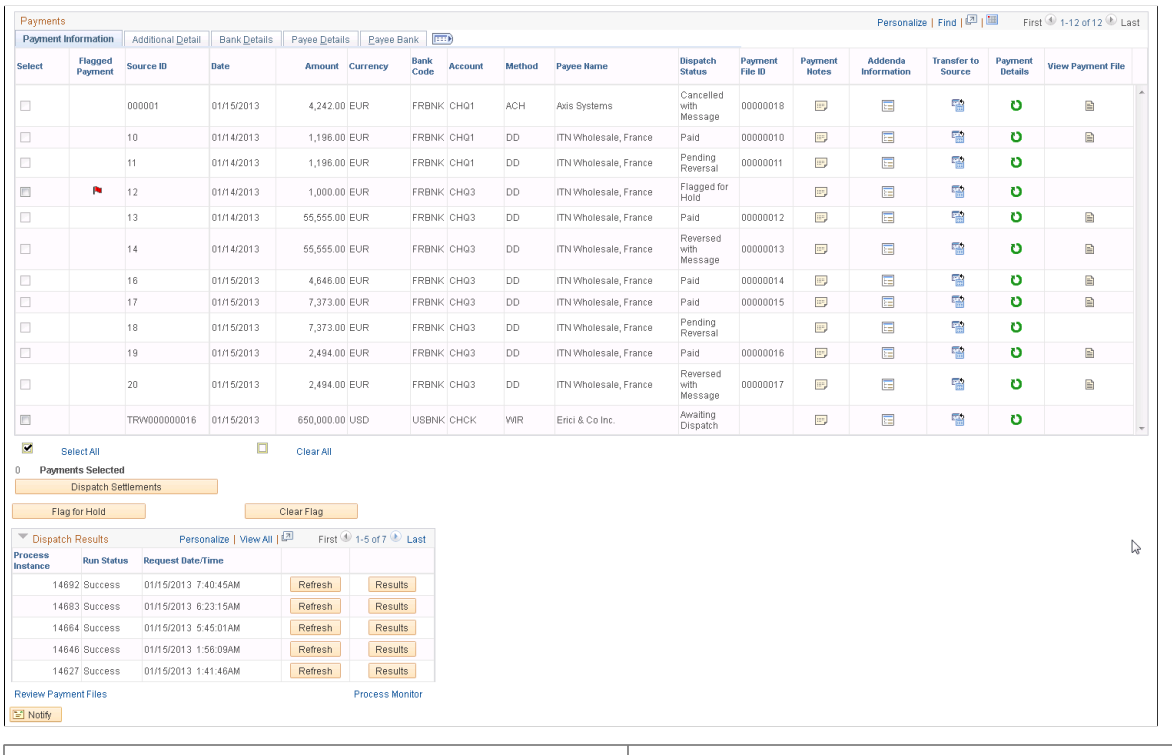

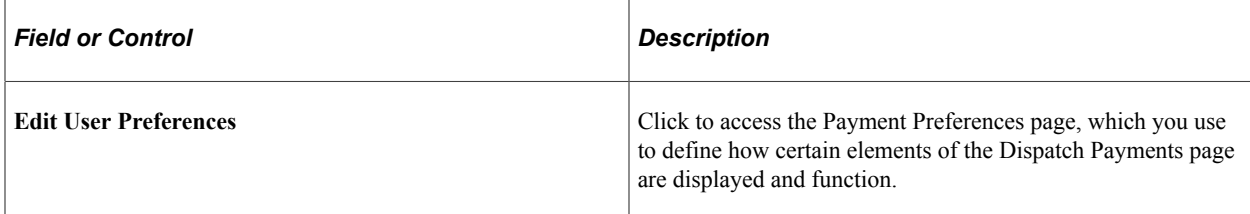

### **Search Fields**

Use these fields to query the tables in Financial Gateway for specific payment transactions.

### **Payment Totals**

Displays the number of payments and the monetary total for each currency type.

### **Payments**

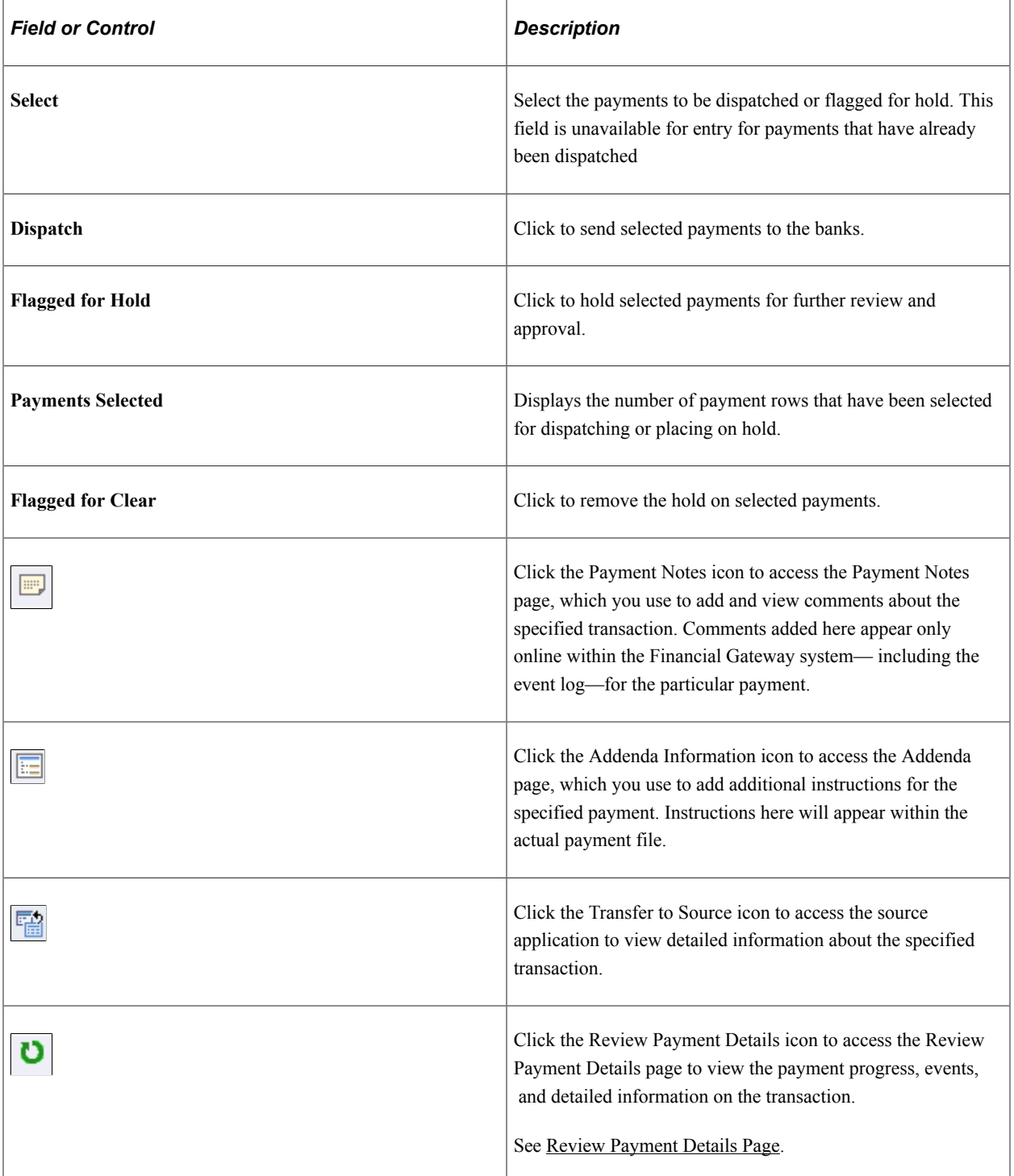

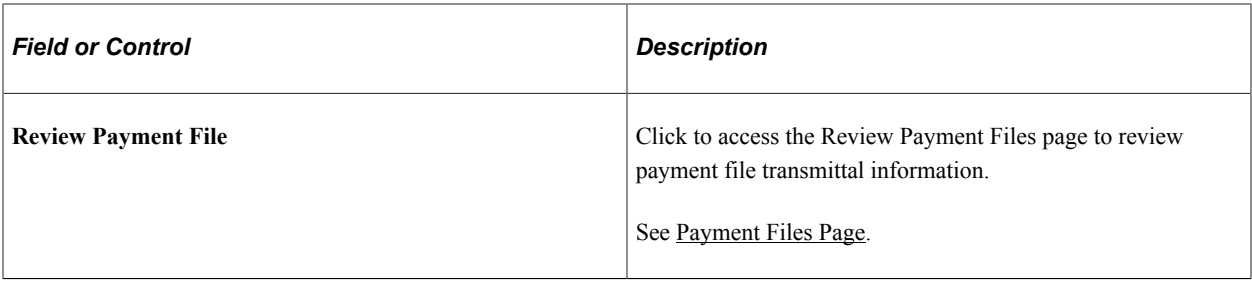

### **Bank Details Tab**

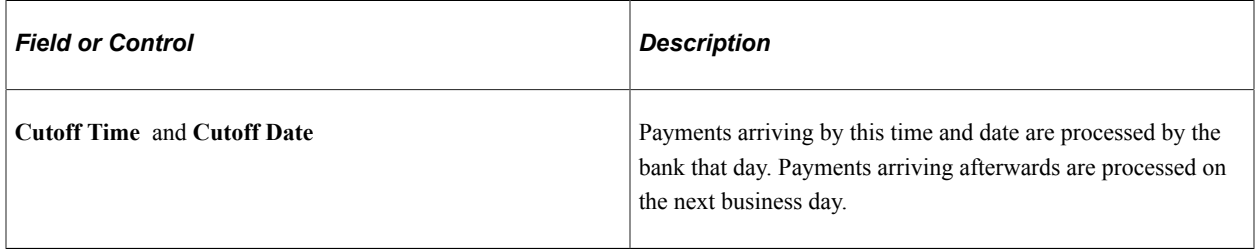

### **Manually Dispatching a Payment**

To manually dispatch a payment:

- 1. Select a payment.
- 2. Click the **Dispatch** button.
- 3. If prompted, confirm that you are an authorized user by typing your system sign-in password on the Verify Identity page.

The system displays a message stating that the Payment Dispatch Application Engine is scheduled to process the payment. If the process is successful, a payment file is created.

### **Dispatch Results**

This grid provides a view of payment dispatch processes.

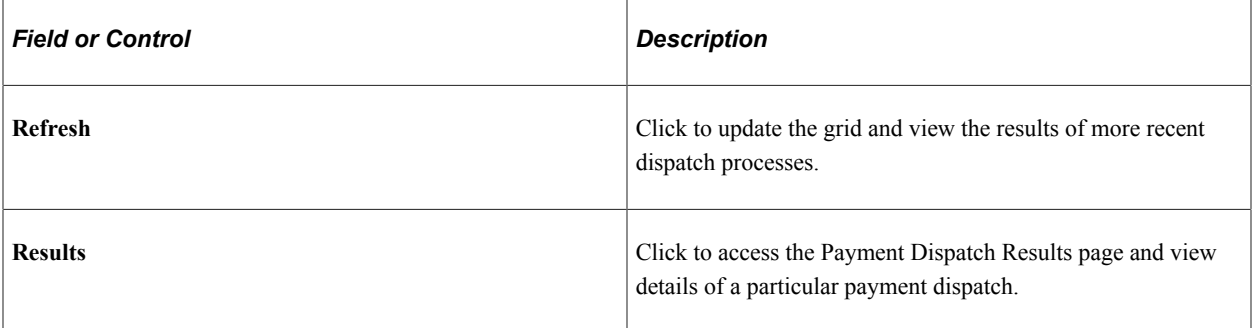

# **Understanding How to Use the Data Export Import Utility for Payment Dispatch**

The Data Export and Import Utility tool is based on People Tools Document Technology and supports transformation through an online mapping definition that allows the user to map a source document to a target document. You should be familiar with PeopleSoft documents, as well as Data Export Import Utility map definitions and document relationships.

This diagram illustrates the three layers of processing payment formats through the Data Export Import Utility tool, beginning with the foundation based on a PeopleSoft Document, corresponding mapping definition, through processing in Financial Gateway.

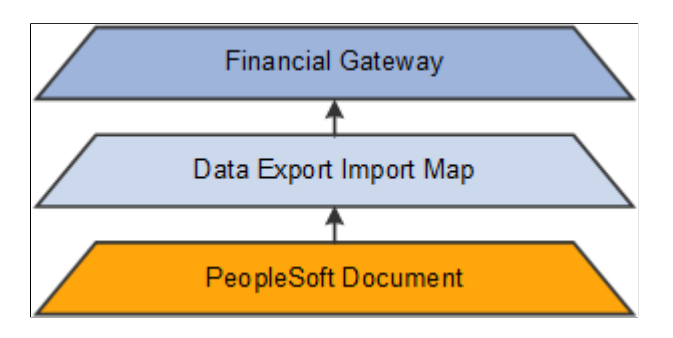

### **PeopleSoft Document**

A PeopleSoft document is a managed object. It consists of two components, a logical component and a physical component or representation. PeopleSoft provides a Document Builder for creating and managing documents. PeopleSoft delivers a source PeopleSoft Document and a target PeopleSoft Document for processing Financial Gateway payment files.

**Note:** Changes to PeopleSoft documents delivered for use with Financial Gateway affect the payment file. Users should be familiar with creating and managing PeopleSoft Documents. For more detail about PeopleSoft Documents, see the product documentation for *PeopleTools: Documents Technology*.

Financial Gateway delivers one source document and two target documents for payment dispatch as shown in this table:

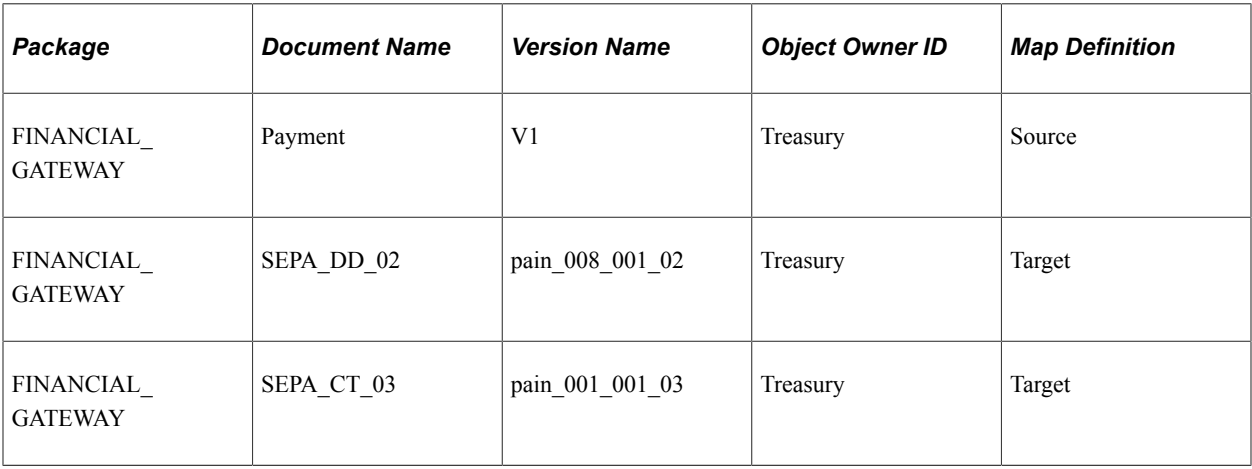

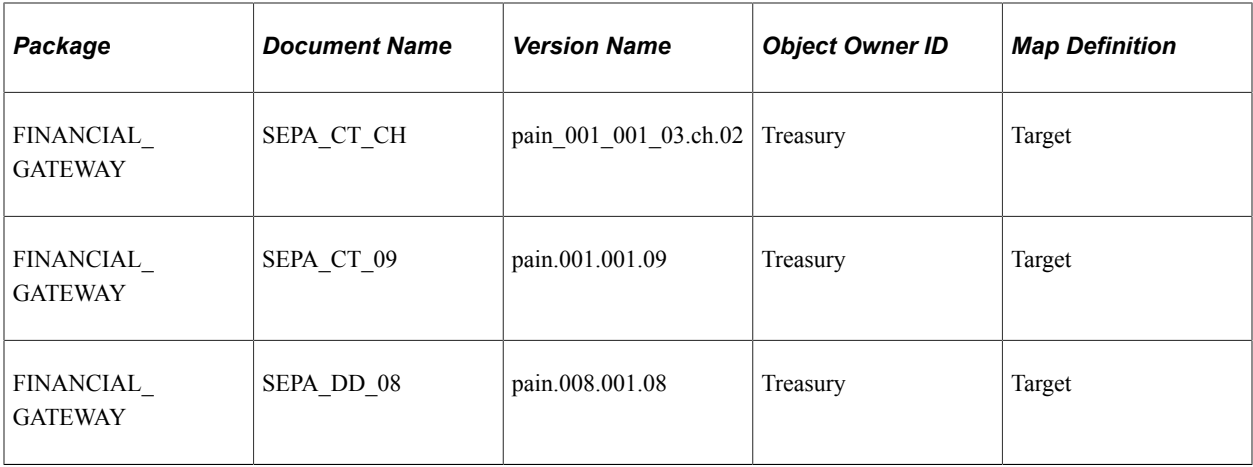

Source document "Payment" is delivered based on the source records that the system populates during processing. The target documents are delivered to process Financial Gateway SEPA payments:

- SEPA\_CT\_03 SEPA Credit Transfer Payment File
- SEPA\_CT\_CH SEPA Credit Transfer Payment File
- SEPA DD 02 SEPA Direct Debit Collection File
- SEPA\_CT\_09 SEPA Credit Transfer Initiation File
- SEPA DD 08 SEPA Direct Debit Initiation File

For more information about PeopleSoft documents, see the product documentation for *PeopleTools: Documents Technology*.

### **Data Export Import Map**

The Data Export Import Utility provides a horizontal navigation, also known as "train stops," to define a map that links the source document and target document at the detail element level. It also allows you to define document relationships for the PeopleSoft document based on a database record. There are two types of relationships: Parent-Child and Sibling. The system requires you to define the correct Parent-Child relationship for each level. Sibling tables provide additional information.

**Note:** Changes to the system-delivered Map Definition and Document Relationship Definition affect the payment file. Users should be familiar with creating and managing map definitions and document relationships. For more details, see "Mapping File Layouts and Document Relationships" (Application Fundamentals).

PeopleSoft delivers map definitions to support standard SEPA payments in pain.001.001.03 and SEPA collections in pain.008.001.02 layouts. The system-delivered map definitions for payment dispatch are:

- MAP\_SCT\_03 SEPA Credit Transfer
- MAP SDD 02 SEPA Direct Debit
- MAP SCT 09
- MAP SDD 08
- MAP ISO 09
- MAP\_ISO\_DD\_08
- MAP SCT 09 CH

#### **Financial Gateway**

The Layout Catalog provides the *Data Mapper* transformation program type value to support the use of the Data Export Import Utility with SEPA\_CT\_03, SEPA\_CT\_CH, SEPA\_CT\_09, SEPA\_DD\_02, SEPA\_DD\_08, ISO\_CT\_05, ISO\_CT\_09 and ISO\_DD\_08 layouts. The transformation uses the layout property FS\_MAP\_ID, which appears on the Layout Properties grid. This property value can be configured for each bank on the Bank Integration Layouts page.

# **Setting Up the Data Export Import Utility for Payment Dispatch**

Before using the Data Export Import Utility for payment dispatch, review PeopleSoft Documents and document relationships delivered for use with Financial Gateway payment dispatch. You must also ensure that the map definition has been associated with the bank. Finally, select *Data Mapper* as the transformation type to create payment files using the Data Export Import Utility.

To set up payment dispatch through Financial Gateway using the mapping utility:

- 1. Review the PeopleSoft documents delivered for use with Financial Gateway:
	- Source Document: FINANCIAL\_GATEWAY, Payment.
	- Target Documents: FINANCIAL\_GATEWAY, SEPA\_CT\_03, SEPA\_CT\_CH or SEPA\_DD\_02.

Navigate to **PeopleTools** > **Documents** > **Document Builder** > **Document**.

For more information, see "Mapping File Layouts and Document Relationships" (Application Fundamentals).

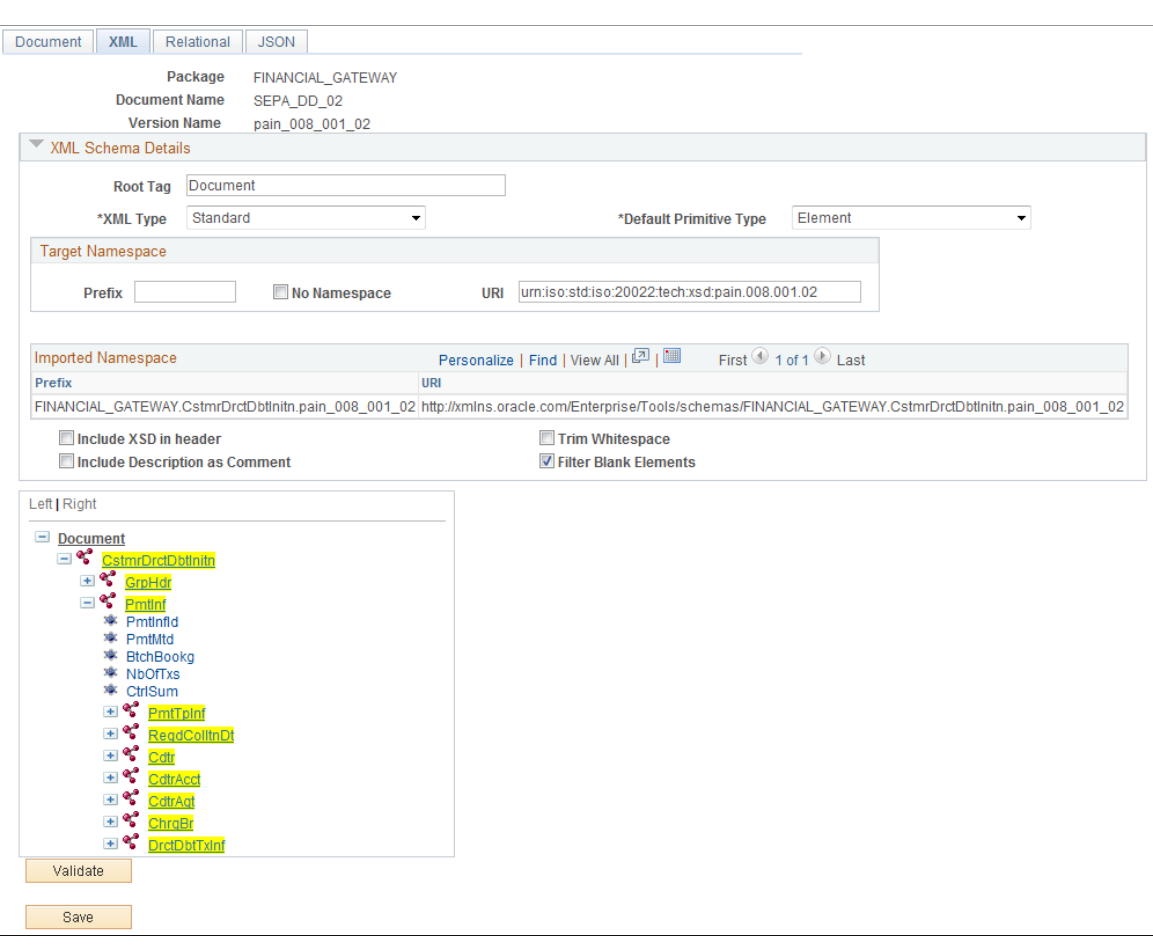

This example illustrates the fields and controls on the PeopleSoft Document page for the SEPA Direct Debit Target Document.

2. Review the document relationship. The document relationship for the payment source document is delivered to support Financial Gateway payments.

Navigate to **Set Up Financials/Supply Chain** > **Common Definitions** > **Data Export Import Utility** > **Document Relationship**.

For more information, see "Mapping File Layouts and Document Relationships" (Application Fundamentals).

This example illustrates the fields and controls on the Document Relationship page for the Payment Source Document.

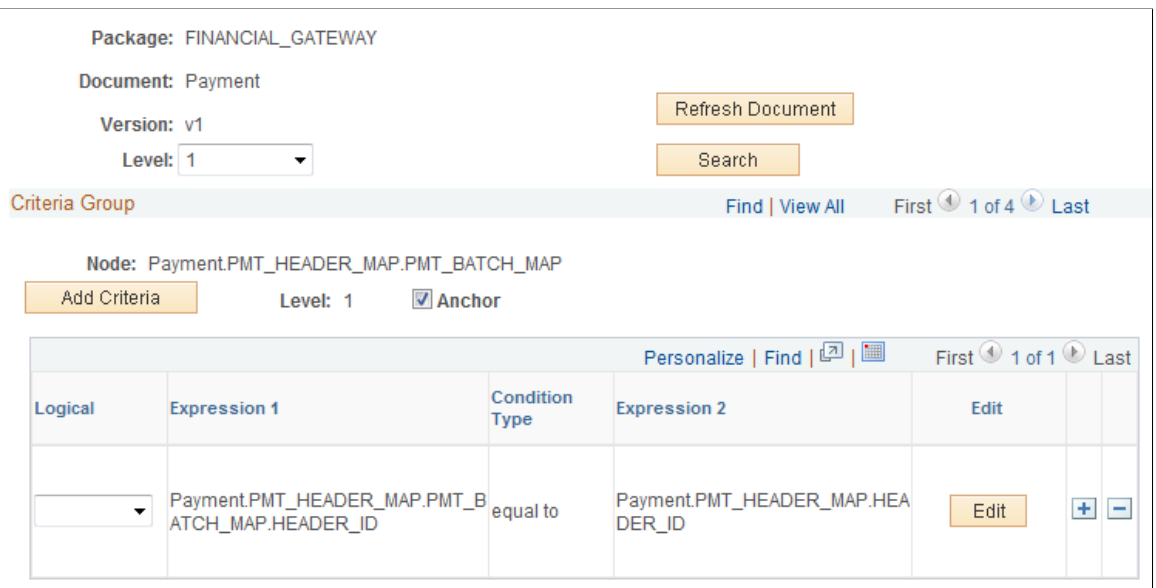

3. Review the map definition. The status of the map definition should always be Ready. If the status is Modified, then click the **Validate** button and then click the **Submit** button.

Navigate to **Set Up Financials/Supply Chain** > **Common Definitions** > **Data Export Import Utility** > **DEIU Map Definition**.

**Note:** If your business needs require you to generate alternate SEPA payment files, you can create similar PeopleSoft target documents and map definitions and associate the map definition with layout property FS\_MAP\_ID for the bank on the Bank Integration Layouts page.

For more information, see "Defining the Data Source and Target" (Application Fundamentals).

This example illustrates the fields and controls on the Map Definition - Summary Page for the SEPA Direct Debit Map (1 of 2).

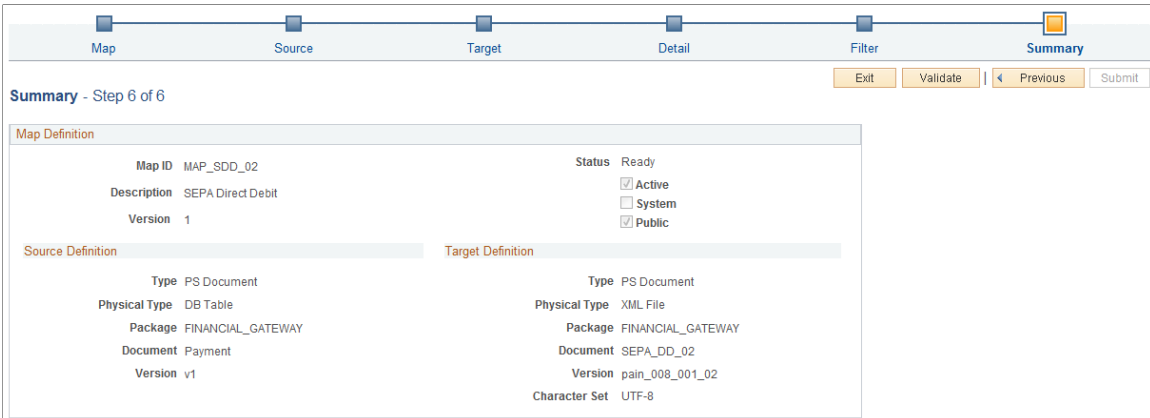

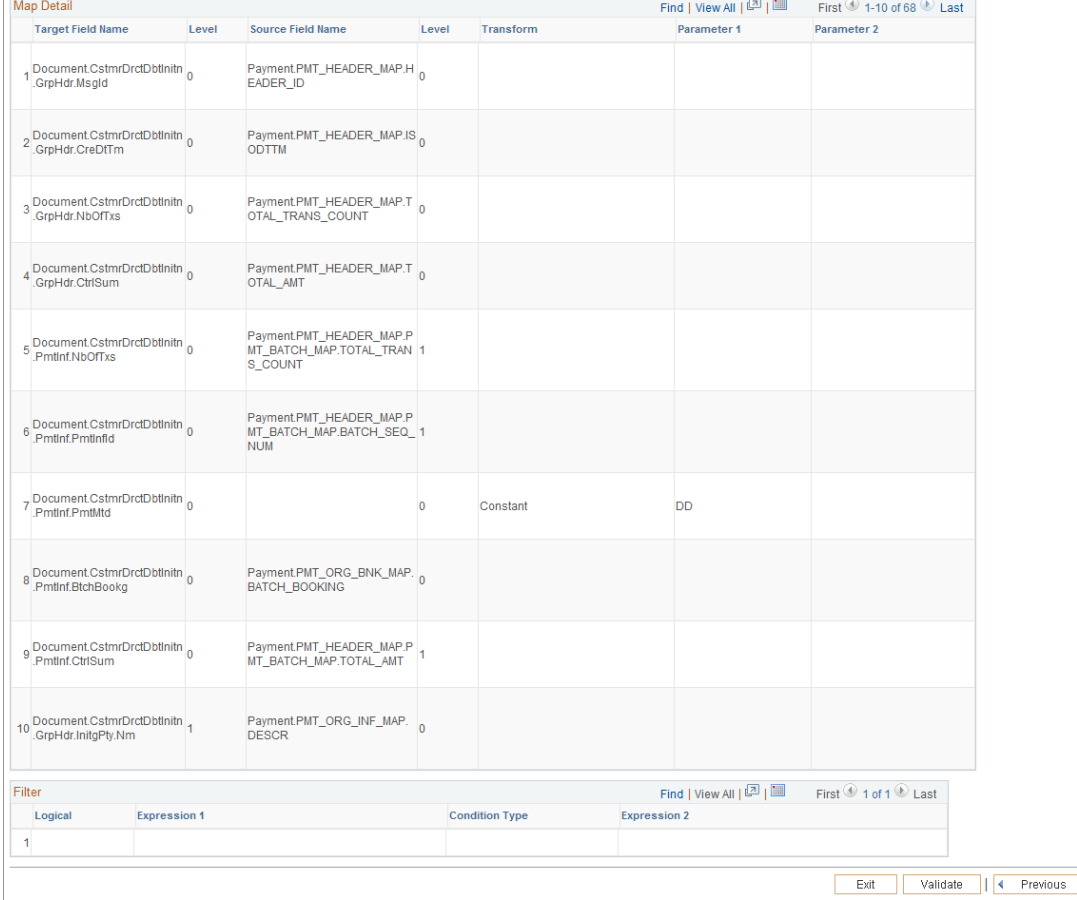

This example illustrates the fields and controls on the Map Definition - Summary Page for the SEPA Direct Debit Map (2 of 2).

4. Configure the layouts to use the Data Export Import Utility transformation by changing the transformation type to *Data Mapper* on the Layout Catalog page. A FS\_MAP\_ID layout property is associated with the layout when using *Data Mapper*.

Navigate to **Banking** > **Administer Bank Integration** > **Layout Catalog**

For more information, see [Setting Up Common Components for Bank Statement, Payment, and](#page-32-0) [Payment Acknowledgment Processing.](#page-32-0)

5. Populate the Map Definition value for the FS MAP ID property on the Bank Integration Layouts page. This enables you to create separate map definitions for each bank and assign the appropriate map ID to a bank.

Navigate to **Banking** > **Administer Bank Integration** > **Bank Integration Layouts**.

For more information, see [Setting Up Payment Processing](#page-68-0).

# **Reviewing Payment Files**

This topic discusses how to review payment files and change payment file status.

Submit

## **Pages Used to Review Payment Files**

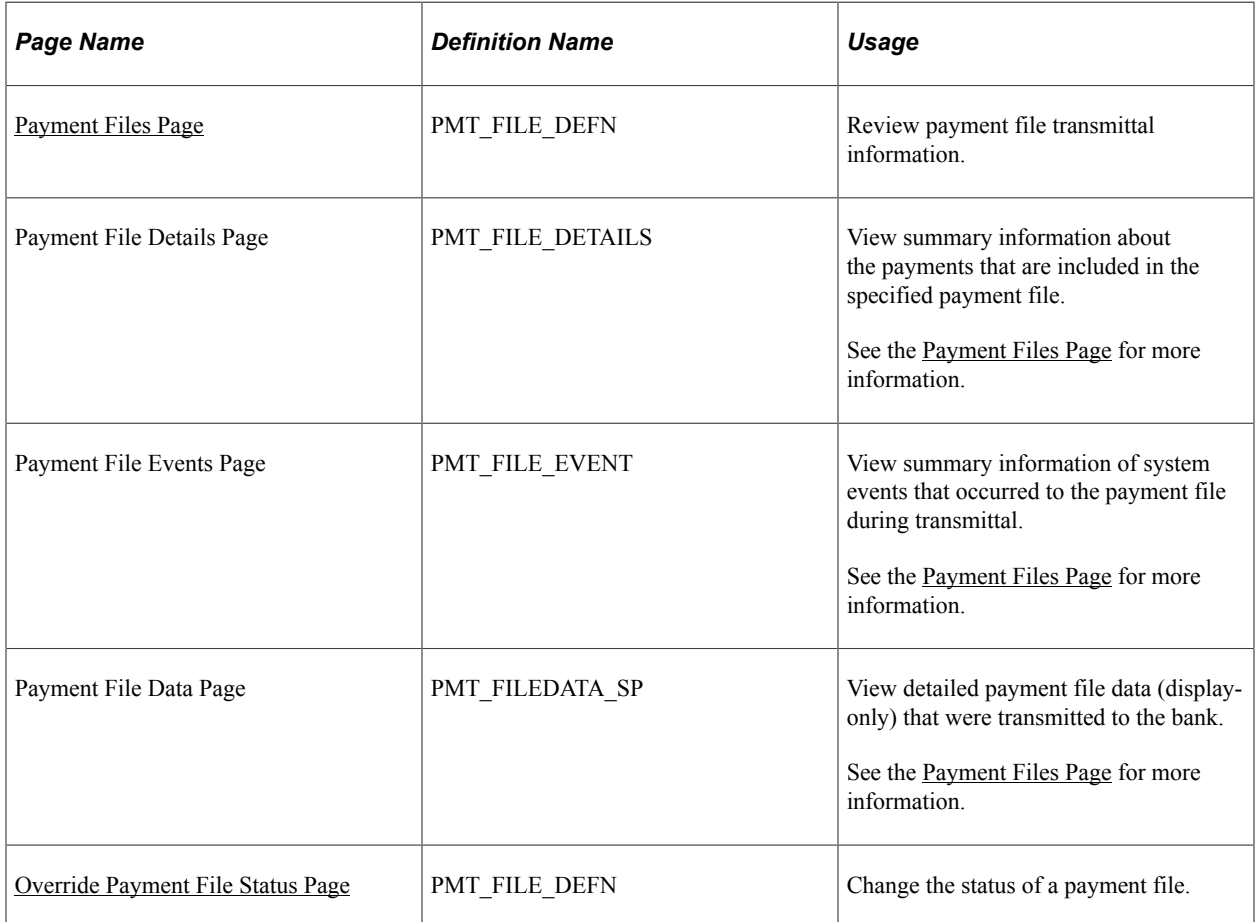

## **Understanding Reviewing Bank Payment Files**

The Review Bank Payment Files pages enable you to review the status of the transmitted payment files. You can see whether the system successfully transmitted a file. And if a file was not successfully transferred, use the Payment File Events page to determine exactly where the system encountered a file transmittal error.

**Important!** Any user with access to these pages can view the file details. Restrict user access to these pages by using PeopleTools Security functionality. See the product documentation for *PeopleTools: Security Administration*.

**Note:** The Process Monitor message log will not provide the cause of an error that occurred as the result of a payment dispatch process involving BI Publisher template layouts. In such cases, you must inspect the content of the payment file for the cause of the error by accessing the Payment File Data page. See [Understanding the Layout Catalog](#page-34-0).

## <span id="page-143-0"></span>**Payment Files Page**

Use the Payment Files page (PMT\_FILE\_DEFN) to review payment file transmittal information.

Navigation:
• Click the **Review Payment Files** link on the Payment Dispatch page.

#### • **Financial Gateway** > **Review Payments** > **Payment Files**

This example illustrates the fields and controls on the Payment Files page. You can find definitions for the fields and controls later on this page.

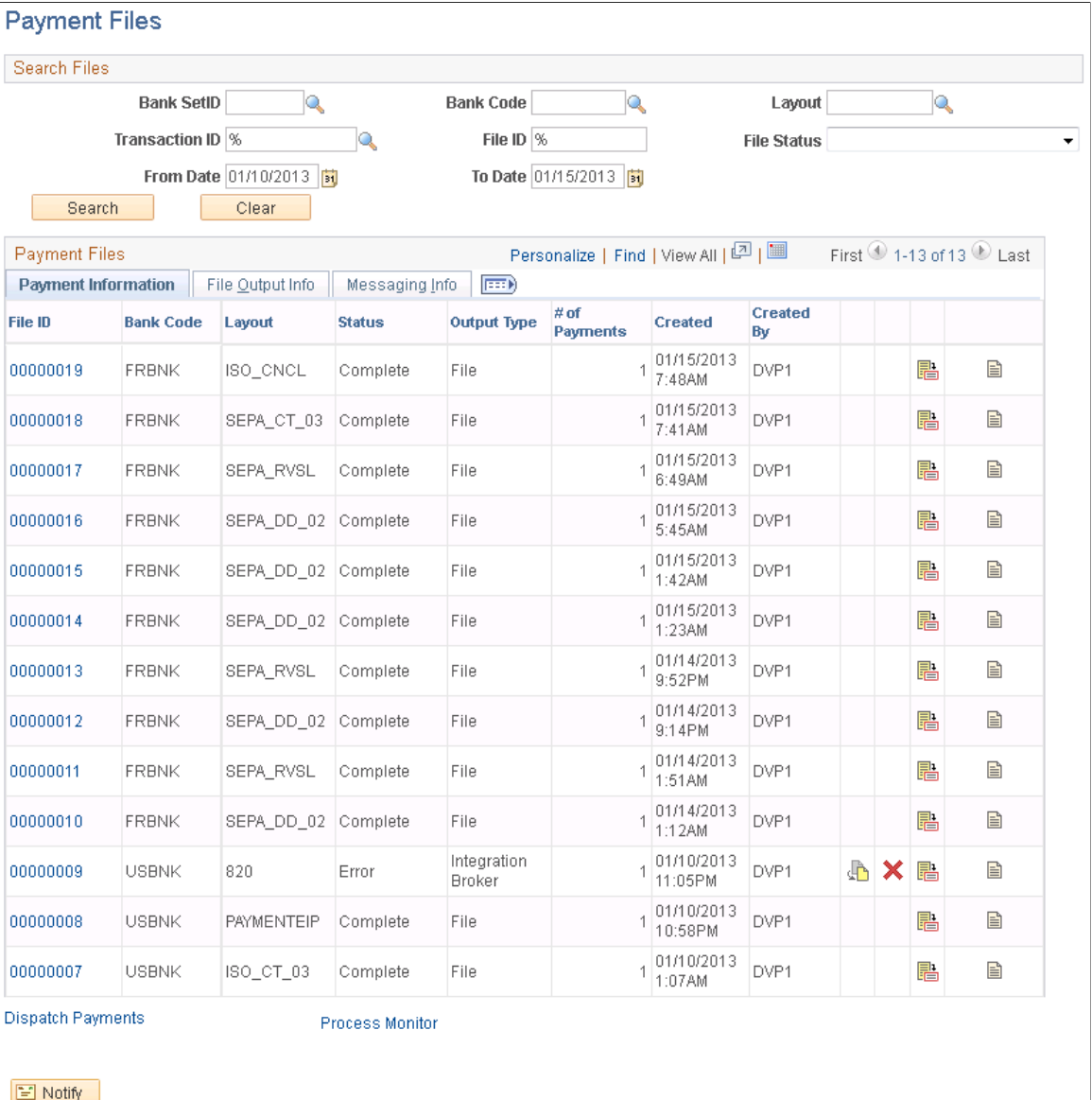

Enter the search parameters and click **Search.**

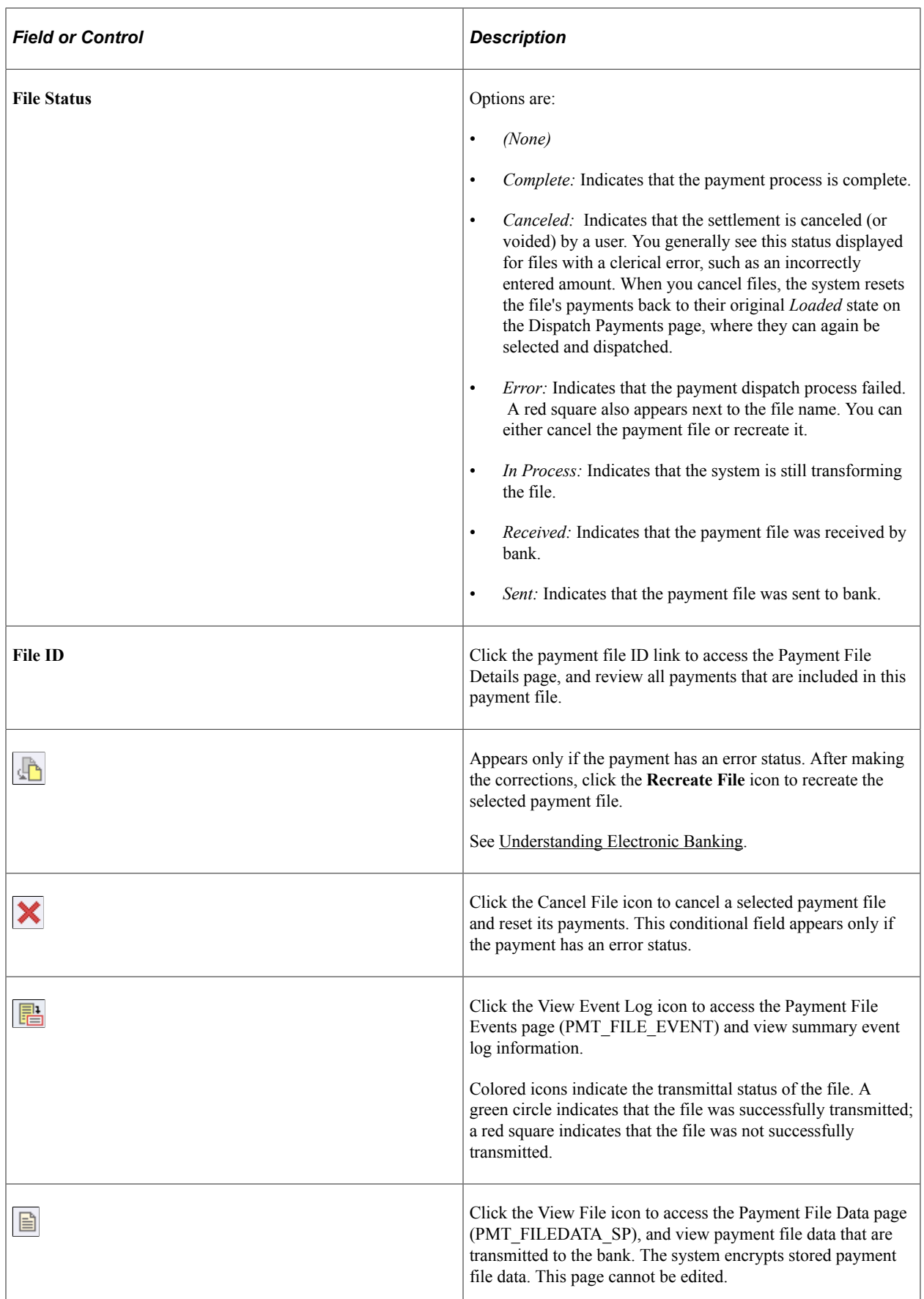

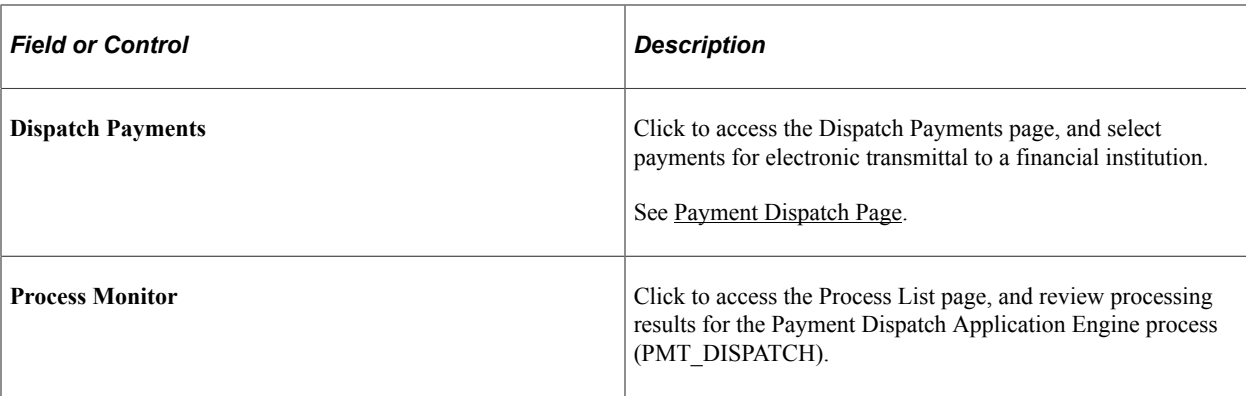

## **Override Payment File Status Page**

Use the Override Payment File Status page (PMT\_FILE\_DEFN) to change the status of a payment file.

Navigation:

#### **Financial Gateway** > **Administration** > **Override Payment File Status**

This example illustrates the fields and controls on the Override Payment File Status page. You can find definitions for the fields and controls later on this page.

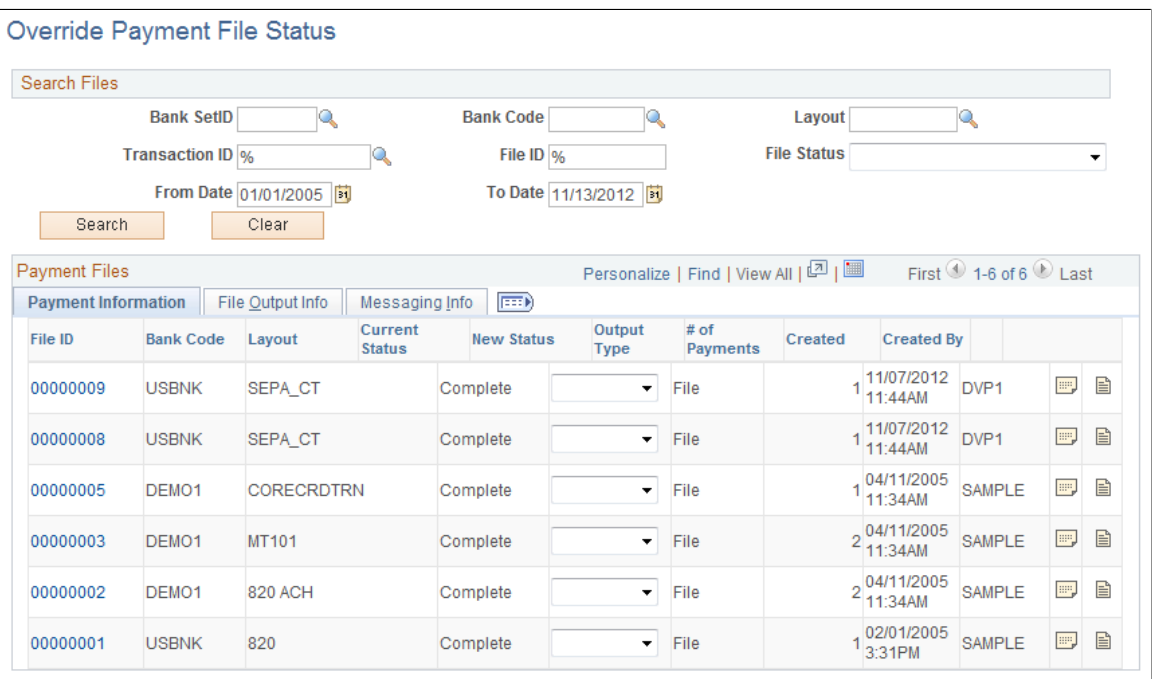

**Note:** Access to this page and the ability to change the payment file status is limited to users who are assigned to the administrator role.

The options for changing the status of a payment file are limited and depend on the current status of the payment file. This table lists the options that are available for each payment file status.

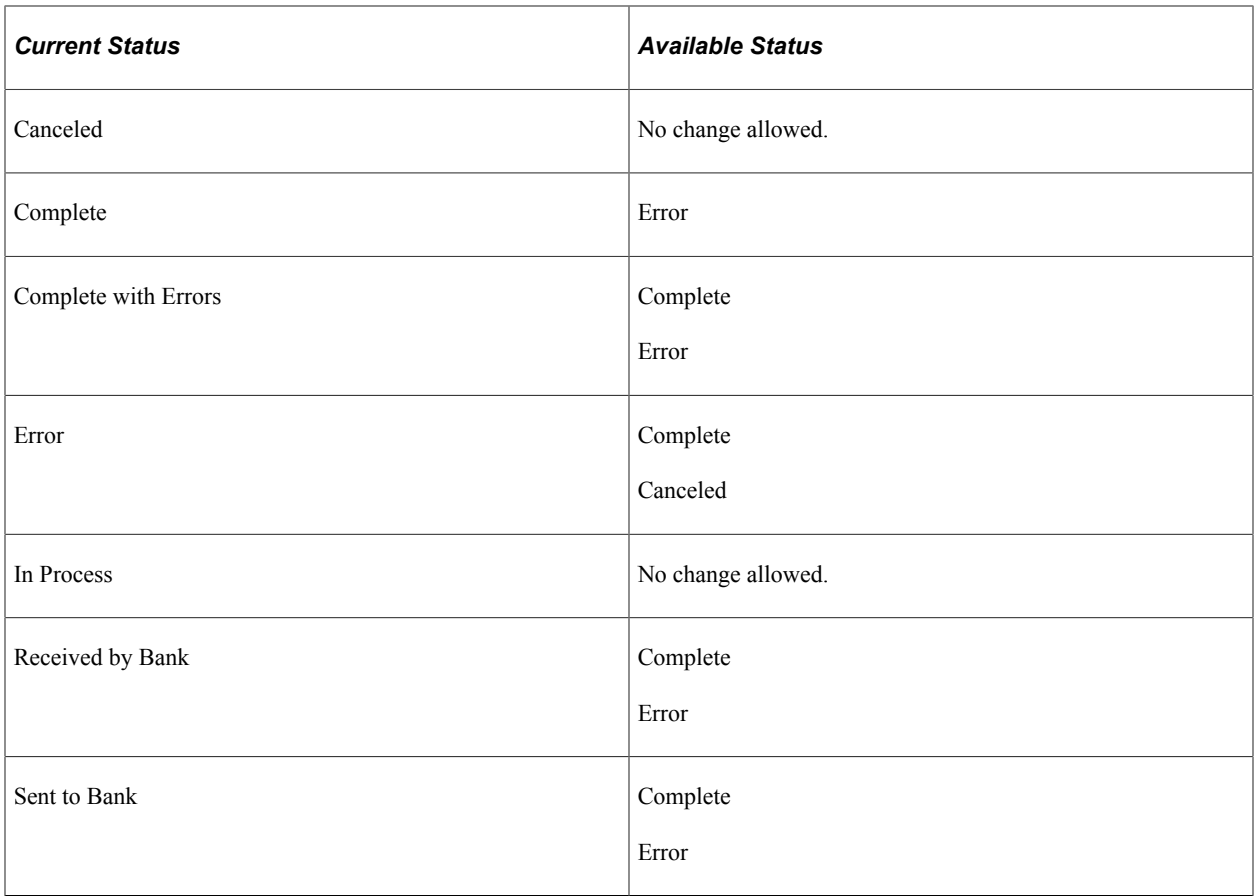

# **Importing Bank Acknowledgments**

This topic discusses how to import and view payment acknowledgement files.

## **Pages Used to Import Bank Acknowledgments**

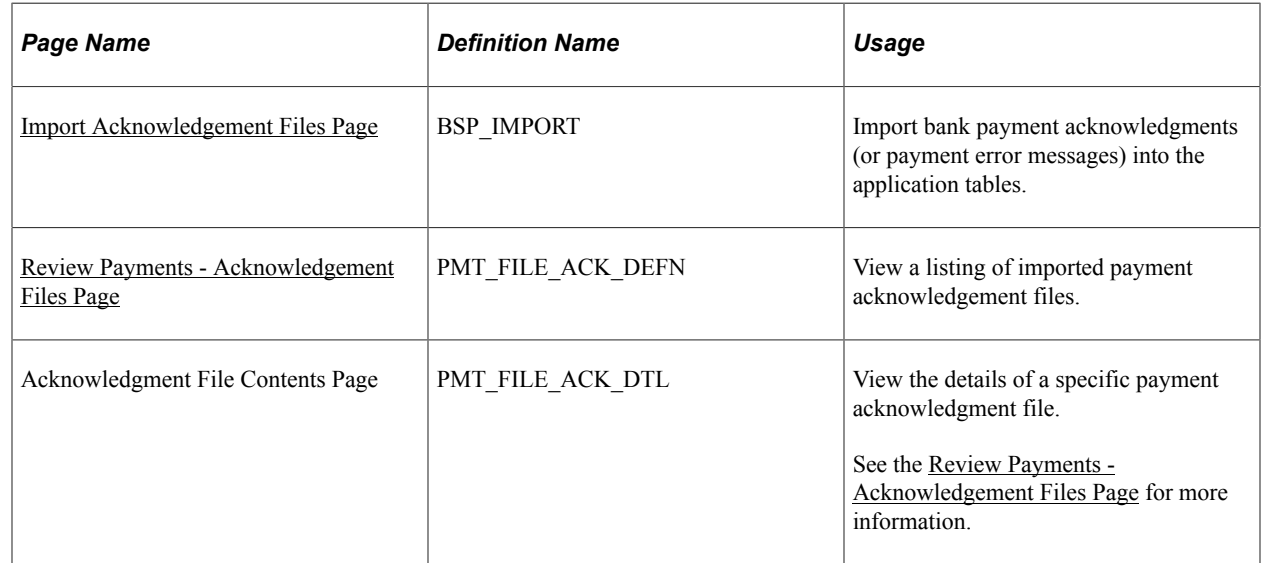

# **Understanding Acknowledgments**

Acknowledgment files are imported from financial institutions into Financial Gateway. They contain data that are used to:

- Verify the receipt of a payment.
- Acknowledge that a payment was processed successfully.
- Notify the sender of problems with a payment.

PeopleSoft provides a variety of layouts designed specifically importing this type of payment data.

## <span id="page-148-0"></span>**Import Acknowledgement Files Page**

Use the Import Acknowledgment Files page (BSP\_IMPORT) to import bank payment acknowledgments (or payment error messages) into the application tables.

Navigation:

#### **Financial Gateway** > **Process Payments** > **Import Acknowledgment Files**

This example illustrates the fields and controls on the Import Acknowledgement Files page. You can find definitions for the fields and controls later on this page.

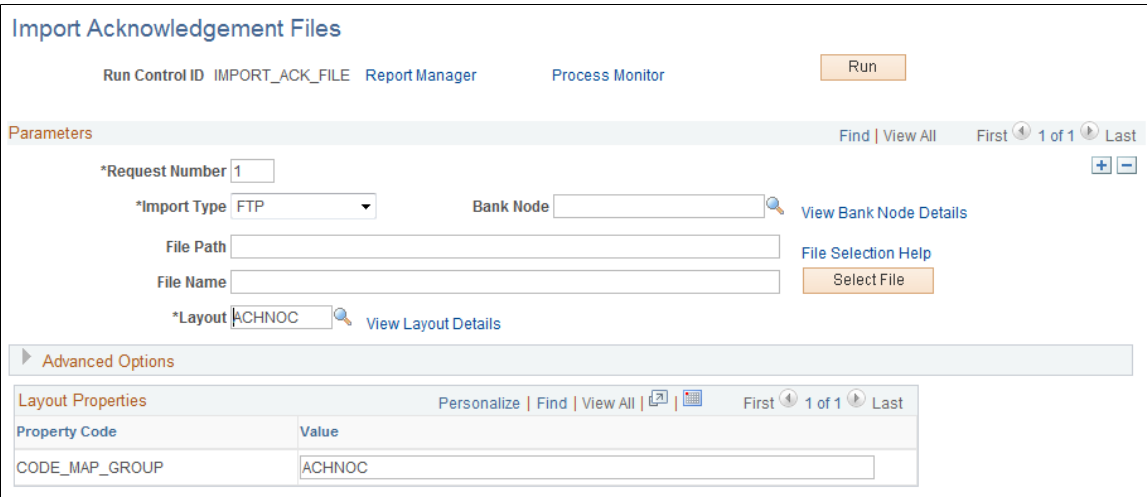

#### **Parameters**

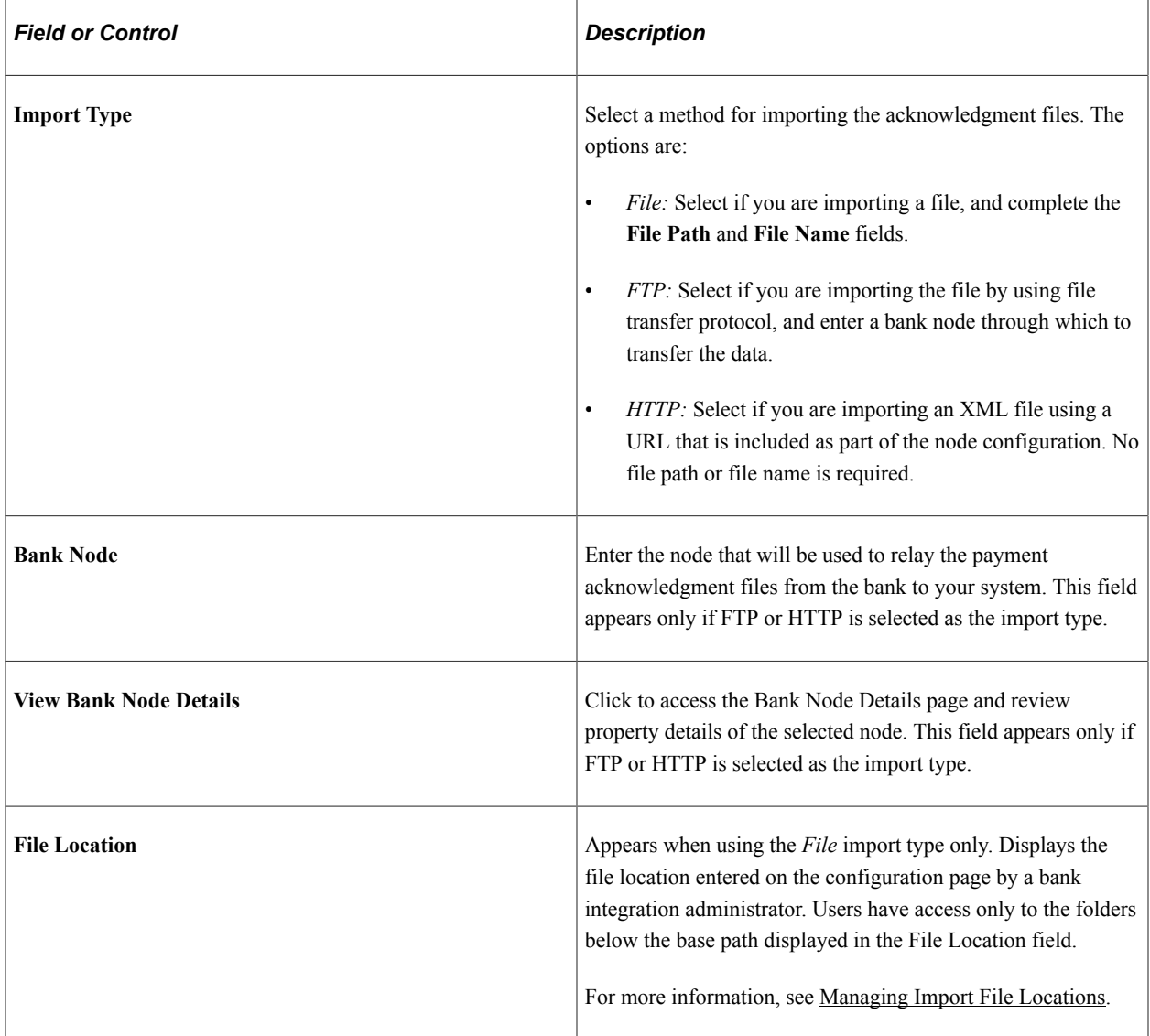

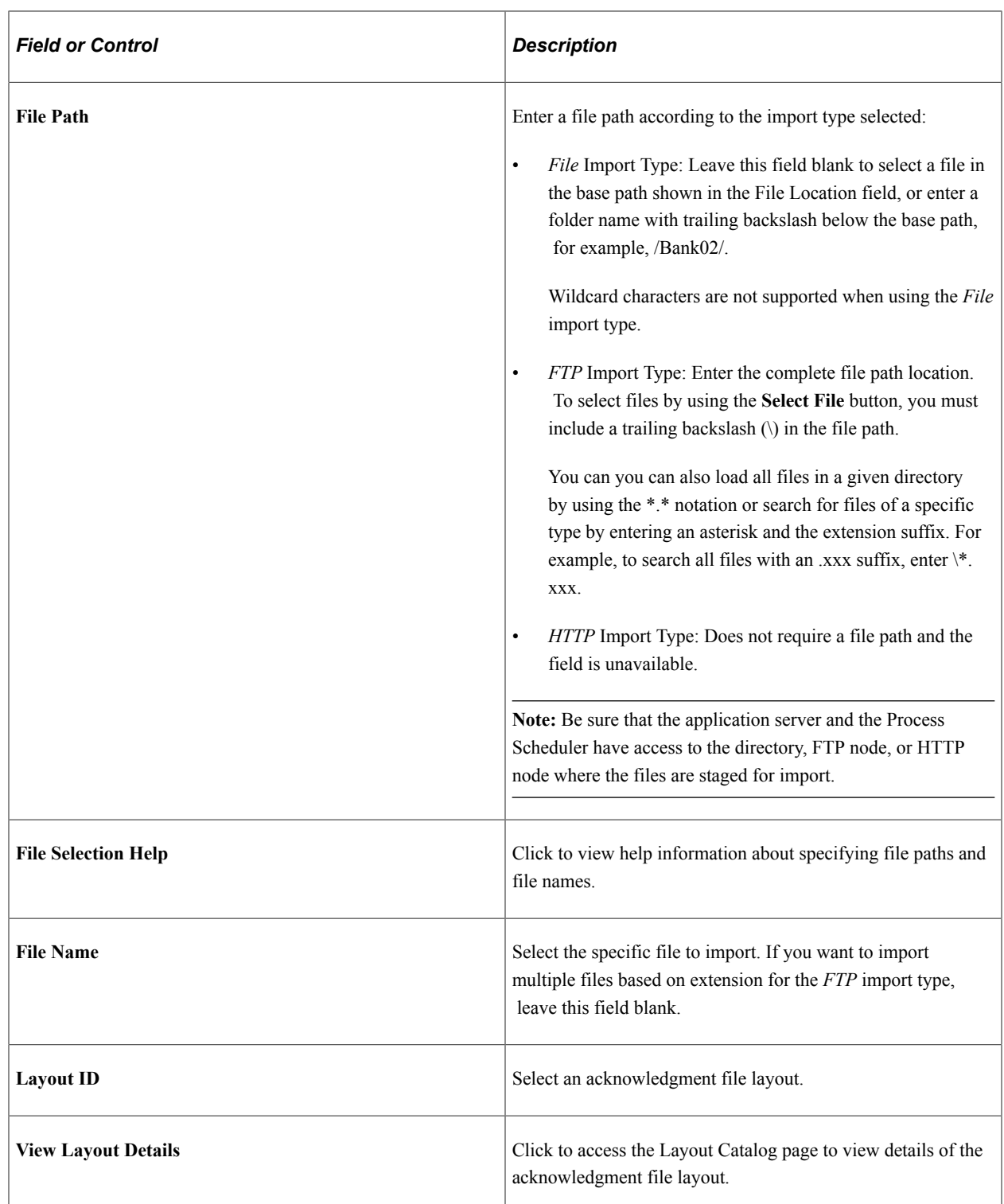

# **Advanced Options**

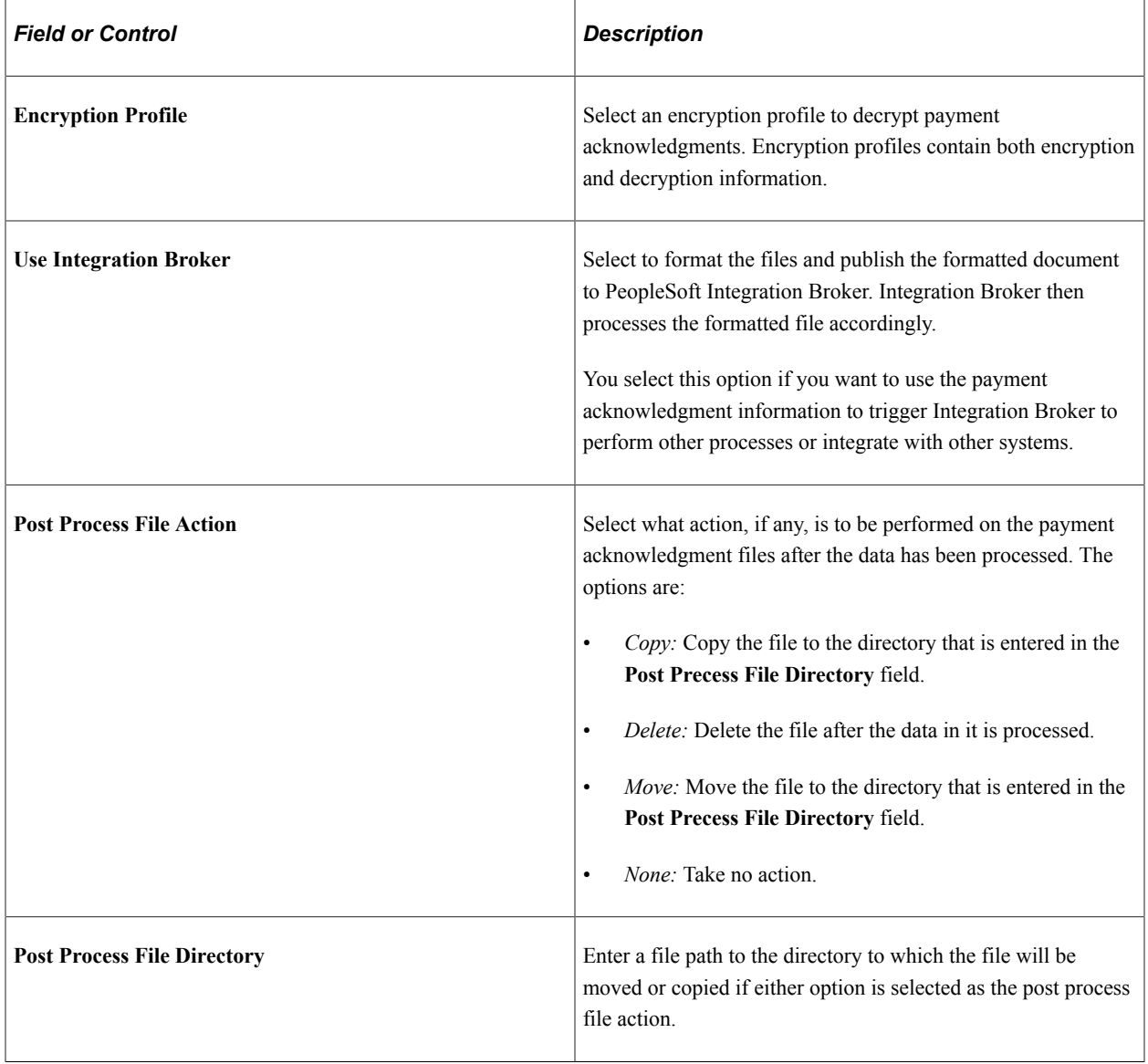

## **Layout Properties**

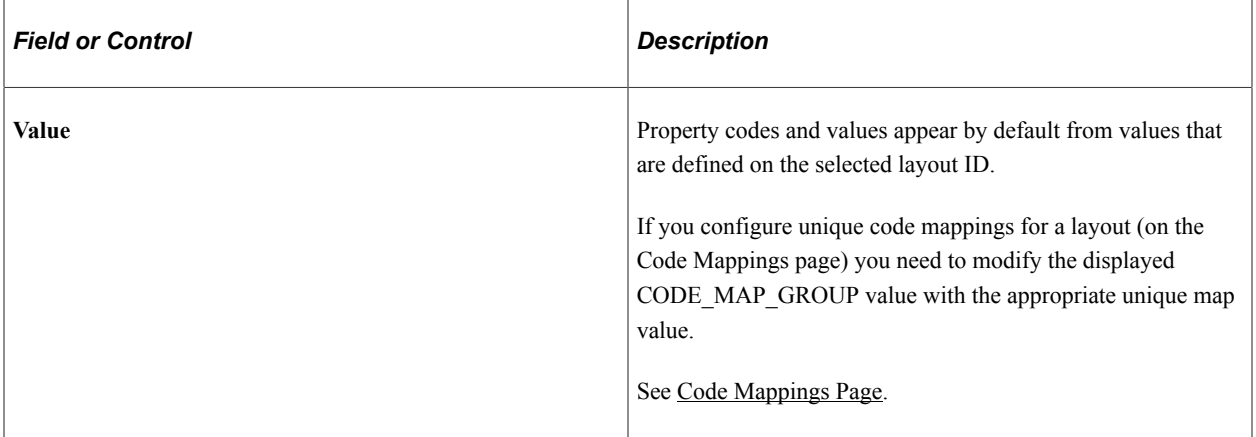

**Note:** If you are importing multiple files for a single run control ID, you must add requests (by using the **Add** button) for each file that is being requested. Do not enter a file name; run the import process, and then edit the file name and run the import process again. Doing this can result in duplicate acknowledgment loading errors.

## <span id="page-152-0"></span>**Review Payments - Acknowledgement Files Page**

Use the Review Payments - Acknowledgment Files page (PMT\_FILE\_ACK\_DEFN) to view a listing of imported payment acknowledgement files.

Navigation:

#### **Financial Gateway** > **Review Payments** > **Acknowledgment Files**

This example illustrates the fields and controls on the Review Payments - Acknowledgement Files page. You can find definitions for the fields and controls later on this page.

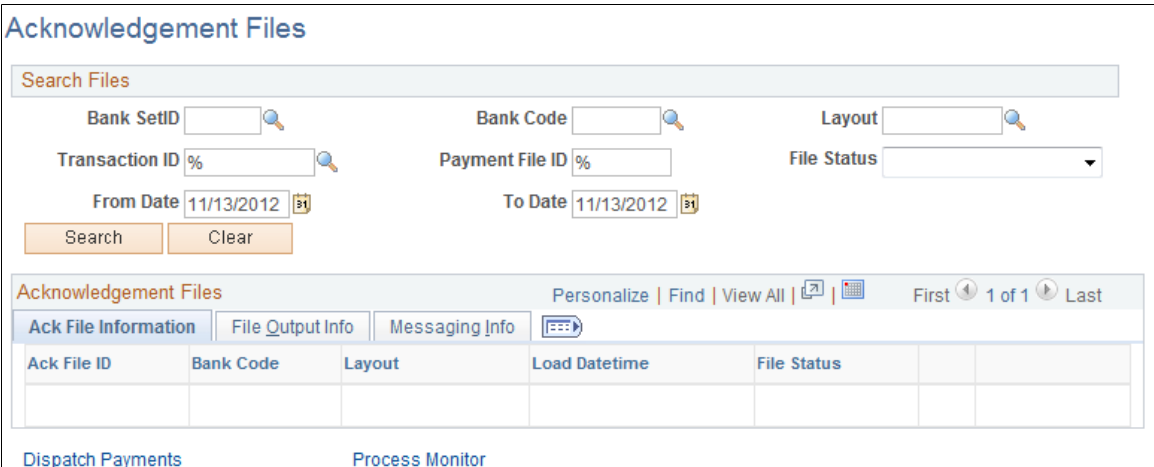

Enter the search parameters and click the **Search** button.

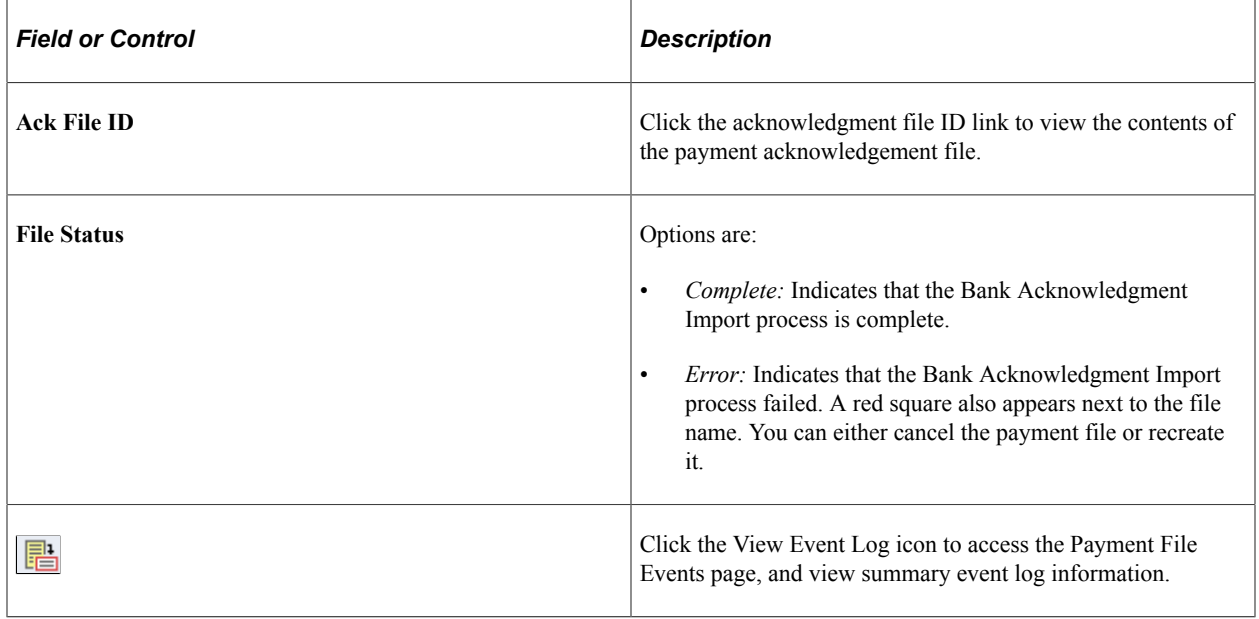

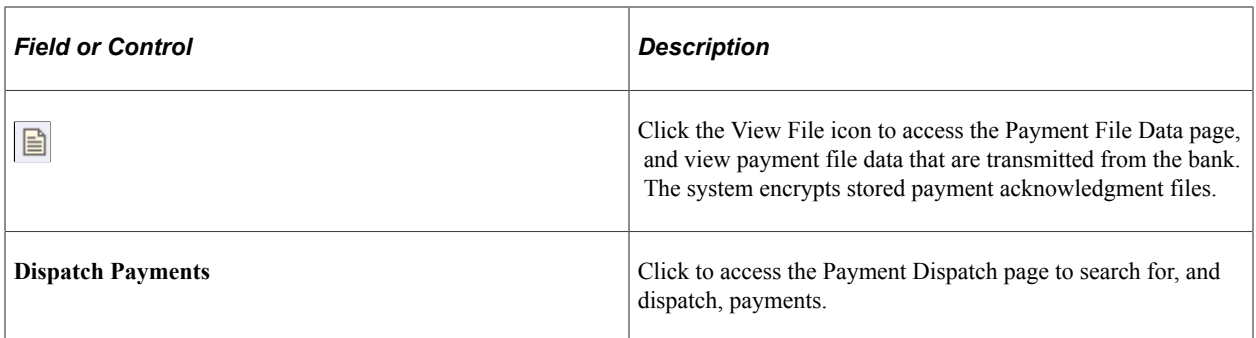

## **Chapter 7**

# **Defining SEPA Requirements and Transactions**

# **Understanding SEPA**

The European Commission (EC), and the European Central Bank (ECB) working with the Eurosystem, created the Single Euro Payments Area (SEPA). The Eurosystem is supported by the European Payments Council (EPC), which is charged with bringing together the European payments industry. SEPA enables citizens, companies, and other economic actors to make and receive payments in euros (EUR) between and within national boundaries in Europe with the same basic conditions, rights, and obligations, regardless of their location.

Oracle's PeopleSoft applies SEPA rules and standards to these specific areas of functionality:

- The enforcement of SEPA rules and standards that apply to the storage and use of BIC, which is assigned by the Society for Worldwide Interbank Financial Telecommunication (SWIFT) and same as Swift Code along with International Bank Identifier Number (IBAN) in the system.
- The application of SEPA rules and standards to the initiation and processing of SEPA credit transfers used for single, bulk, and repetitive payments.
- The application of SEPA rules and standards to the initiation and processing of SEPA direct debits.

## **SEPA Glossary**

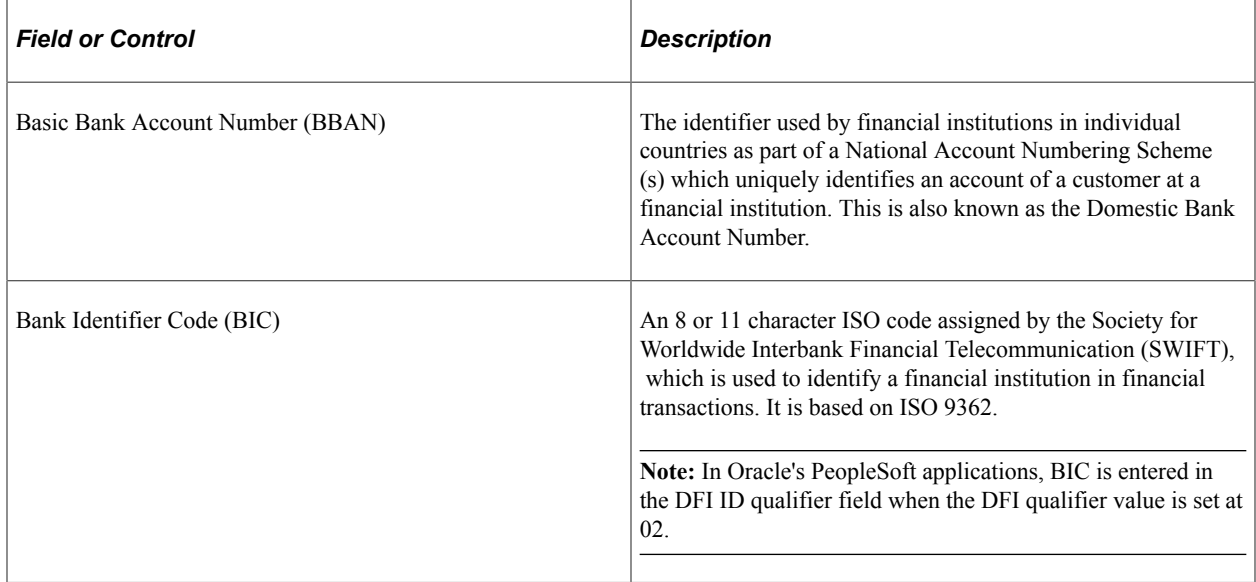

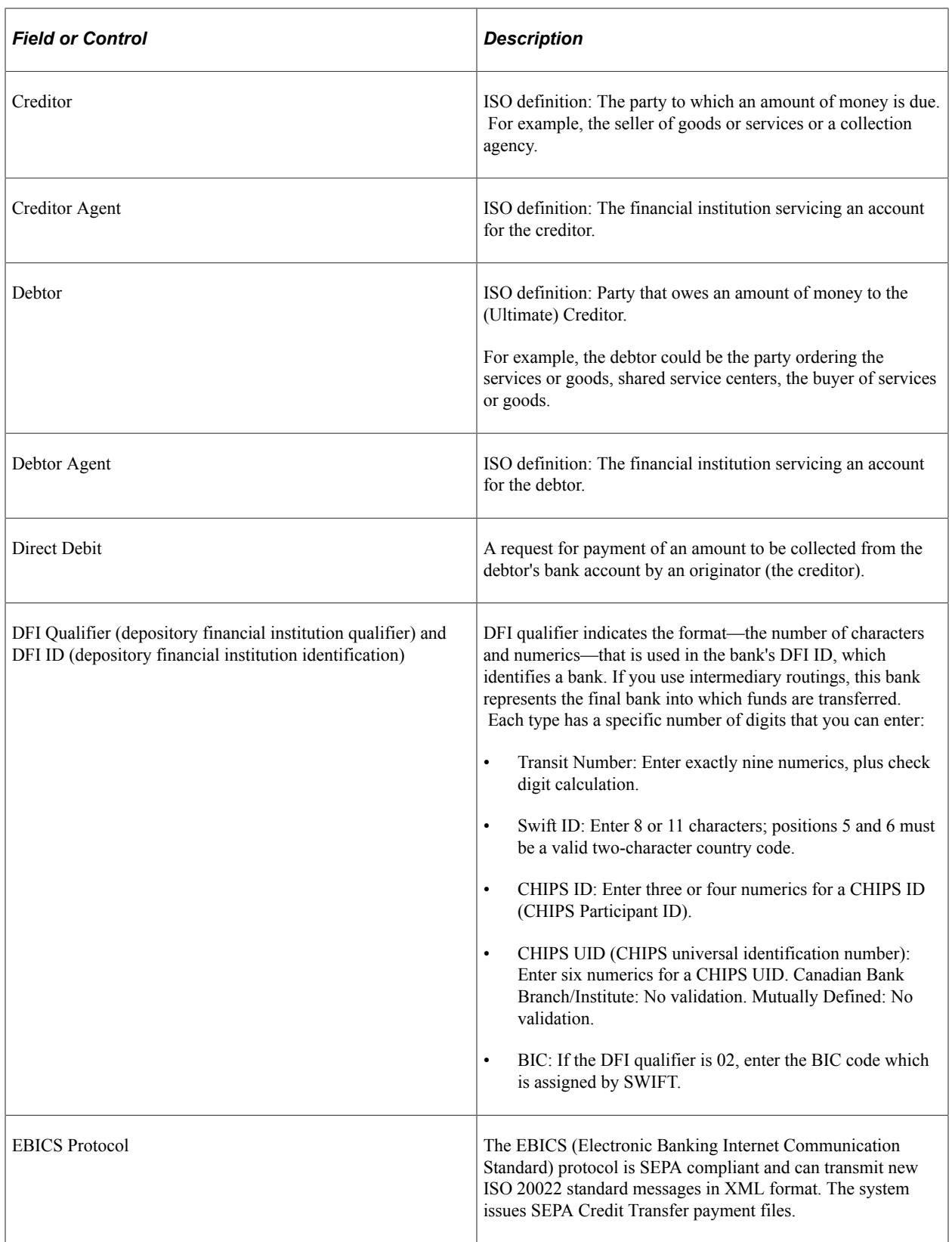

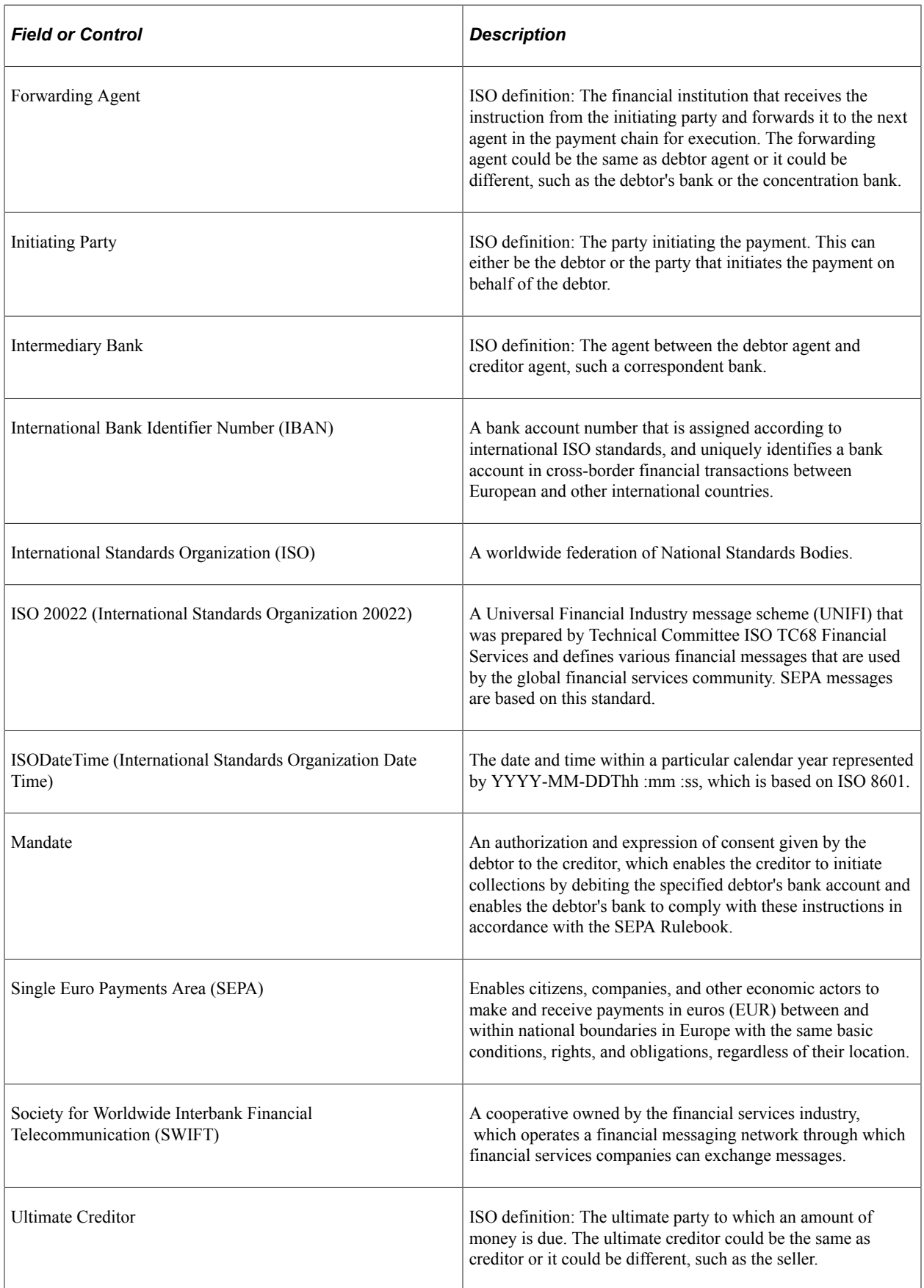

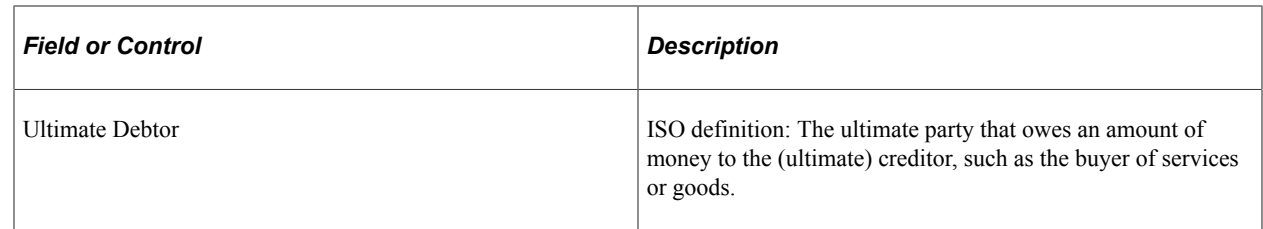

## **SEPA BIC Requirements**

SEPA usage rules require the use of BIC, which is assigned by SWIFT, and IBAN (International Bank Identifier Number) to identify the banks and bank accounts of the creditor and debtor in all euro crossborder payments. It is imperative that the IBAN and BIC codes are correct to avoid repair fees that the bank charges due to processing errors. In addition, the validation of the IBAN and BIC codes avoids delays in processing payments and collections due to the time-consuming correction of these errors. IBAN also makes it easier to validate foreign account numbers. The IBAN format is an internationally agreed upon standard that is defined in ISO 13616.

Depending on how the IBAN is formatted for a country, the IBAN can be manually entered or the system will display the code after a user enters the first two check digits of the code.

The BIC value is defined when you select *02* as the DFI Qualifier (Depository Financial Institution Qualifier), which is set up for SWIFT/BIC. Once you select *02* for the qualifier, you can enter the BIC code in the DFI ID field, which can be 8 or 11 characters, where positions 5 and 6 must be a valid twocharacter country code.

The DFI Qualifier and DFI ID fields and the IBAN fields appear on these PeopleSoft application pages:

#### • **Cash Management** > **Fees and Transfers** > **Enter Transfer Template** > **Destination**

**Note:** The DFI Qualifier, DFI ID, and IBAN fields only appear for EFT transfer templates.

See "Enter Transfer Templates - Destination Page" (PeopleSoft Cash Management).

#### • **Cash Management** > **Fees and Transfers** > **EFT Request** > **Destination**

See "EFT Request - Destination Page" (PeopleSoft Cash Management).

• Banking, Bank Accounts, Settlement Instructions, Beneficiary Bank page

See "Defining Settlement Instructions" (PeopleSoft Banks Setup and Processing).

• Suppliers, Supplier Information, Add/Update, Supplier, Location, click the Payables link to access the Payables Options page, open the Supplier Bank Account Options section.

See "Defining Supplier Locations" (PeopleSoft Source to Settle Common Information).

• Customers, Customer Information, MICR Information, Customer Bank page.

See "MICR Information - Customer Bank Page" (PeopleSoft Order to Cash Common Information).

• Employee Self-Service, Travel and Expenses, Review/Edit Profile, Bank Accounts page, click the Bank icon, Pay to Bank Accounts page; or Travel and Expenses, Manage Employee Information, Update Profile, Bank Accounts, click the Bank icon, Pay to Bank Accounts page.

See "Maintaining Employee Bank Account Data" (PeopleSoft Expenses).

• eSettlements, Supplier Information, Review Supplier Details, Create a New Supplier, Locations, Add a New Location or Maintain Locations, and click the Update Bank Information link in the Payment Terms and Remitting Options group box on the Maintain Locations page.

See "Understanding IBAN" (PeopleSoft Banks Setup and Processing).

See "Defining External Account Information" (PeopleSoft Banks Setup and Processing).

## **SEPA Credit Transfer and Direct Debit Initiation**

To initiate a SEPA Credit Transfer or SEPA Direct Debit, PeopleSoft Financial Gateway delivers predefined payment layouts in the Layout Catalog.

- Credit transfer initiation layouts for SEPA include these:
	- SEPA\_CT (SEPA Credit Transfer, Pain.001.001.02)
	- SEPA\_CT\_03 (SEPA Credit Transfer V3, Pain.001.001.03; adheres to Rulebook 6.0)
	- SEPA\_CT\_CH (Swiss Specific Customer Credit Transfer, Pain.001.001.03.ch.02)
	- SEPA\_CT\_09 (SEPA Credit Transfer Initiation, Pain.001.001.09)
- Direct debit initiation layouts for SEPA include these:
	- SEPA DD (SEPA Direct Debit, Pain.008.001.01)
	- SEPA\_DD\_02 (SEPA Direct Debit V2, Pain.008.001.02; adheres to Rulebook 6.0)
	- SEPA DD 2B (SEPA Direct Debit B2B, Pain.008.001.02, Business to Business Version)
	- SEPA\_DD\_08 (SEPA Direct Debit Initiation, Pain.008.001.08)

PeopleSoft Financial Gateway also delivers predefined ISO payment formats in the Layout Catalog. ISO 20022 layouts are generic layouts, which are used for credit transfers and direct debits that are not related to SEPA.

- Generic credit transfer initiation layouts include these:
	- ISOV2 (ISO 20022 Credit Transfer V2, Pain.001.001.02)
	- ISO CT 03 (ISO 20022 Credit Transfer V3, Pain.001.001.03)
	- ISO CT 05 (ISO 20022 Credit Transfer V5, Pain.001.001.05)
	- ISO CT 09 (ISO 20022 Credit Transfer Initiation, Pain.001.001.09)
- Generic direct debit initiation layouts include these:
	- ISOV2 DD (ISO 20022 Direct Debit, Pain.008.001.01)
- ISO DD 02 (ISO 20022 Direct Debit, Pain.008.001.02)
- ISO DD 08 (ISO 20022 Direct Debit Initiation, Pain.008.001.08)

For a complete list of delivered payment layouts, including SEPA, ISO, and miscellaneous formats:

#### See [Understanding the Layout Catalog](#page-34-0).

These SEPA layouts dispatch payments electronically as XML messages from PeopleSoft Financial Gateway using the Credit Transfer Initiation Message or the Customer Direct Debit Initiation Message. The PeopleSoft payment methods ACH (Automated Clearing House), WIR (Treasury Wire), and EFT (Electronic File Transfer) support the SEPA credit transfer layouts and the direct debit payment method supports the SEPA direct debit layouts.

To enable PeopleSoft Financial Gateway to perform SEPA credit transfers and direct debits, you must access the Bank Integration Layouts page and associate each layout with an existing bank. Once the layouts are set up for a selected bank, they can be used with any bank accounts associated with that bank. You must access one or more external bank accounts that you want to set up to perform SEPA credit transfers or direct debits and attach the layouts to the bank account.

For example, you might access the Collections page of a bank account associated with a French bank, select Direct Debit as the Payment Method, and select SEPA\_DD as the payment layout. This is also where you indicate that you want to dispatch the direct debit transaction electronically using PeopleSoft Financial Gateway.

Process flow for payment layouts

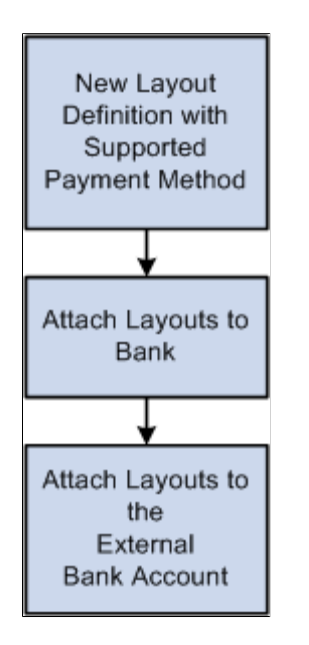

#### **Using InterAct to Initiate Payments Through SWIFTNet**

If you use InterAct to send payments through SWIFTNet, you have the option to generate an envelope around selected ISO and SEPA messages. The envelope is provided as a layout property, and the layout property indicates whether the InterAct version is required or not.

The Financial Gateway system creates a message header envelope in addition to the existing message body upon payment dispatch for these layouts:

- Credit Transfer messages: ISOV2, ISO\_CT\_03, ISO\_CT\_05, ISO\_CT\_09, SEPA\_CT, SEPA\_CT\_03, SEPA\_CT\_CH and SEPA\_CT\_09.
- Direct Debit messages: ISOV2\_DD, ISO\_DD\_02, ISO\_DD\_08, SEPA\_DD, SEPA\_DD\_02 and SEPA\_DD\_08.

## **SEPA Credit Transfer**

SEPA schemes, rules, and standards enable the providers of payment services to offer credit transfer services throughout SEPA for single, bulk, and repetitive payments. The standards for the scheme facilitate payment initiation, processing, and reconciliation based on straight-through processing. The scheme permits the end-to-end carrying of remittance data on a structured and unstructured basis appropriate to the nature of payment.

The SEPA credit transfer scheme defines a common set of rules and processes for credit transfers denominated in the euro currency. The scheme defines a common service level and a time frame under which financial institutions participating in the scheme must, at a minimum, conduct SEPA credit transfers.

To enable a SEPA credit transfer to occur, PeopleSoft does this:

- Predefines SEPA credit transfer layouts, which adhere to ISO 20022 credit transfer standards and are in compliance with SEPA rules.
- Provides the functionality to initiate an input message with SEPA compliant information to PeopleSoft Financial Gateway.
- Provides the functionality to accept the SEPA format for rejecting and returning a message and store the format in PeopleSoft Financial Gateway.

SEPA credit transfers begin with the initiation of SEPA credit transfer payments by the payment originator. To transfer the funds, the payment originator instructs the bank in which the originator holds a bank account to move the funds to the account of the beneficiary. The originator's bank then processes the SEPA credit transfer payment instruction according to the SEPA credit transfer scheme and transfers the funds using clearing and settlement mechanisms to the beneficiary's bank. The beneficiary's bank then credits the account of the beneficiary.

The initiation process of the funds transfer typically affects PeopleSoft Payables, because payments are most often triggered by the purchase of goods and services. However, this process may also be initiated from PeopleSoft Cash Management if funds are transferred between accounts or payments that are made to a Treasury counterparty or from a third-party application.

The XML message, which is sent by the payment originator to the bank, contains all of the relevant information related to the payment instruction. Based on SEPA, the bank and customer can agree on how to transfer payment instructions and in which format. However, the banks will typically follow the EPC recommendation.

#### Message structure for a SEPA Credit Transfer

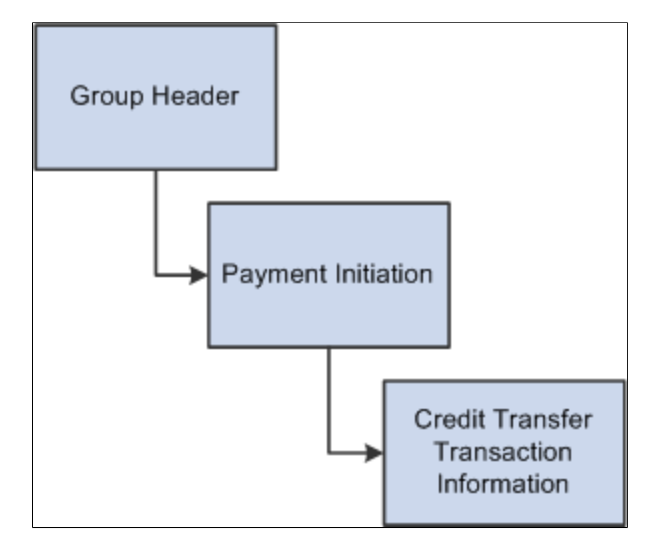

#### **SEPA Direct Debit**

The SEPA direct debit instrument is designed to act as a local collection instrument for SEPA regions that transcend national borders. SEPA implementation guidelines for direct debits are based on the adoption of the ISO 20022 or UNIFI standard. A SEPA direct debit pulls funds from the debtors bank account into the creditors bank account. The pull is based on a direct debit mandate provided by the debtor to the creditor.

A mandate is a form given by the debtor to the creditor that authorizes the creditor to initiate collections on a debt. The mandate allows a debit from the debtor's specified account and enables the debtor's bank to comply with the instructions in accordance with the SEPA Rulebook. The collections are separate transactions from the underlying contract on which they are based. The underlying contract is agreed on between the creditor and the debtor. PeopleSoft Financial Gateway enables the creditor to print the mandate form with a reference number assigned by the system.

#### Process flow for using mandates

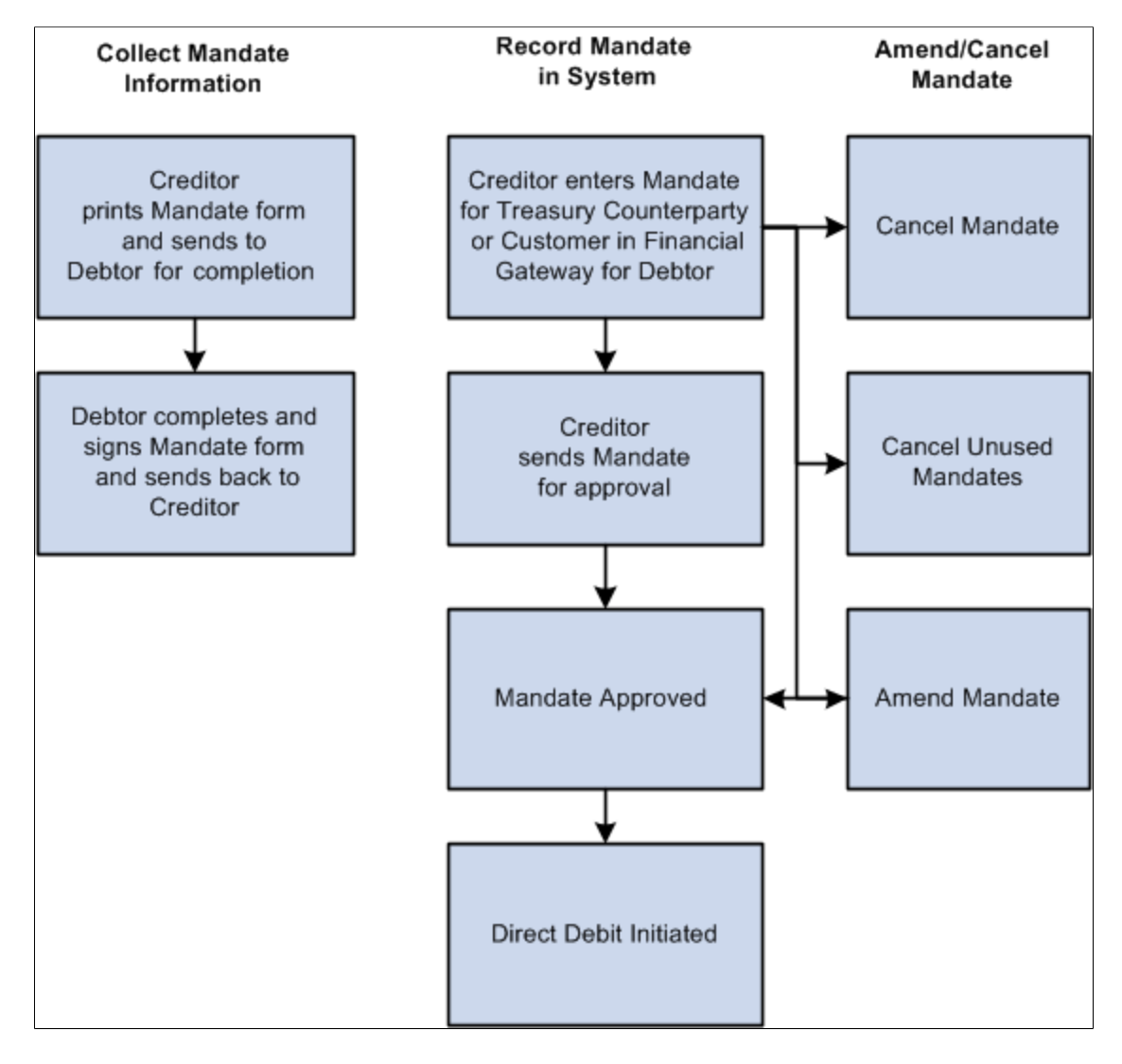

The debtor can be a Treasury counterparty or a customer. After the debtor completes and signs the mandate form, the debtor must return the completed mandate to the creditor. The creditor must enter the mandate information from the paper form in PeopleSoft Financial Gateway on the Direct Debit for Counterparties page if the debtor is a Treasury counterparty, or on the Direct Debit Mandate for Customers page if the debtor is a customer. The mandate must be signed by the debtor.

The debtor can amend the mandate form by informing the creditor of any necessary changes and state the reason for the amendment. The creditor selects a reason code on the amendment section of the form, which appears when the creditor makes the change and saves the change to the form in the system.

You can amend an approved mandate. Once you have amended the mandate, it must be approved again. Each mandate line must be approved. If you amend a mandate before it is approved, then two lines must be approved—the original line and the amended line.

You set up these pages to assist in performing SEPA direct debits:

• Transfer Template page: Identify the SEPA Direct Debit layout where the payment method is Direct Debit, select an external account that supports direct debit, and fill in the mandate information.

- EFT Transfer page: Select the SEPA Direct Debit Transfer Template, or you can identify payment method as Direct Debit and an external account that supports direct debit collection, and fill in the mandate information.
- Treasury Counterparties page: View direct debit mandates and their status.

The initiating party sends the Customer Direct Debit Initiation message to the forwarding agent or creditor agent using PeopleSoft Financial Gateway. The message requests a single or bulk collection of funds from one or more of the debtor's accounts for a creditor. A prenotification of the collection must be issued fourteen days before initiating the direct debit.

Message structure for a SEPA Direct Debit

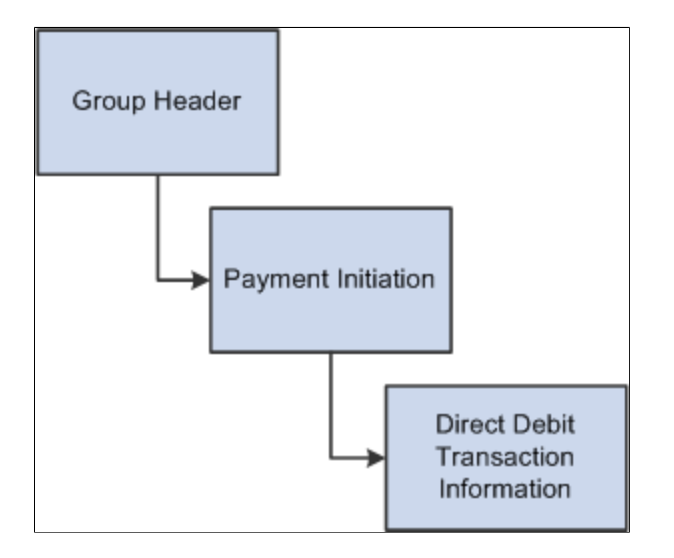

SEPA direct debits can be initiated from PeopleSoft Receivables or by creating an EFT request in PeopleSoft Cash Management, which treats direct debits as collection items. Both products must identify the SEPA direct debit layout and euro (EUR) as the currency, and capture the BIC/IBAN and mandate information.

## **SEPA Payment Cancellations and Reversals**

PeopleSoft predefines layouts in the system to handle cancellations and reversals for SEPA credit transfers and direct debits.

- SEPA layouts:
	- SEPA\_RVSL (Payment Reversal, Pain 007.001.01)
	- SEPA\_RVS\_2 (Payment Reversal, Pain 007.001.02)
- ISO 20022 layouts: (generic)
	- ISO CNCL (ISO Payment Cancellation Layout)
	- ISO RVSL (ISO Payment Reversal, Pain 007.001.01)
	- ISO RVS 2 (ISO Payment Reversal, Pain 007.001.02)

#### See [Understanding the Layout Catalog](#page-34-0).

These layouts are used to cancel or reverse payment messages electronically as XML messages from PeopleSoft Financial Gateway.

These layout properties will be attached to the existing SEPA layouts to help identify the layouts to use for cancellation or reversal messages electronically as XML messages from PeopleSoft Financial Gateway.

In PeopleSoft Payables, you can cancel a SEPA cash transfer payment and reverse the cancellation. However, in PeopleSoft Receivables, you can reverse a SEPA direct debit, but you cannot cancel it.

Users can define their own reason codes and reasons for payment cancellation and reversals.

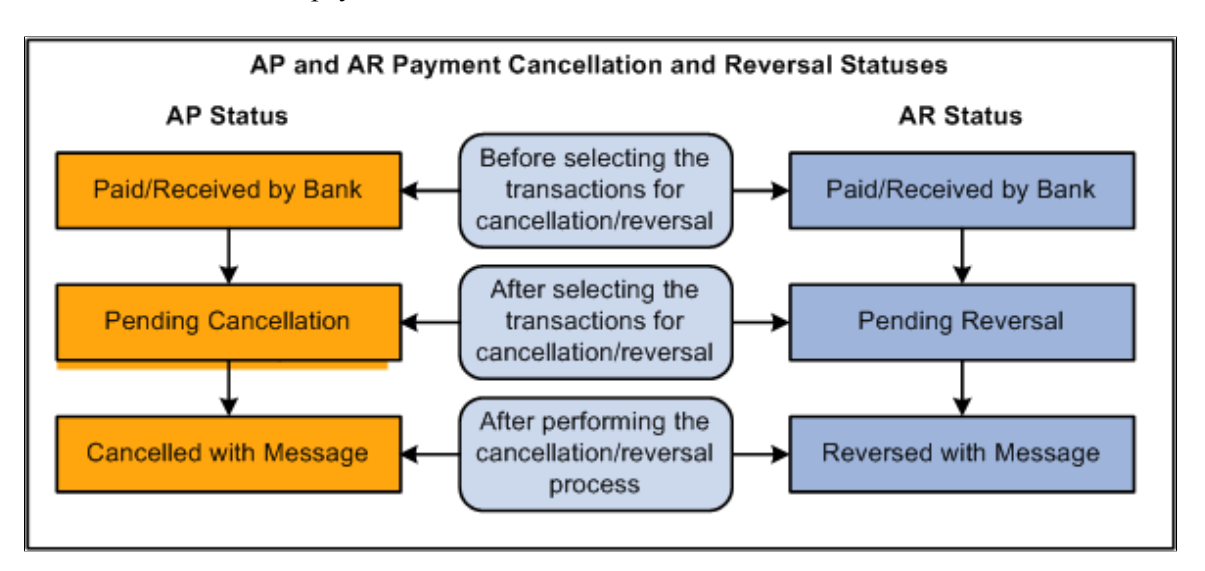

Statuses for AP and AR payment cancellations and reversals

You must run the Payment Cancellation process to send the cancellation message to the bank, which will change the current status to Cancelled with Message for PeopleSoft Payables SEPA cash transfer transactions.

You must run the Payment Reversal process, which will change the current status to Reversed with Message for PeopleSoft Receivables SEPA direct debit transactions.

SEPA Payment Cancellation and SEPA Payment Reversal messages can be sent for payments received from third-party systems into Financial Gateway.

## **SEPA Credit Transfer Cancellation**

Typically, when a SEPA cash transfer payment transaction is received by the bank and there are problems with the transactions, you use the PeopleSoft Payables cancellation process to cancel the payment. The PaymentCancellationRequest message is sent by the initiating party or any agent to the next party in the payment chain. It is used to request the cancellation of a previously sent instruction.

## **SEPA Direct Debit Reversal**

You perform a SEPA direct debit reversal in PeopleSoft Receivables the same way you perform a non-SEPA direct debit reversal. You can cancel a direct debit with a status of Paid, which transmits a reversal to PeopleSoft Financial Gateway. This action ends the life cycle of a direct debit in PeopleSoft Receivables and you cannot change it back again. However, when a direct debit is canceled in Receivables, this reopens the item and the item can then be processed through the Direct Debit system again and generate a new direct debit, which can eventually be paid through PeopleSoft Financial Gateway.

The Direct Debit Customer Payment Reversal message is sent by the initiating party to the next party in the payment chain. It is used to reverse a payment that was previously executed. The message is exchanged between a non-financial institution customer and an agent to reverse a CustomerDirectDebitInitiation message that has been settled. The result will be a credit on the debtor's account.

## **Payment Status Report**

PeopleSoft predefines layouts in the Layout Catalog for the document type Payment Acknowledge. This layout will be used to import the Payment Status report XML file that is sent by the bank. The file that will be imported is an acknowledgement file sent by the bank adhering to ISO 20022 XML standards.

- PMT\_STATV2 (ISO 20022 payment status V2, Pain.002.001.002)
- PMT\_STATV3 (ISO 20022 payment status V3, Pain.002.001.003)

#### See [Understanding the Layout Catalog](#page-34-0).

The PaymentStatusReport message is exchanged between an agent and a non-financial institution customer to provide status information on instructions previously sent. Its usage is governed by a bilateral agreement between the agent and the non-financial institution customer.

The PaymentStatusReport message provides information about the status (rejection or acceptance) of the initiation of a SEPA credit transfer, a SEPA direct debit, or other customer instructions, such as a SEPA payment cancellation or reversal request.

The Acknowledgement Files page in PeopleSoft Financial Gateway enables the user to select the bank, bank account, the PMT\_STATV2 and PMT\_STATV3 layouts, specific transaction ID, Payment file ID, and a date range to view this PaymentStatusReport message.

# **Implementing the EBICS Protocol with SEPA Payments**

PeopleSoft Financial Gateway supports the use of EBICS to send SEPA files to the bank. This topic discusses using the EBICS protocol.

The EBICS (Electronic Banking Internet Communication Standard) protocol is SEPA compliant and can transmit ISO 20022 standard messages in XML format. The system issues SEPA Credit Transfer payment files.

**Important!** As of Update Image 39, Oracle PeopleSoft no longer supports any version of EBICS (Electronic Banking Internet Communication Standard) protocol.

# **Pages Used to Implement the EBICS Protocol with SEPA Payments**

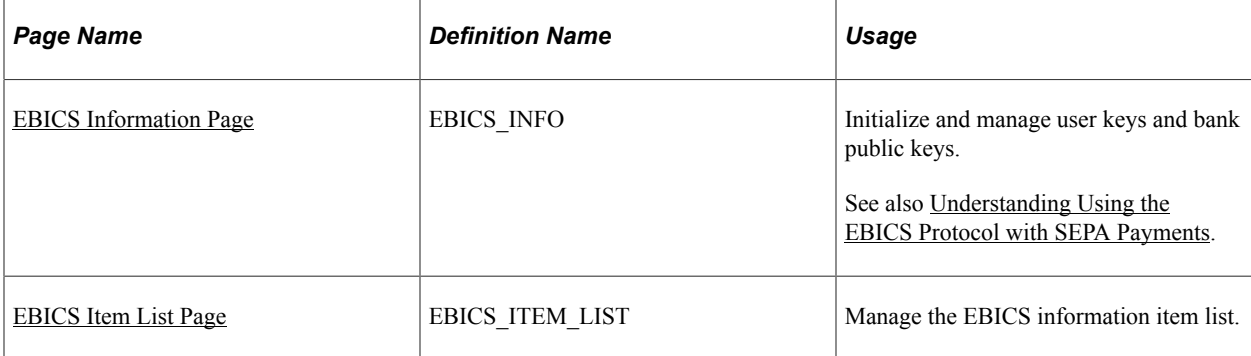

# <span id="page-166-0"></span>**Understanding Using the EBICS Protocol with SEPA Payments**

PeopleSoft Financial Gateway supports the use of EBICS to send SEPA files to the bank.

EBICS implementation includes two main areas: key management and initialization, and file transmission.

These EBICS messages (versions H003 and H004) are supported for key management and initialization. They are constructed by the delivered EBICS code and are not predefined messages in Integration Broker:

- 1. INI (Initial transmit public key).
- 2. PUB (Transmit public key).
- 3. HIA (Initial transmit public key).
- 4. HCA (Transmit public key).
- 5. HPB (Download bank's public keys).

The following diagram illustrates EBICS in a PeopleSoft system:

Users can initialize and manage their keys and bank public keys through the EBICS Information setup page, and leverage the EBICS protocol for payment file upload through Financial Gateway Payment Dispatch.

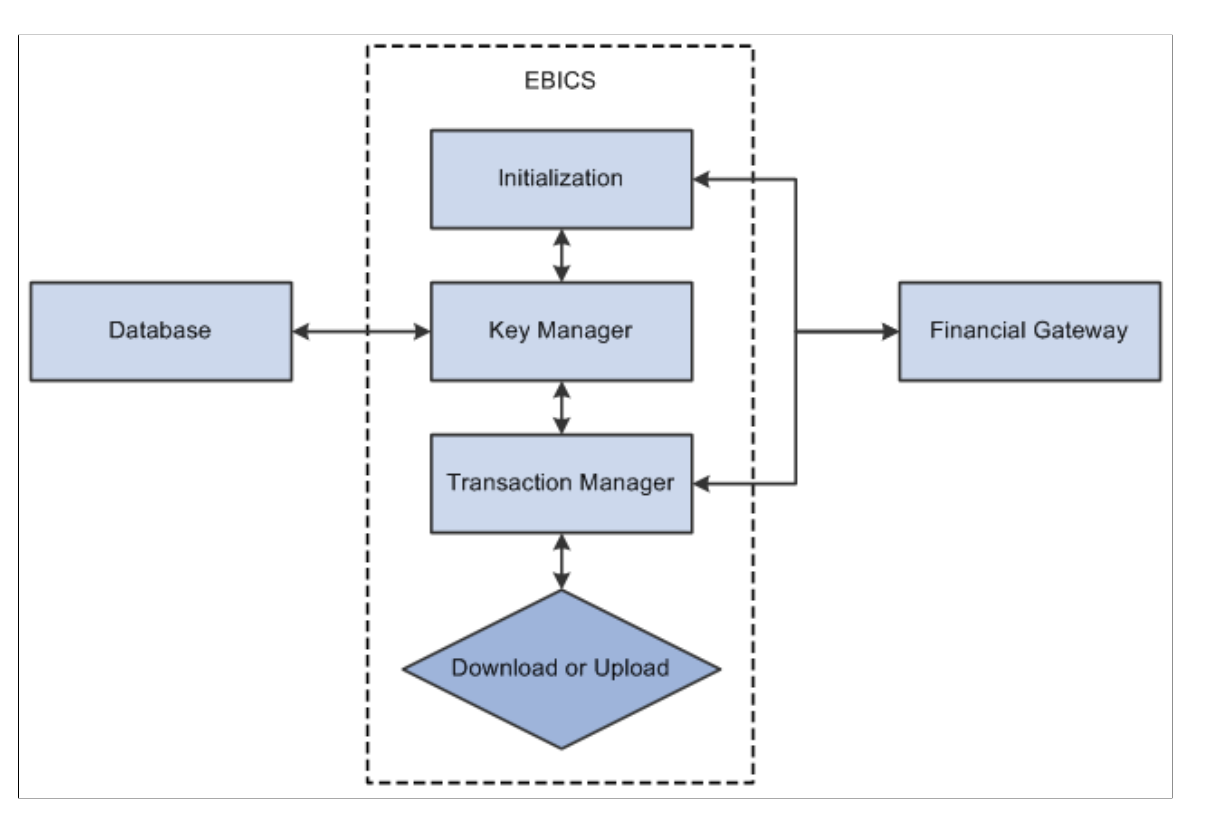

#### **Layout Properties**

You must specify EBICS attributes on your bank integration layouts. Navigate to the Bank Integration Layouts page (**Banking** > **Administer Bank Integration** > **Bank Integration Layouts**). Set up the EBICS layout property codes as follows:

- $\cdot$  EBICS ID Use the EBICS ID set up in the system.
- EBICS\_ORD\_TYPE Enter string value *FUL*.
- EBICS FORMAT Use the order type value provided by the bank.

See [Setting Up Payment Processing.](#page-68-0)

#### **Specifications**

PeopleSoft Financial Gateway provides the following functionality for EBICS version 2.4.2:

- Supports EBICS XML messages, based on these schemas:
	- ebics keymgmt request.xsd
	- ebics keymgmt response.xsd
	- ebics orders.xsd
	- ebics\_request.xsd
- ebics response.xsd
- ebics types.xsd
- xmldsig-core-schema.xsd
- Supports ZIP compression of order data.
- Encrypts order data (E002).
- Provides BASE64 coding of order data.
- Provides segmentation of order data.
- Adds an electronic signature for the order data (A005).
- Identifies and authenticates the signature (X002).
- Offers key management.
- Supports EBICS upload transactions.

#### **Integrating Your PeopleSoft System with EBICS**

EBICS depends on HTTPS over TLS which must be fully functional on PeopleTools. Your PeopleSoft system administrator and PeopleSoft application developer must do the following to integrate EBICS with your PeopleSoft system:

- 1. Establish application server settings where the EBICS gateway will be set up.
- 2. Use PeopleSoft Integration Broker's local gateway as the default gateway or create a new one.
- 3. Obtain and import the EBICS certification files from the SSL certification authority (CA), Entrust.
- 4. Modify Web server environment and Integration Gateway properties files.
- 5. Add Integration Broker node and routing definitions for EBICS under service operation EBICS\_SERVICE\_OPR.

All transaction messages sent though Integration Broker to the bank are synchronous messages. In order to troubleshoot a transactional issue between the Peoplesoft system and EBICS, you need to turn on logging for the SAMPLE\_ROUTING routing definition.

EBICS return codes are defined in the message catalog as shown in this table:

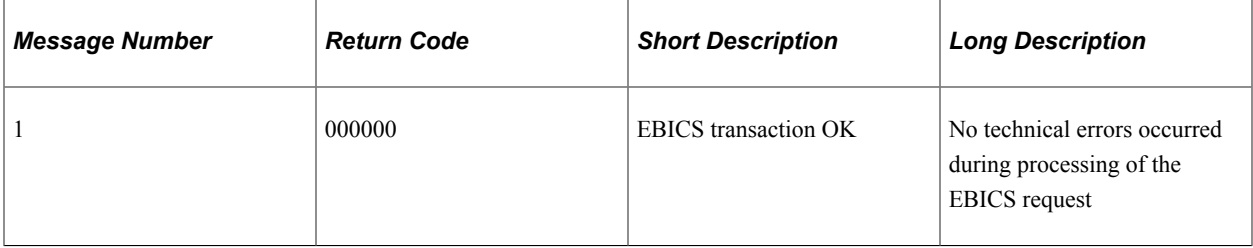

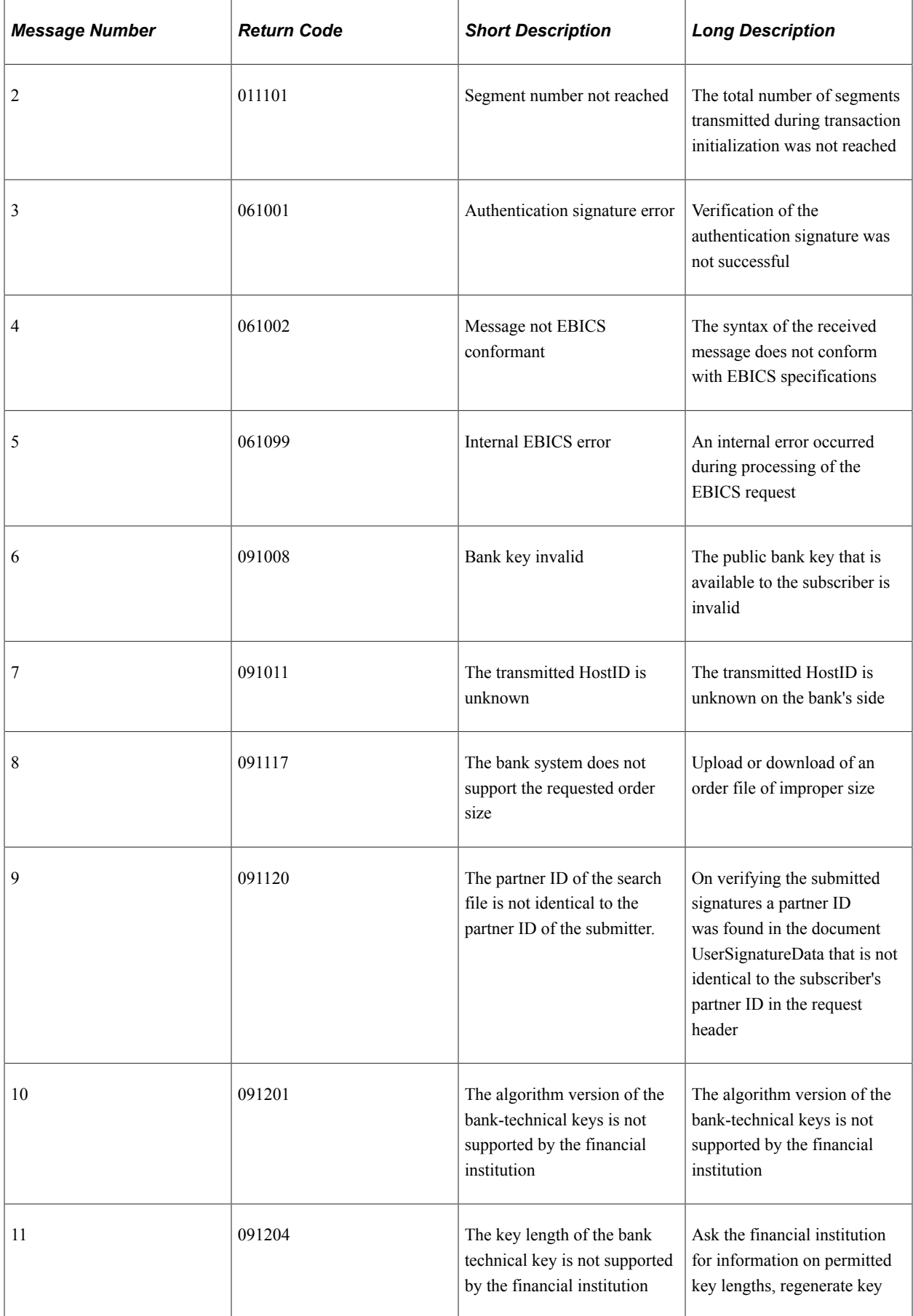

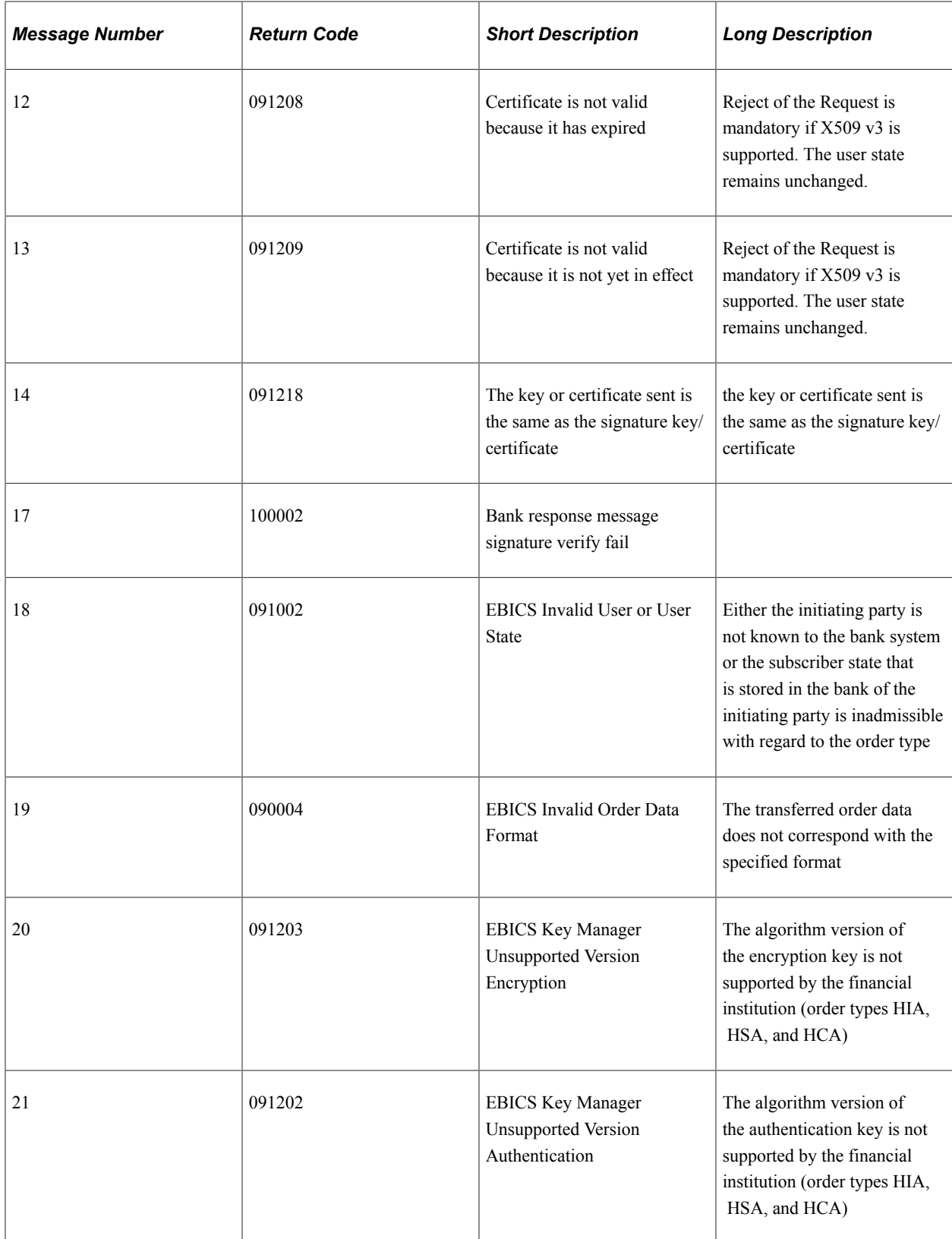

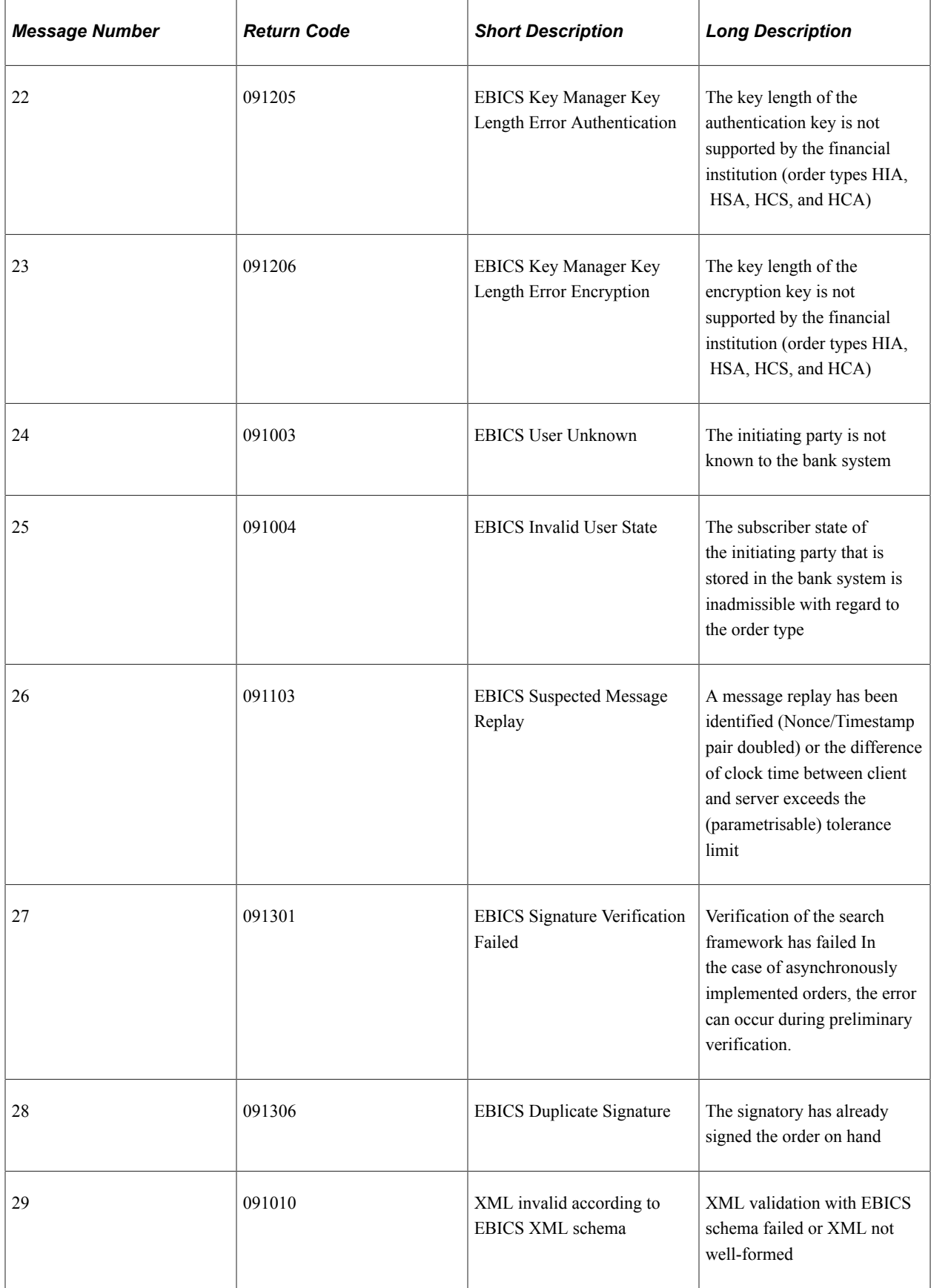

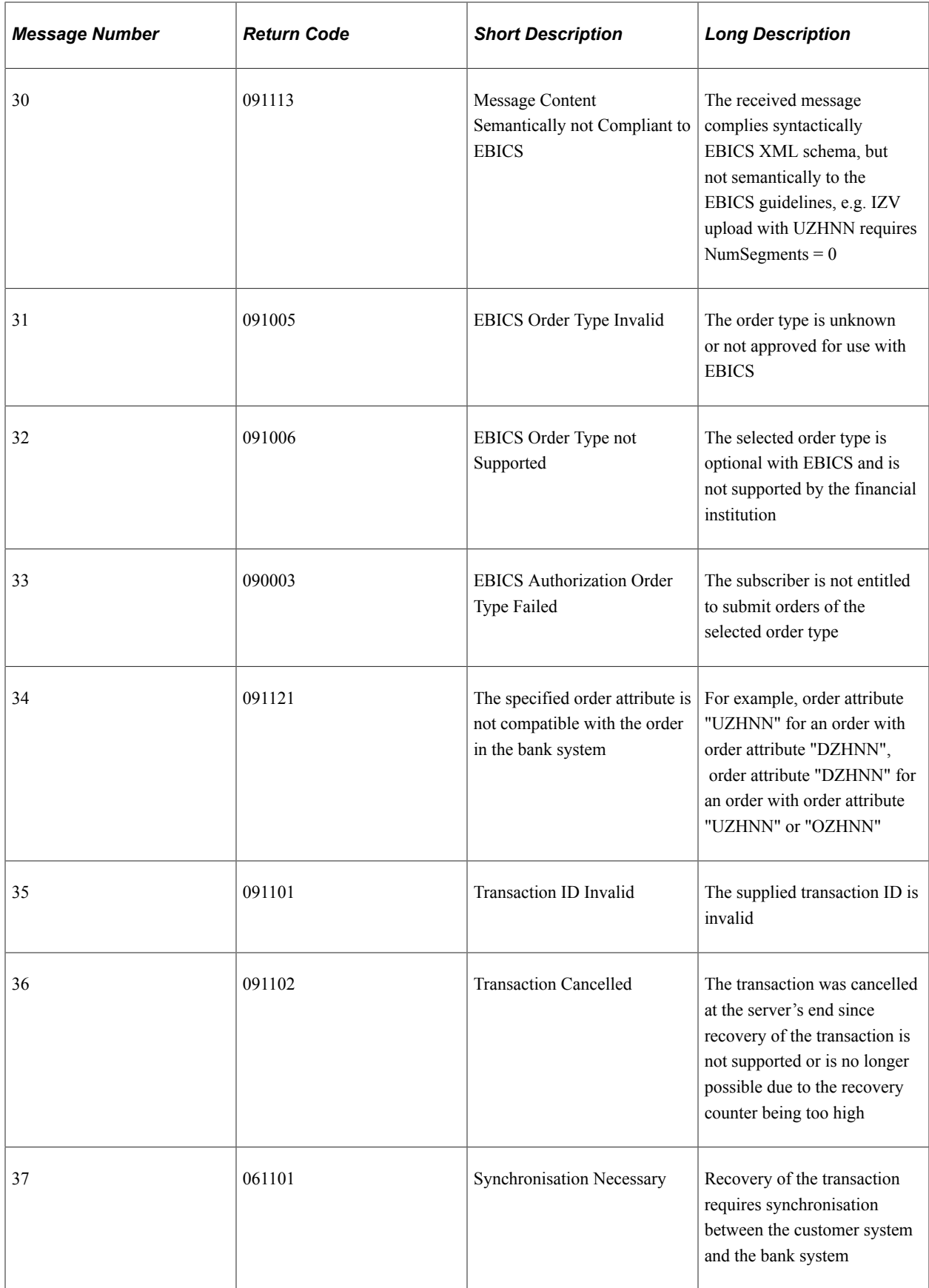

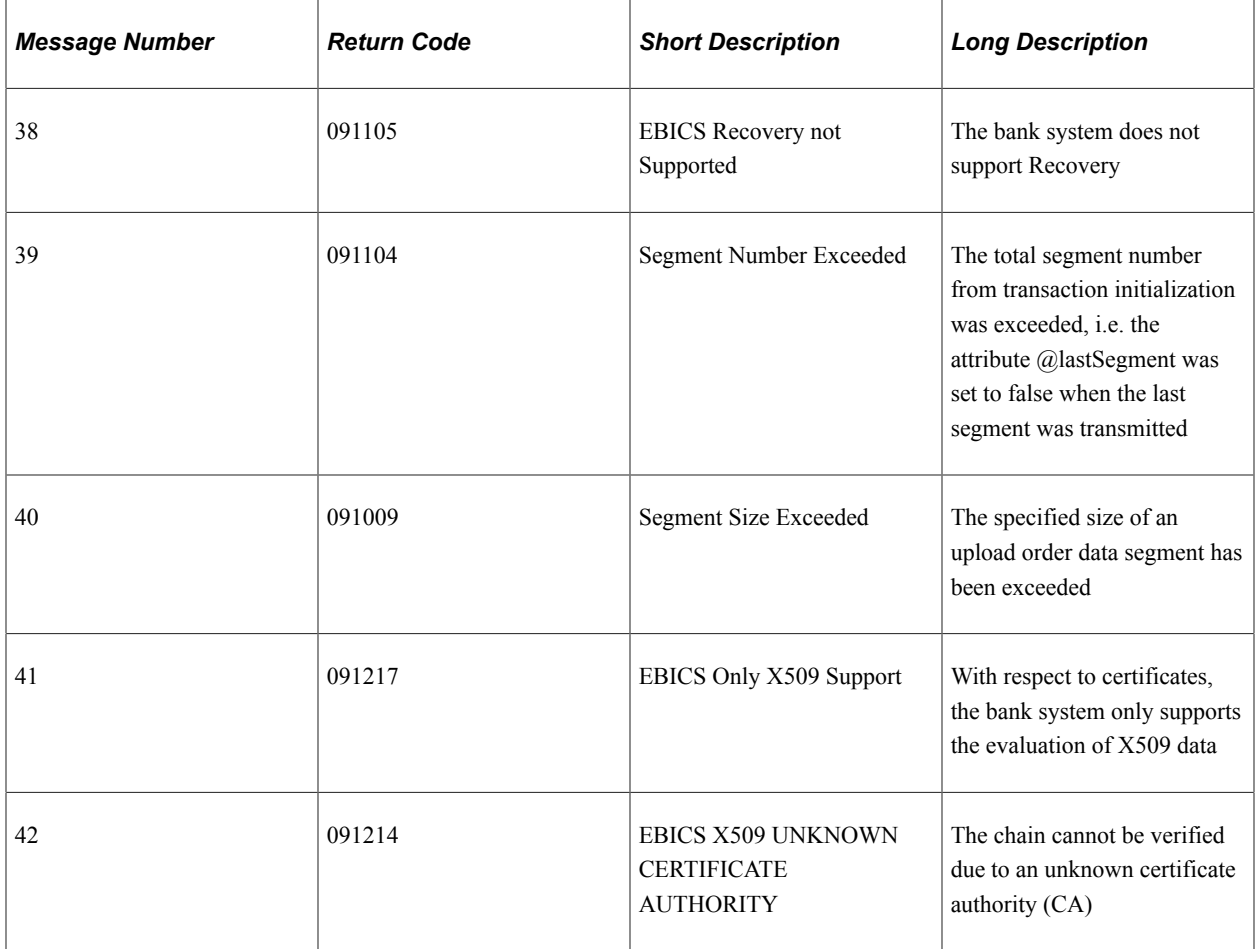

#### **Entering Certificates Into the Keystore**

When a customer uploads the keystore file to PeopleSoft, three certificates are required. These three certificates must have a corresponding alias name:

- authentication
- encryption
- signature

The PeopleSoft system recognizes the certificates based on their alias names.

The following rules apply:

- 1. The three certificates are not interchangeable. They each have a different purpose. For example, the authentication alias must correspond to the authentication certification.
- 2. You must use your own password and keystore name when creating the keystore.

This example shows how to create and add the three certificates into keystore:

```
keytool -genkeypair -keystore ebicskeystore -keyalg rsa -alias
authentication -sigalg SHA256withRSA
```

```
keytool -genkeypair -keystore ebicskeystore -keyalg rsa -alias
encryption -sigalg SHA256withRSA
keytool -genkeypair -keystore ebicskeystore -keyalg rsa -alias
signature -sigalg SHA256withRSA
```
## <span id="page-174-0"></span>**EBICS Information Page**

Use the EBICS Information page (EBICS\_INFO) to initialize and manage keys and bank public keys.

Navigation:

#### **Banking** > **Administer Bank Integration** > **EBICS** > **EBICS Information** > **EBICS Information**

This example illustrates the fields and controls on the EBICS Information page. You can find definitions for the fields and controls later on this page.

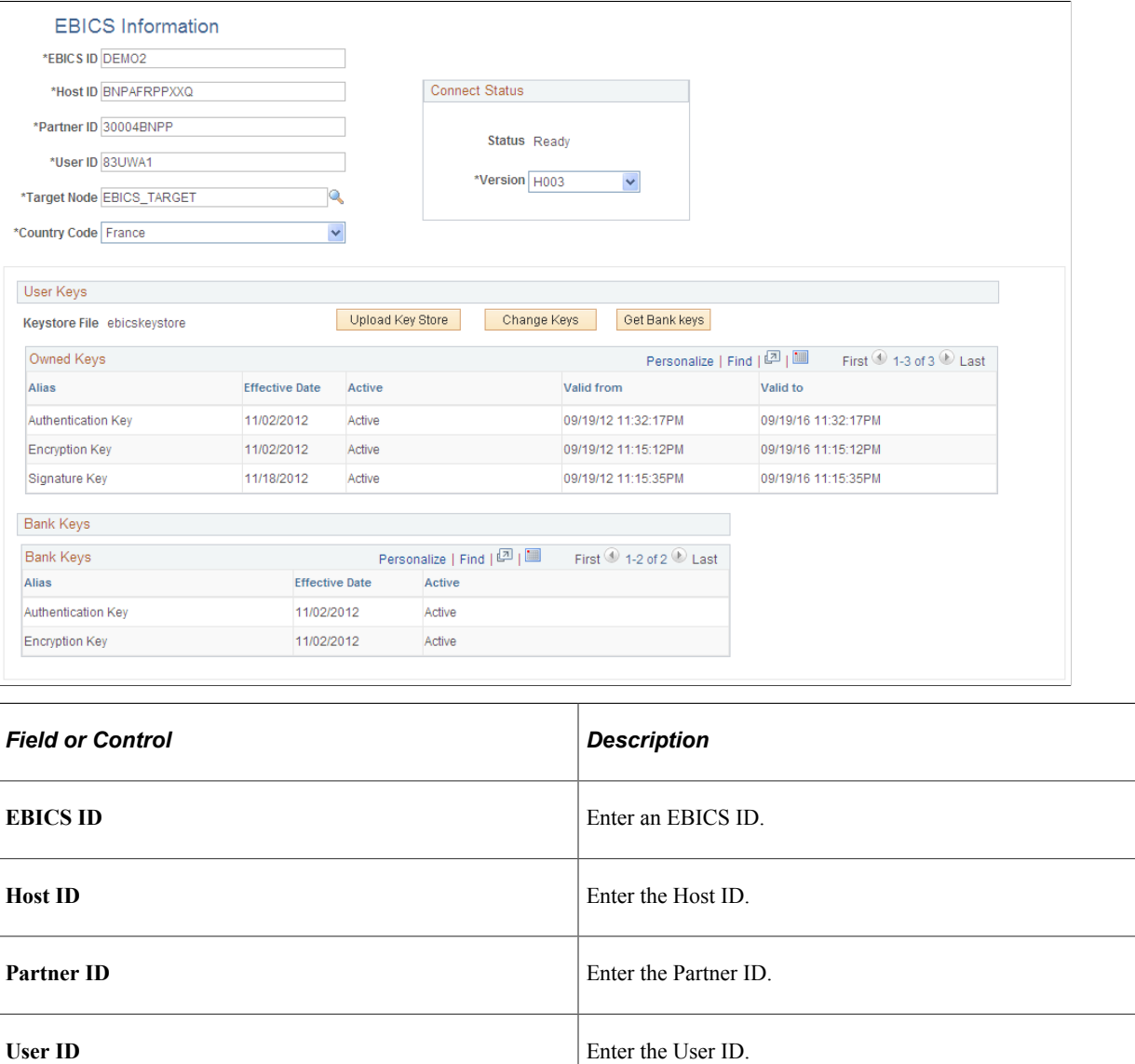

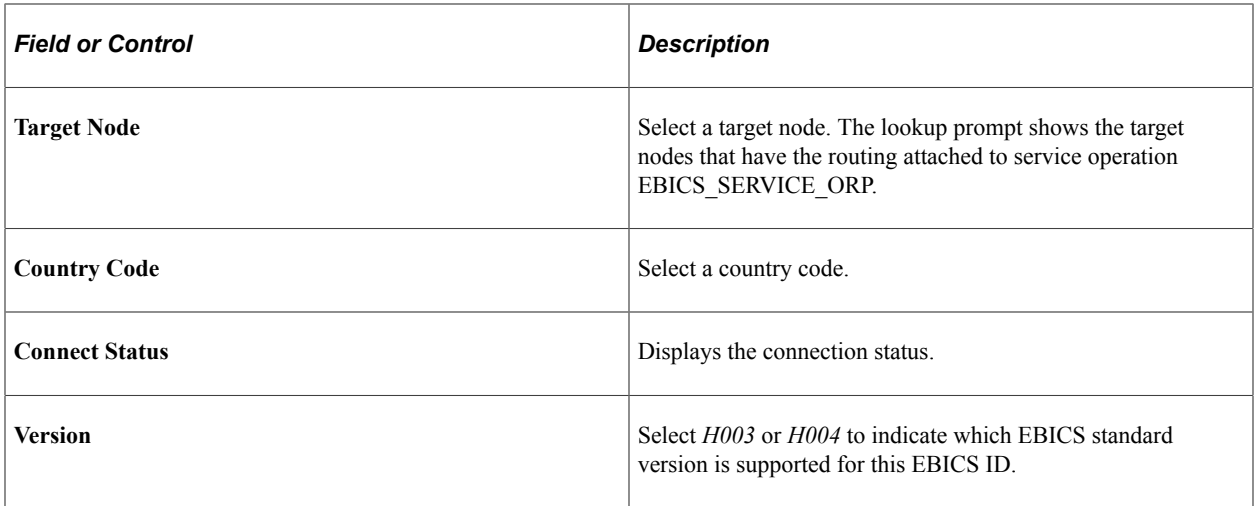

# **User Keys**

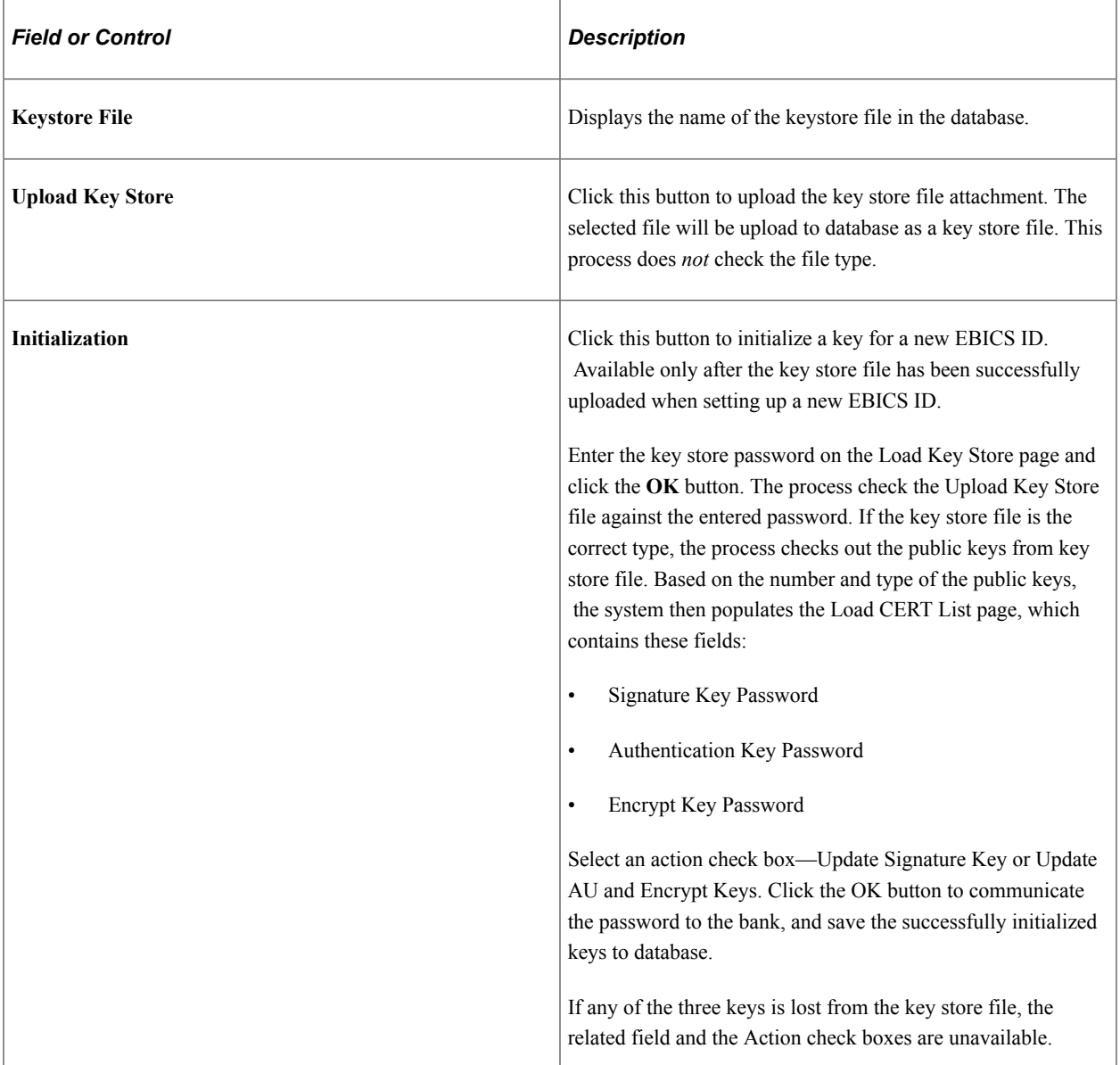

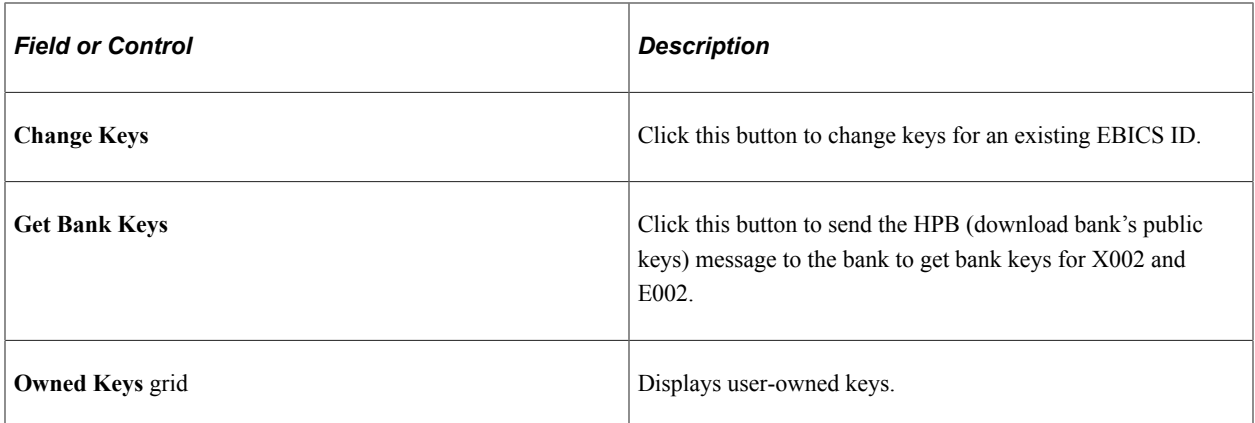

#### **Bank Keys**

The Bank Keys grid shows the public bank keys, including an alias name, effective date, and active status.

## <span id="page-176-0"></span>**EBICS Item List Page**

Use the EBICS Item List page (EBICS\_ITEM\_LIST) to manage the EBICS information item list.

Navigation:

#### **Banking** > **Administer Bank Integration** > **EBICS** > **EBICS Item List** > **EBICS Item List**

This example illustrates the fields and controls on the EBICS Item List page.

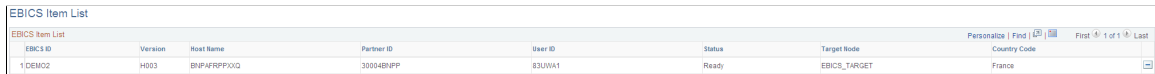

# **Entering and Managing Direct Debit Mandates**

This topic discusses how to work with direct debit mandates, including entering, updating, approving, canceling, and printing direct debit mandates.

## **Pages Used to Enter and Manage Direct Debit Mandates**

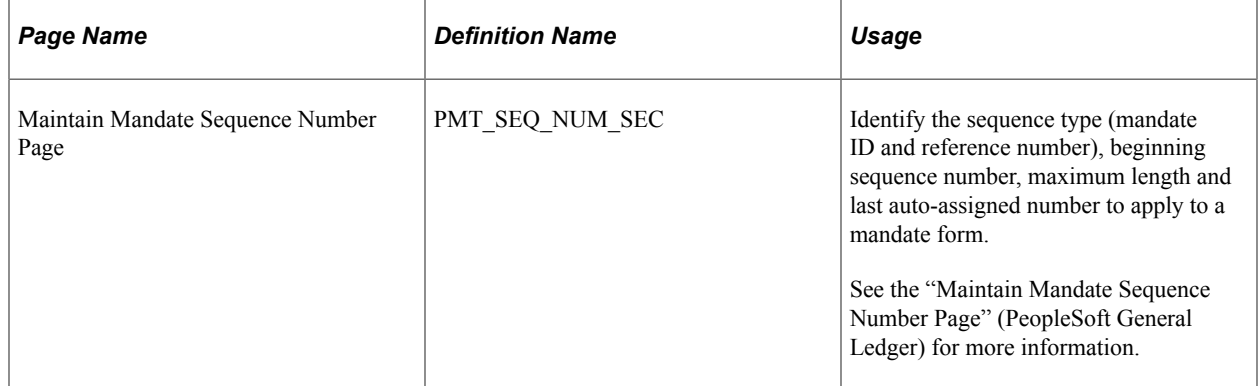

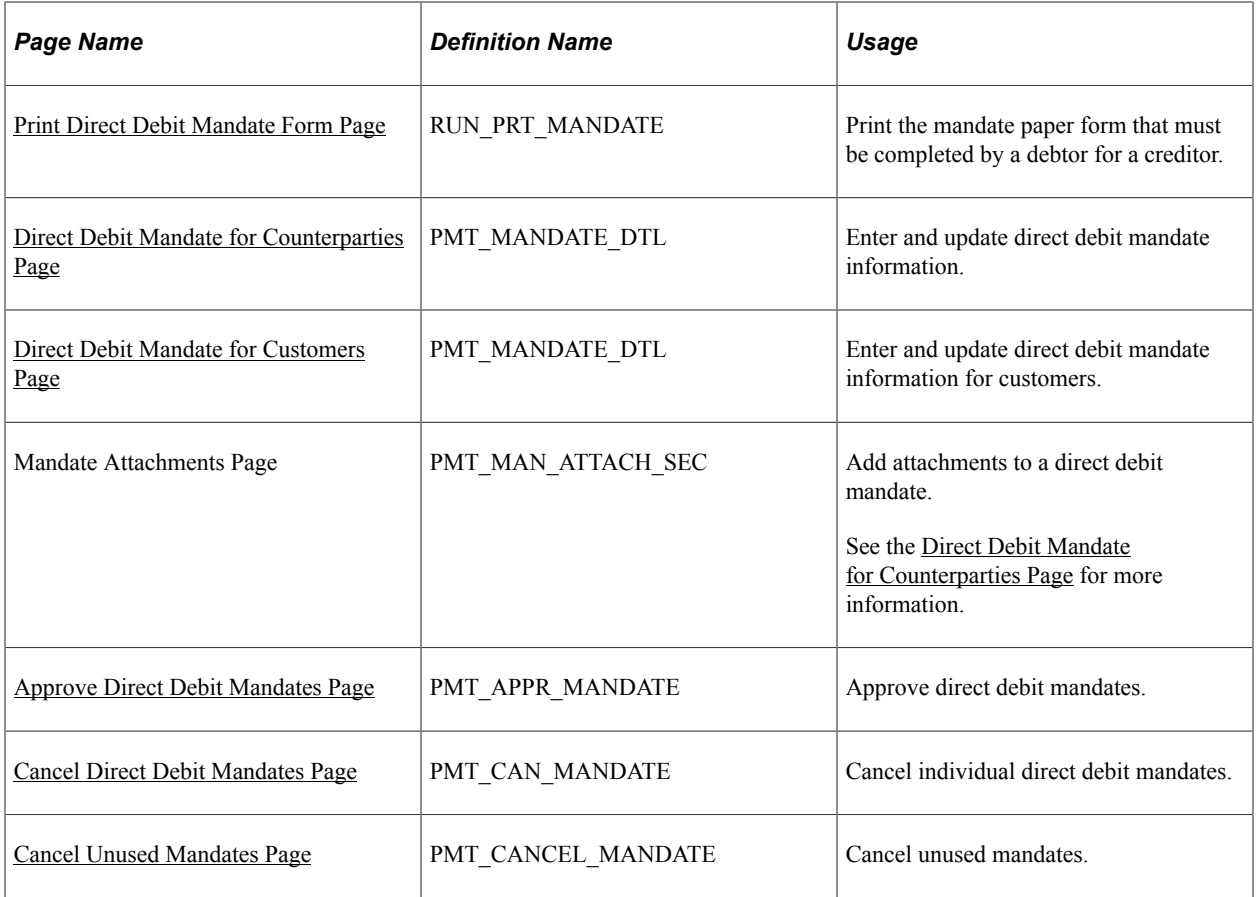

# <span id="page-177-0"></span>**Print Direct Debit Mandate Form Page**

Use the Print Direct Debit Mandate Form page (RUN\_PRT\_MANDATE) to print the mandate paper form that must be completed by a debtor for a creditor.

Navigation:

**Financial Gateway** > **Maintain Mandate** > **Print Mandate Form** > **Print Direct Debit Mandate Form**

This example illustrates the fields and controls on the Print Direct Debit Mandate Form page. You can find definitions for the fields and controls later on this page.

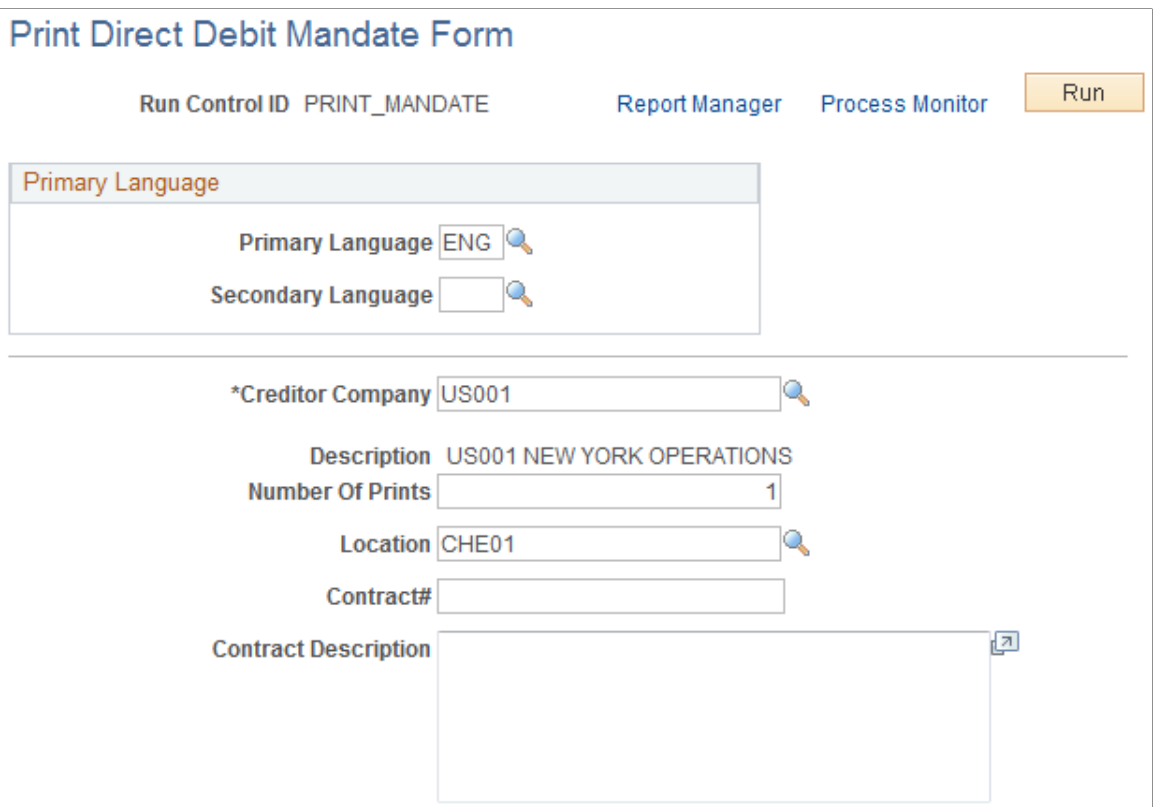

You can print a blank mandate form to send to the creditor to complete.

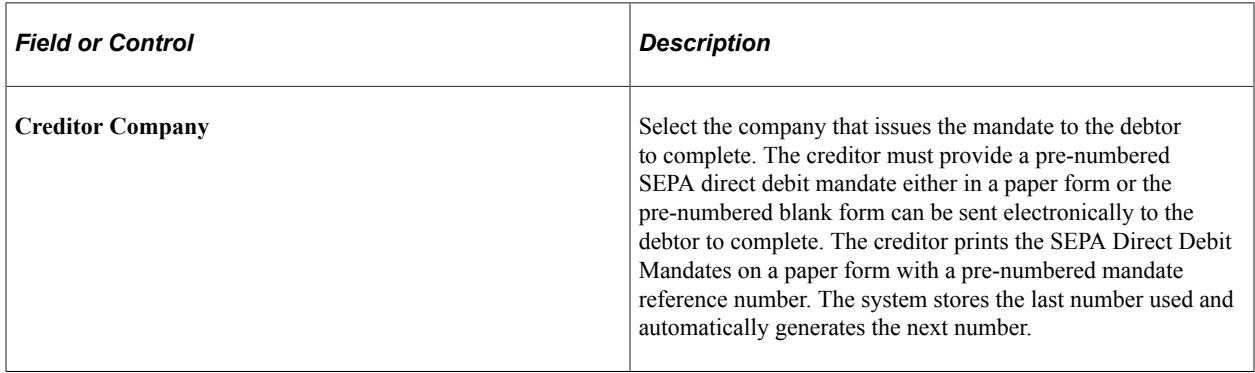

**Note:** Not all output types are supported for printing the form. Only the PDF output format is supported. On the Process Scheduler Request page, select *PDF* to print mandate forms.

## <span id="page-178-0"></span>**Direct Debit Mandate for Counterparties Page**

Use the Direct Debit Mandate for Counterparties page (PMT\_MANDATE\_DTL) to enter and update direct debit mandate information.

Navigation:

#### **Financial Gateway** > **Maintain Mandate** > **Mandate for Counterparties** > **Direct Debit Mandate for Counterparties**

This example illustrates the fields and controls on the Direct Debit Mandate for Counterparties page (1 of 2).

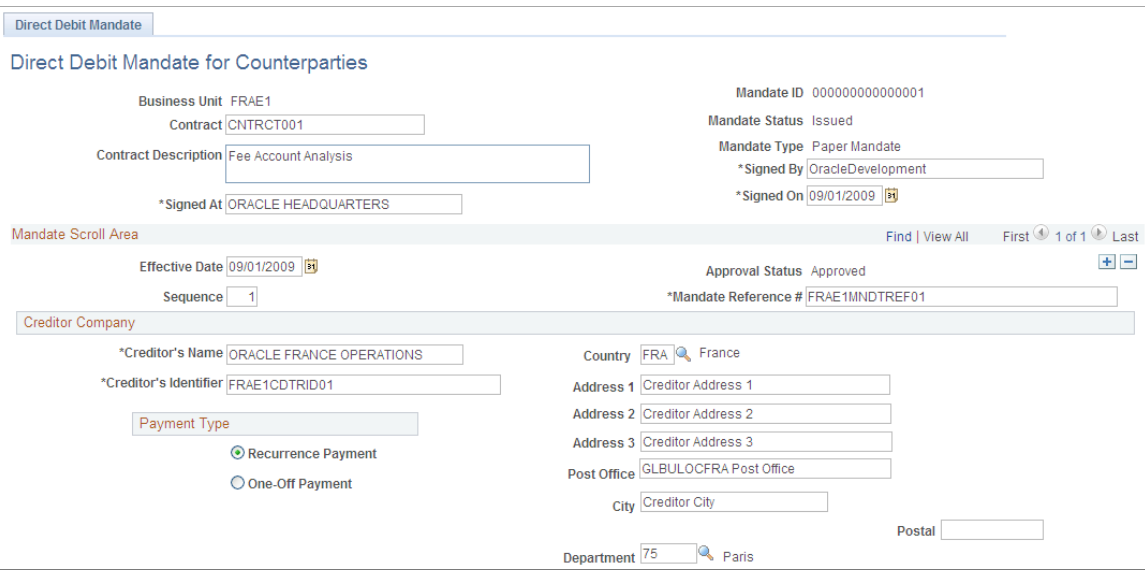

This example illustrates the fields and controls on the Direct Debit Mandate for Counterparties page (2 of 2).

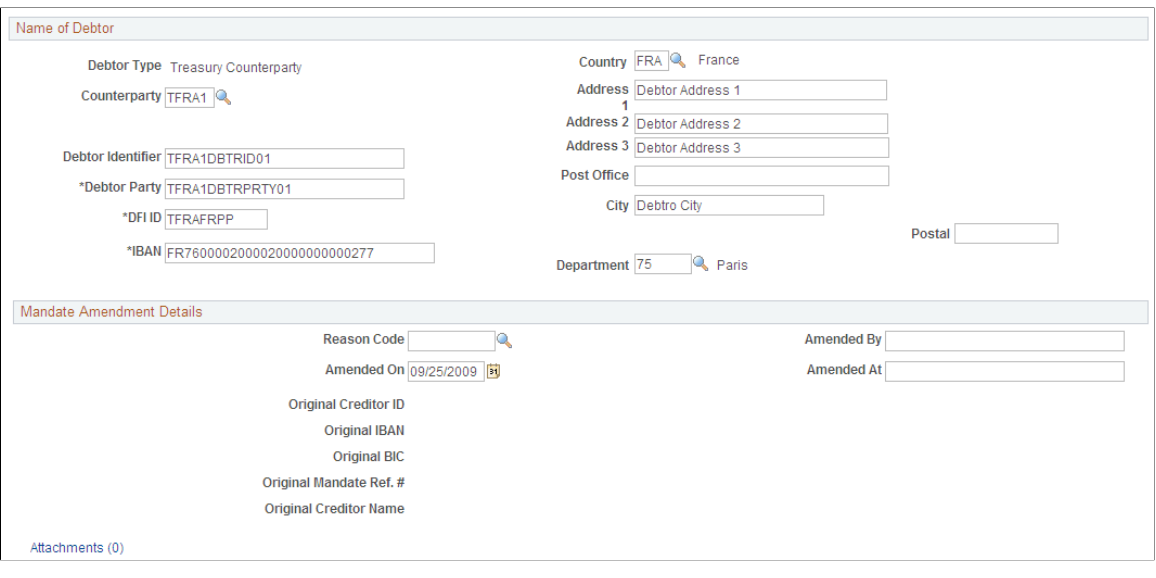
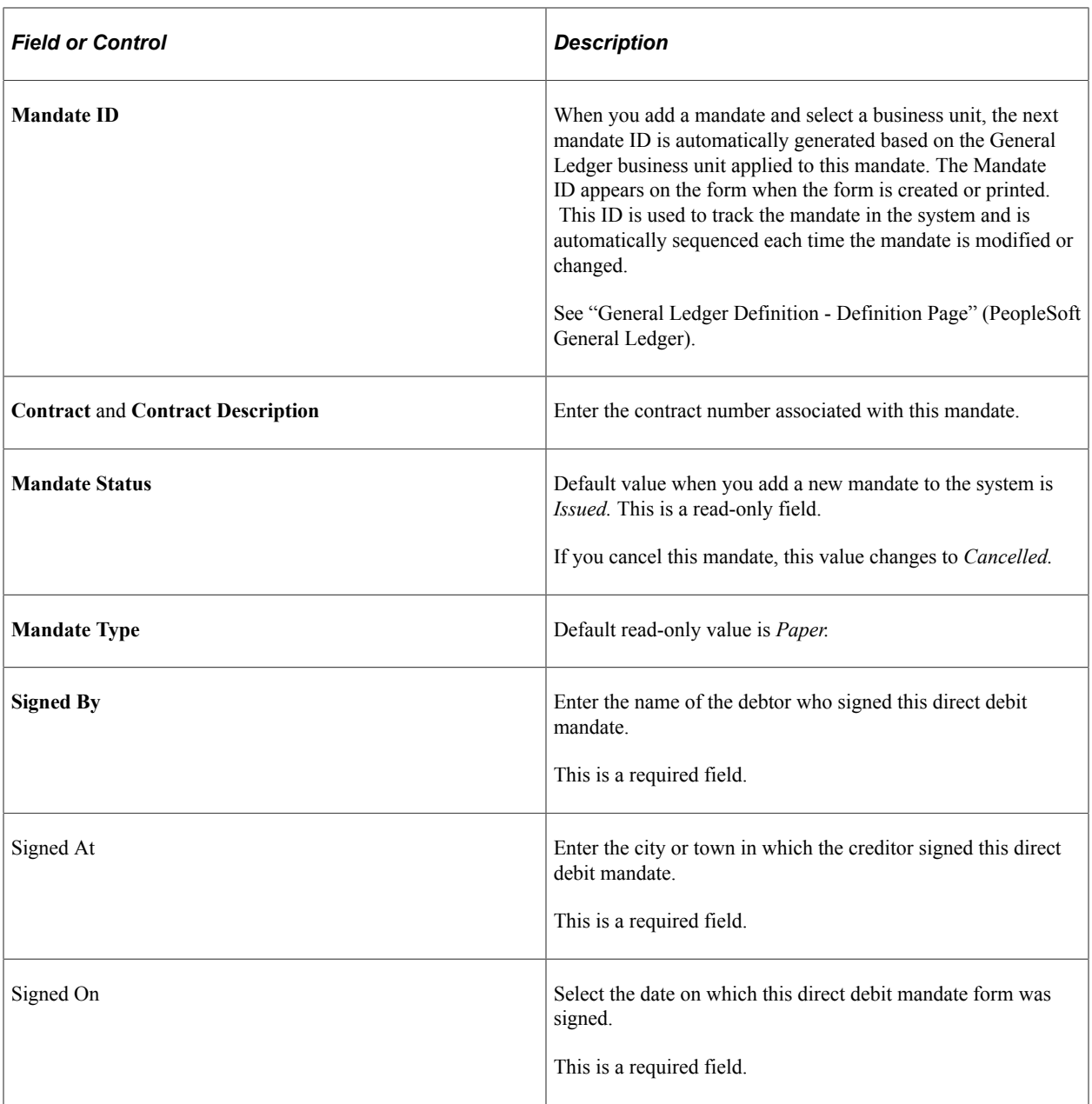

### **Mandate Scroll Area**

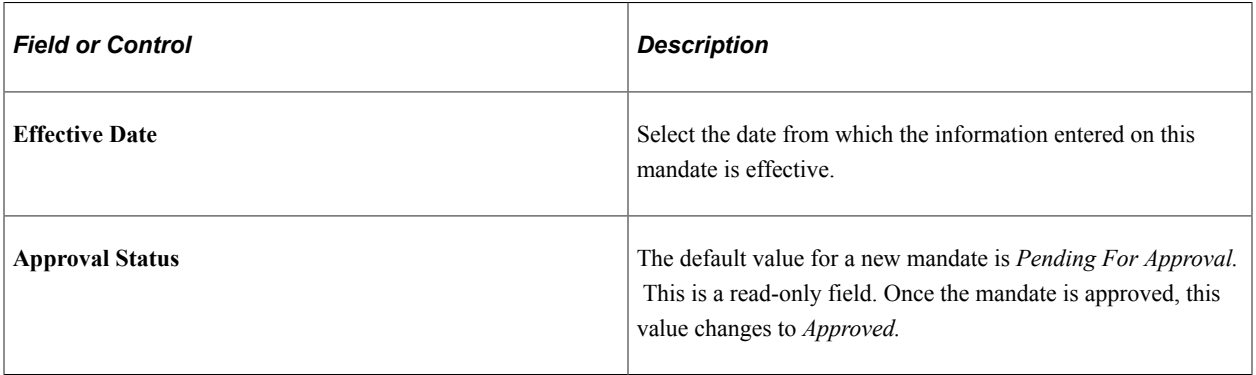

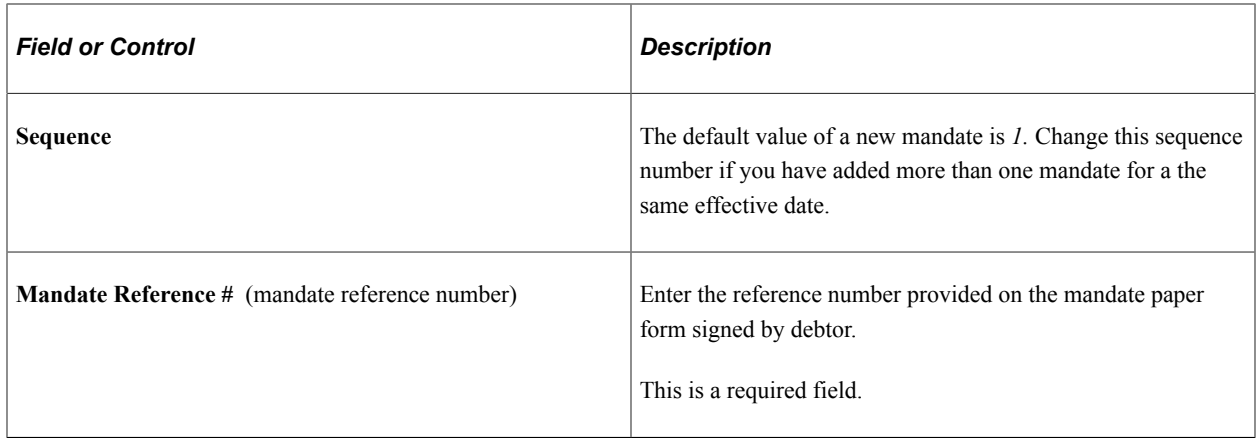

## **Creditor Company**

This section identifies the name and location of the creditor involved in the SEPA direct debit transaction.

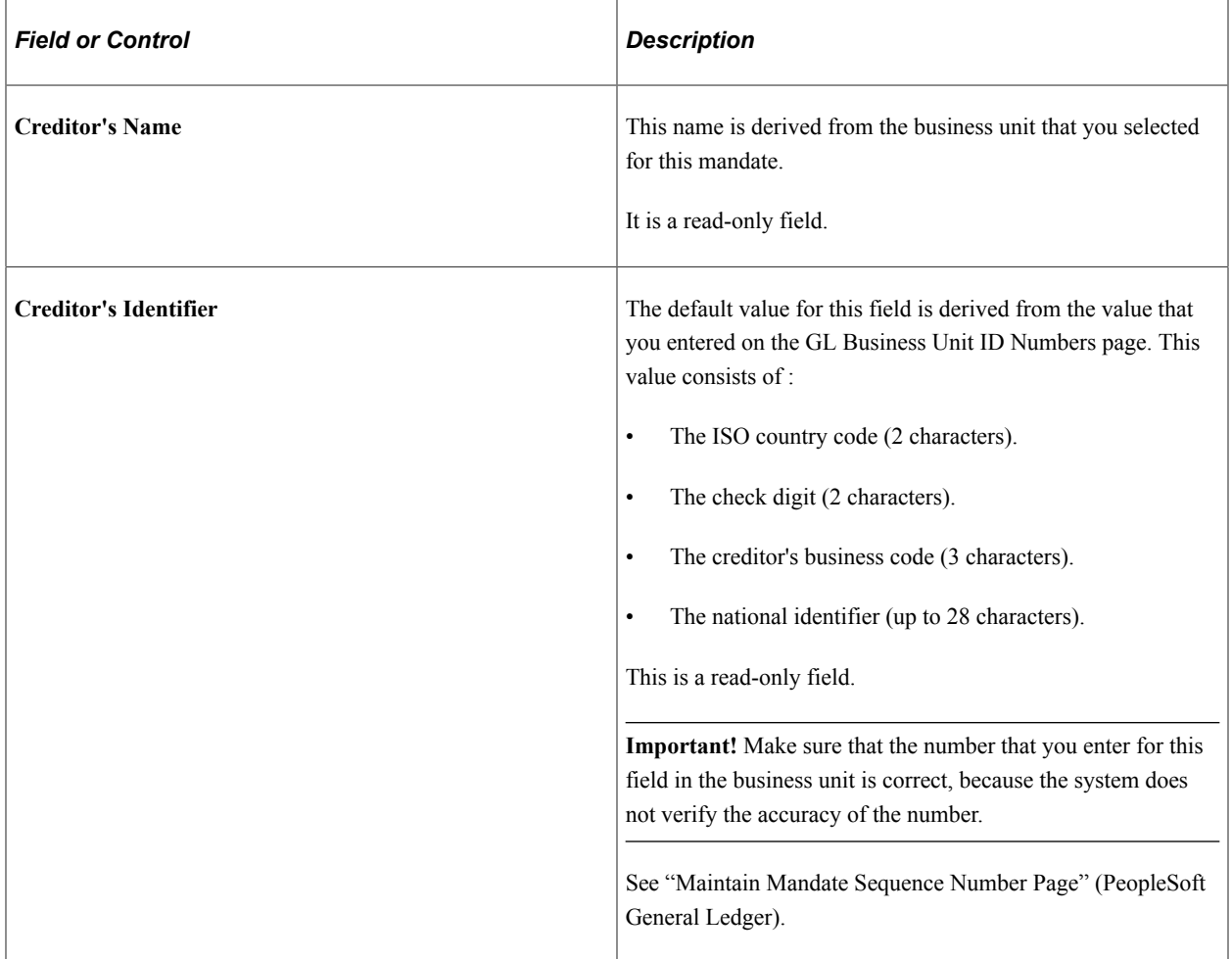

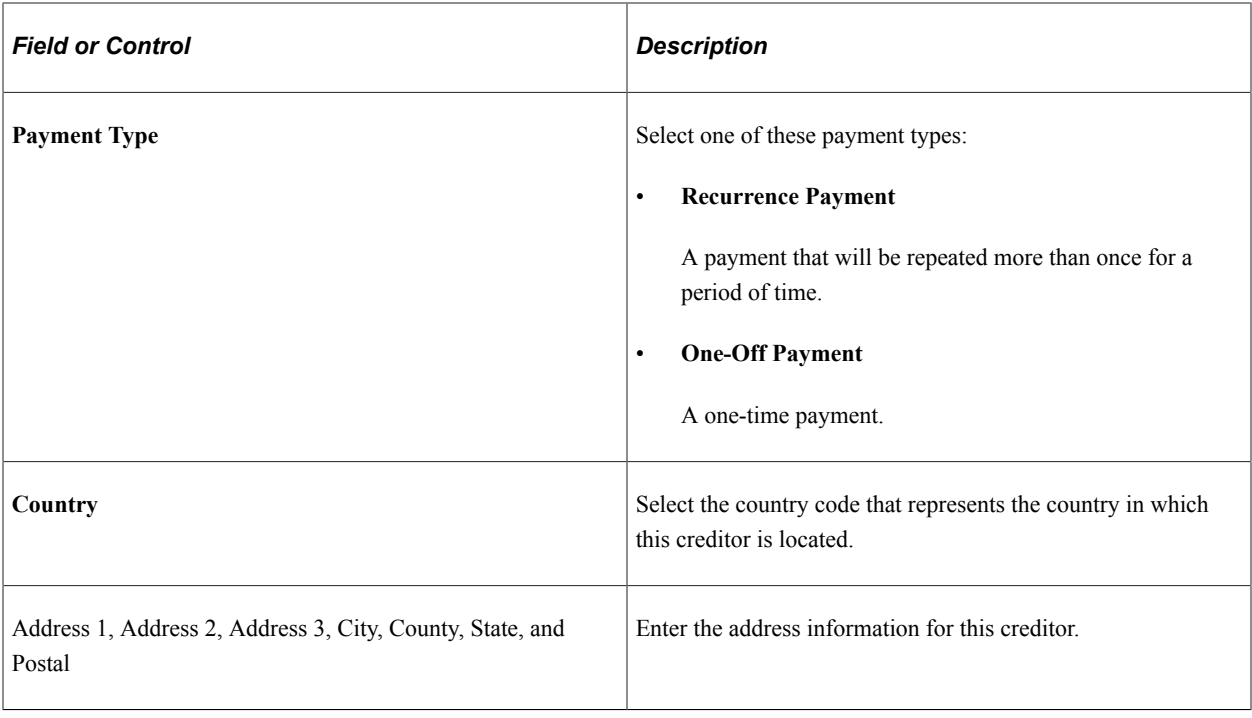

#### **Name of Debtor**

This section identifies the name and location of the debtor involved in the SEPA direct debt transaction. In this case the debtor is a Treasury counterparty.

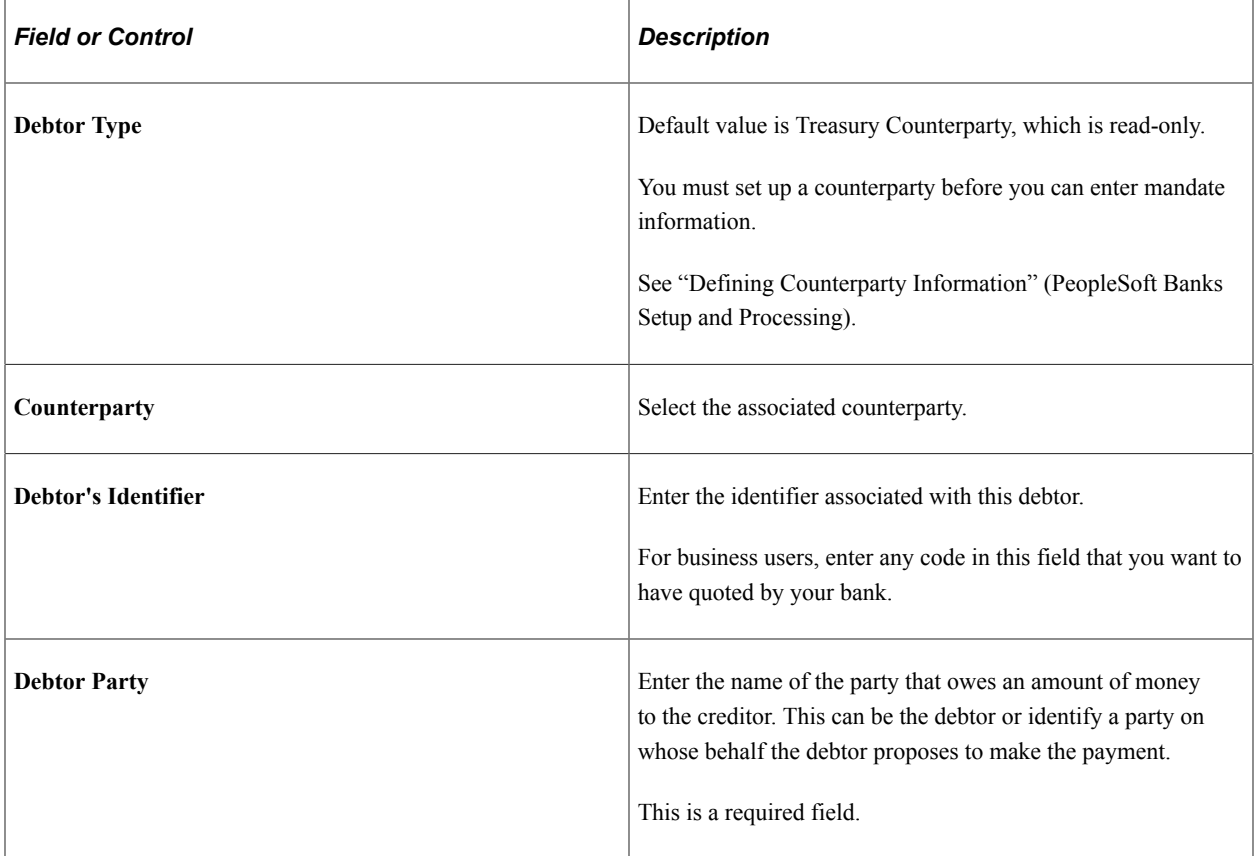

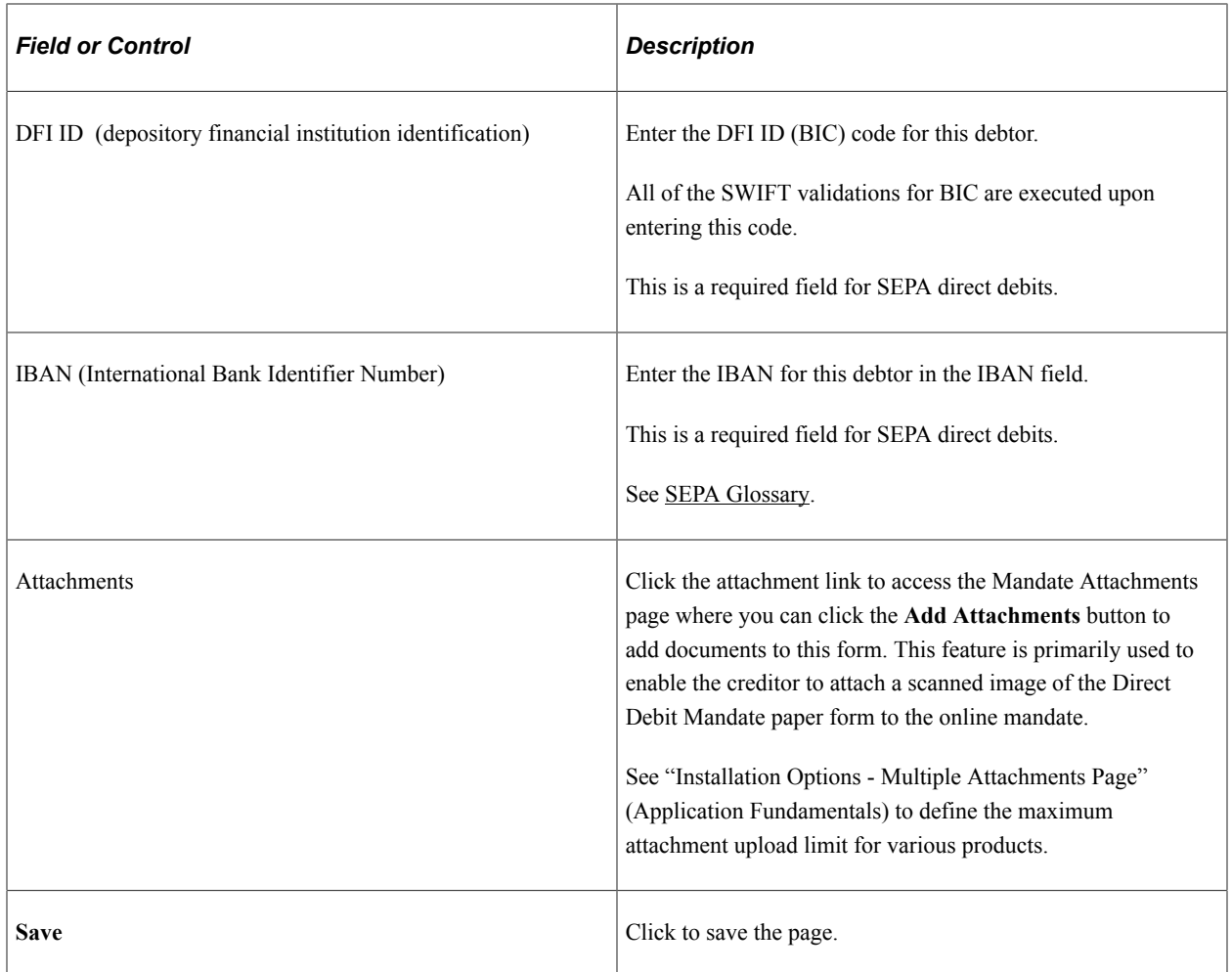

### **Direct Debit Mandate for Customers Page**

Use the Direct Debit Mandate for Customers page (PMT\_MANDATE\_DTL) to enter and update direct debit mandate information for customers.

Navigation:

**Financial Gateway** > **Maintain Mandate** > **Mandate for Customers** > **Direct Debit Mandate for Customers**

See [Direct Debit Mandate for Counterparties Page.](#page-178-0)

This example illustrates the fields and controls on the Direct Debit Mandate for Customers page (1 of 2).

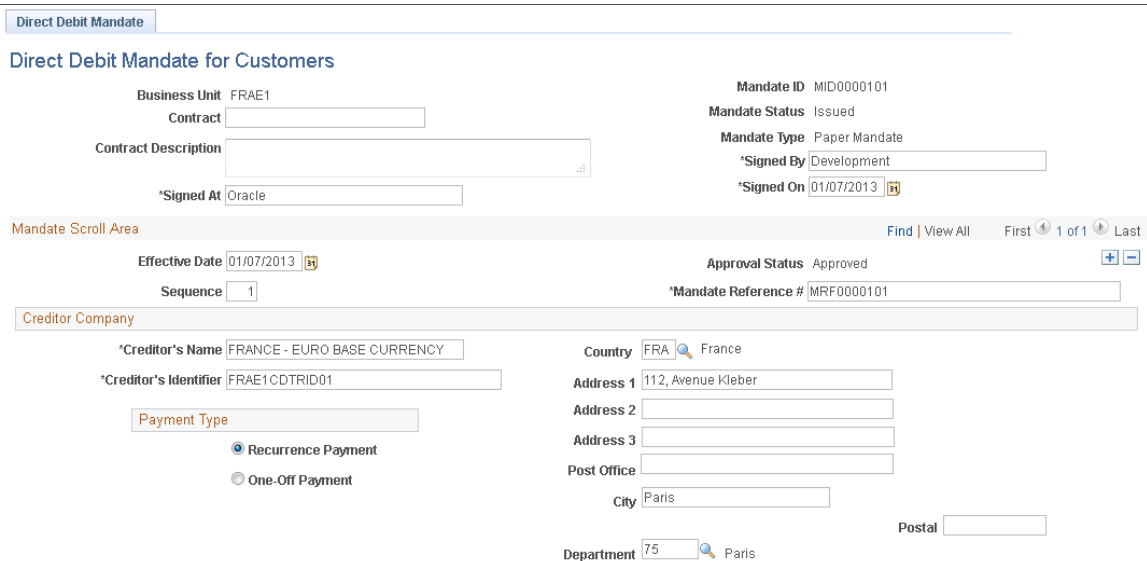

This example illustrates the fields and controls on the Direct Debit Mandate for Customers page (2 of 2). You can find definitions for the fields and controls later on this page.

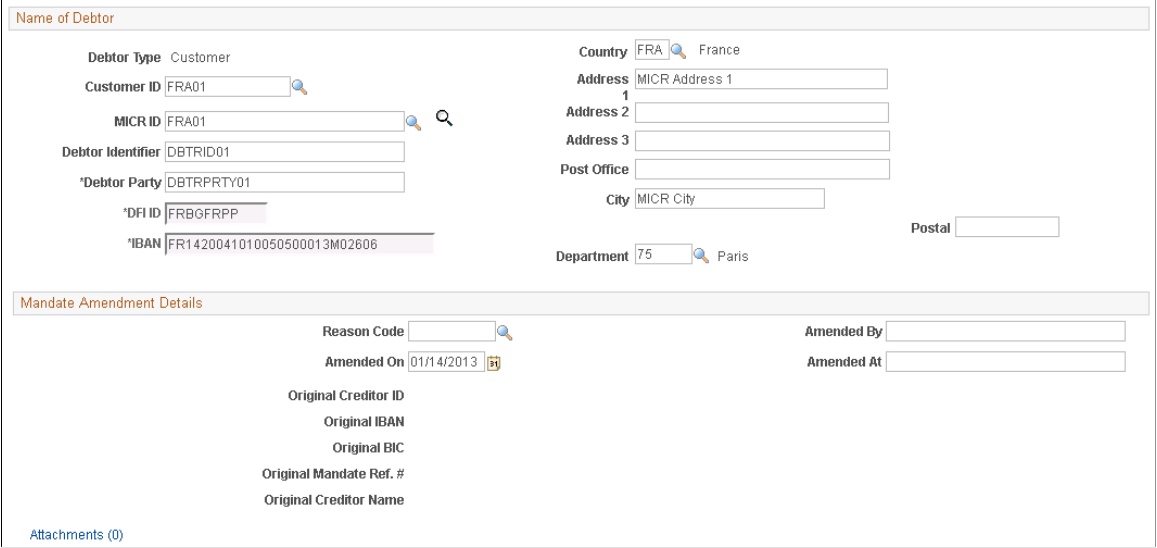

Most of the fields that appear on the Direct Debit Mandate for Customers page are identical to the fields on the Direct Debit for Mandate for Counterparties page with these exceptions:

#### **Name of Debtor**

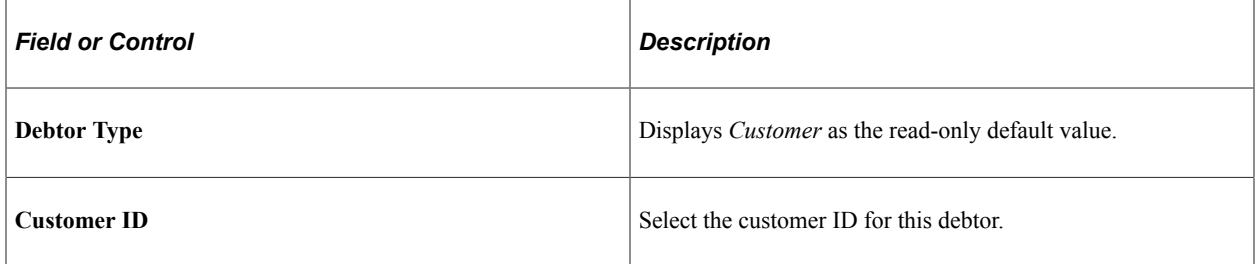

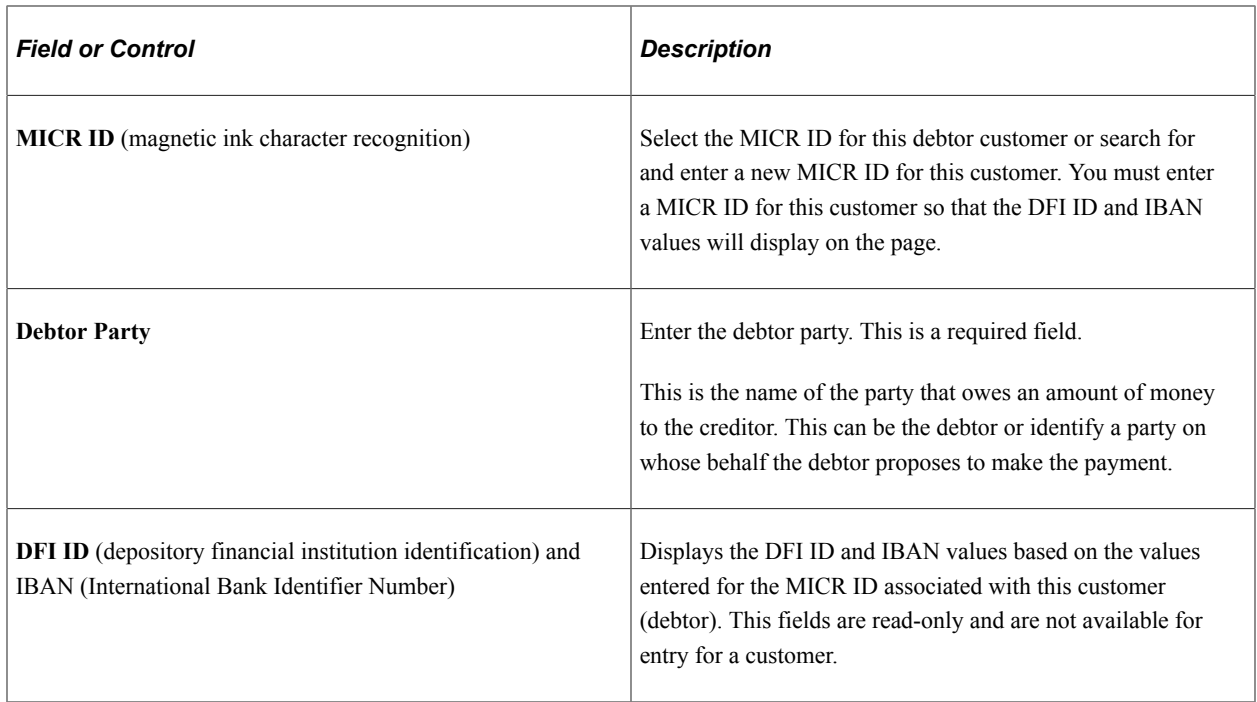

### **Amending a Direct Debit Mandate**

Use the Mandate Amendment Details section of the Direct Debit Mandate for Customers (or Counterparties) page to amend an approved or pending approval mandate form.

This example illustrates the Mandate Amendment Details on the Direct Debit Mandate page.

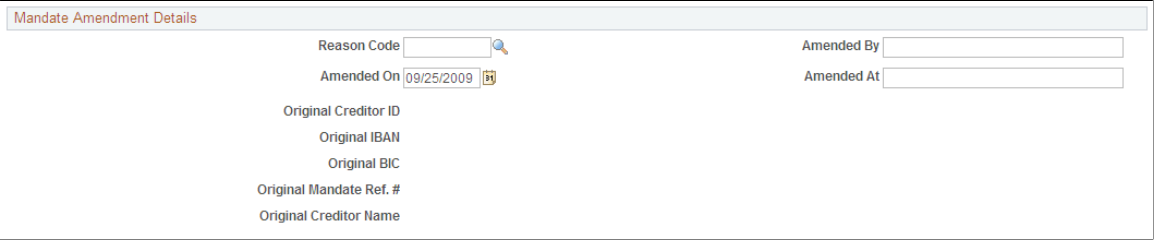

To amend a mandate form, you must add a new row when you click the Add icon in the Mandate Scroll area. You can change the effective date to a future date or change the sequence number if you have more than one amendment for the same date.

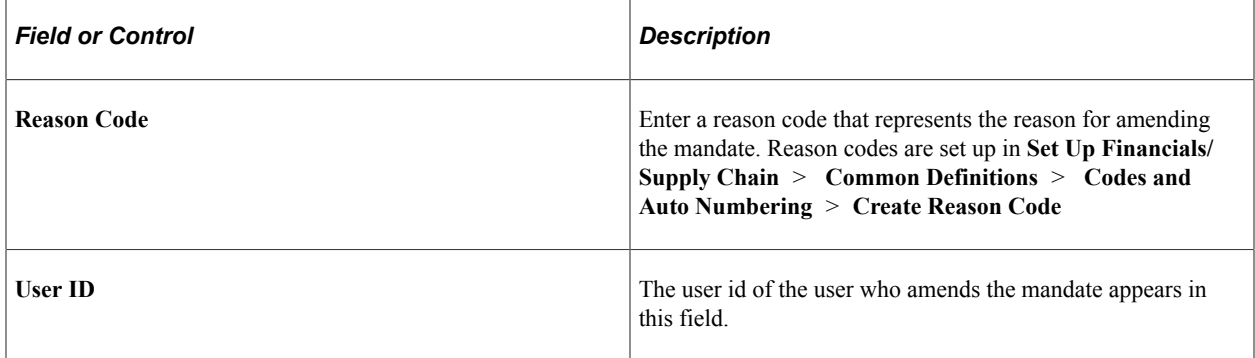

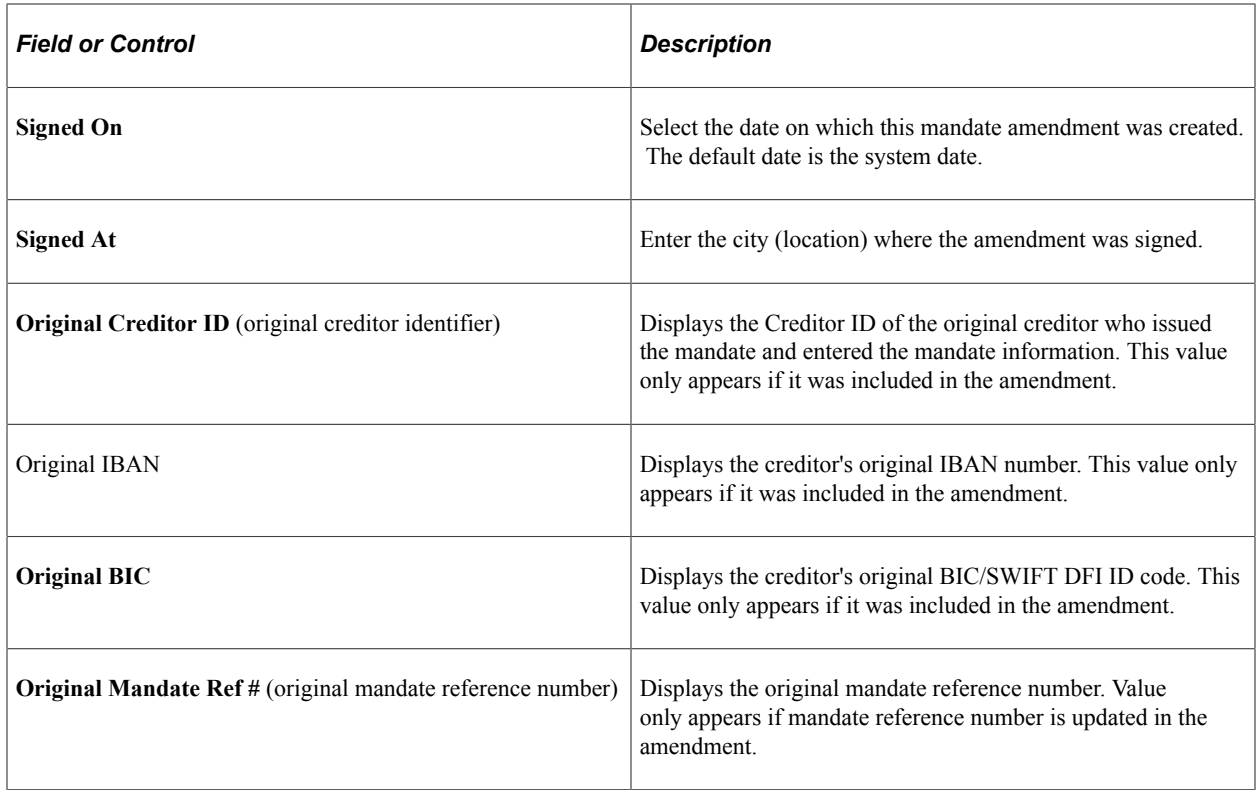

### **Approve Direct Debit Mandates Page**

Use the Approve Direct Debit Mandates page (PMT\_APPR\_MANDATE) to approve direct debit mandates.

Navigation:

#### **Financial Gateway** > **Maintain Mandate** > **Approve Mandate** > **Approve Direct Debit Mandates**,

This example illustrates the fields and controls on the Approve Direct Debit Mandates page. You can find definitions for the fields and controls later on this page.

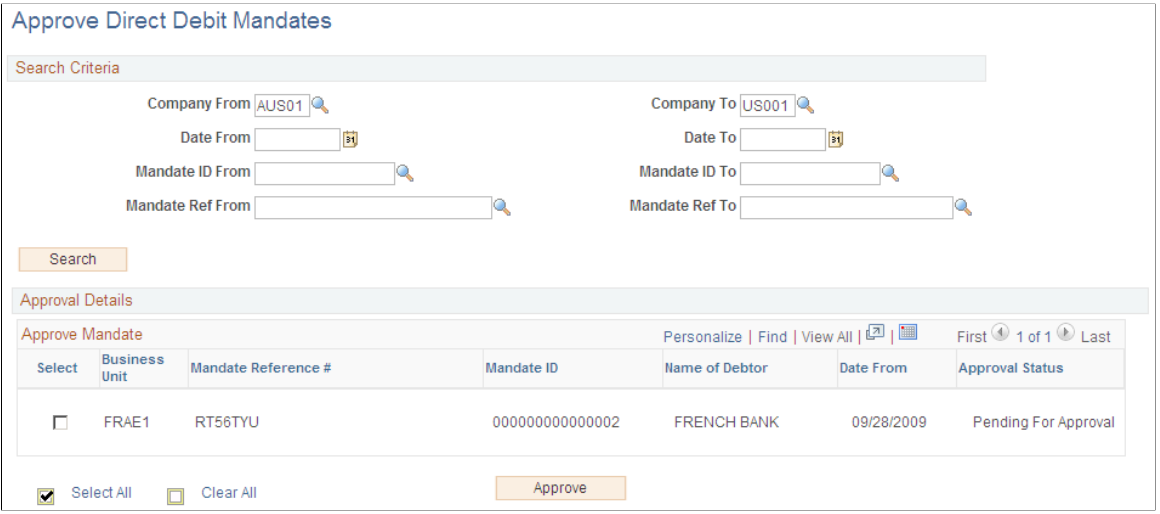

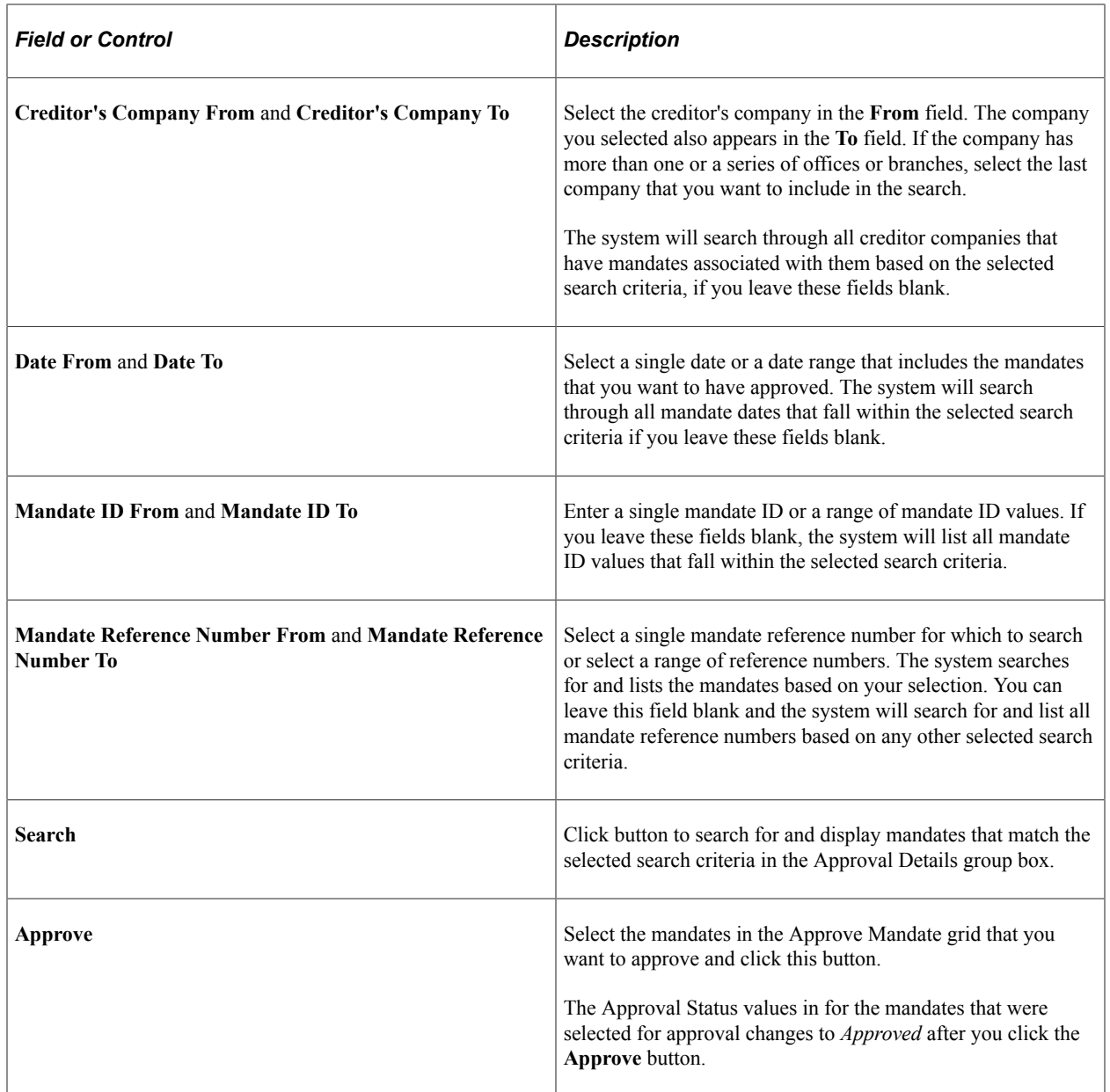

# **Cancel Direct Debit Mandates Page**

Use the Cancel Direct Debit Mandates page (PMT\_CAN\_MANDATE) to cancel individual direct debit mandates.

Navigation:

**Financial Gateway** > **Maintain Mandate** > **Mandate for Customers** > **Cancel Individual Mandate** > **Cancel Direct Debit Mandates**

This example illustrates the fields and controls on the Cancel Individual Mandates page. You can find definitions for the fields and controls later on this page.

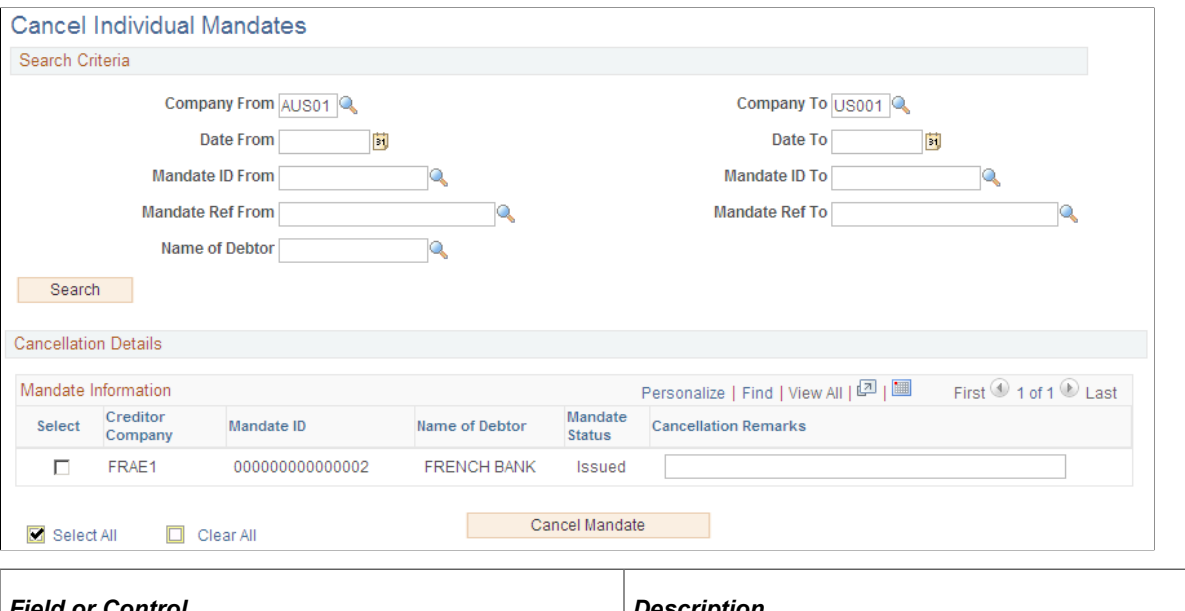

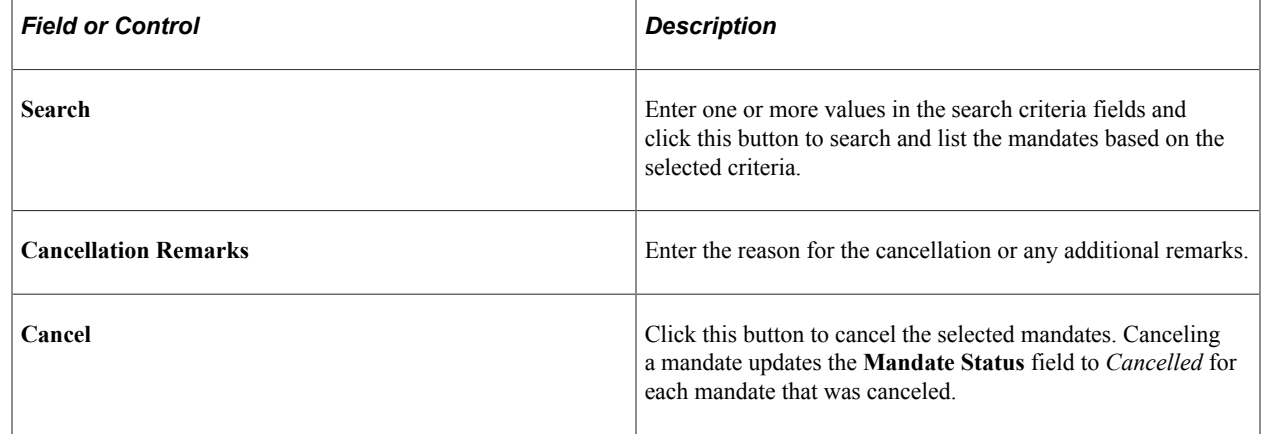

### **Cancel Unused Mandates Page**

Use the Cancel Unused Mandates page (PMT\_CANCEL\_MANDATE) to cancel unused mandates.

Navigation:

**Financial Gateway** > **Maintain Mandate** > **Mandate for Customers** > **Cancel Unused Mandates** > **Cancel Unused Mandates**

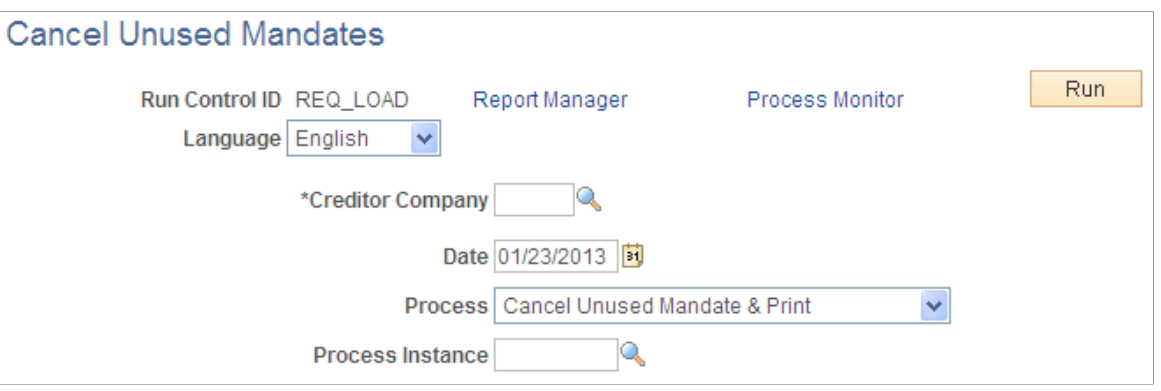

Based on SEPA usage rules, if the creditor does not present a collection under a given valid mandate for a period of 36 months, the creditor must cancel the mandate. The creditor is no longer allowed to initiate collections based on this canceled mandate. The PMT\_CANCEL process is used to cancel all unused mandates associated with the selected creditor. You can print a list of mandates that need to be canceled. You can also undo the cancellation of mandates executed by this process.

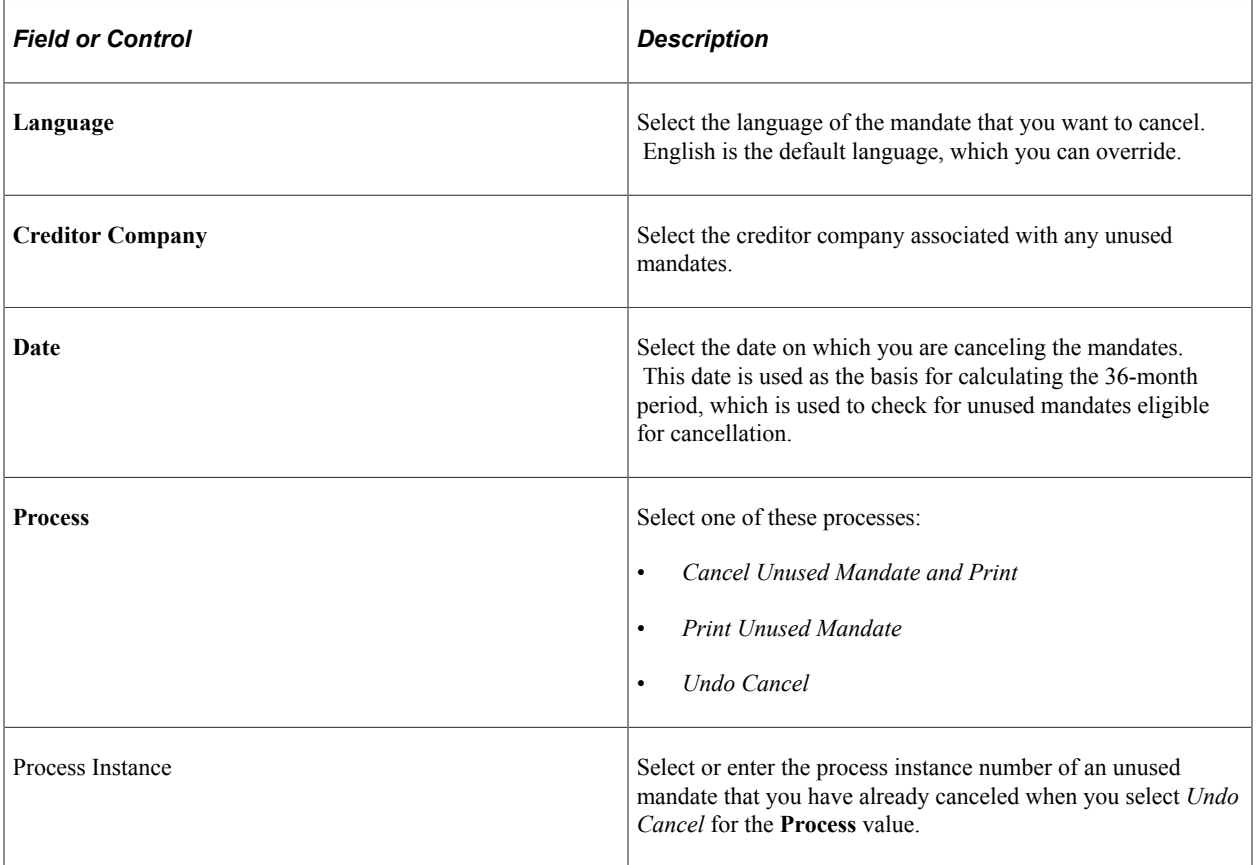

# **Integrating with PeopleSoft Global Payroll**

The PeopleSoft Global Payroll product is now integrated with PeopleSoft Cash Management to enable each country affected by SEPA regulations to comply with SEPA credit transfer requirements. While the PeopleSoft Global Payroll Core banking process prepares all the payment data, Financial Gateway provides this functionality:

- Formats the payment data based on Global Payroll Country setup.
- Produces the SEPA payment file.
- Sends the payment files to and receives responses from the banks.
- Sends acknowledgements back to Global Payroll.

The SEPA Credit Transfer layout (SEPA\_CT, pain.001.001.02) is the only payment format currently supported from Global Payroll through Financial Gateway.

See [PeopleSoft Financial Gateway Integrations.](#page-12-0)

### **Setting Up Global Payroll for SEPA Processing**

The delivered SEPA framework for HCM is an addition to the existing banking features in PeopleSoft Global Payroll Core and PeopleSoft Global Payroll Country Extensions for European countries. You must set up core and country extensions to prepare all the payment data for SEPA processing through Financial Gateway. For detailed information,see the product documentation for *PeopleSoft HCM: Global Payroll*

1. Set up Global Payroll banking.

Bank data from Global Payroll must match the bank information defined in Financial Gateway. Bank ID as well as IBAN and BIC have to be identical on both HCM and FMS instances for a given bank and bank account. You must also set the default currency to euro (EUR) in both systems.

2. Set up IBAN and BIC for Global Payroll banking for each country.

Populate the IBAN Country Setup page **Set Up HCM** > **Common Definitions** > **Banking** > **IBAN Country Setup** for each country for which you want to process SEPA payments.

3. Enter a valid IBAN number for each employee in Global Payroll who will receive SEPA payments.

Employees can add this information on the Personal Bank Accounts - Add Account Details page.

4. Define banking at the country level in Global Payroll.

This involves these two steps:

- Define how the system populates the Global Payroll SEPA payment (GP\_PAYMENT\_FG) record for each country on the Banking Country Setup page (**Set Up HCM** > **Product Related** > **Global Payroll & Absence Mgmt** > **Banking** > **Banking Country Setup**).
- Set up and order country-specific SQL statements to populate the GP\_PAYMENT\_FG record according to your specific business process on he Banking Preparation Definition page (**Set**

**Up HCM** > **Product Related** > **Global Payroll & Absence Mgmt** > **Banking** > **Banking Preparation Definition**).

#### **Setting Up Financial Gateway for Global Payroll SEPA Payments**

To support payment transfer from Global Payroll through Financial Gateway, you must set up banking in Financials, map banks and accounts to the SEPA\_CT payment layout, and register Global Payroll as a third-party source. In addition, you must associate Global Payroll with Integration Broker to pass the data and subscribe to the asynchronous, outbound service operation (PAYMENT\_RESPONSE\_OUT\_ASYNC) to handle requests sent from Global Payroll.

1. Define banks and branches for payroll payments processing in PeopleSoft Financials.

Bank data from Financial Gateway must match the bank information defined in Global Payroll. Bank ID as well as IBAN and BIC have to be identical on both HCM and Financials instances for a given bank and bank account. You must set the default currency to euro (EUR) in both systems.

See "Defining General Bank Setup" (PeopleSoft Banks Setup and Processing).

2. Set up external bank accounts to be used by Global Payroll.

The GP check box on the "External Accounts Page" (PeopleSoft Banks Setup and Processing) (**Banking** > **Bank Accounts** > **External Accounts** > **External Accounts**) designates an account for use by Global Payroll for a SEPA credit transfer (SEPA\_CT).

This example illustrates the fields and controls on the External Accounts page designated for Global Payroll. You can find definitions for the fields and controls later on this page.

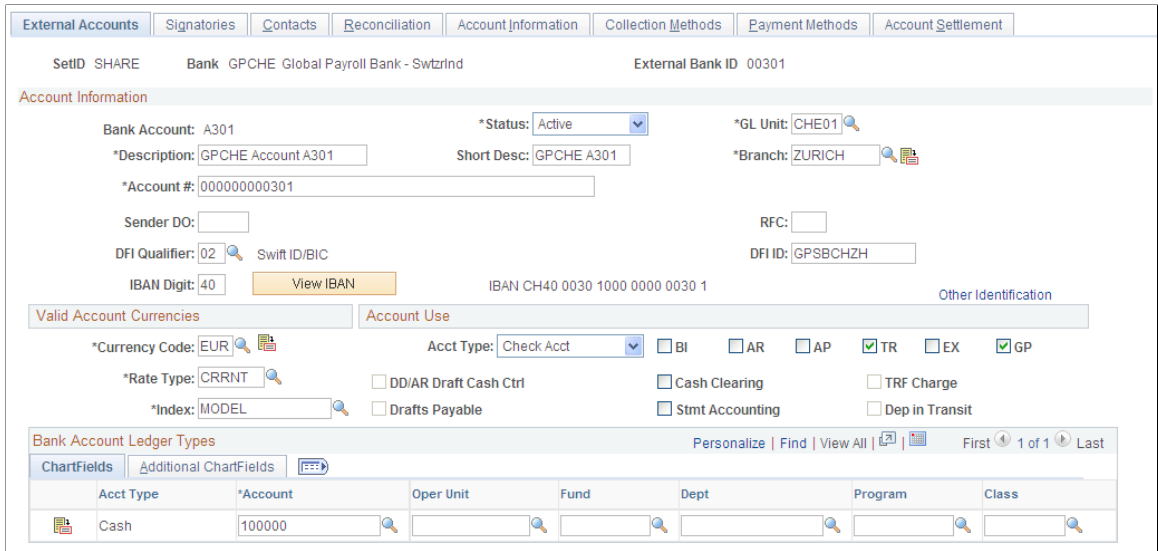

Account data, including bank account number, from Financial Gateway must match the accounts defined in Global Payroll. IBAN and BIC have to be identical on both HCM and FMS instances for a given bank and account.

See "Defining External Account Information" (PeopleSoft Banks Setup and Processing).

3. Associate the SEPA\_CT layout with the banks and bank accounts.

Before the SEPA\_CT layout can be associated with external bank accounts, it must be set up for a selected bank on the [Bank Integration Layouts Page](#page-72-0) (**Banking** > **Administer** > **Bank Integration** > **Bank Integration Layouts**).

Then you access one or more external bank accounts that you want to set up to perform SEPA credit transfers and attach the layout to the bank account. You also have to set up the payment method to dispatch the credit transfer transaction electronically using PeopleSoft Financial Gateway.

See "Defining External Account Information" (PeopleSoft Banks Setup and Processing).

4. Define a subsystem or transaction source to identify Global Payroll as the originator of the payment.

Although the GP source system is registered as system data, you assign attributes including payment status and payment numbering properties on the Source Registration page (Financial Gateway, Administration, Source Registration). For integration with Global Payroll, Integration Broker is selected to pass data between the source application and Financial Gateway.

This example illustrates the fields and controls on the Source Registration page for Global Payroll. You can find definitions for the fields and controls later on this page.

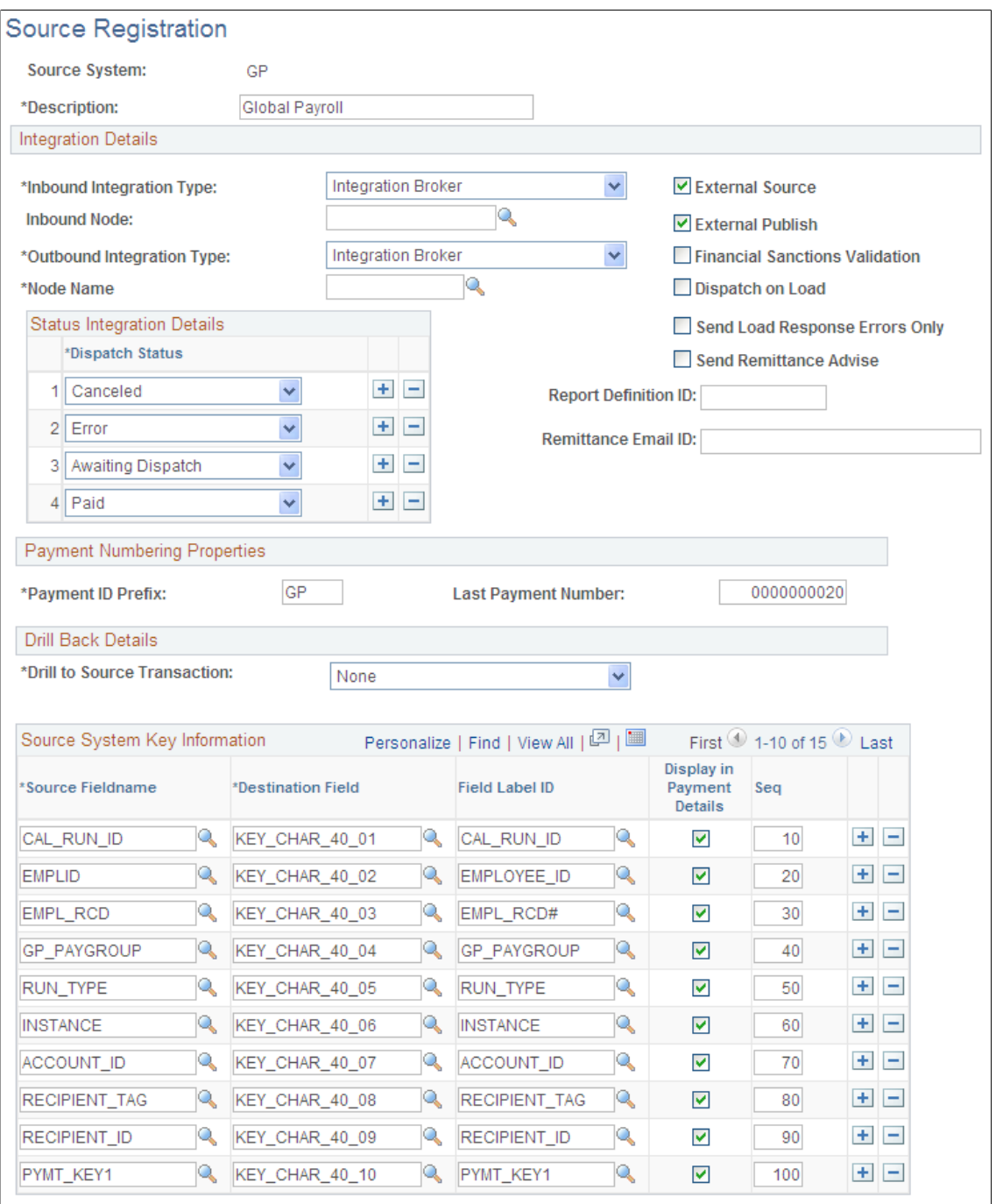

**Note:** Financial Gateway delivers the GP source system with an additional override payment status option. On the [Override Payment Status Page](#page-124-0) (**Financial Gateway** > **Administration** > **Override Payment File Status**), you can override erroneous payments with an *Error* status to mark them as *Canceled* so there is closure on the business process for that payment.

See [Registering a Source Application with Financial Gateway.](#page-16-0)

See [Override Payment File Status Page](#page-146-0).

5. (Optional) Set up load error responses.

You can choose an option on the Source Registration page to receive errors only during the Payment Load process. The default is to receive all response messages.

See [Registering a Source Application with Financial Gateway.](#page-16-0)

6. Enable the service operation PAYMENT\_RESPONSE\_OUT\_ASYNC in Integration Broker to pass the data between Global Payroll and Financial Gateway.

See [Setting Up PeopleSoft Integration Broker for Bank Statements, Payments, and Payment](#page-55-0) [Acknowledgements](#page-55-0).

See the product documentation for *PeopleTools: Integration Broker*.

# **Financial Gateway Reports**

# **Financial Gateway Reports: A to Z**

This table lists the BI Publisher reports provided with Financial Gateway, sorted alphanumerically by report ID.

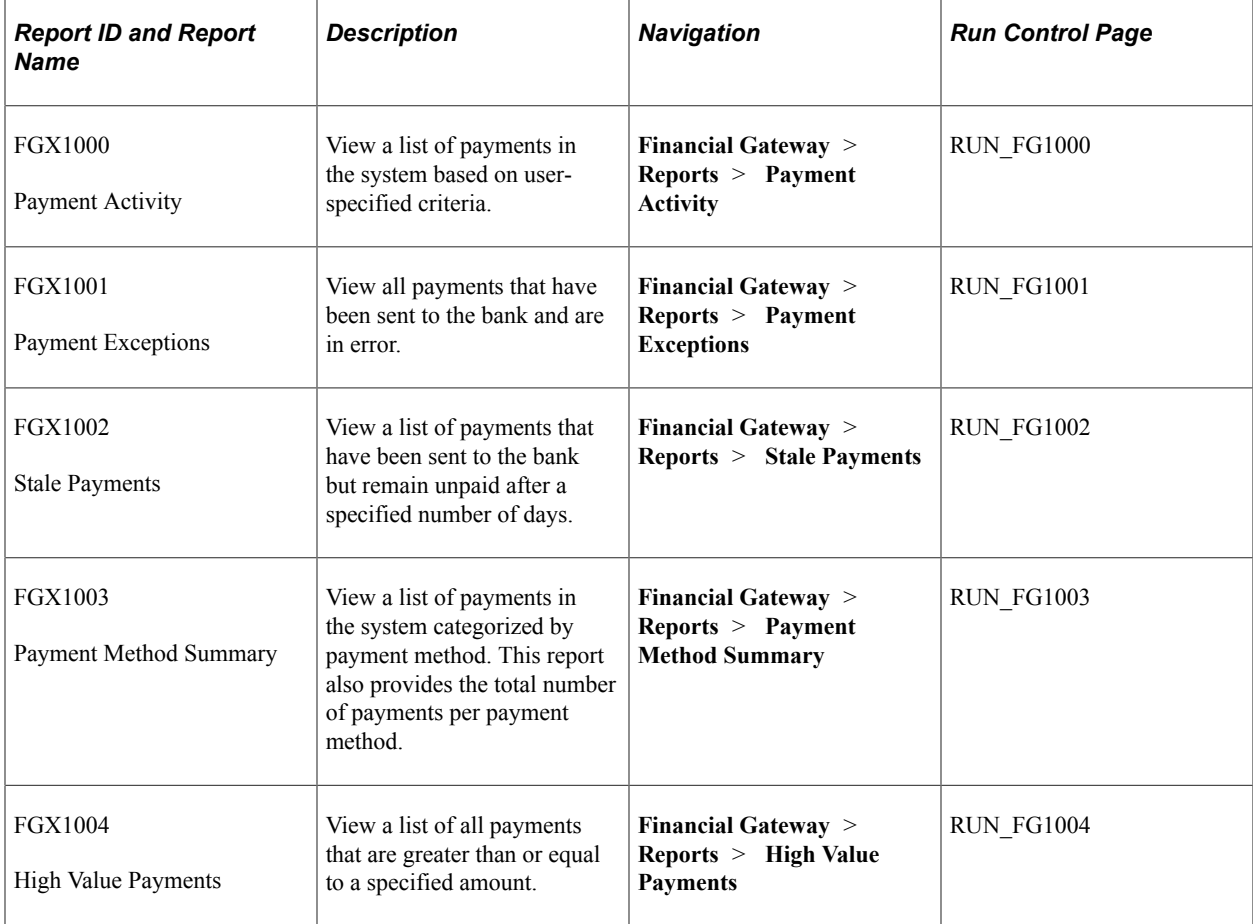

Financial Gateway Reports **Chapter 8** Chapter 8